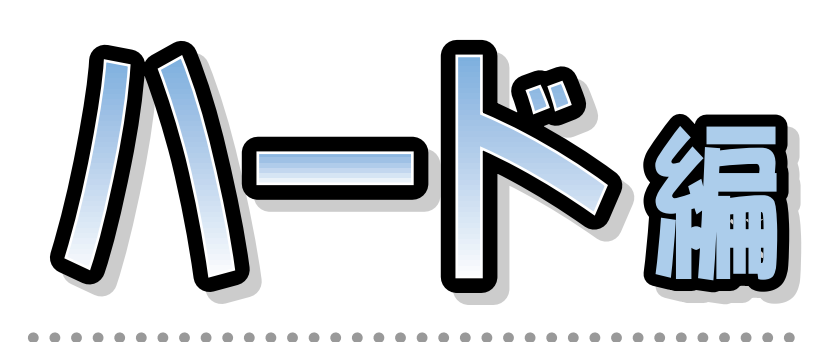

## **FMV-DESKPOWER** M/45L, M/457, M/40L, M/407, M/405

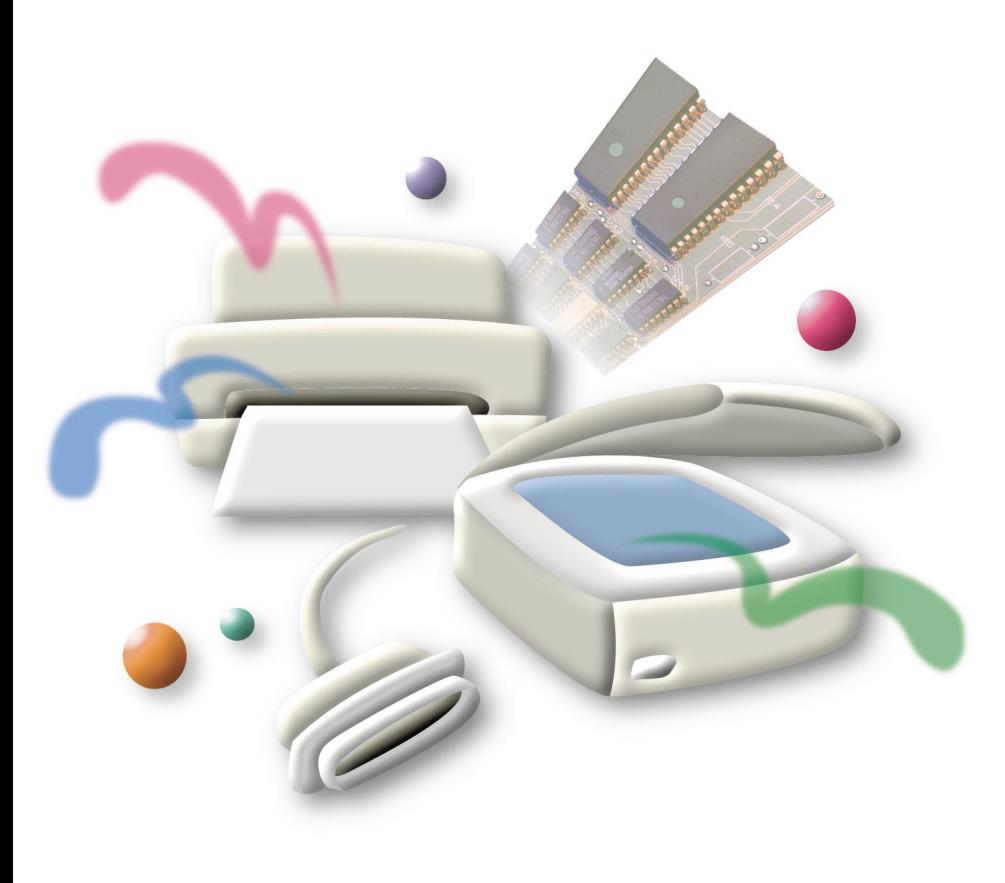

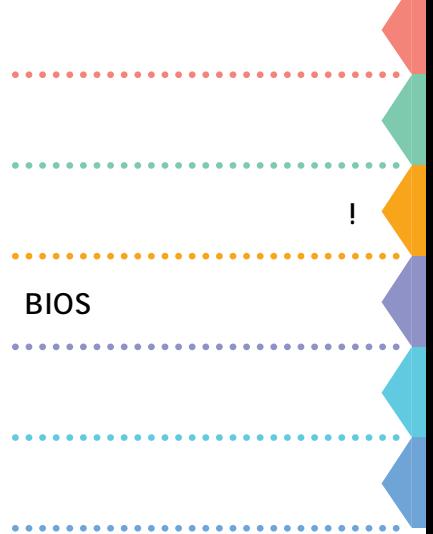

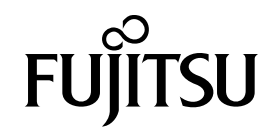

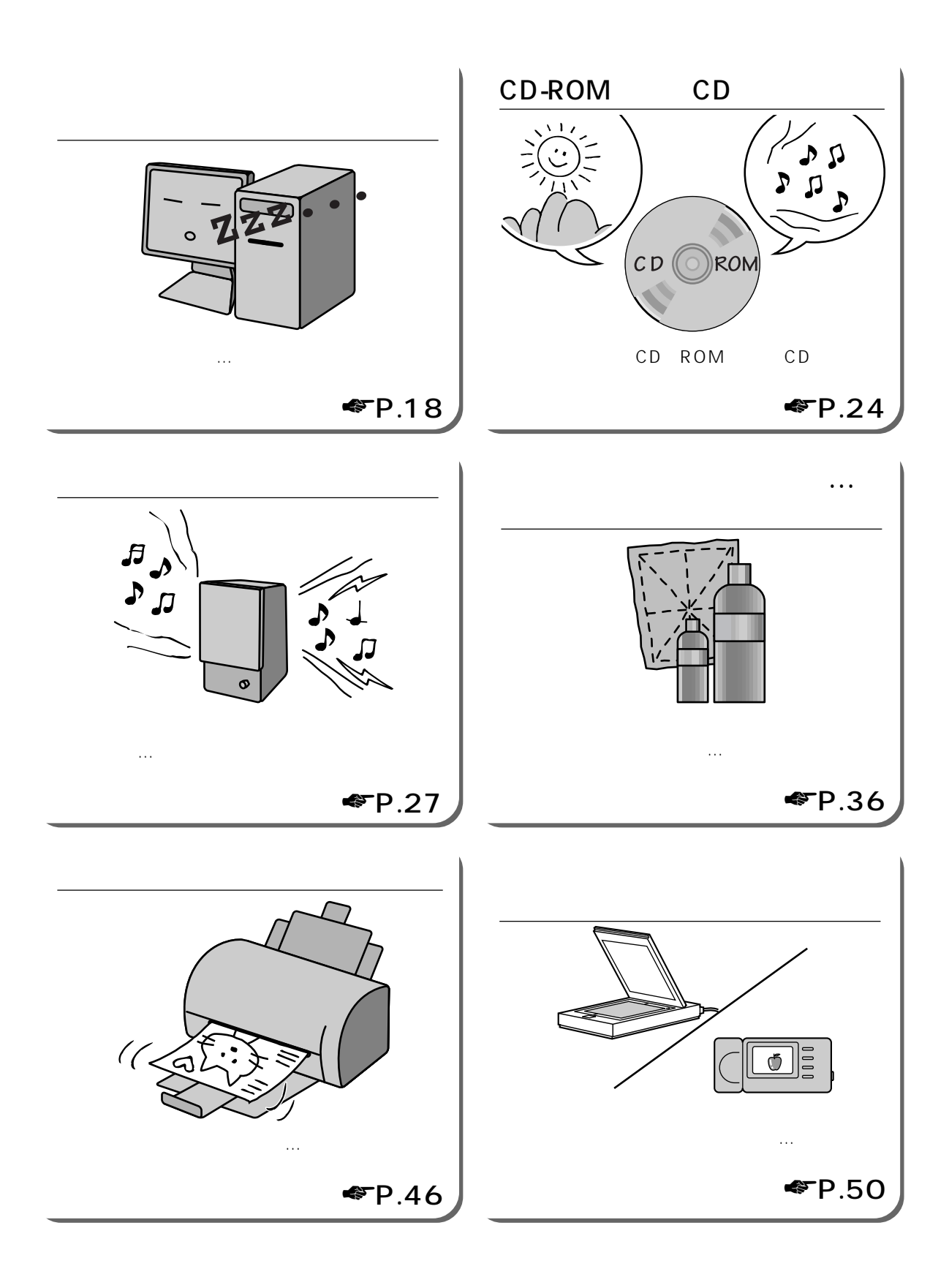

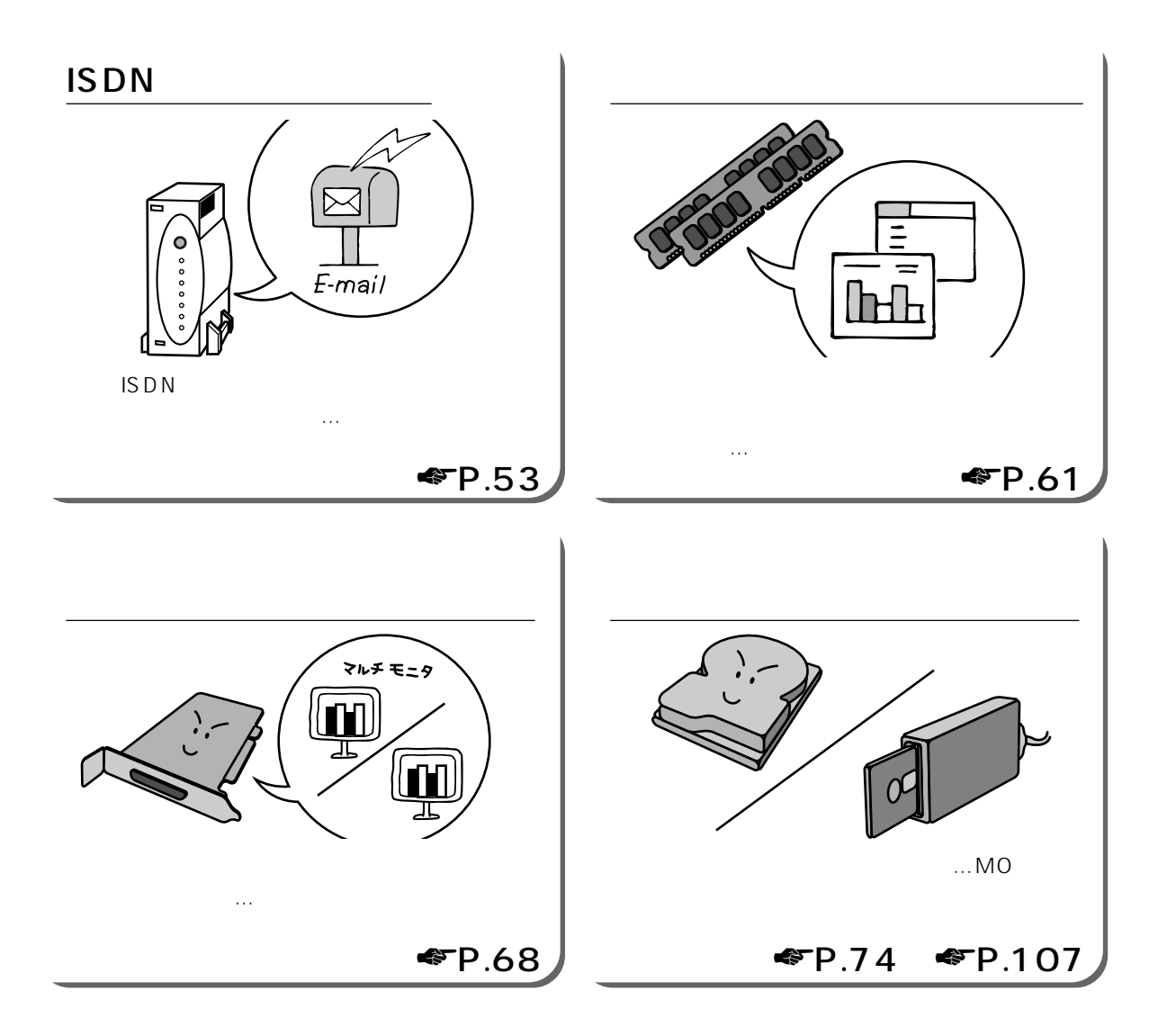

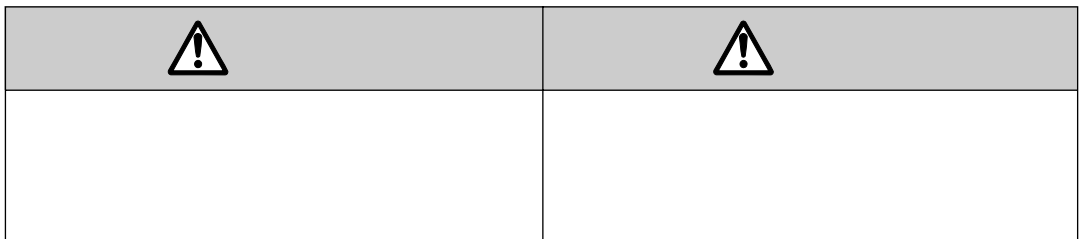

aaaaaaaaaaaa **本書の表記について**

安全にお使いいただくための絵記号について

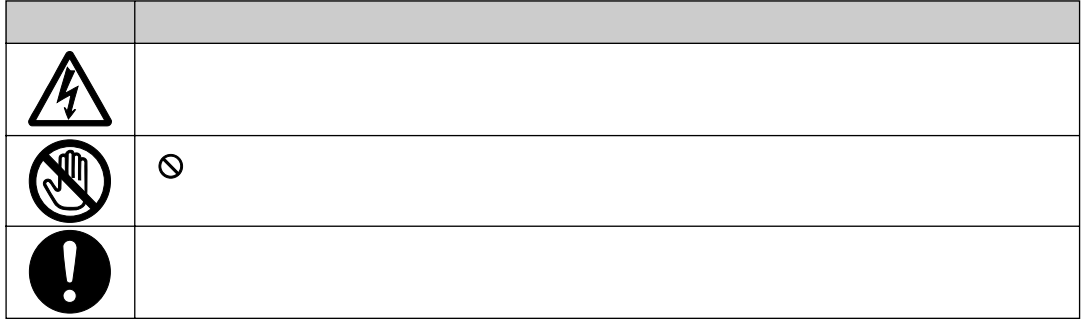

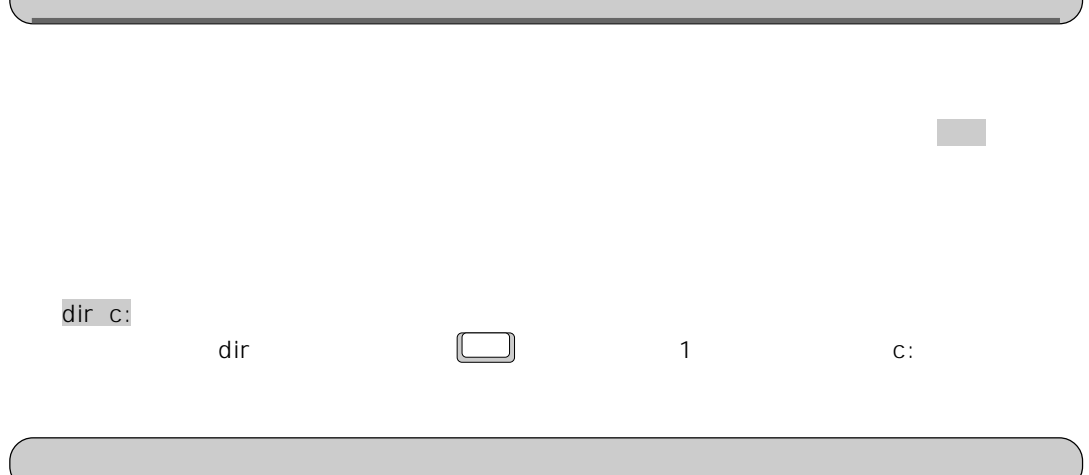

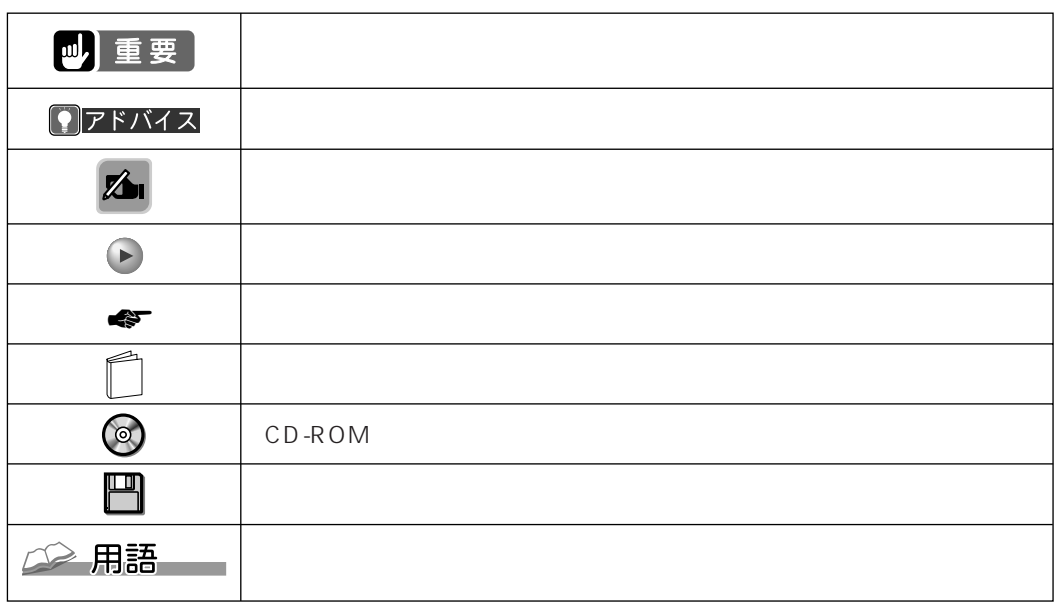

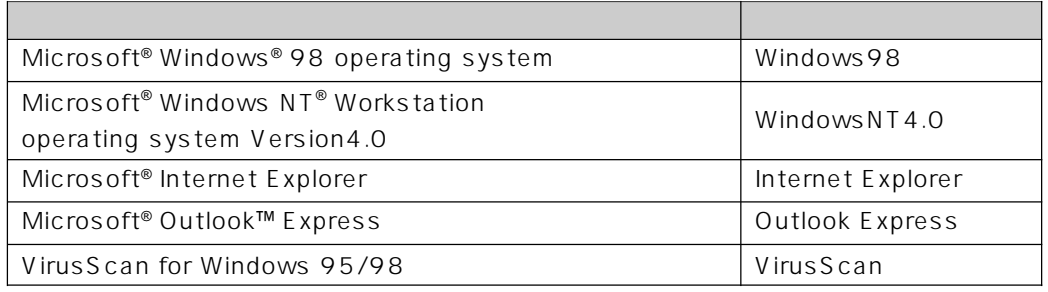

<u> 1989 - Johann Barbara, martxa a</u>

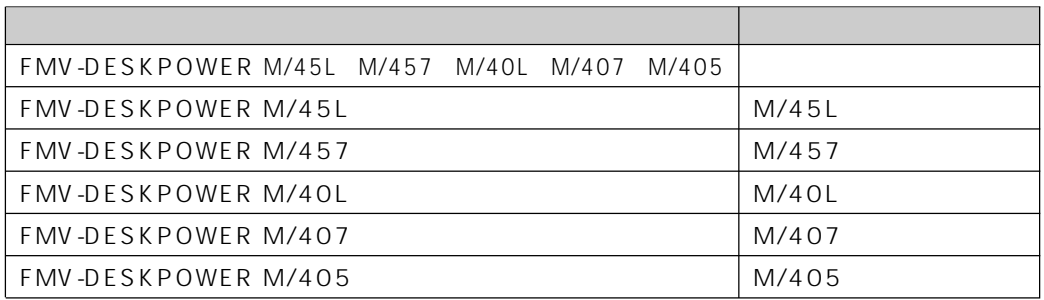

## Contents

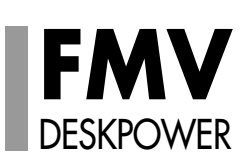

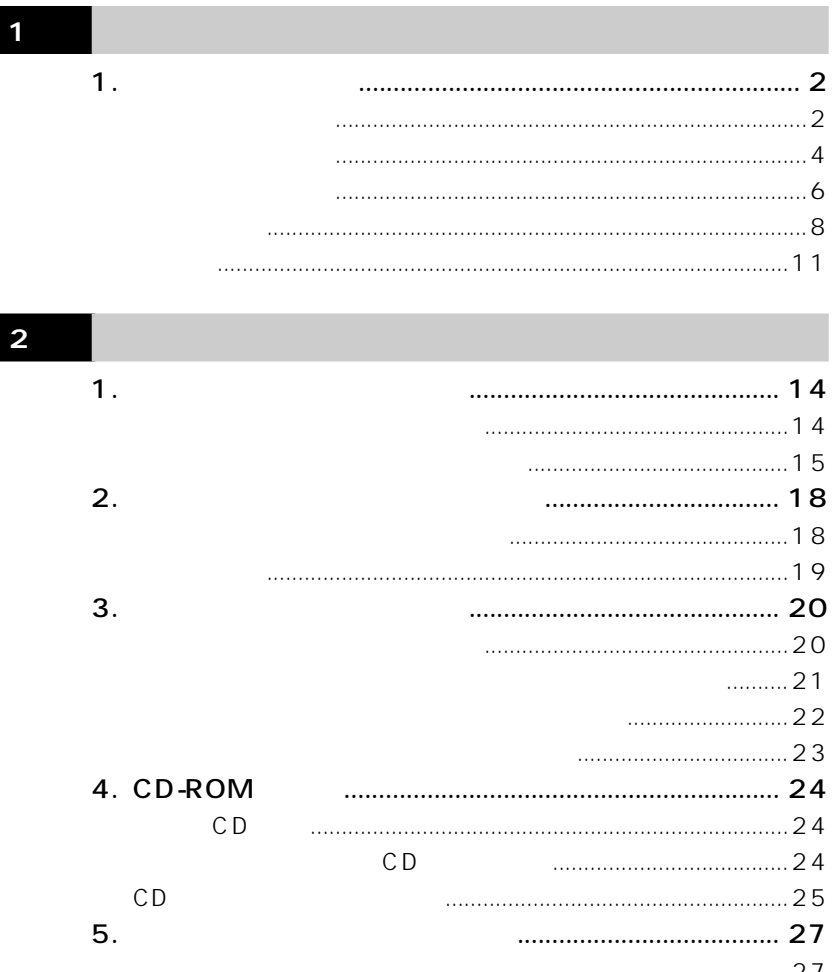

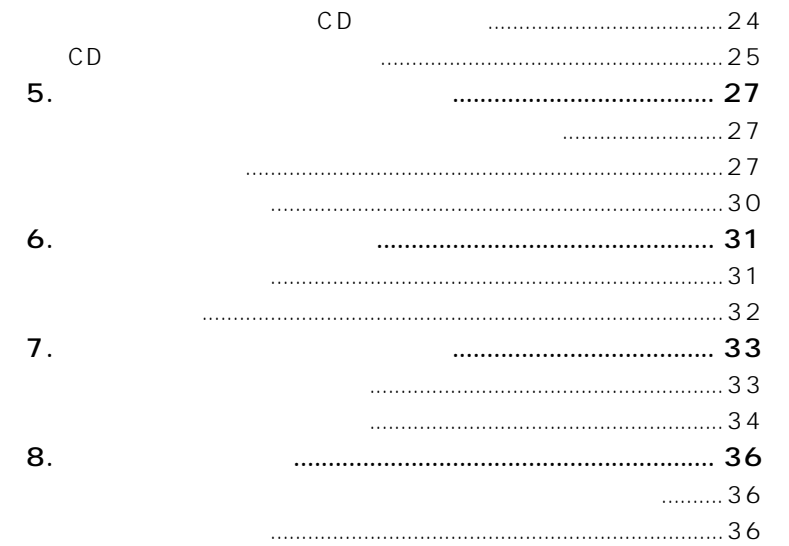

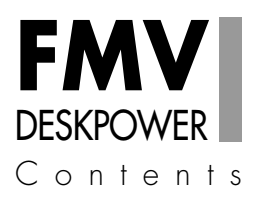

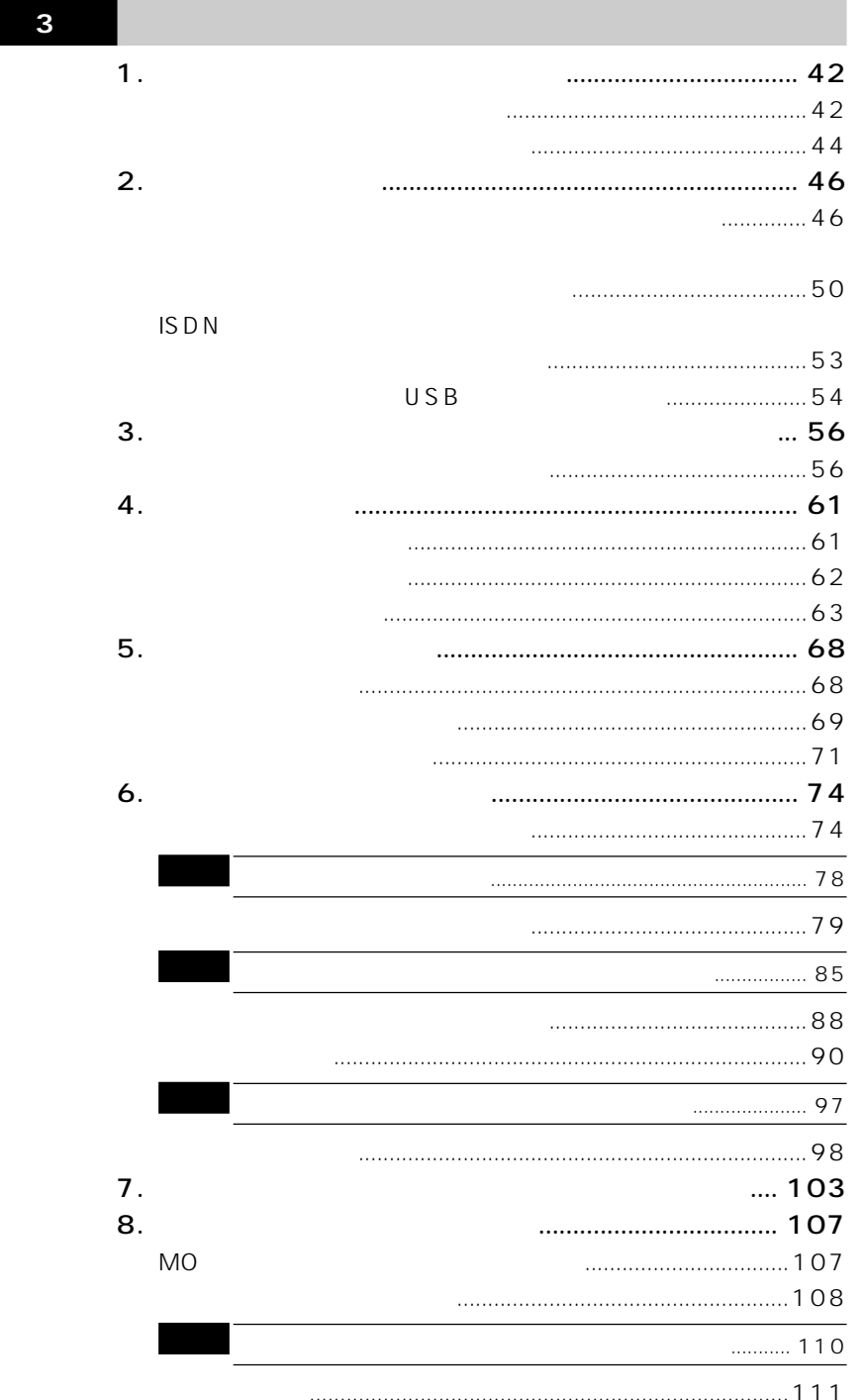

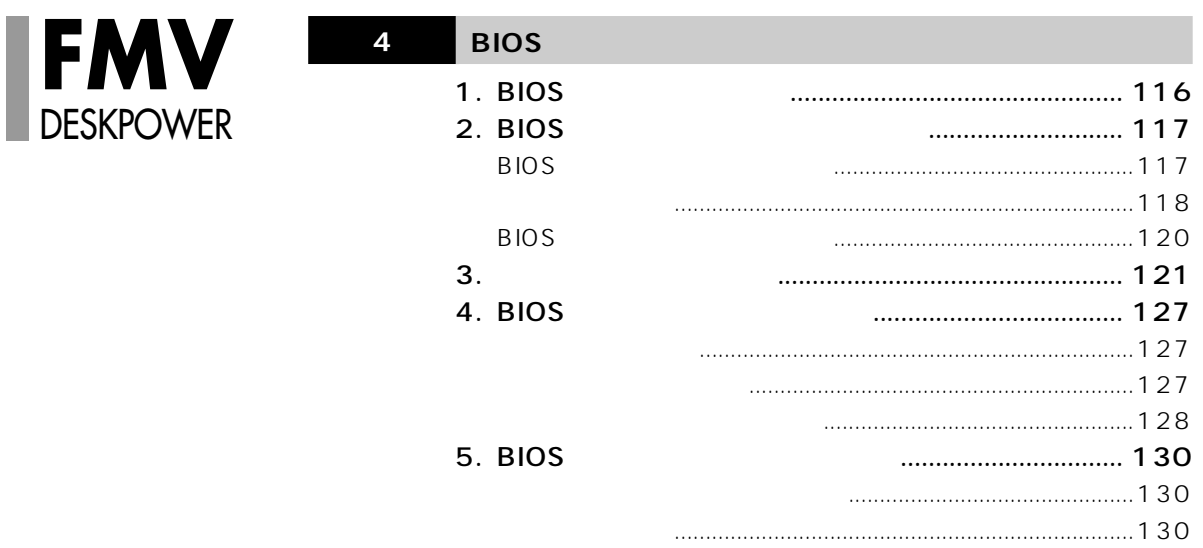

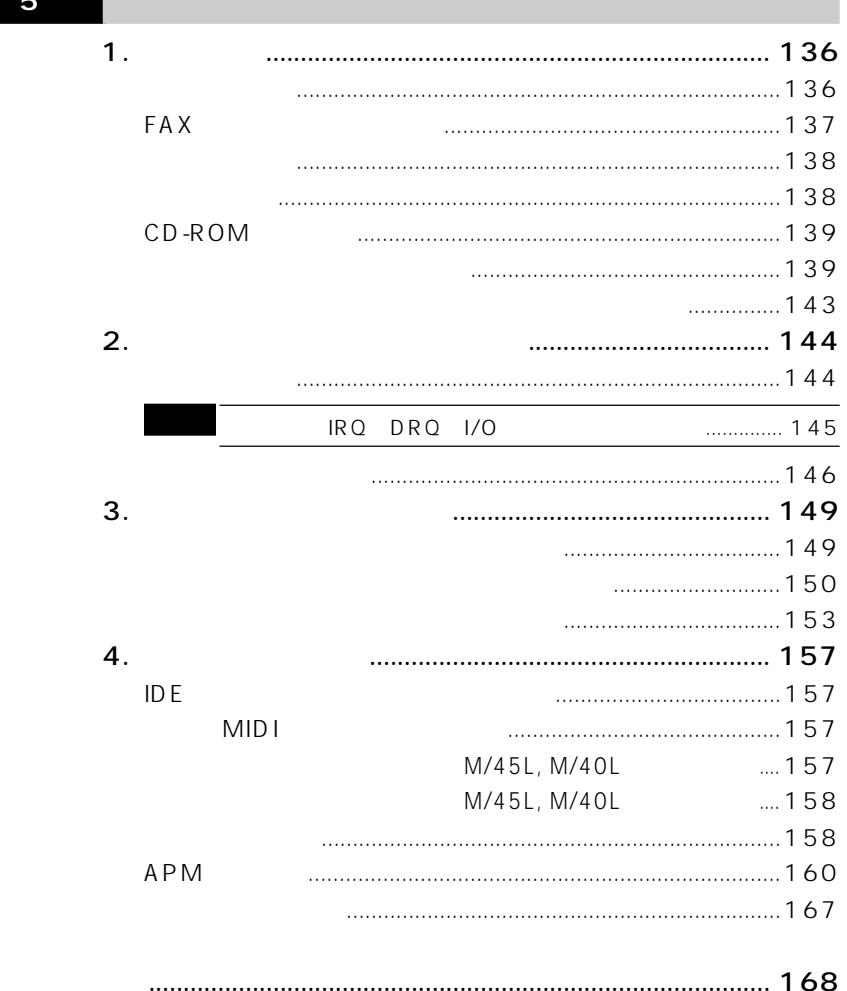

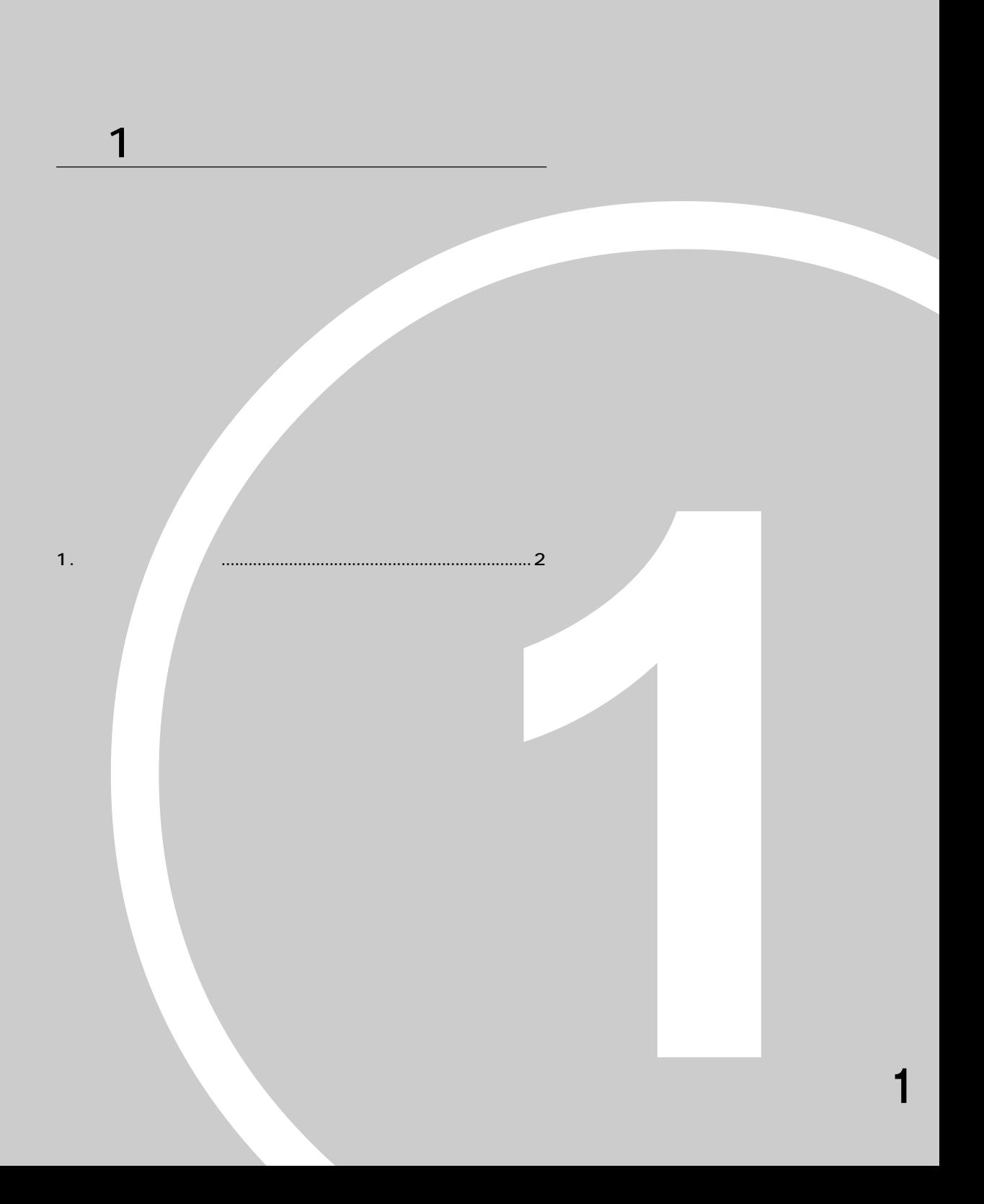

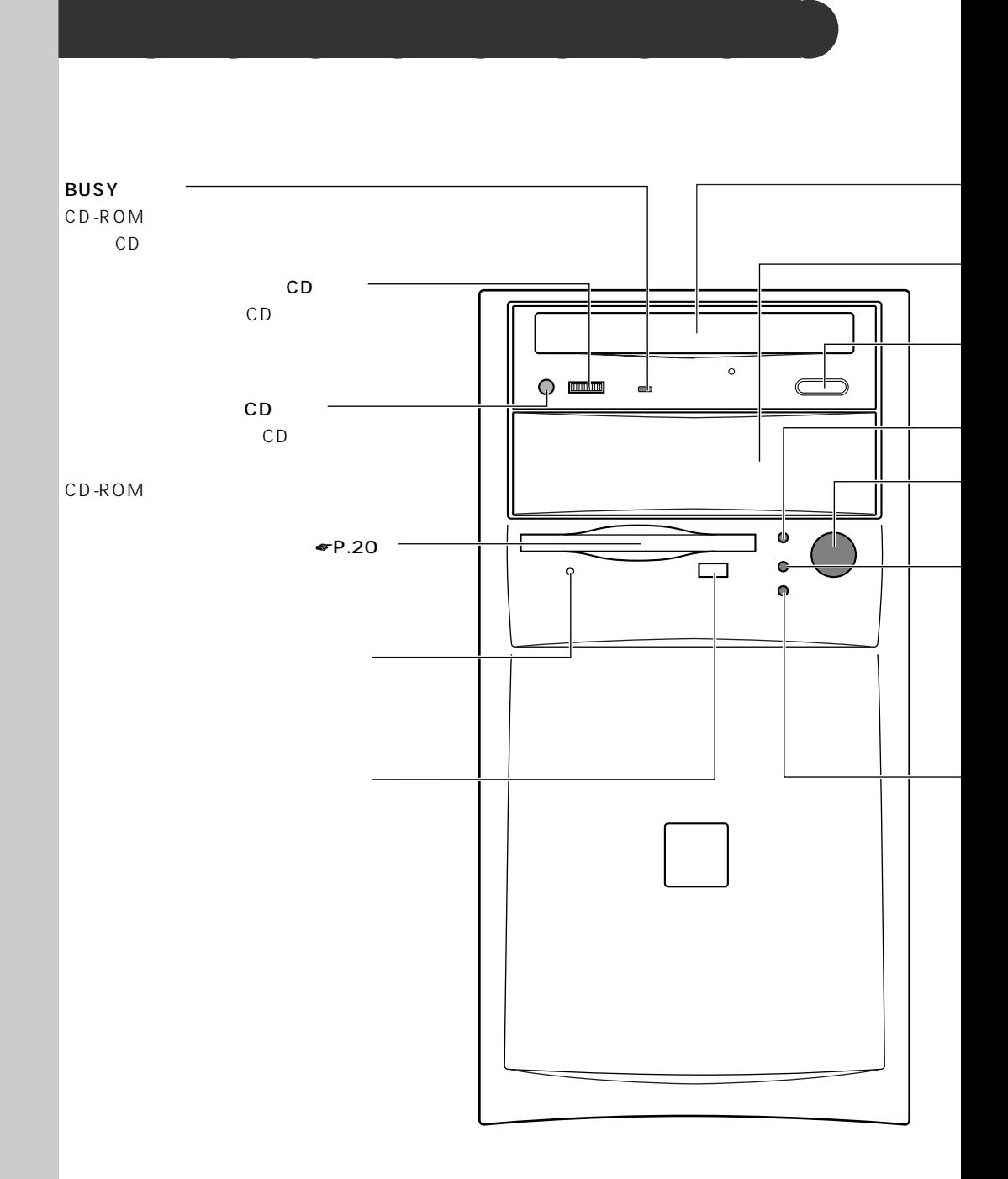

**1 各部の名称と働き**

ш

**EJECT** CD-ROM CD-ROM CD  $\longrightarrow$  CD-ROM  $\bullet$  P.24 CD-ROM CD-ROM  $\blacktriangleright$ P.14  $\Psi$ P.83 103  $MO$ 

 $\blacktriangleright$ P.18

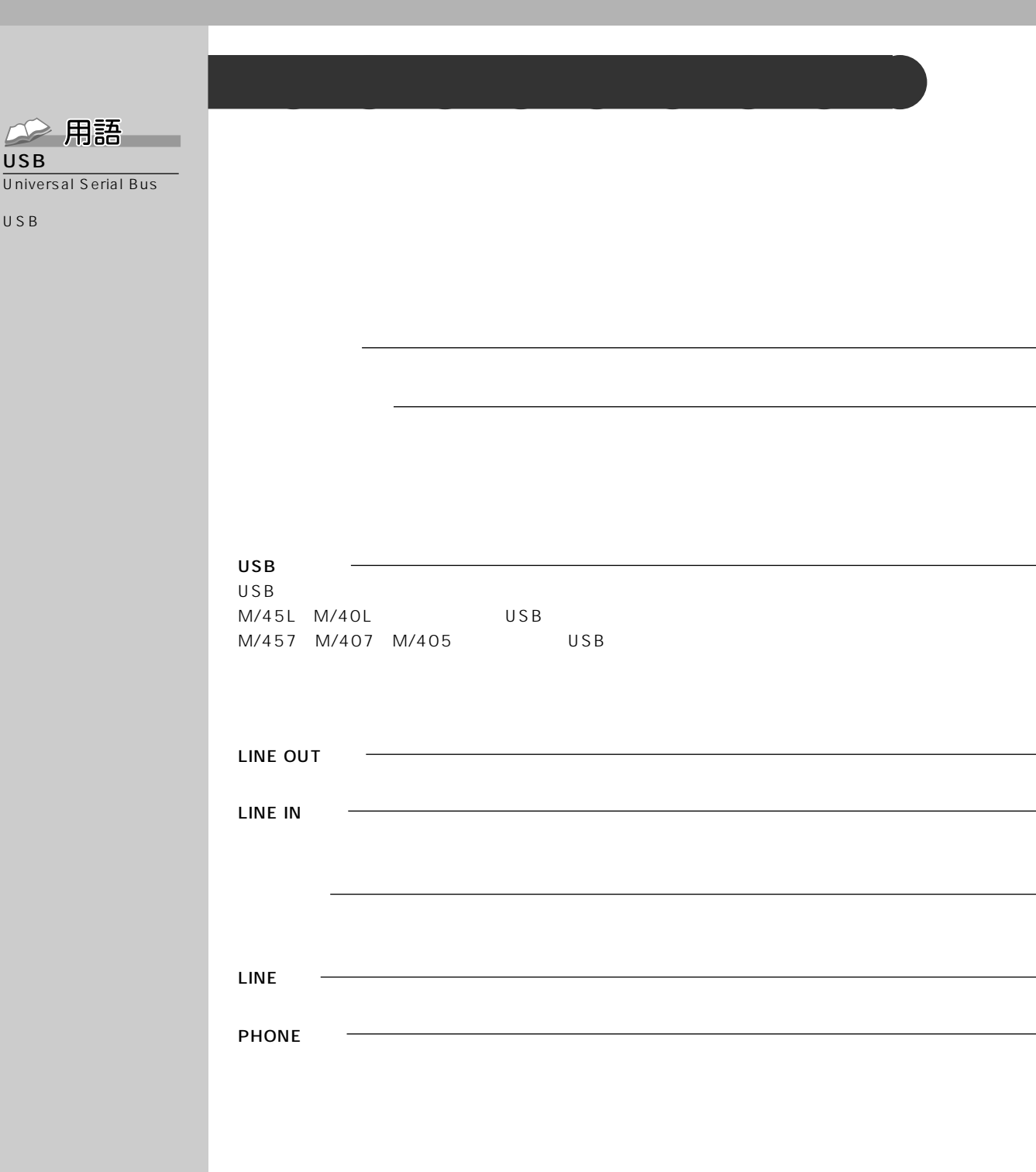

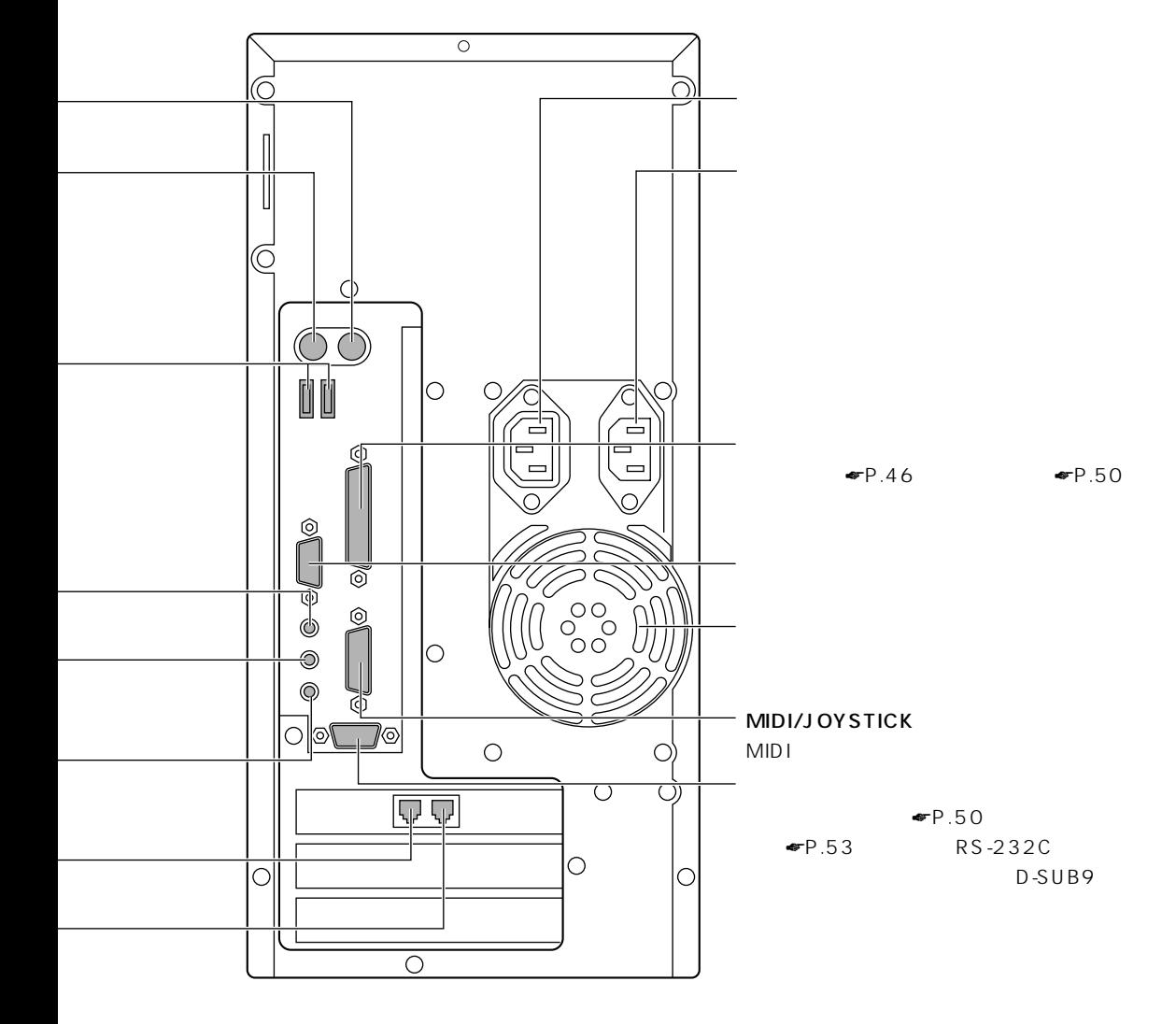

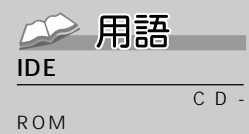

## ATAPI $\overline{\phantom{a}}$

CD-ROM FOR THE ROOM

IDE

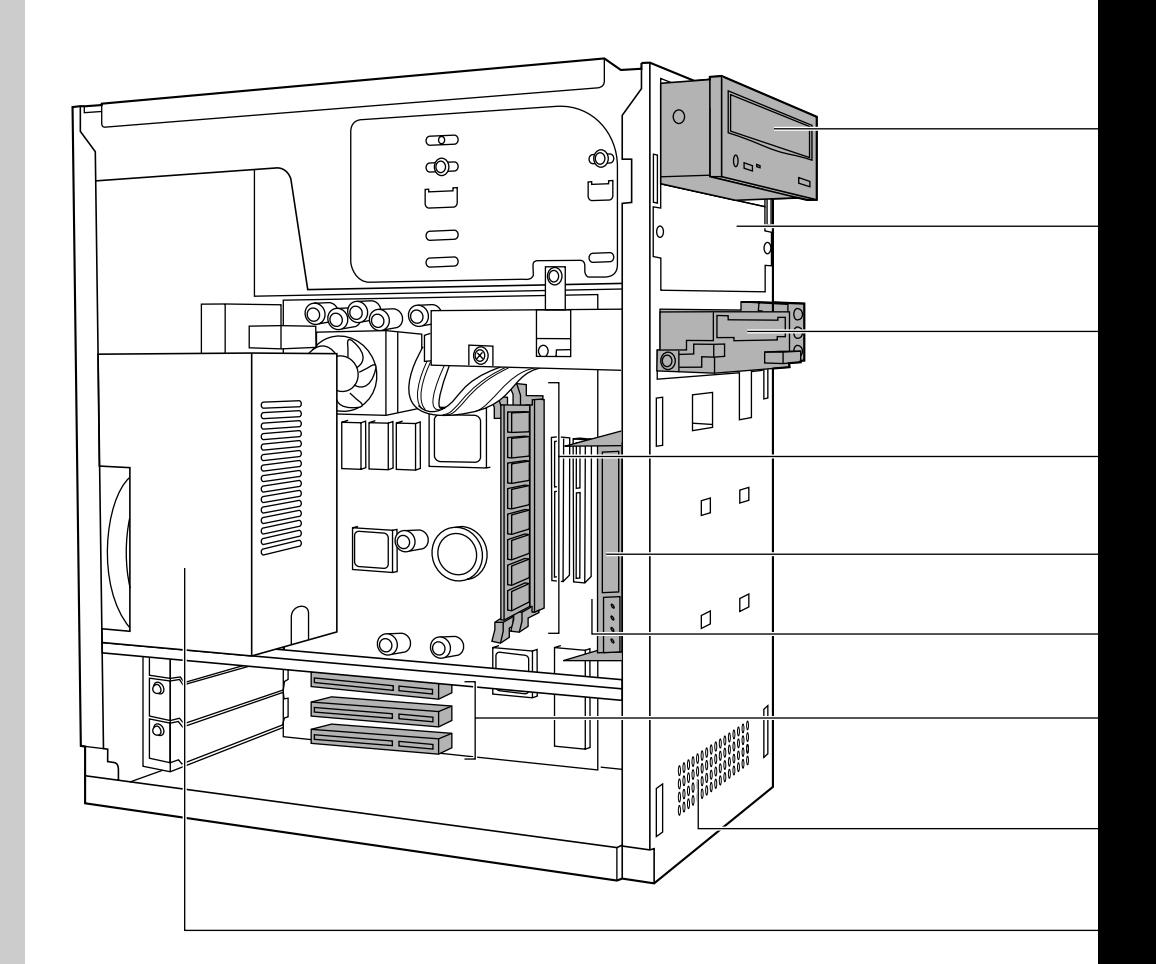

**パソコン本体内部** aaaaaaaaa

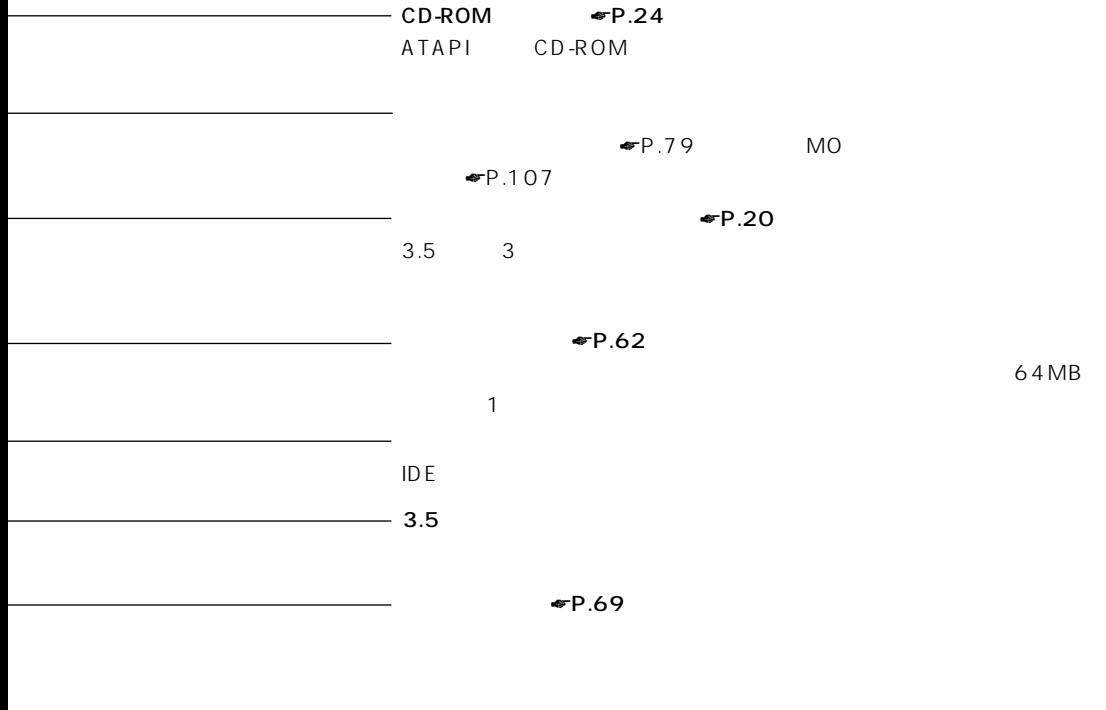

**9** アドバイス

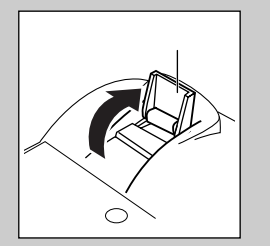

**USB** 

USB USB  $M/45L, M/$  $40L$ 

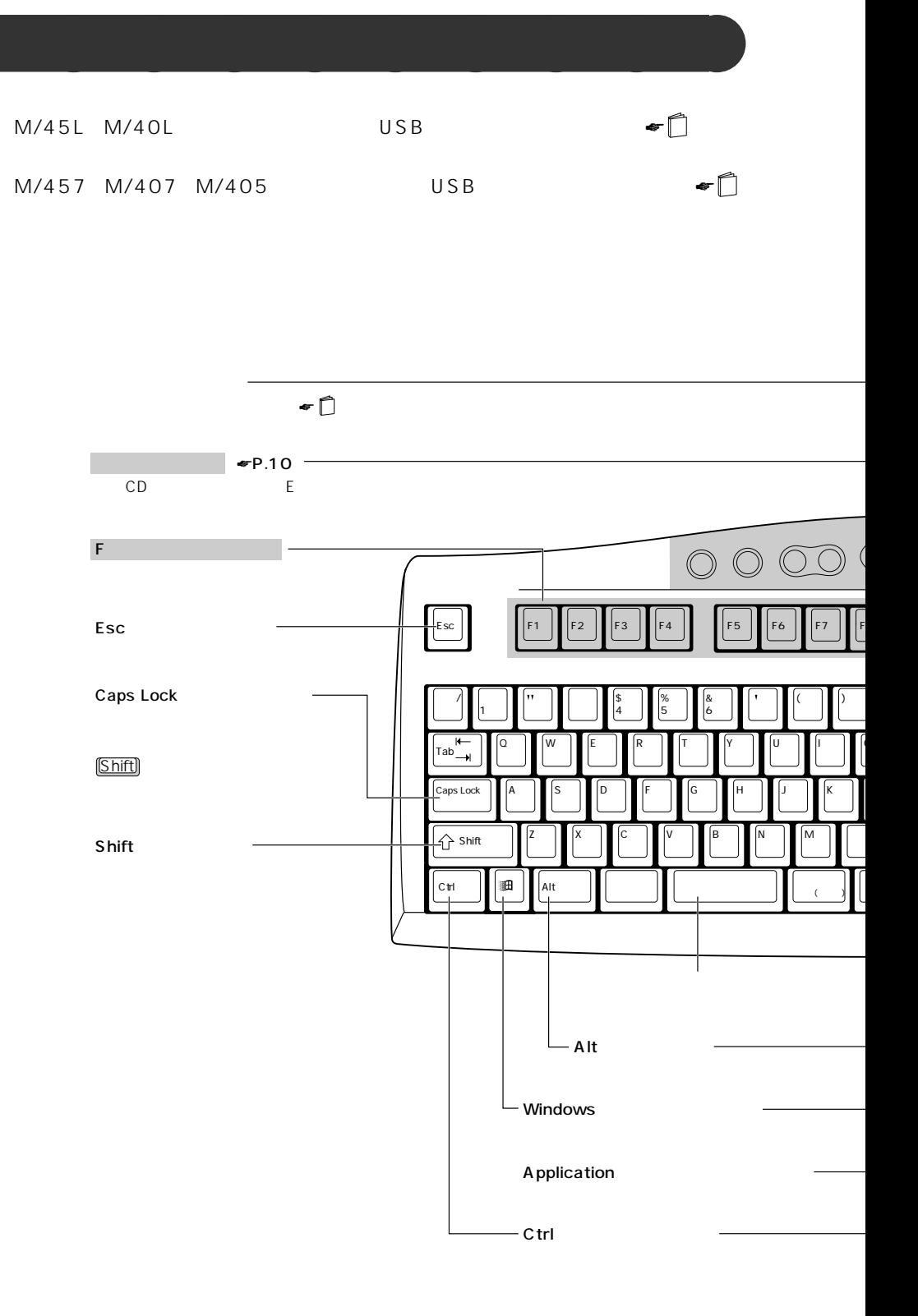

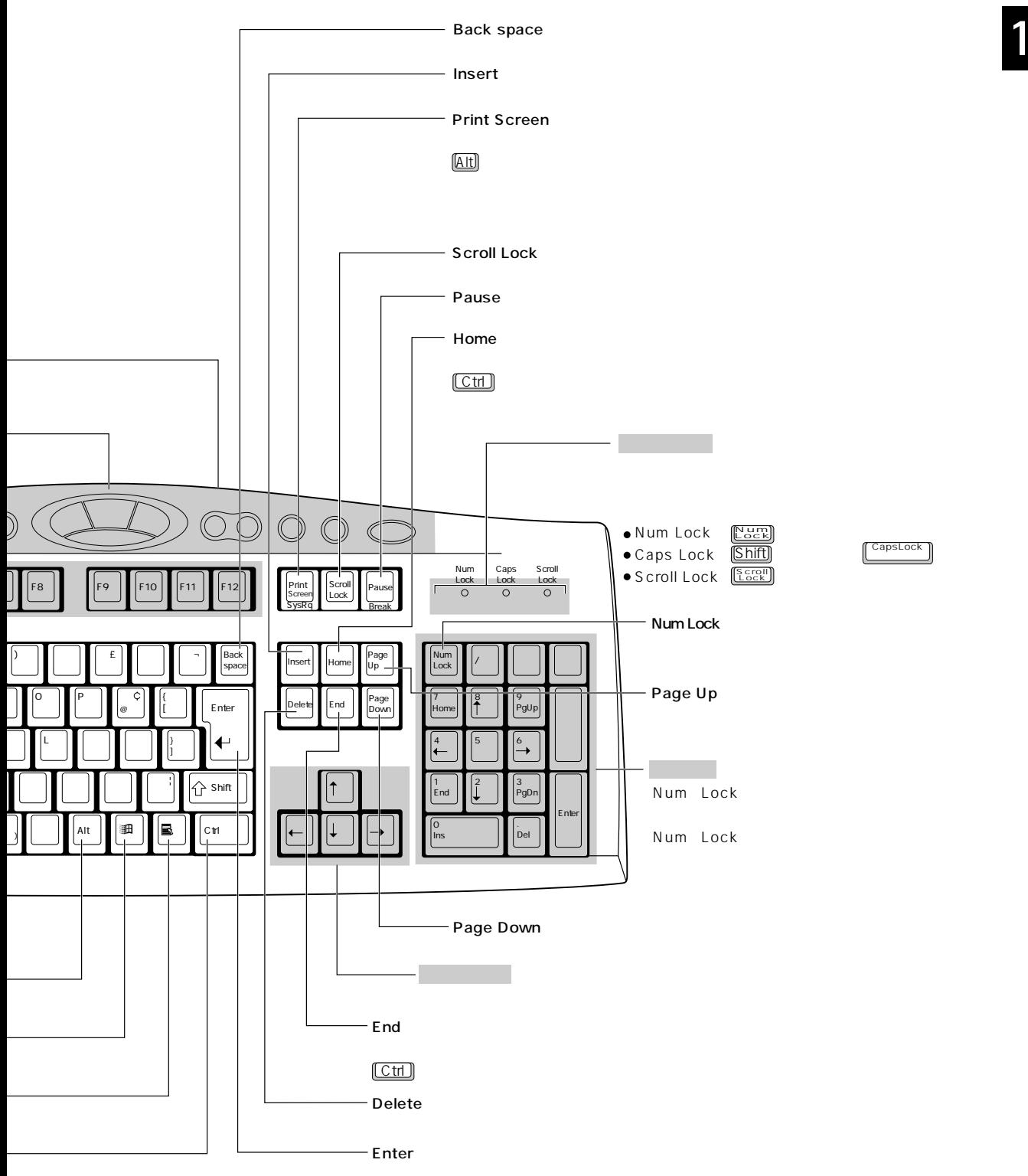

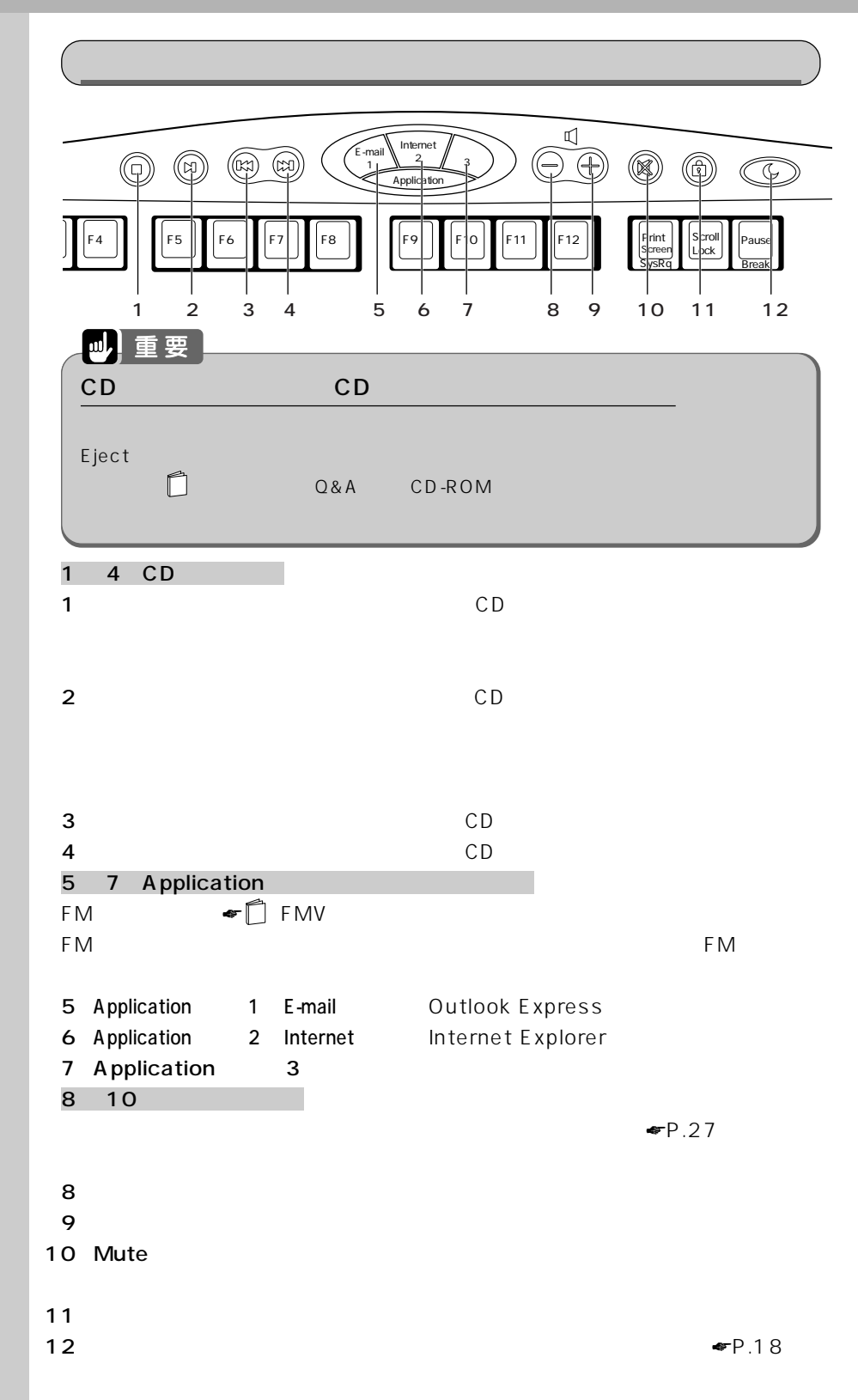

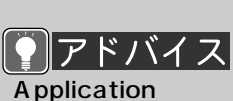

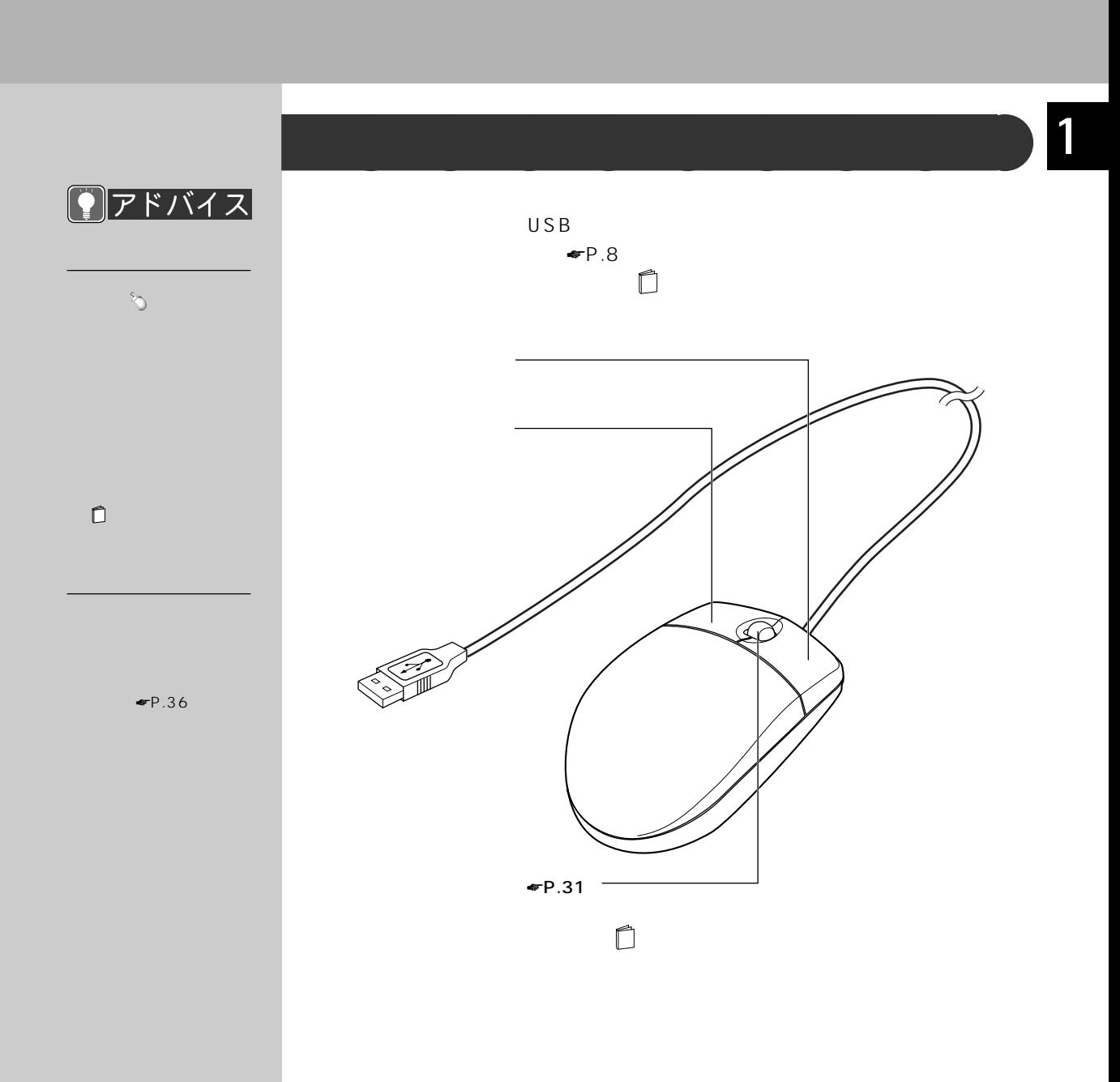

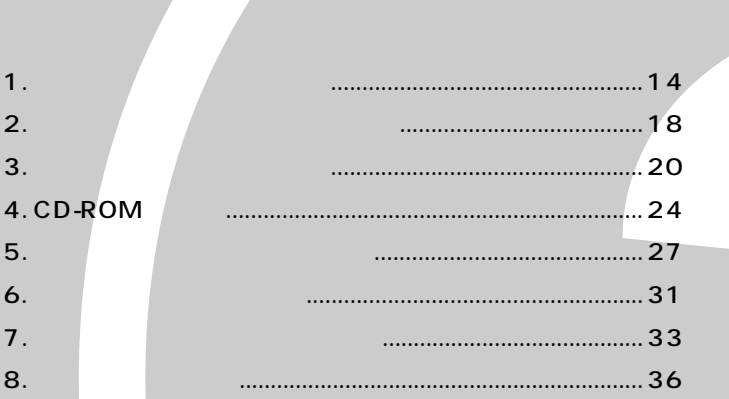

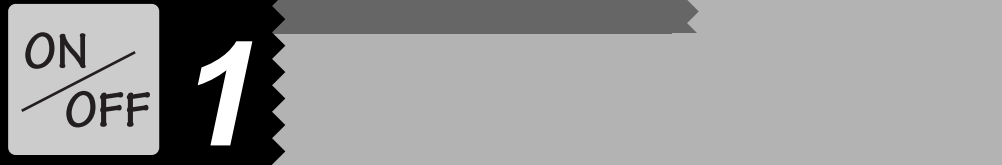

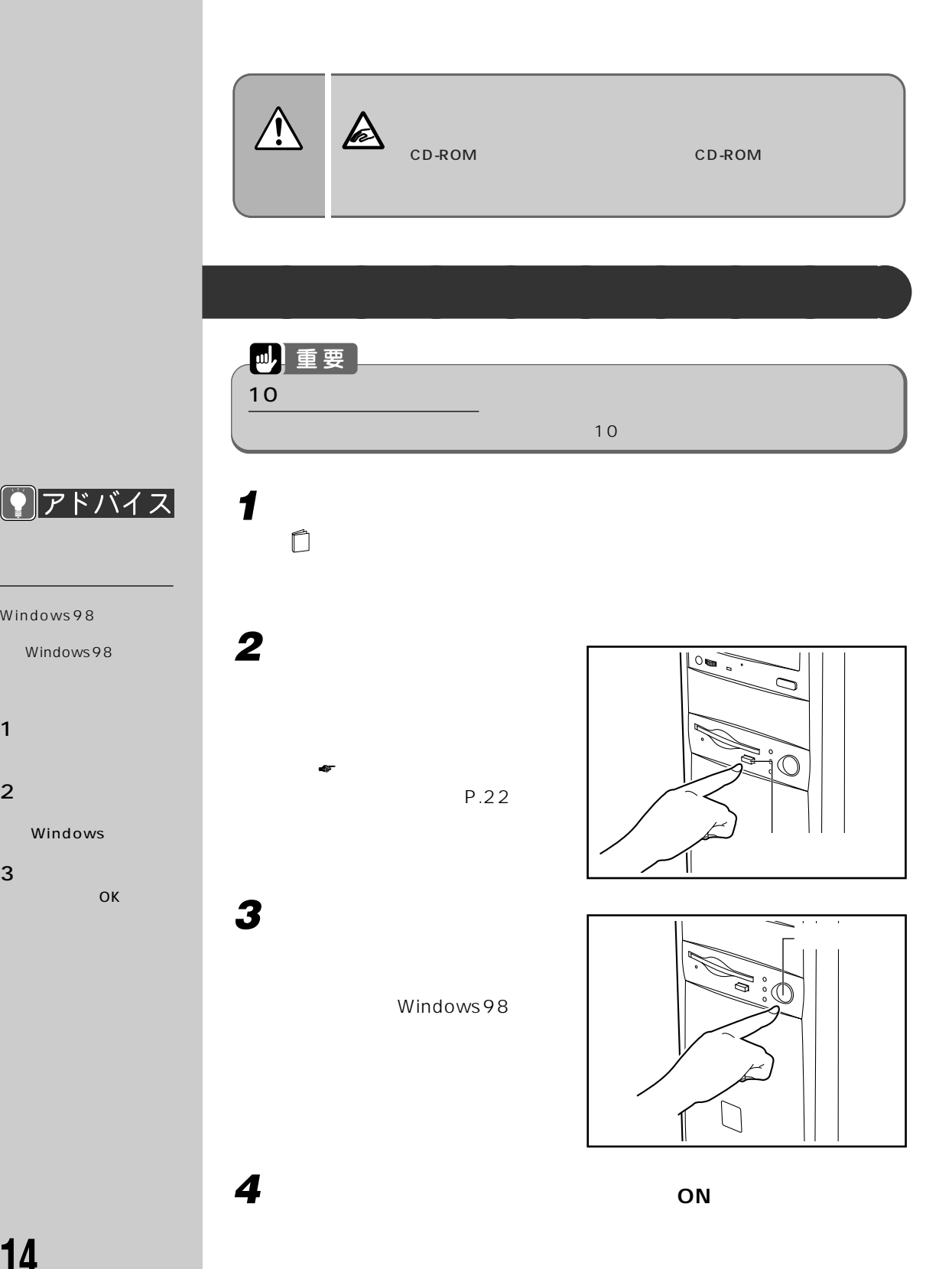

Windows98

Windows

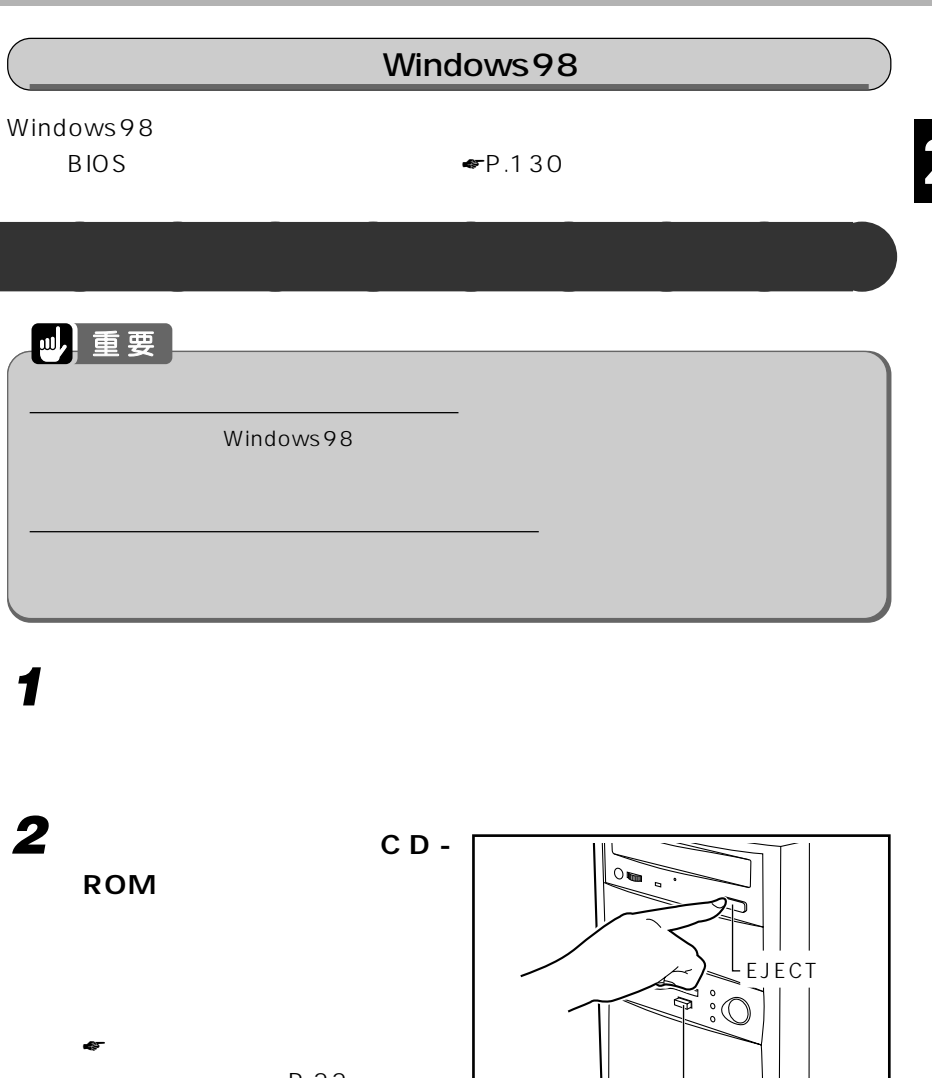

P.22

☛「CD をセットする/取り出す」 (P.25)

**3 スピーカーをお使いのときは、右スピーカー背面の電源スイッチを**

OFF

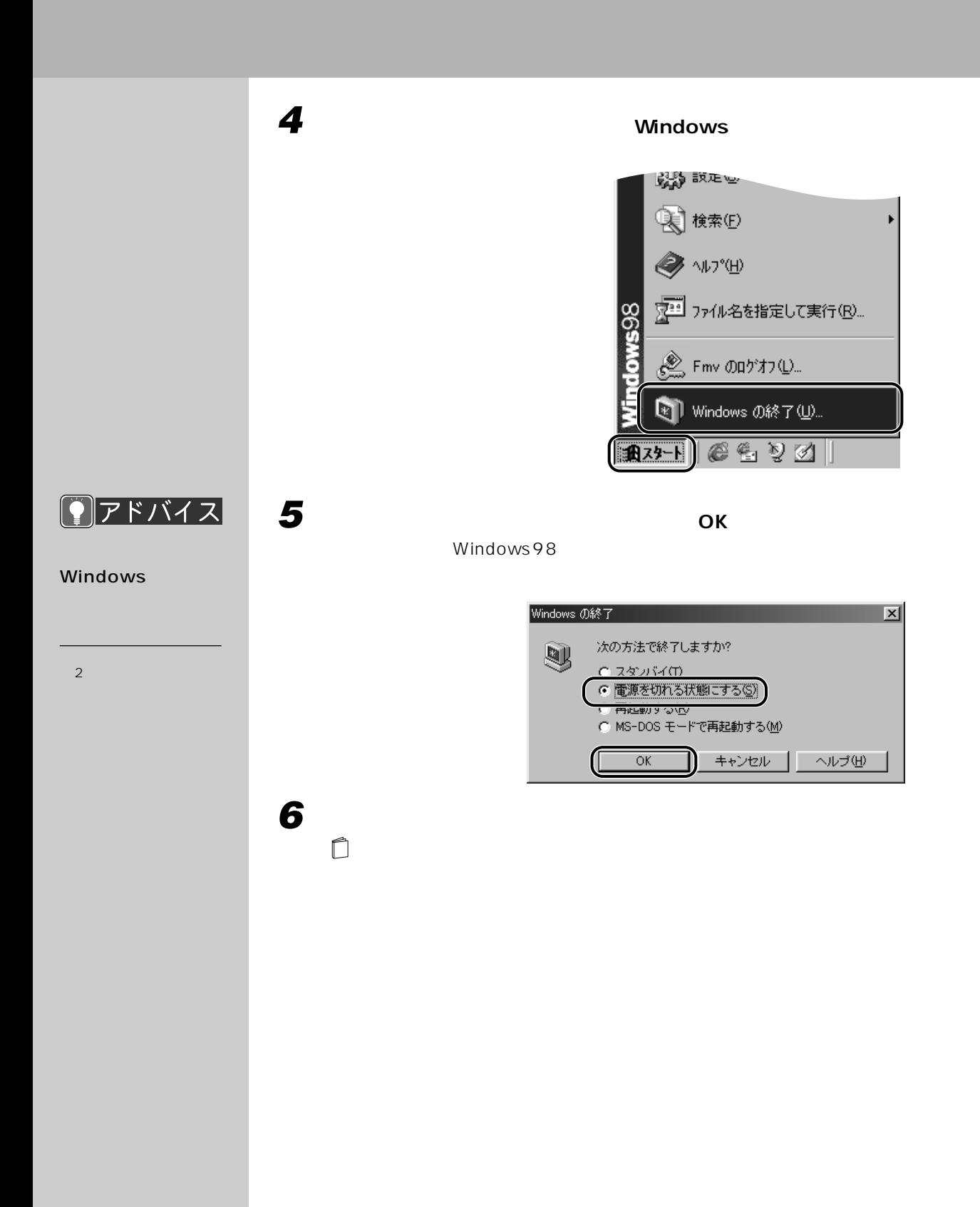

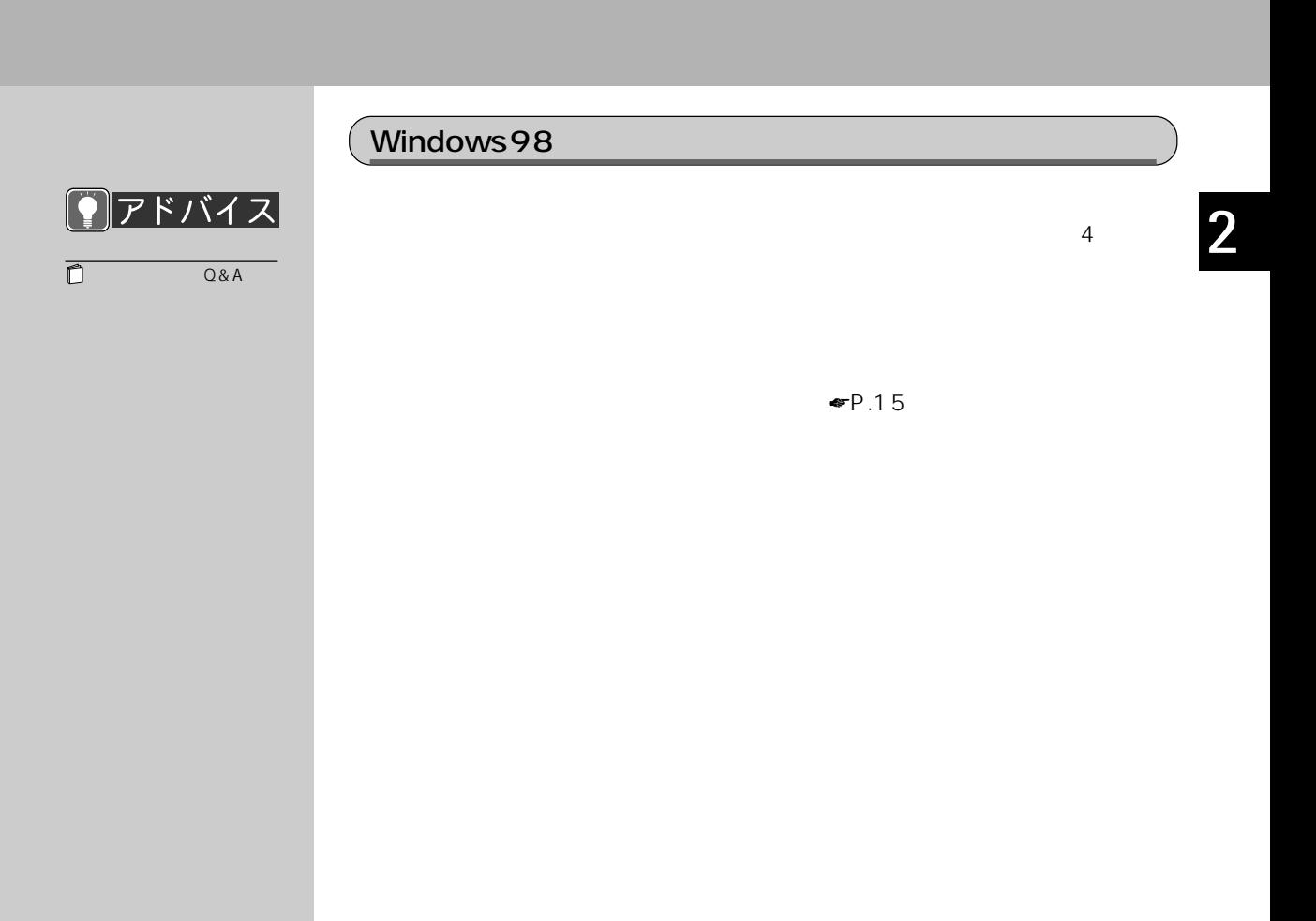

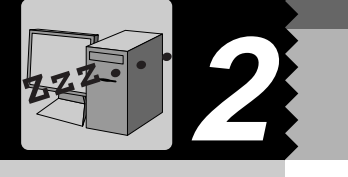

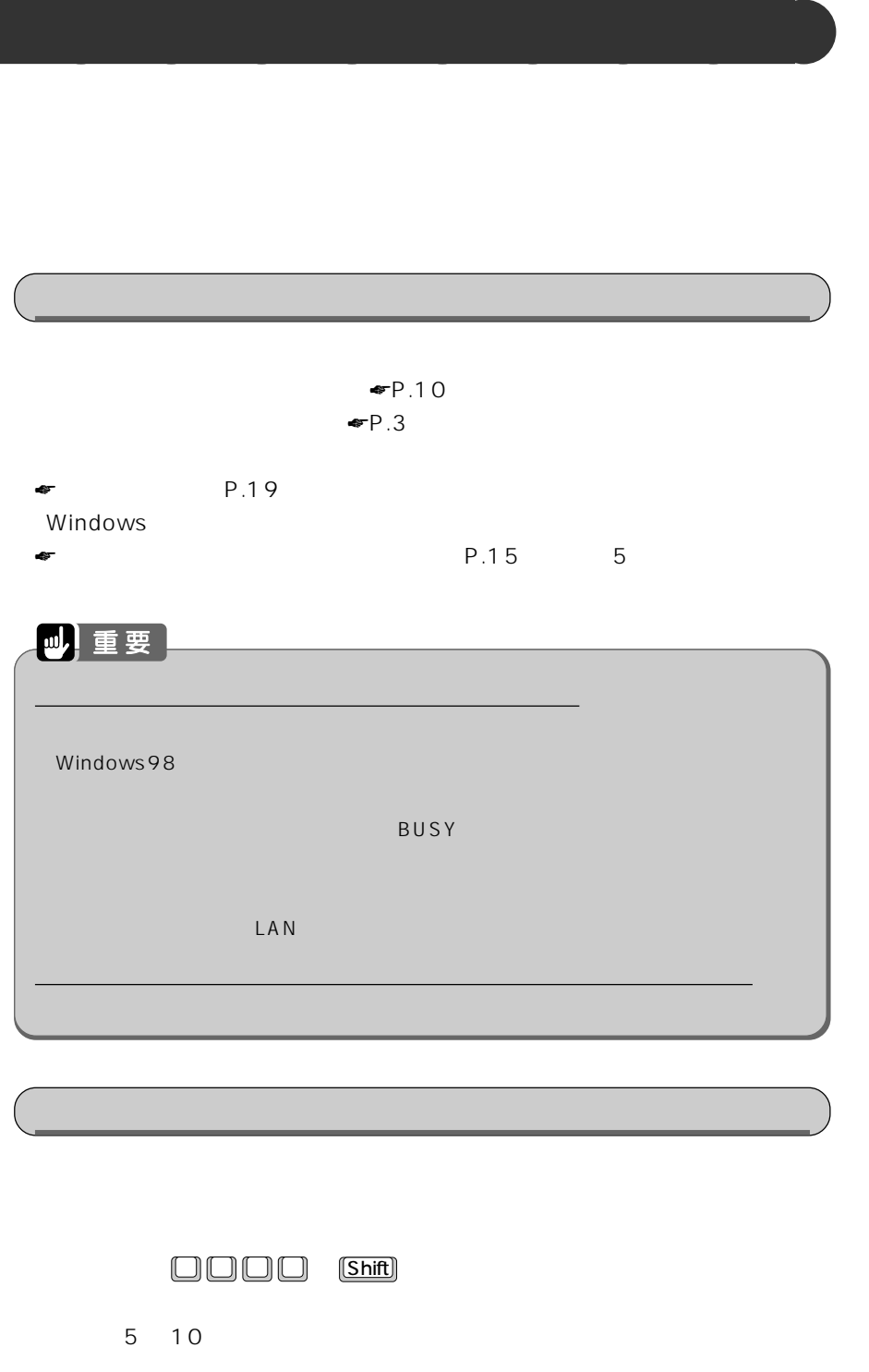

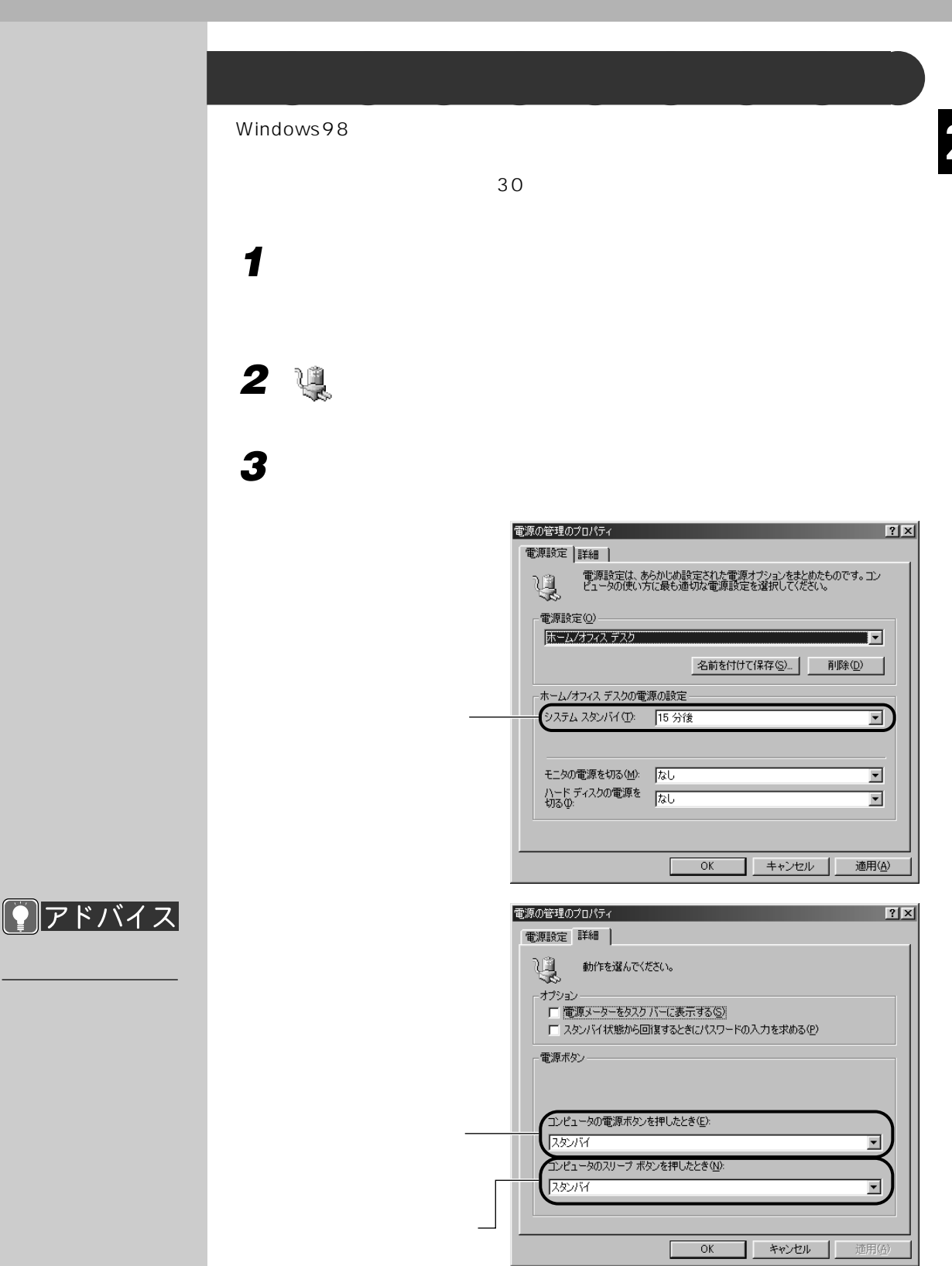

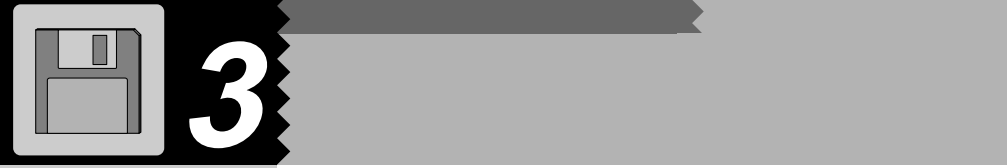

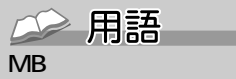

す単位のことです。M(メ  $\sim$  100 $\sim$ 1 MB 100

 $KB$  $G B$ 1KB 1000 1GB 10

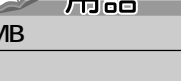

2HD

1.44MB 1.2MB

## 2DD

2HD 1.44MB 720KB  $2$ 

**使某种的** 

 $HD$ 

 $\Box$ 

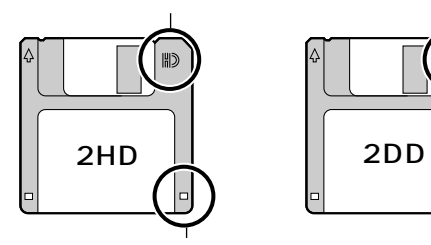

 $3$ 

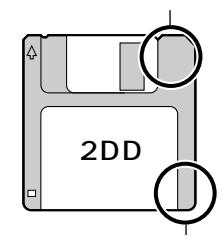

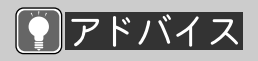

 $1.2MB$ 

DOS/V

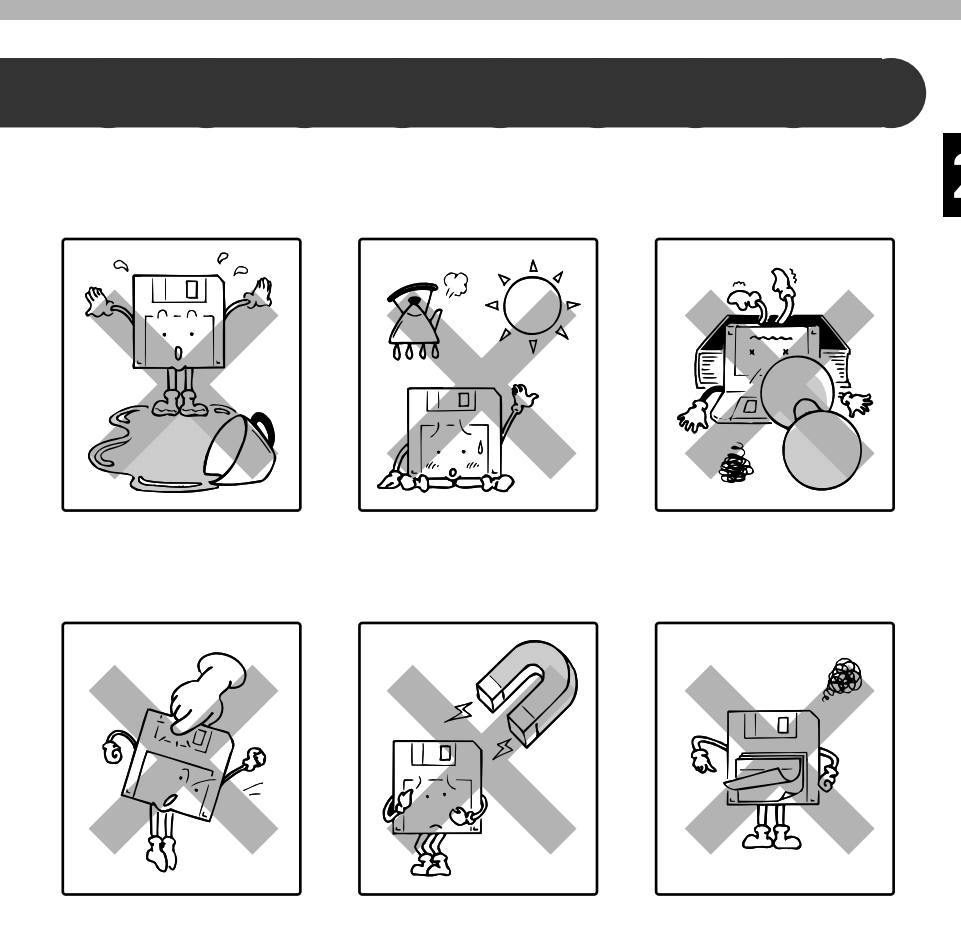

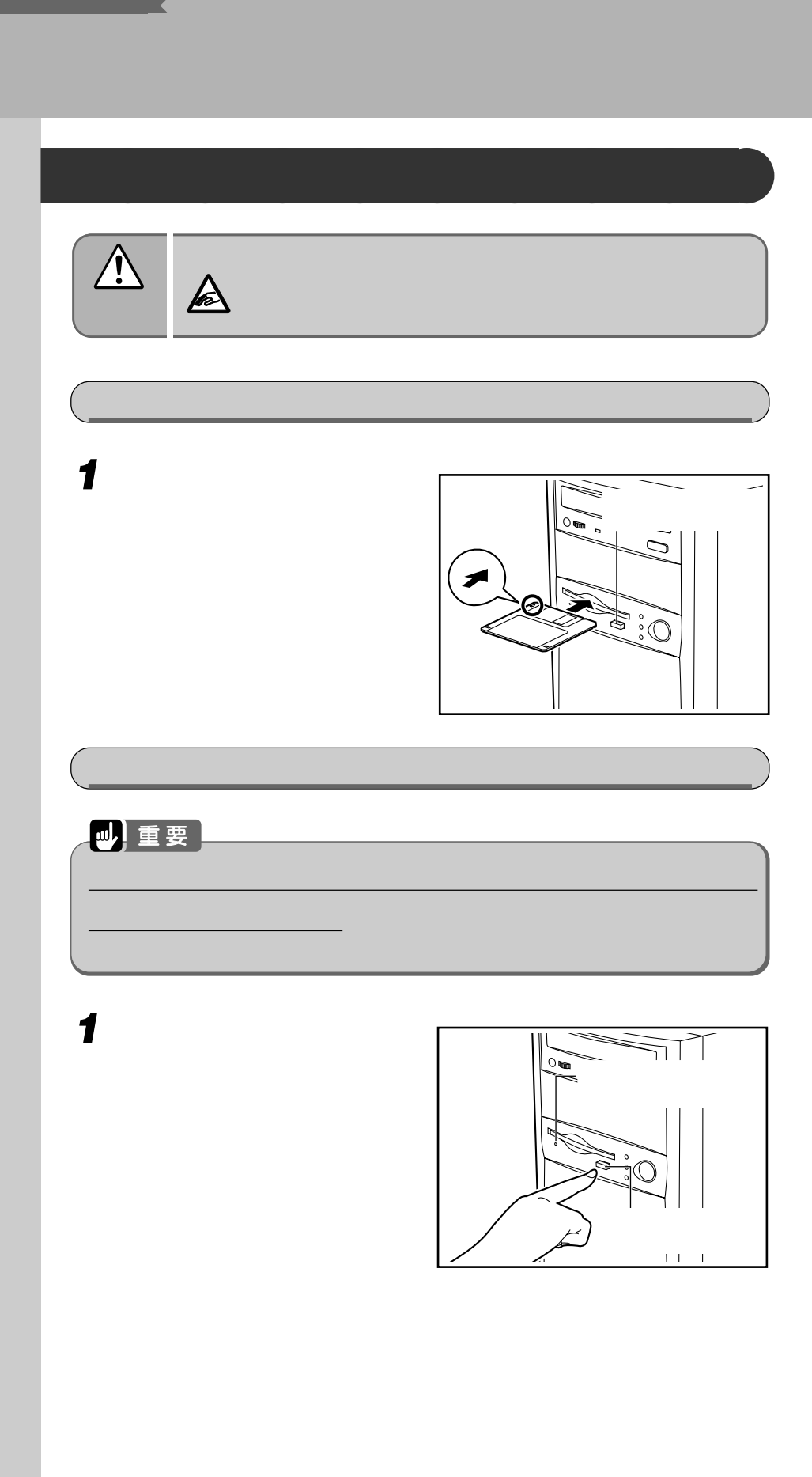

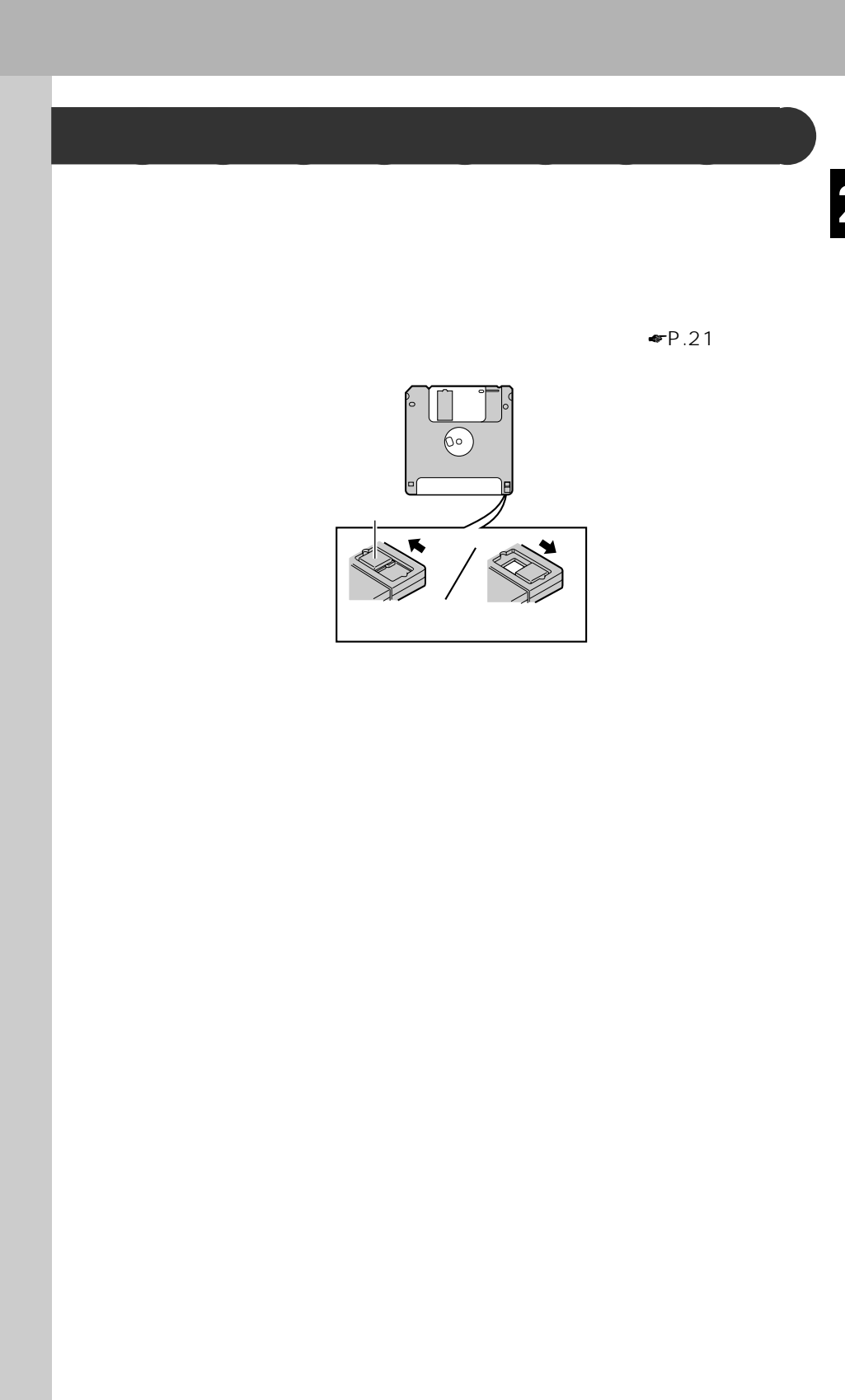

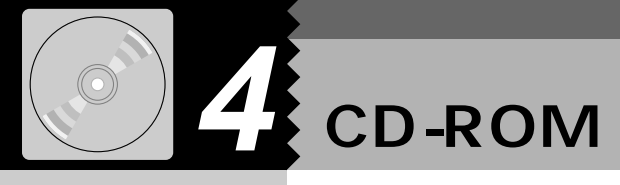

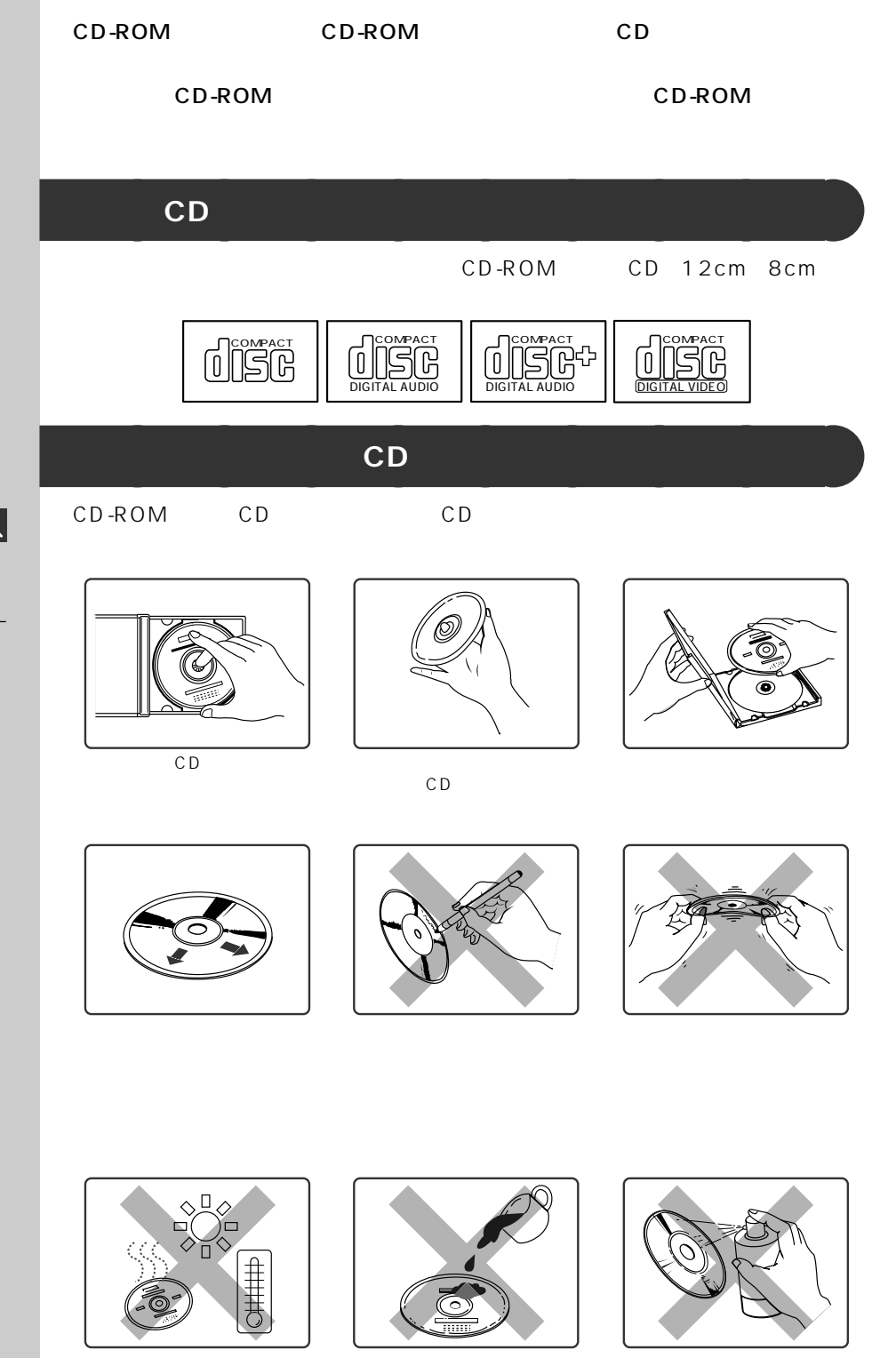

CD-ROM

CD-ROM

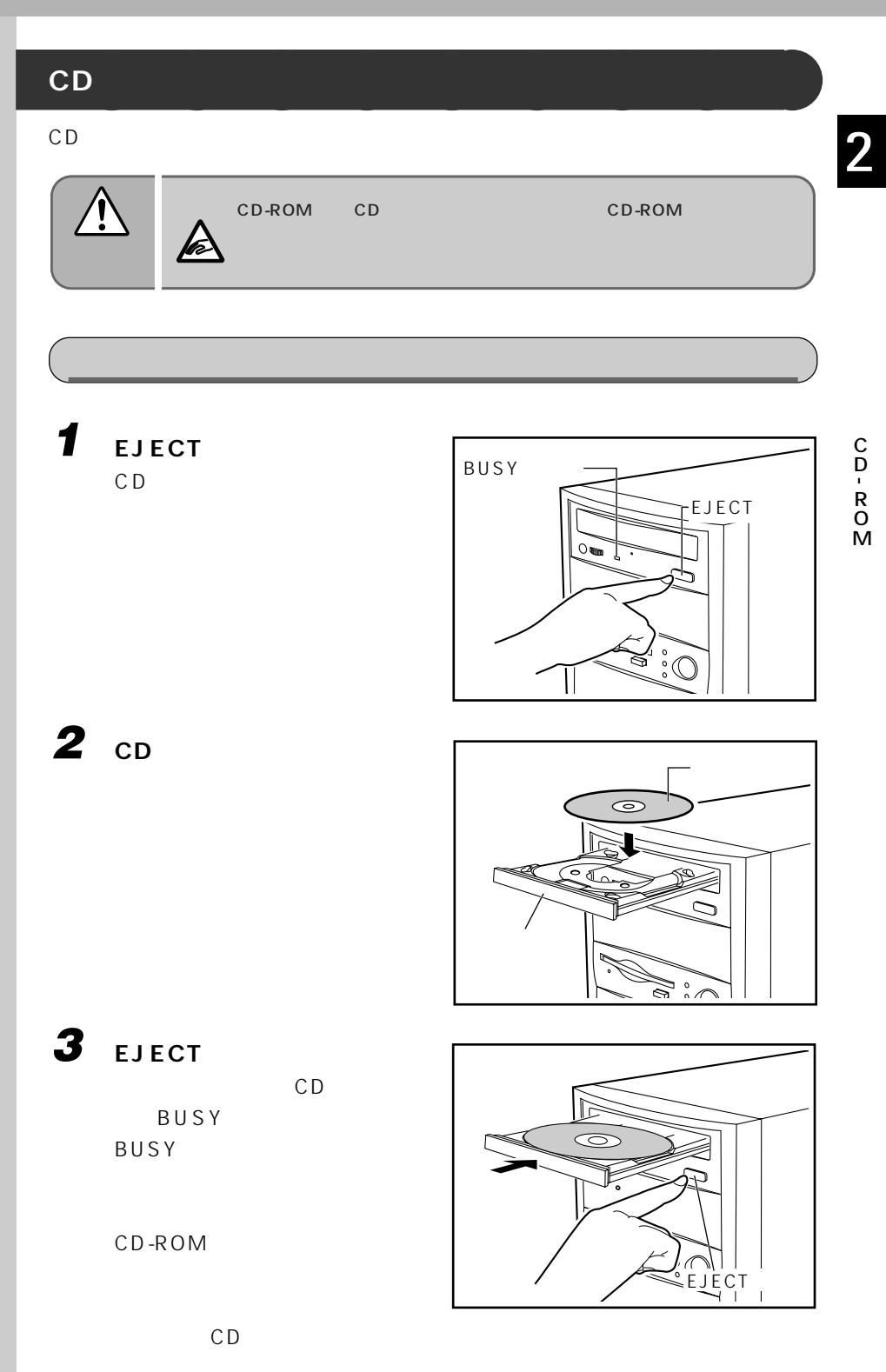

C D<br>R<br>R O M

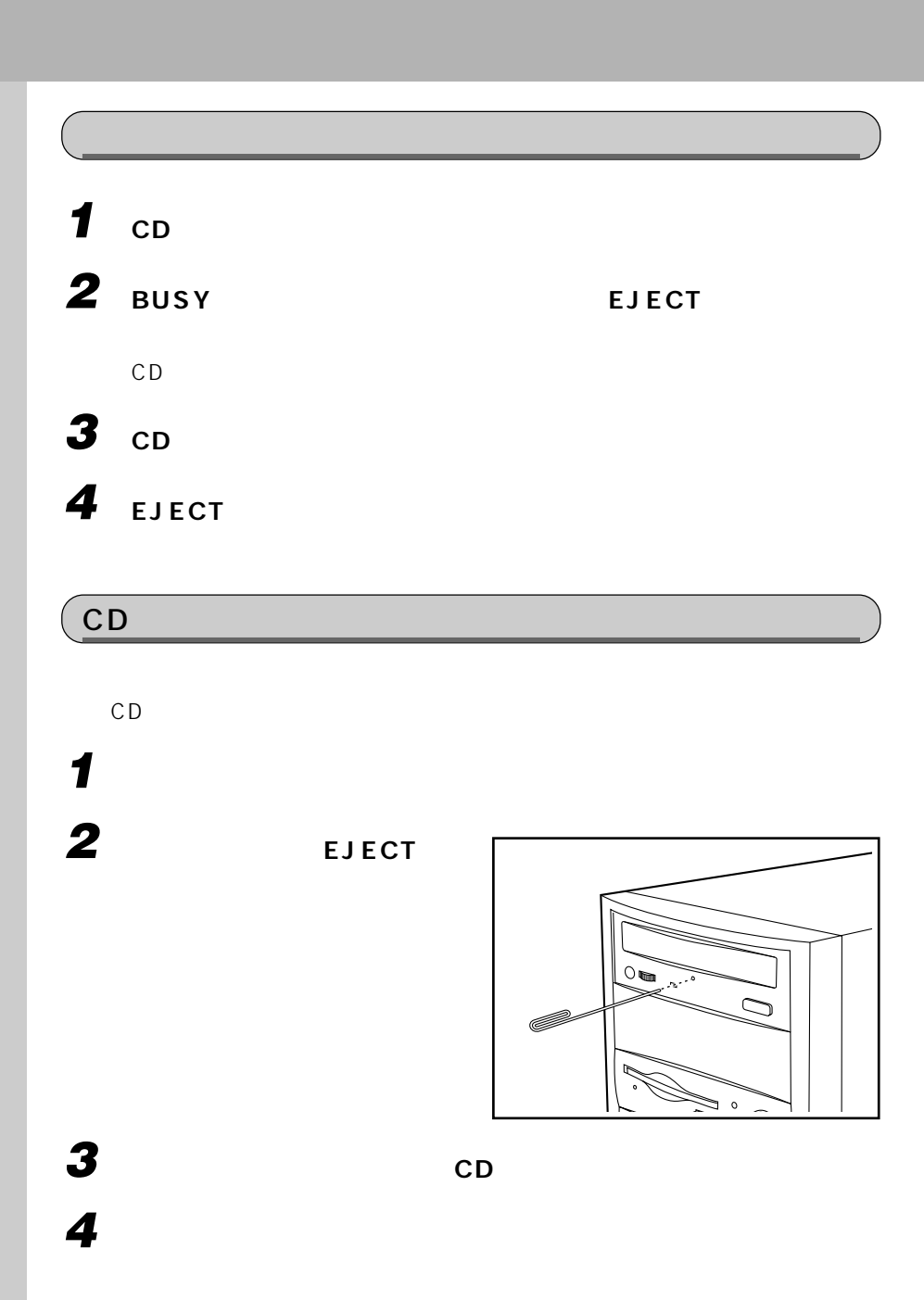

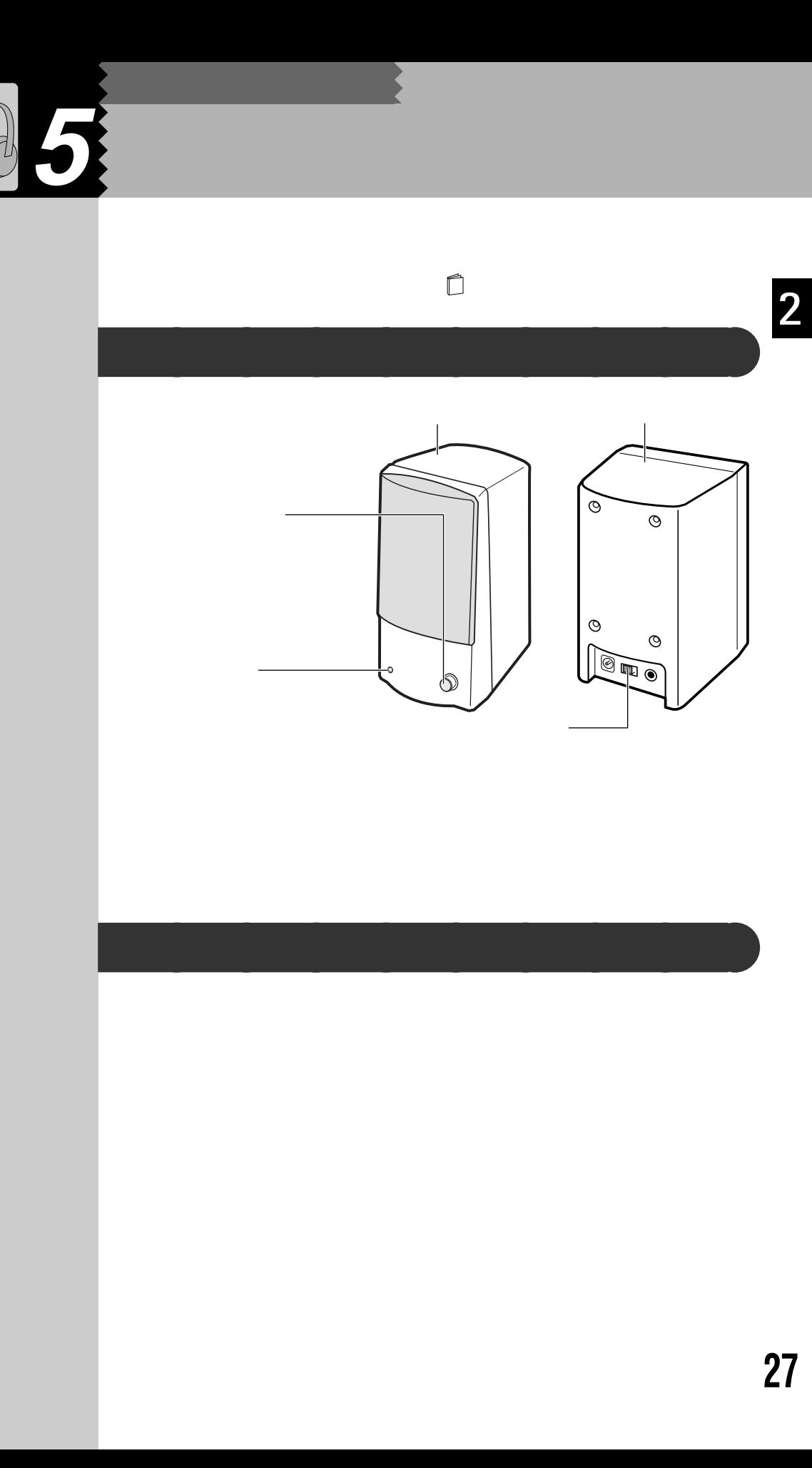

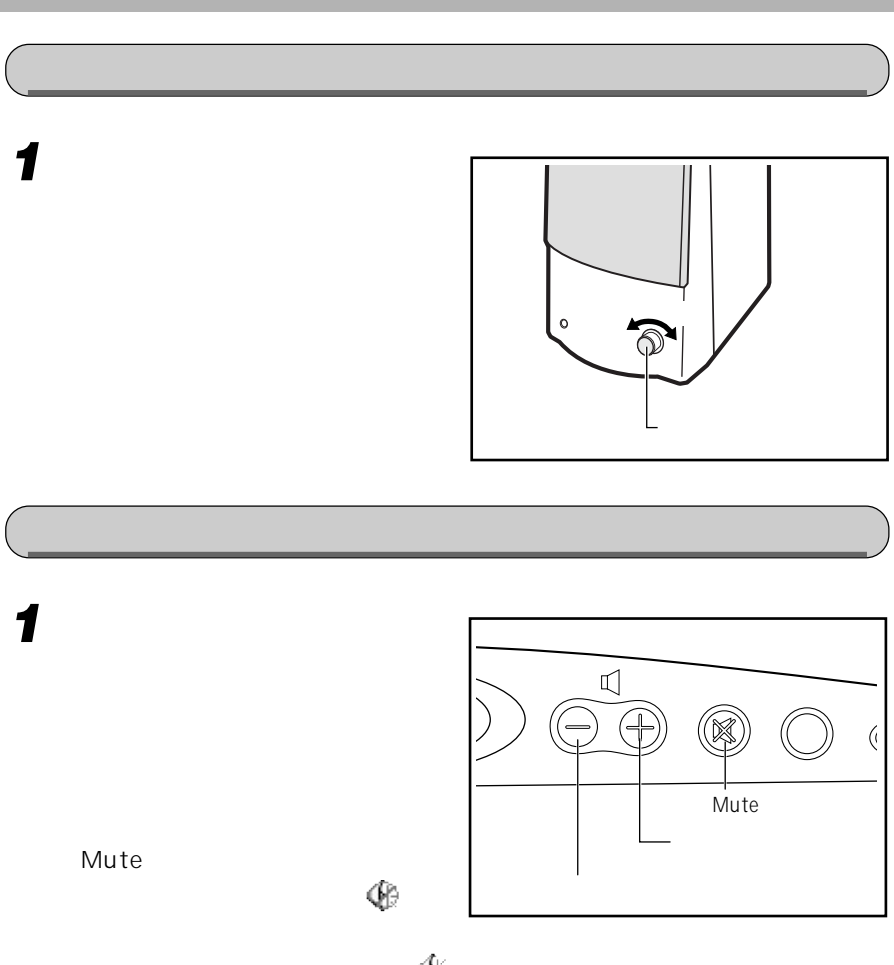

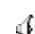
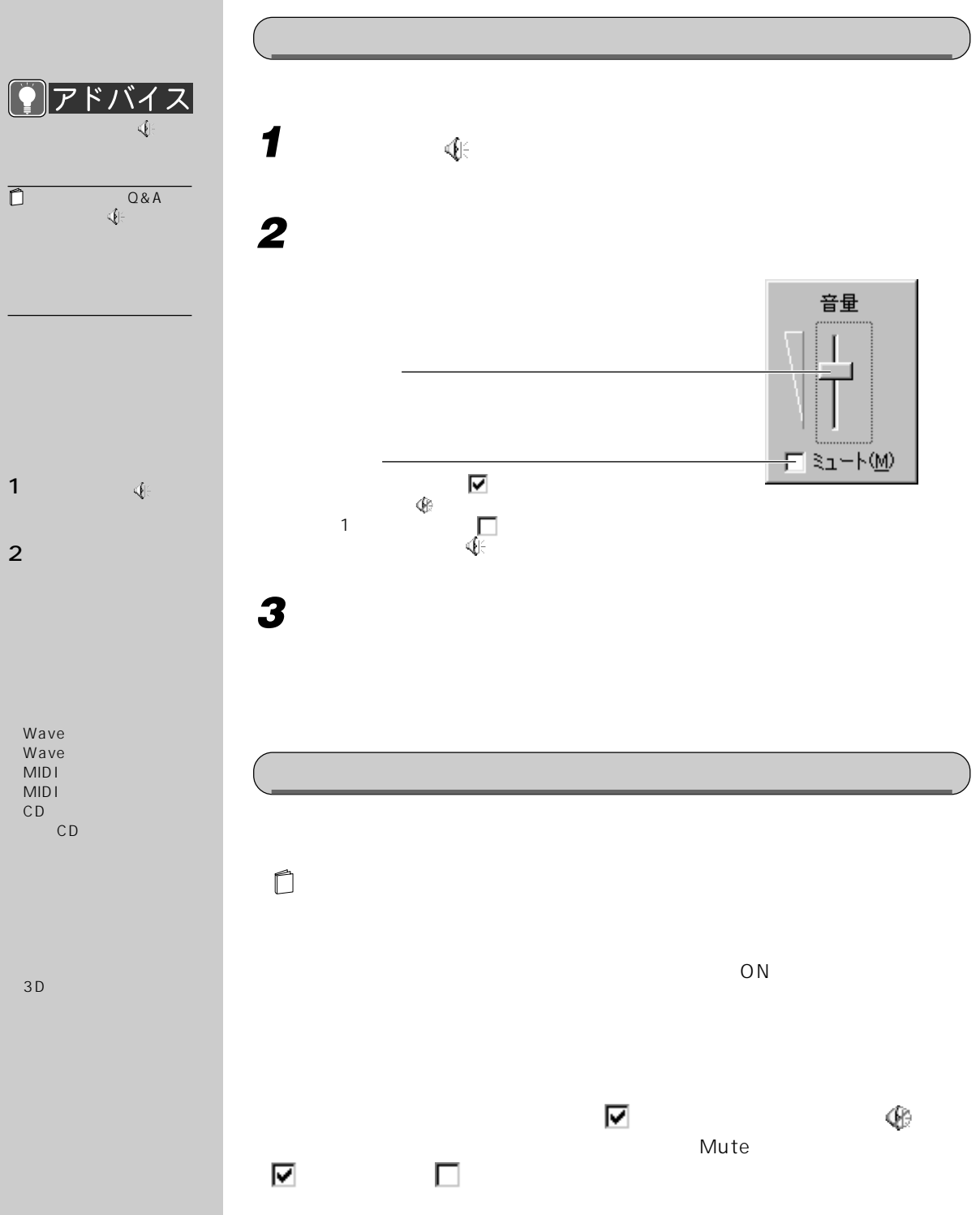

 $\overline{\mathbb{C}}% \left( \mathbb{C}\right) ^{1/2}\left( \mathbb{C}\right) ^{1/2}\left( \mathbb{C}\right) ^{1/2}\left( \mathbb{C}\right) ^{1/2}\left( \mathbb{C}\right) ^{1/2}\left( \mathbb{C}\right) ^{1/2}\left( \mathbb{C}\right) ^{1/2}\left( \mathbb{C}\right) ^{1/2}\left( \mathbb{C}\right) ^{1/2}\left( \mathbb{C}\right) ^{1/2}\left( \mathbb{C}\right) ^{1/2}\left( \mathbb{C}\right) ^{1/2}\left( \mathbb{C}\right) ^{1/2}\left$ 

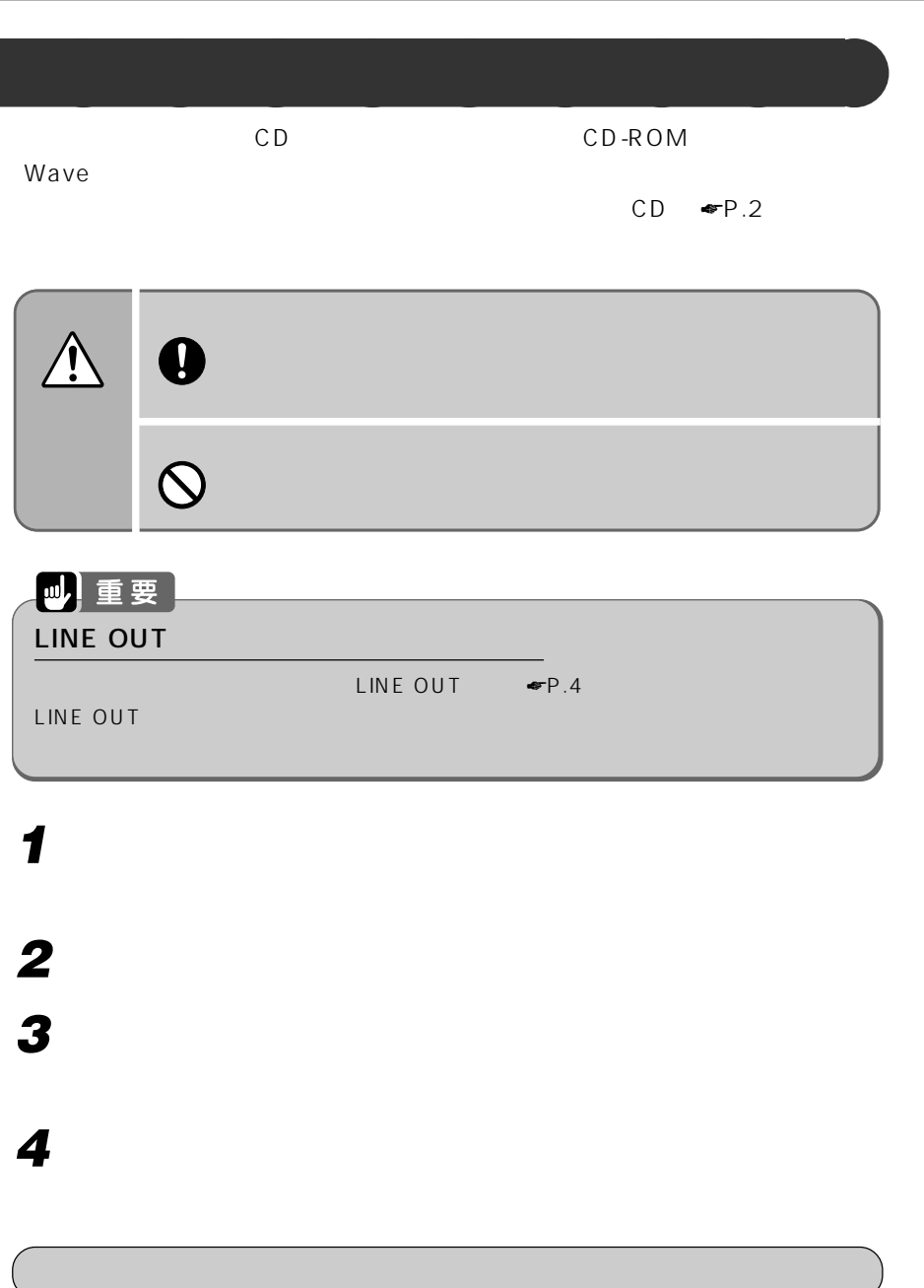

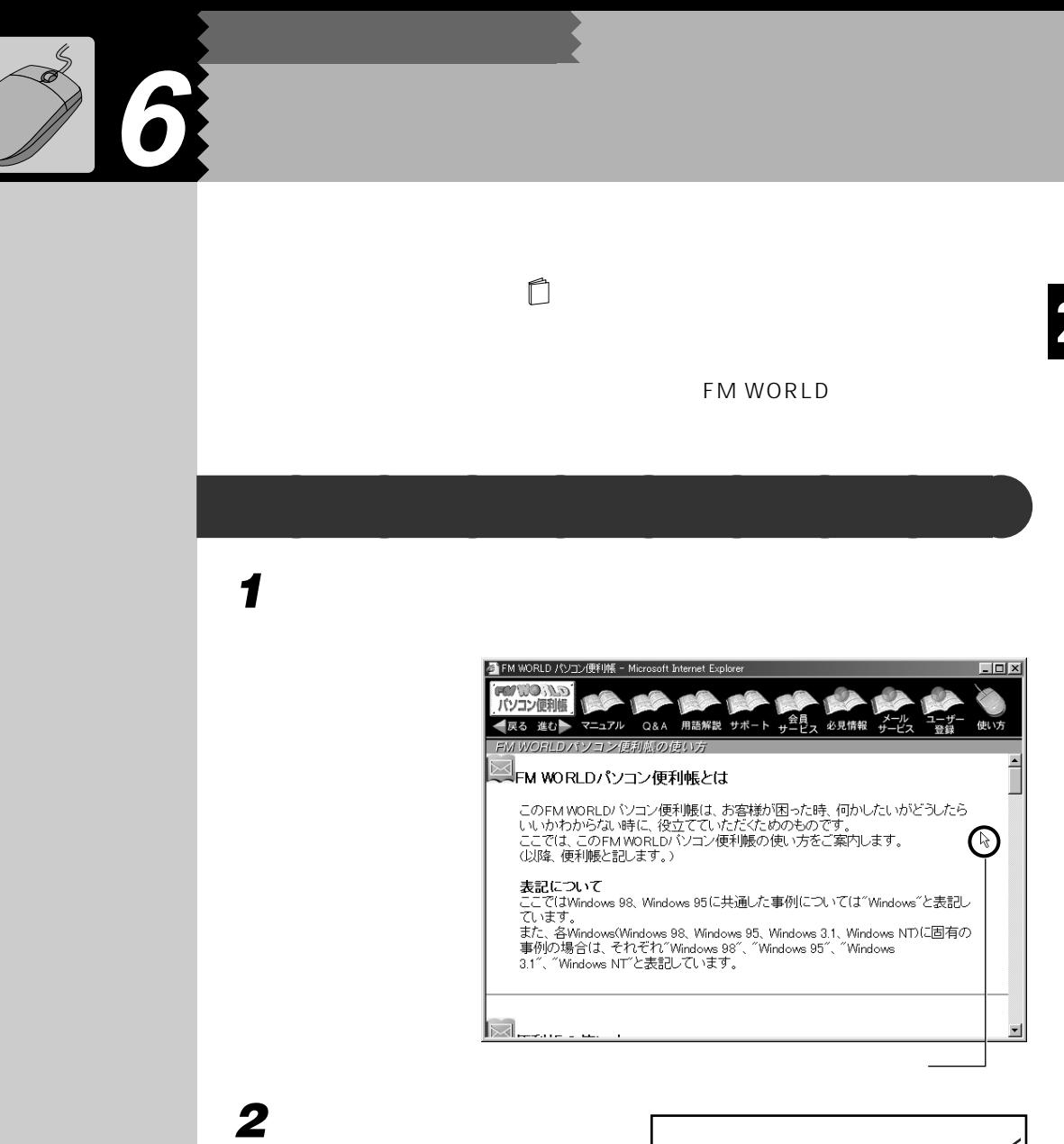

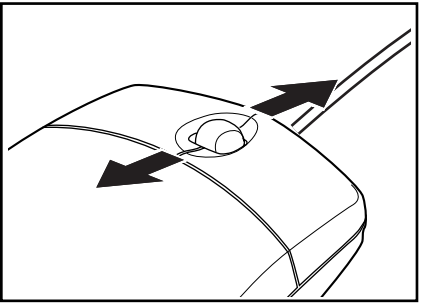

 $\sum_{i=1}^{n}$ 

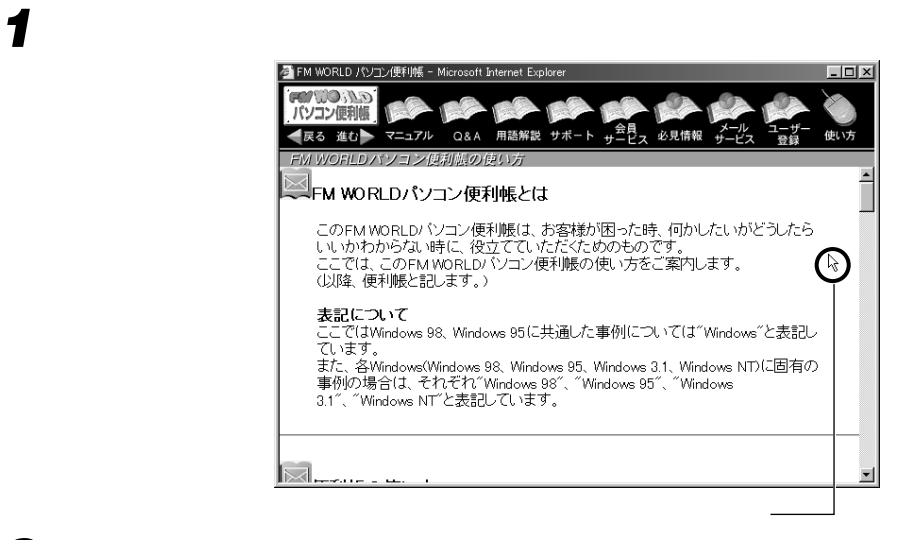

**アルティー・エンジン こうしょう aaaaaaaaaaaaaaaaaaaaaa** 

**2 スクロールボタンを押します。**

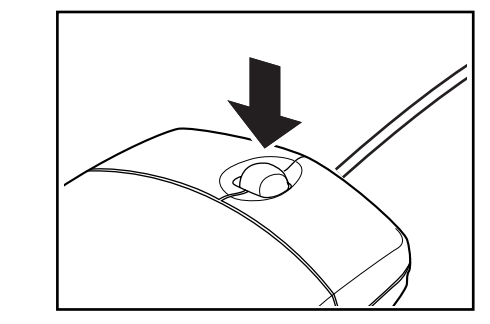

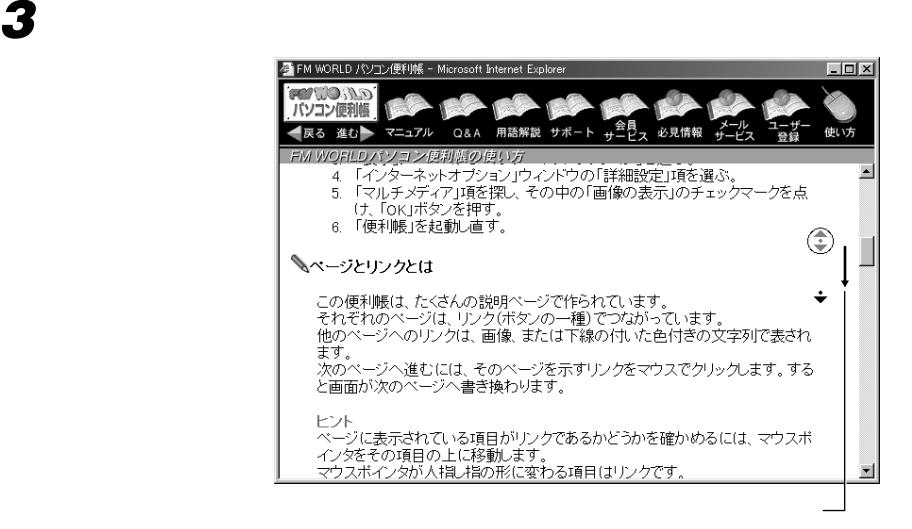

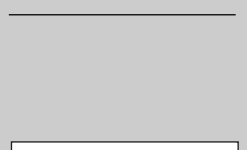

**●アドバイス** 

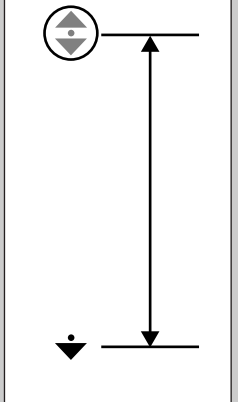

**32**

 $\bigoplus$ 

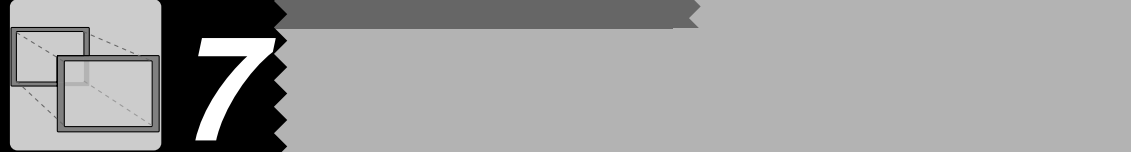

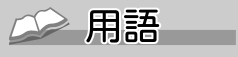

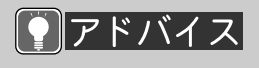

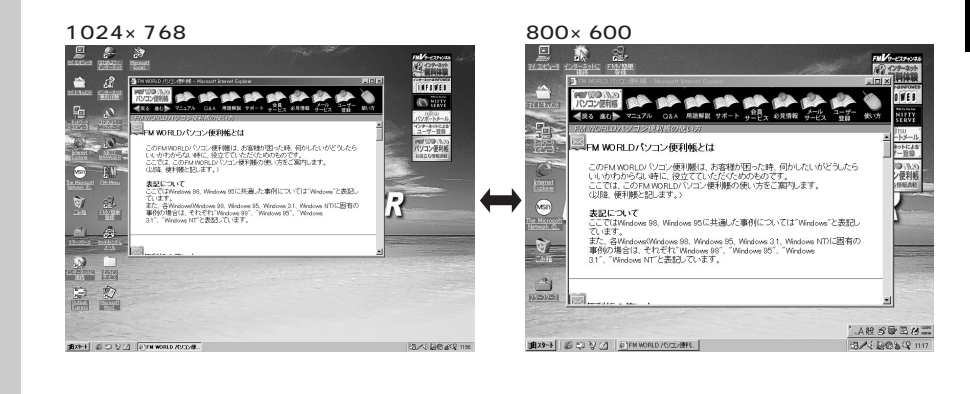

**表示できる解像度と発色数** aaaaaaaaa

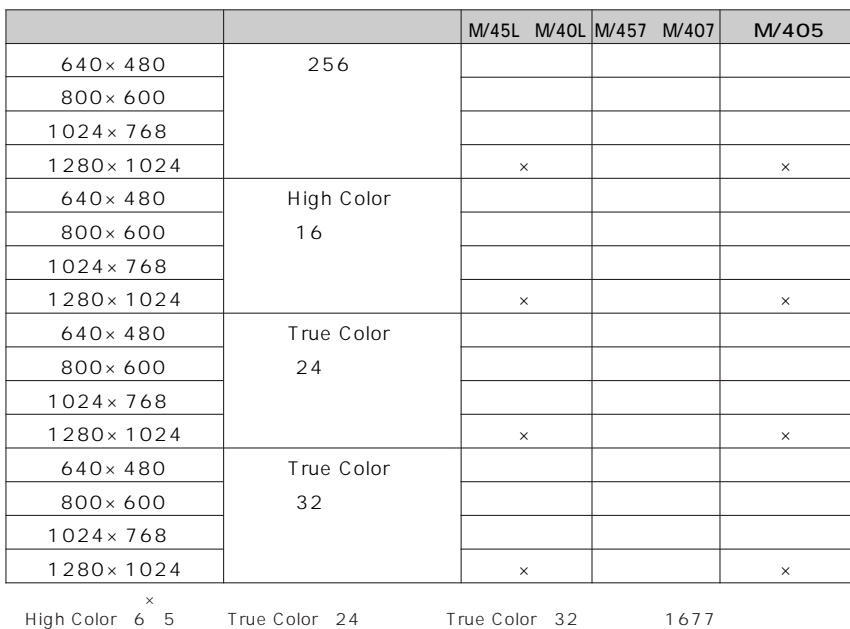

## աԼ|

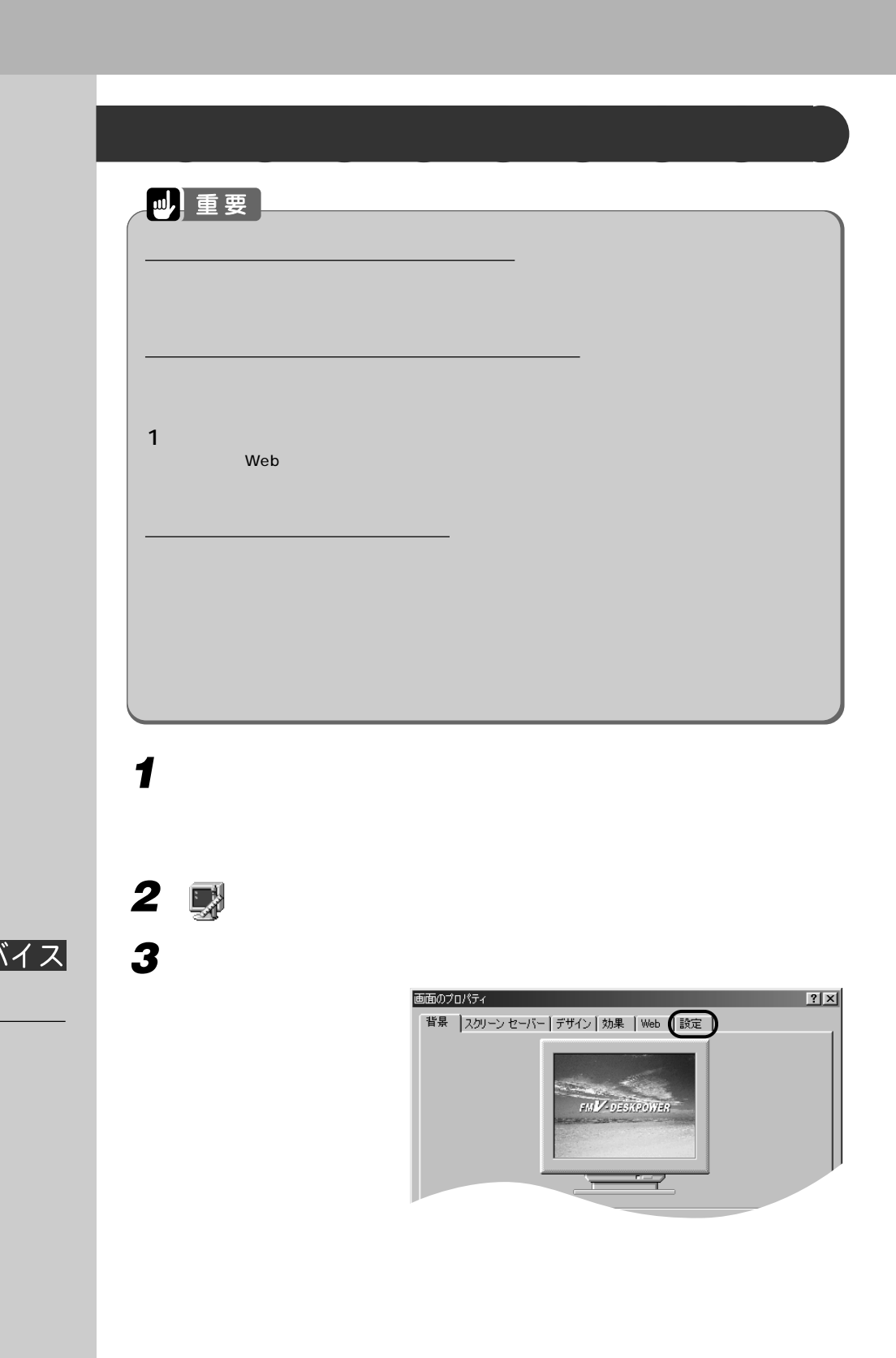

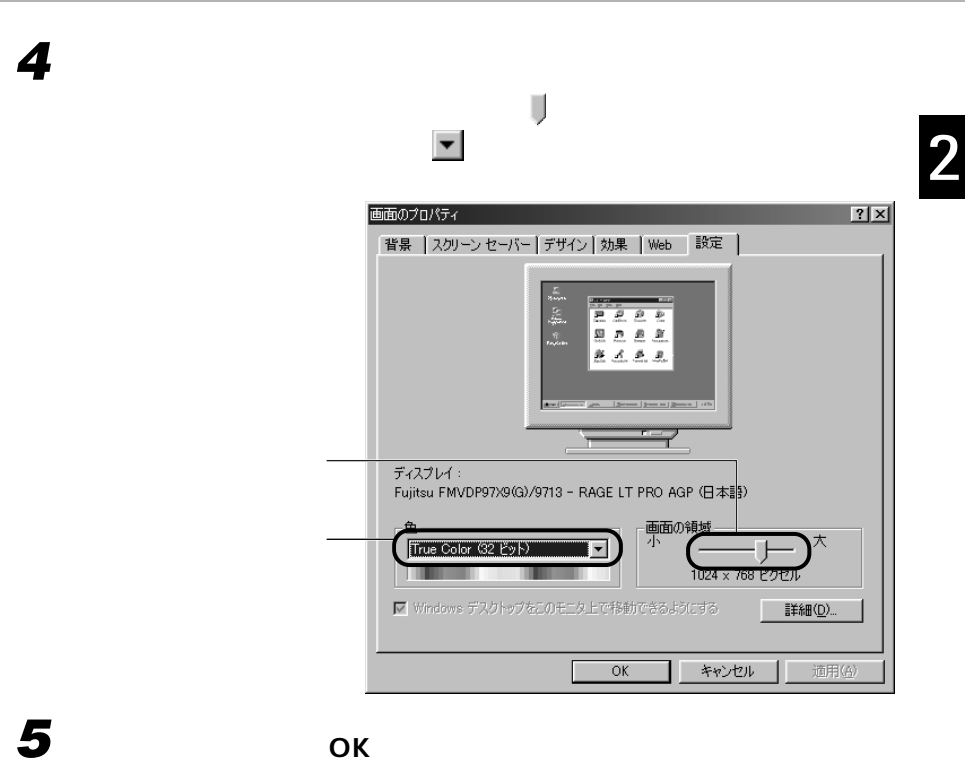

 $\mathsf{OK}$ 

**97ドバイス** 

1 and  $\sim$  $\sigma$ OK

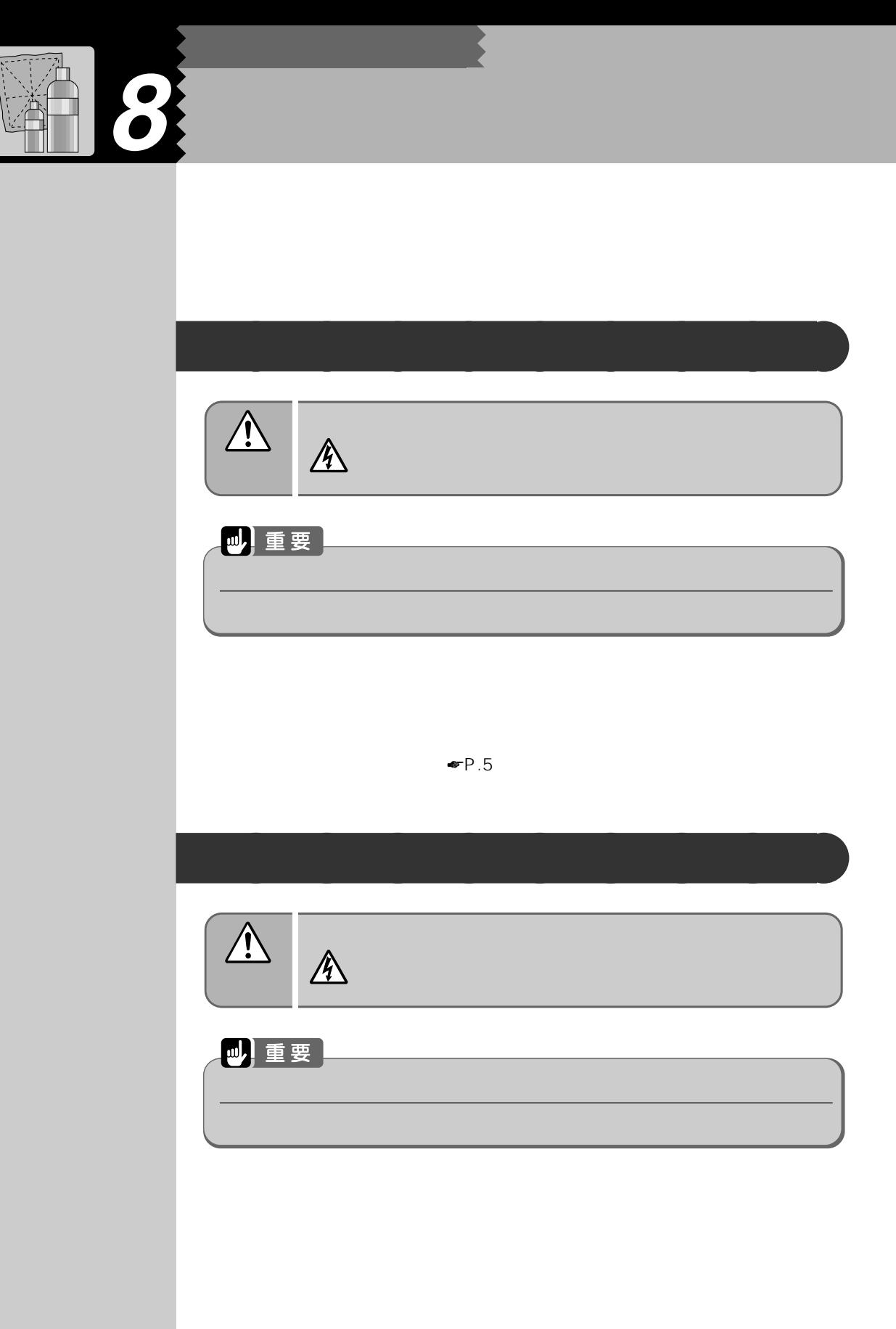

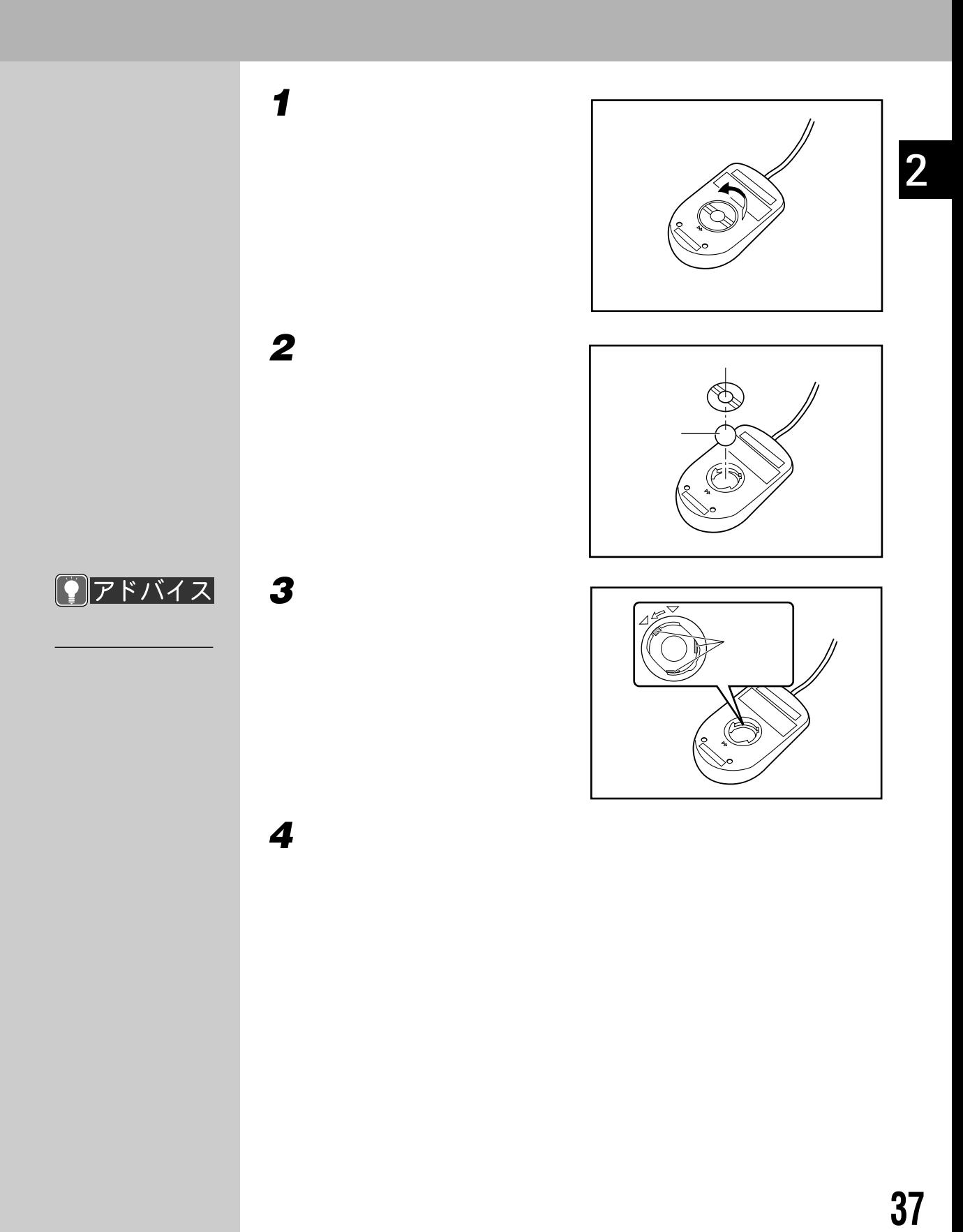

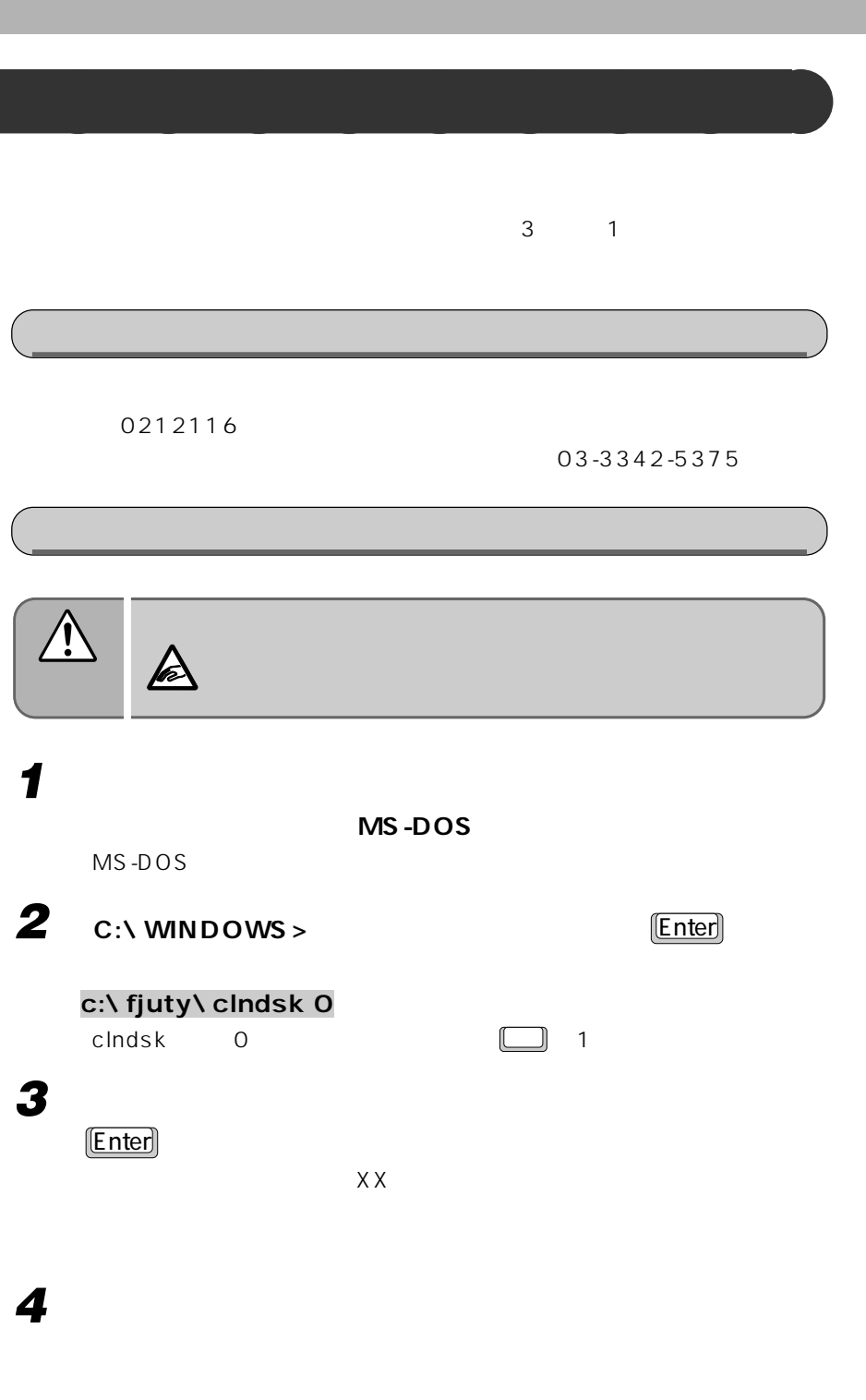

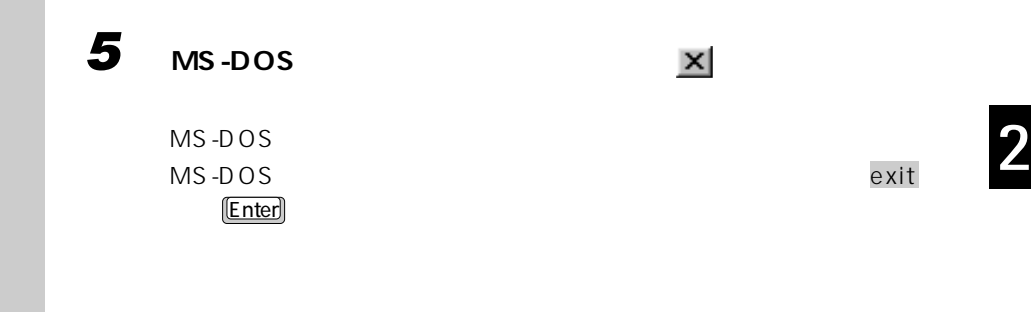

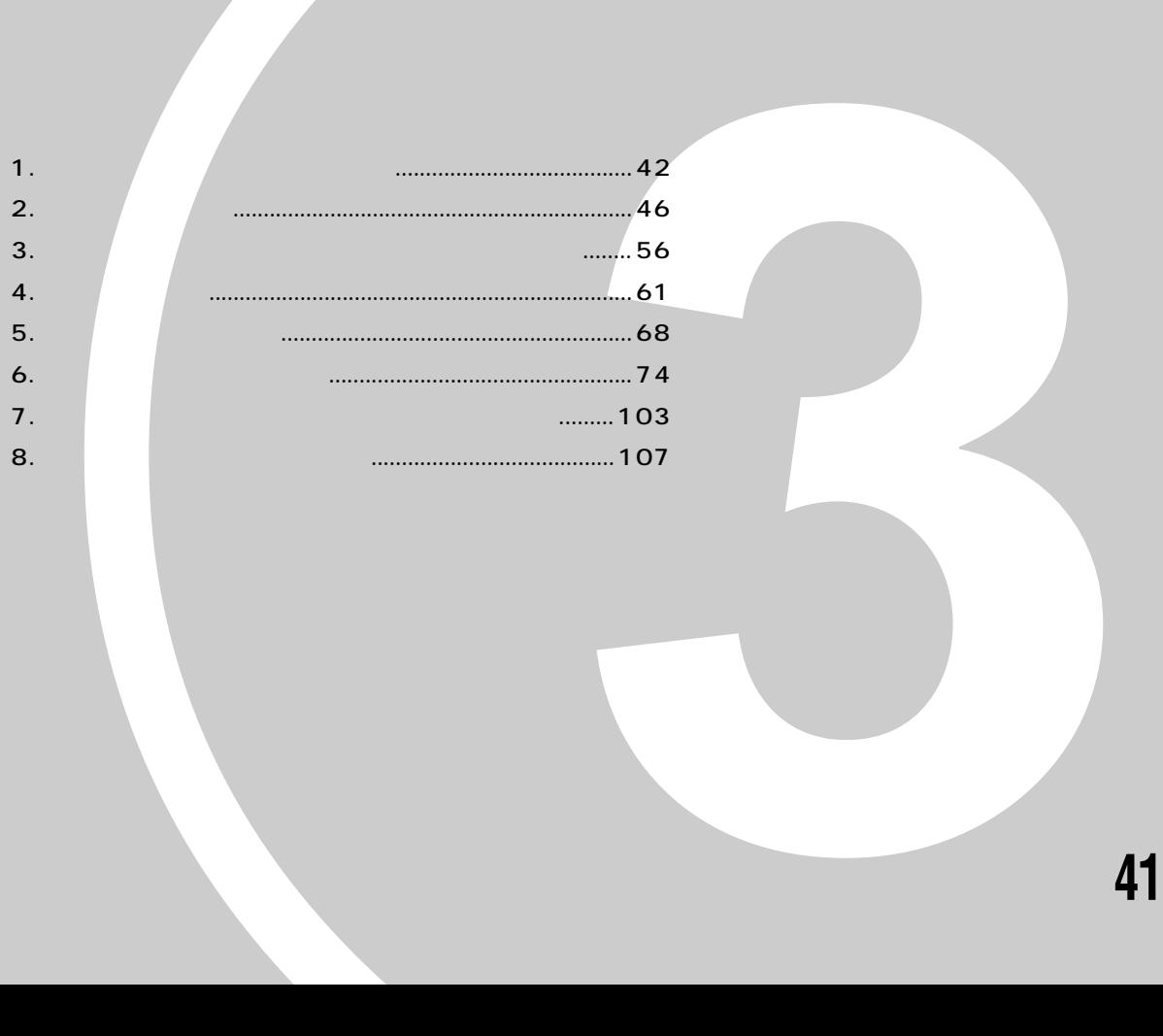

**オプション機器を活用しよう!**

パソコンは、さまざまなオプション機器を接続して

お使いになる目的に応じて、オプション機器を取り

本章では、別売りのオプション機器を使うために必 なんだんでも、使用について説明しています。

機能を拡張することができます。

第3章

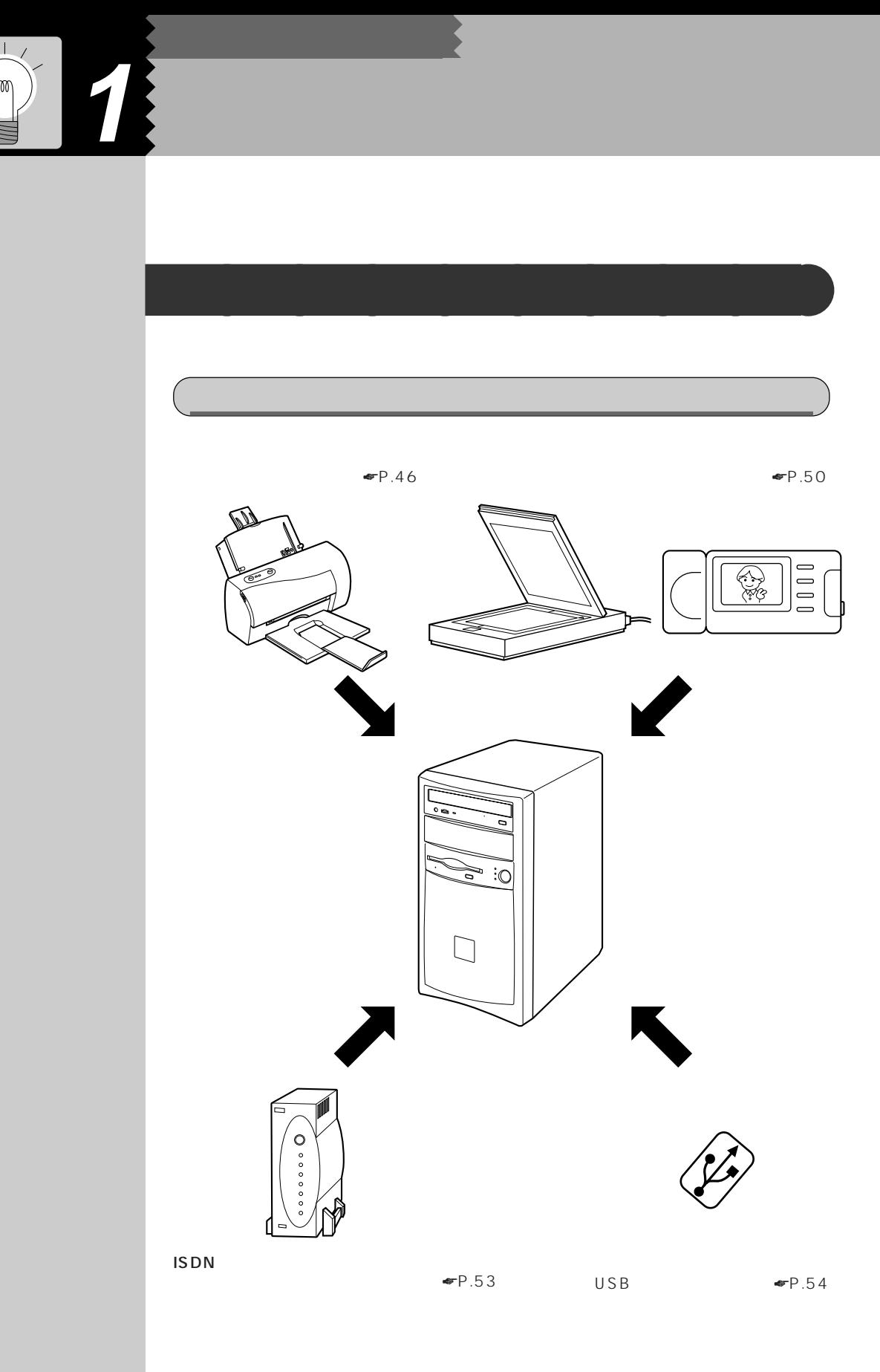

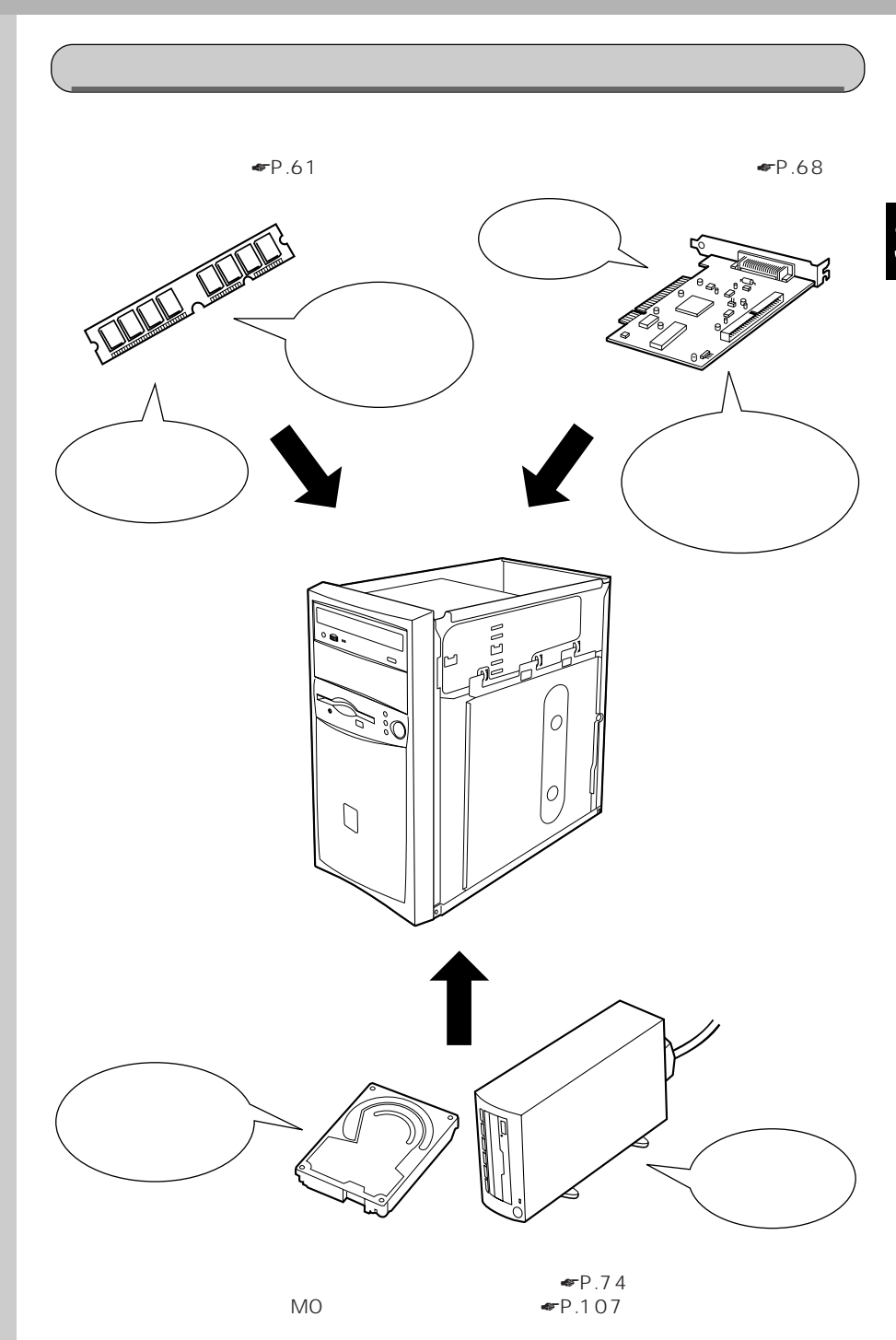

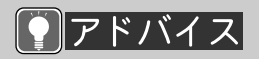

APM

企用語

O S

ACPI

ACPI APM

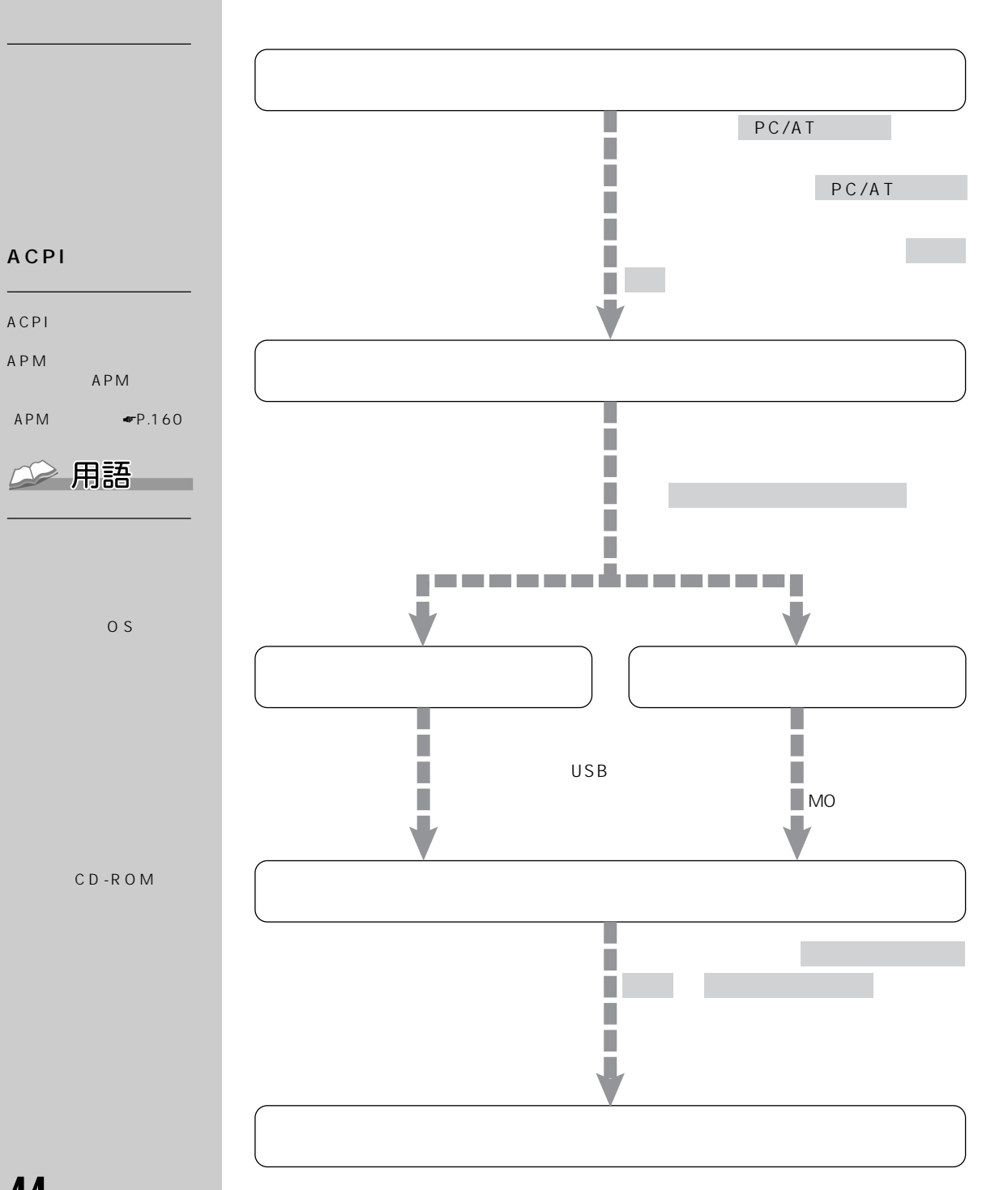

**オプション機器の接続にあたって** aaaaaaaaa

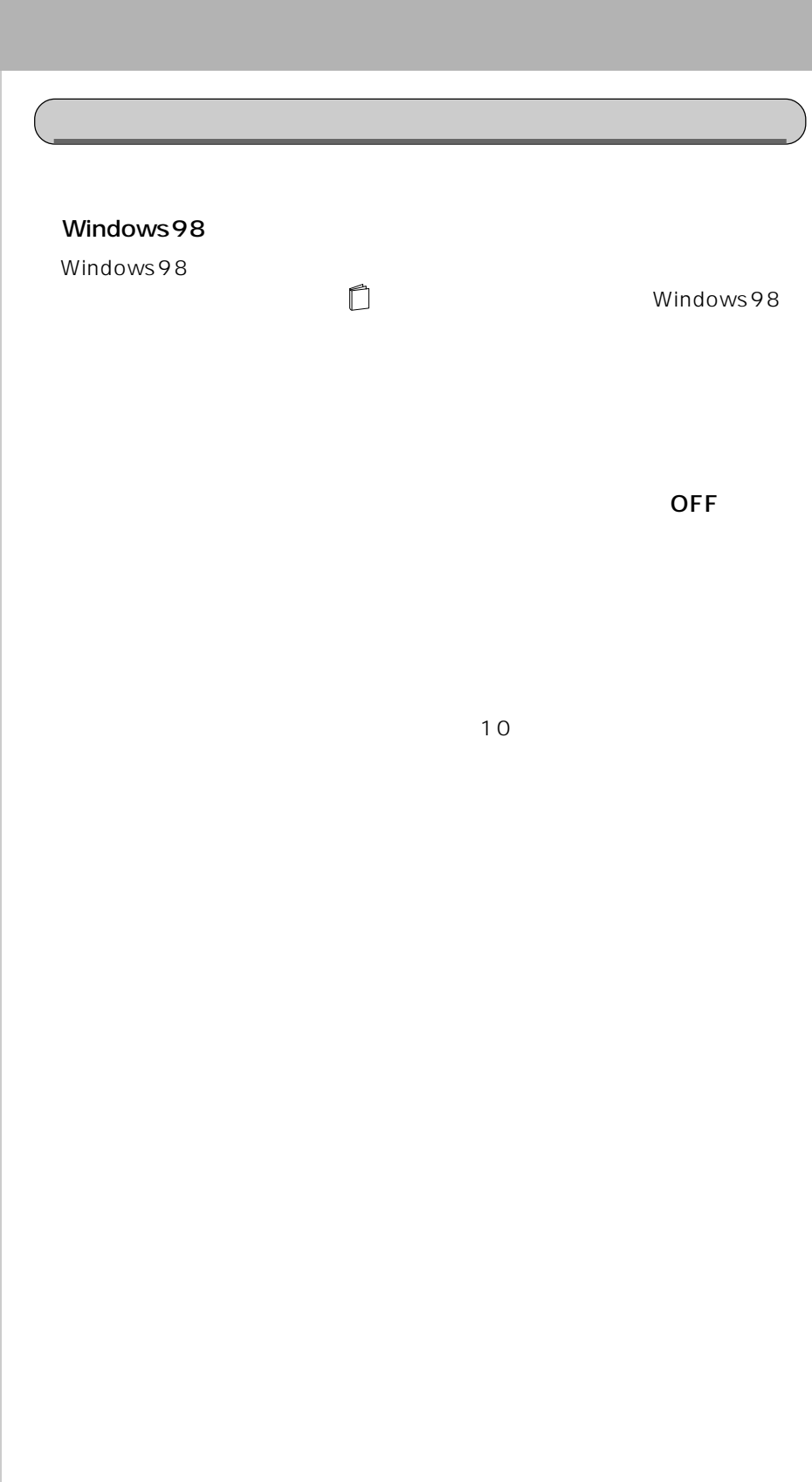

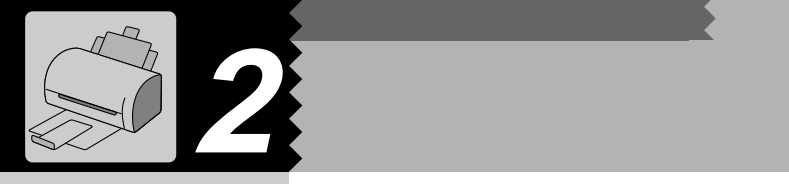

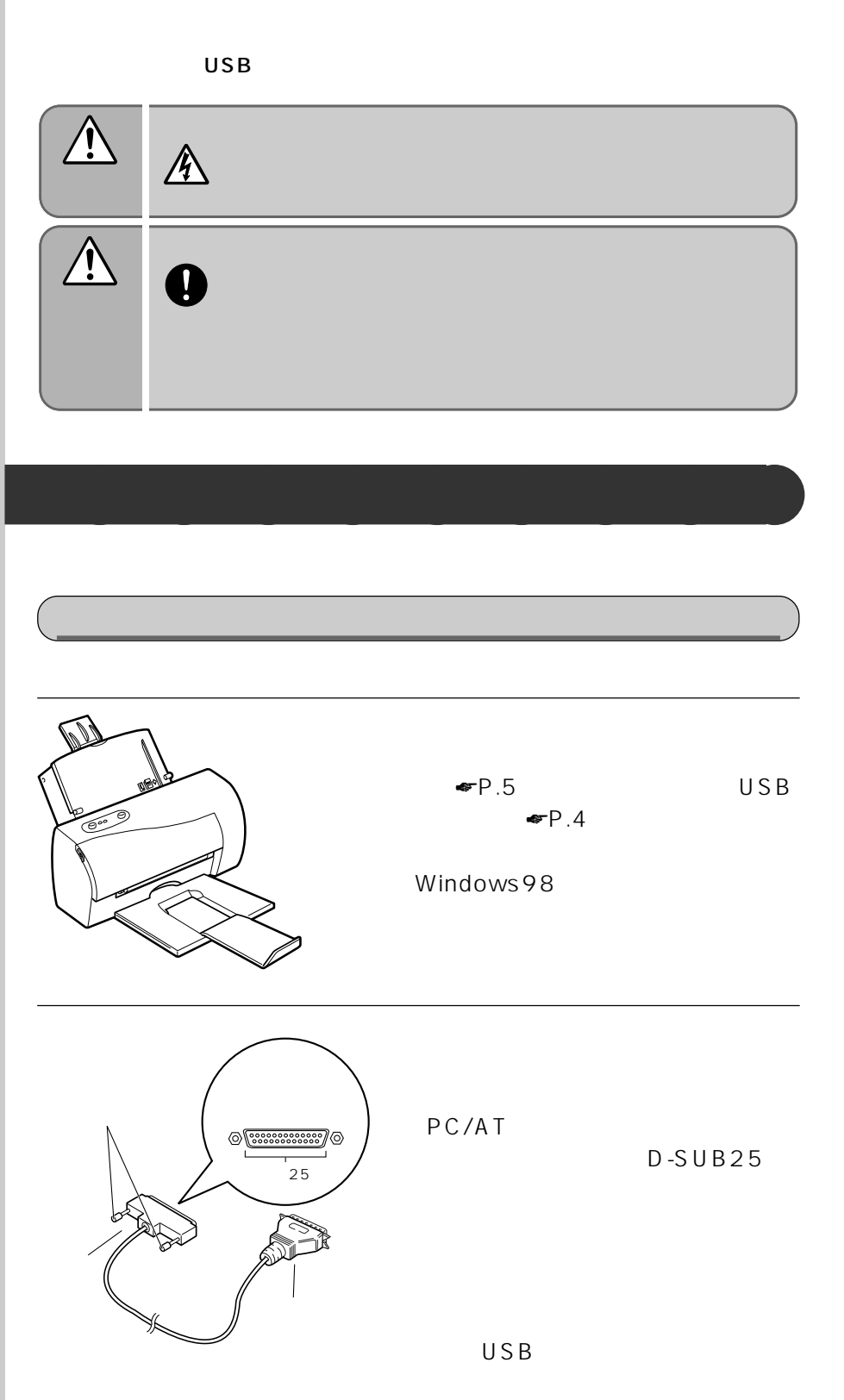

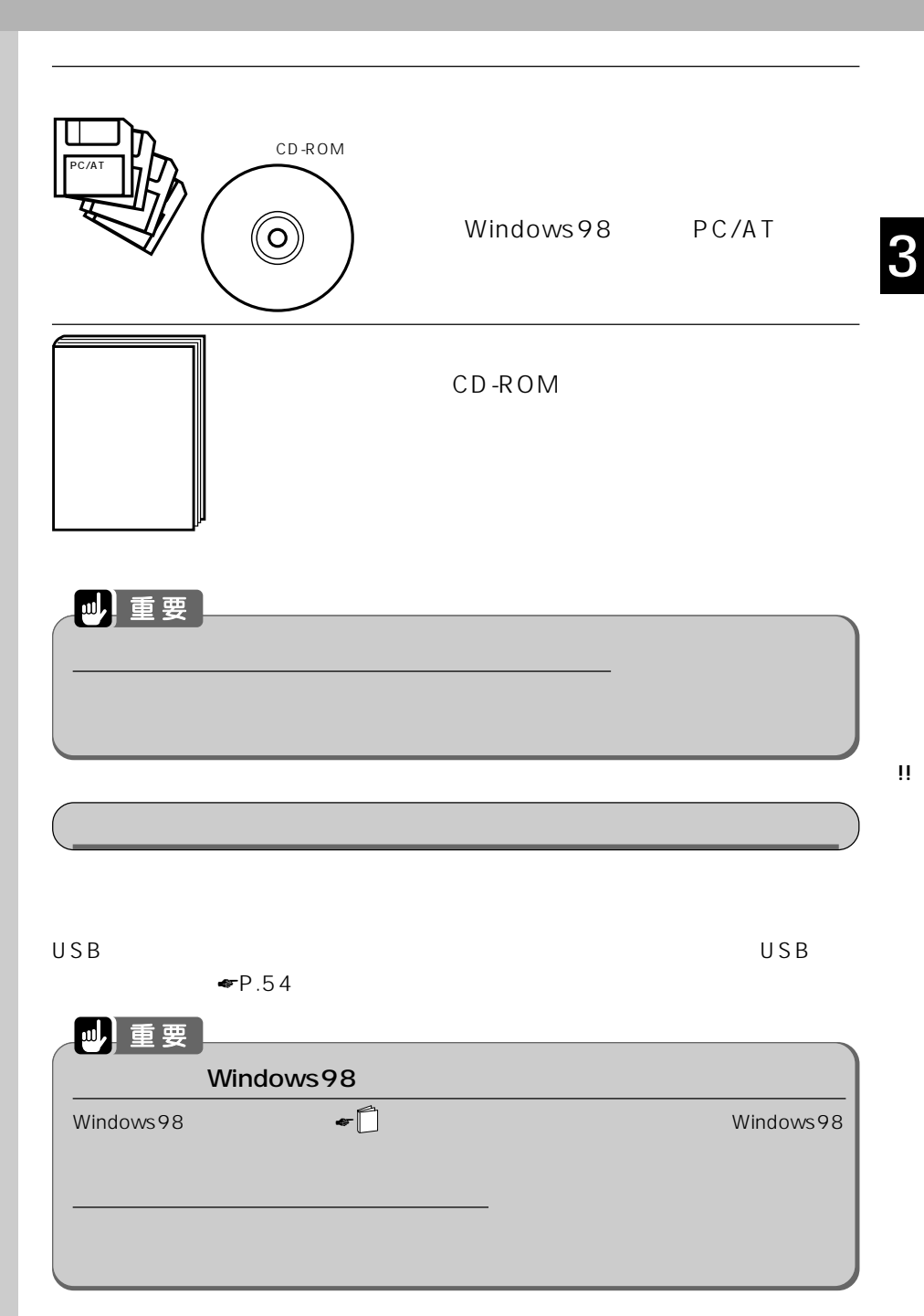

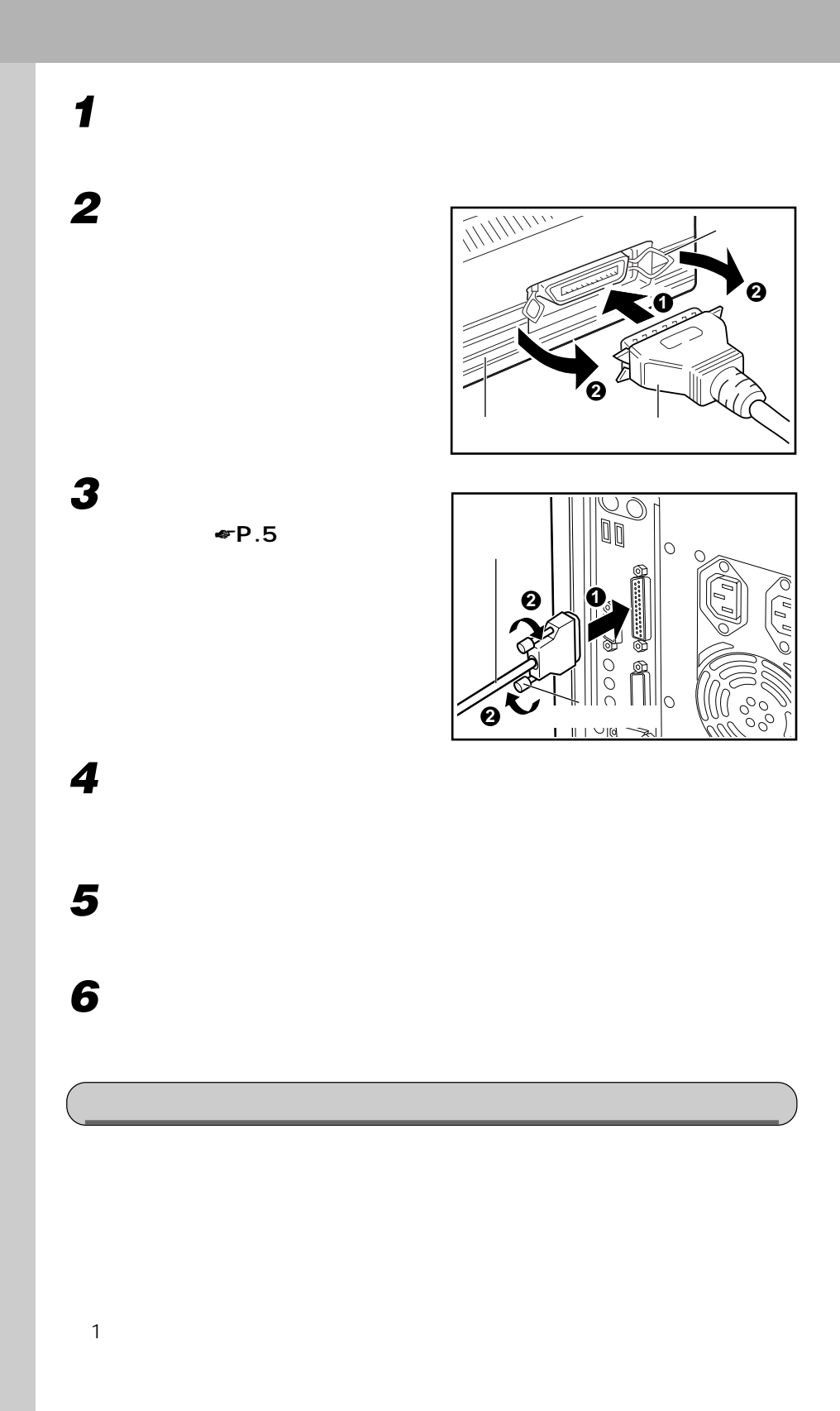

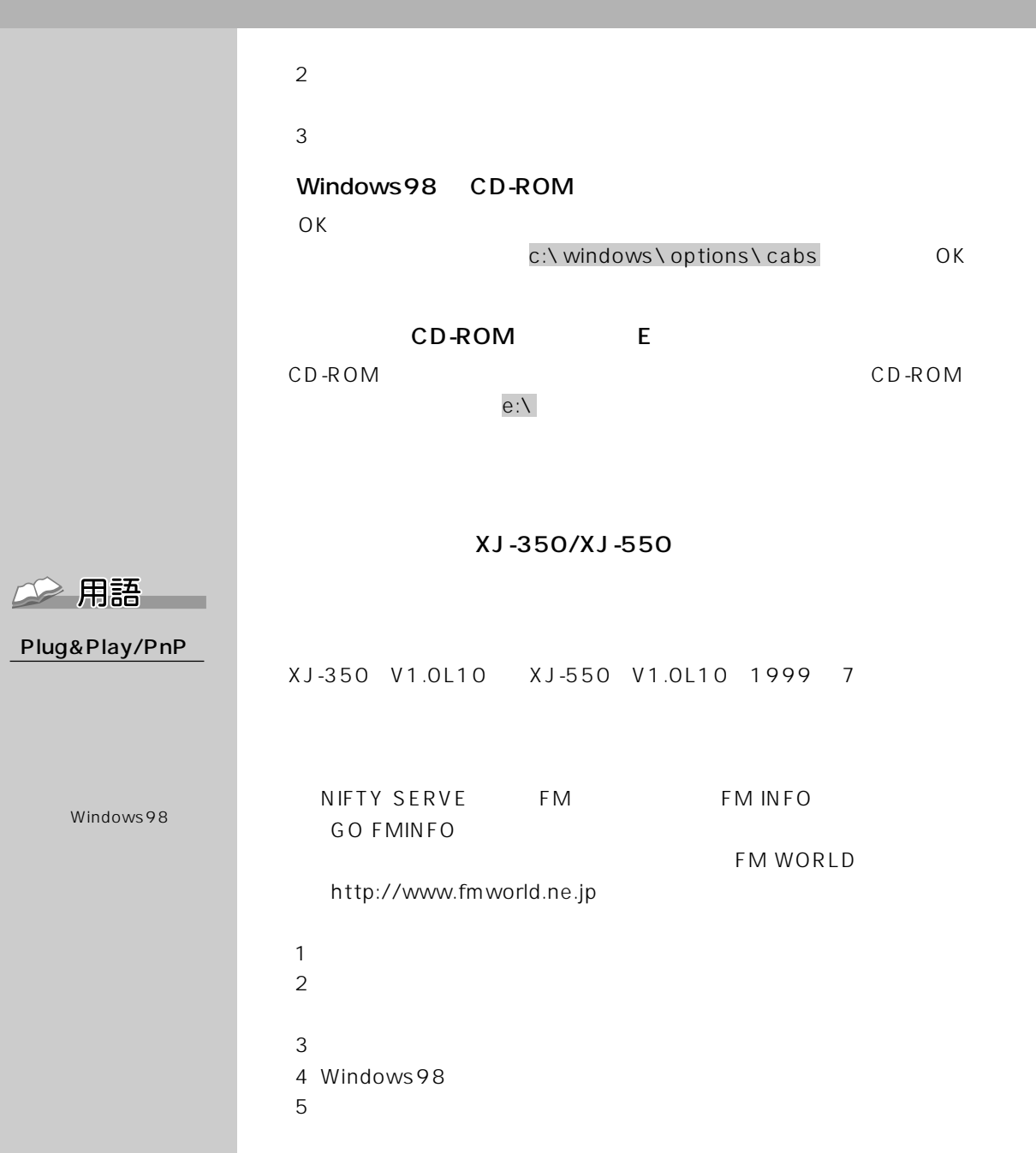

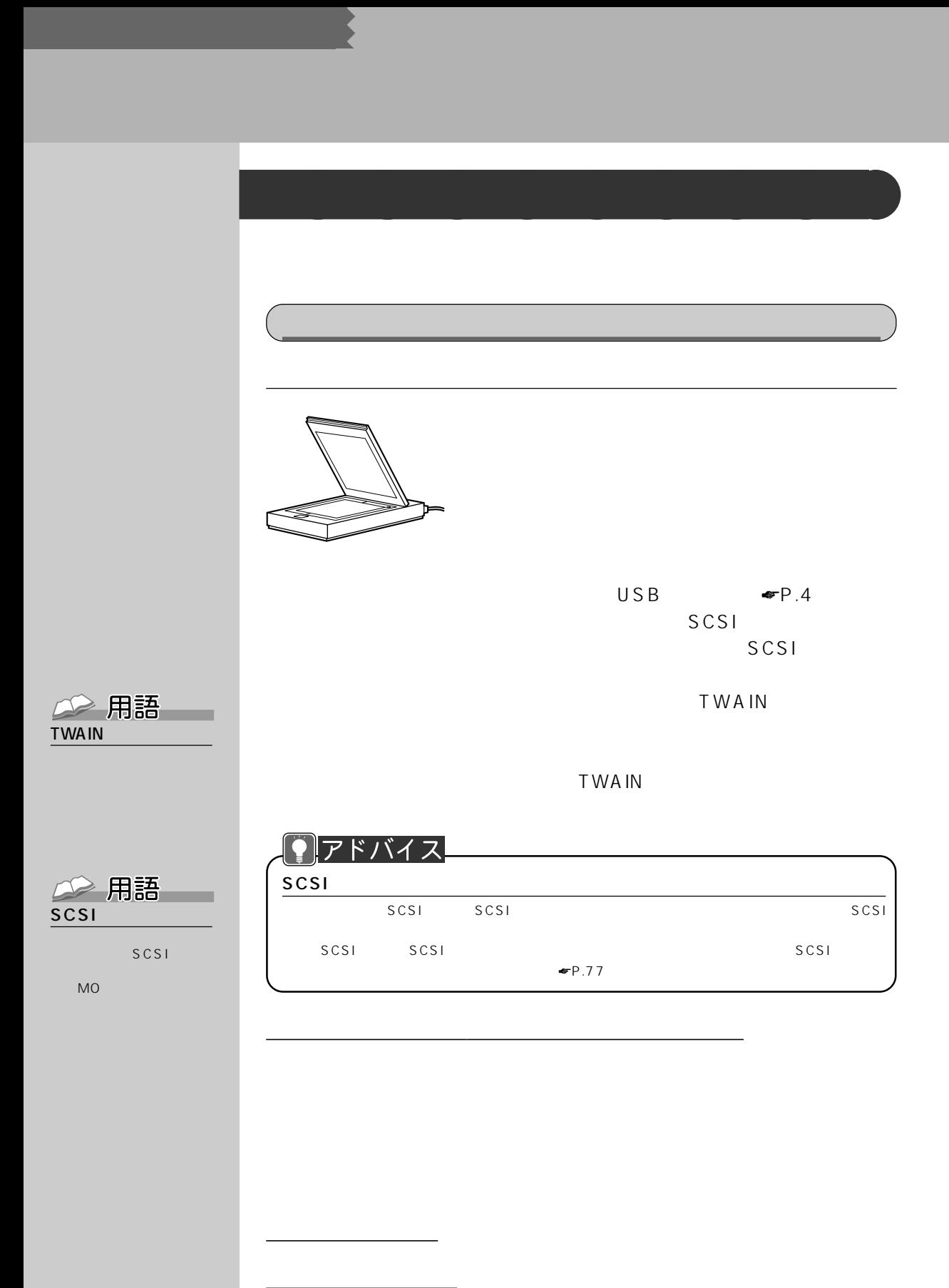

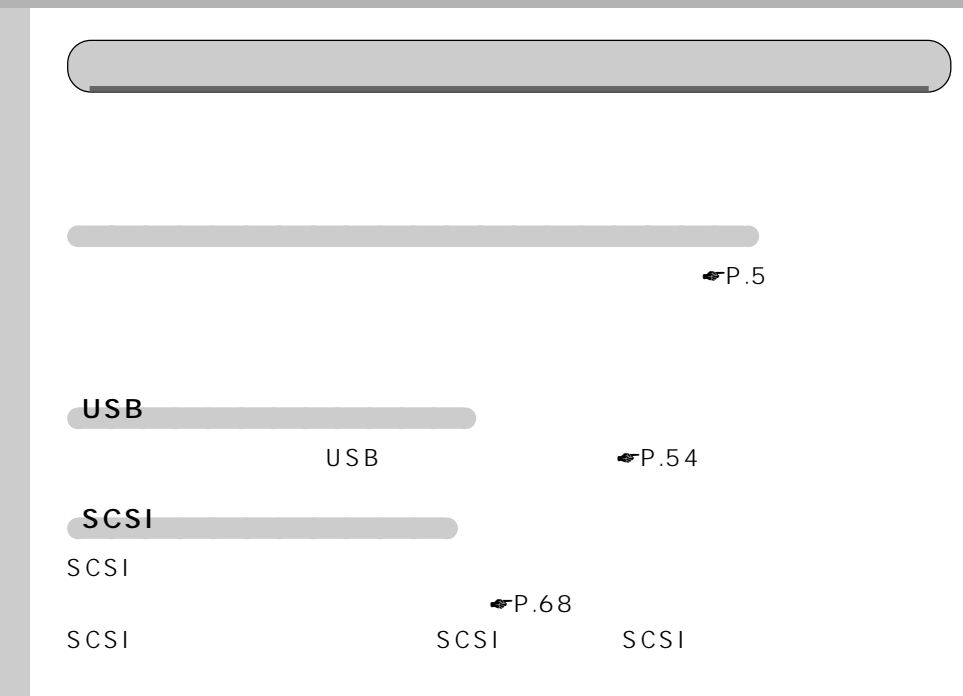

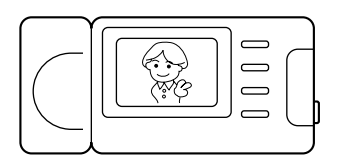

USB

むもの、PCカードやフロッピーディ

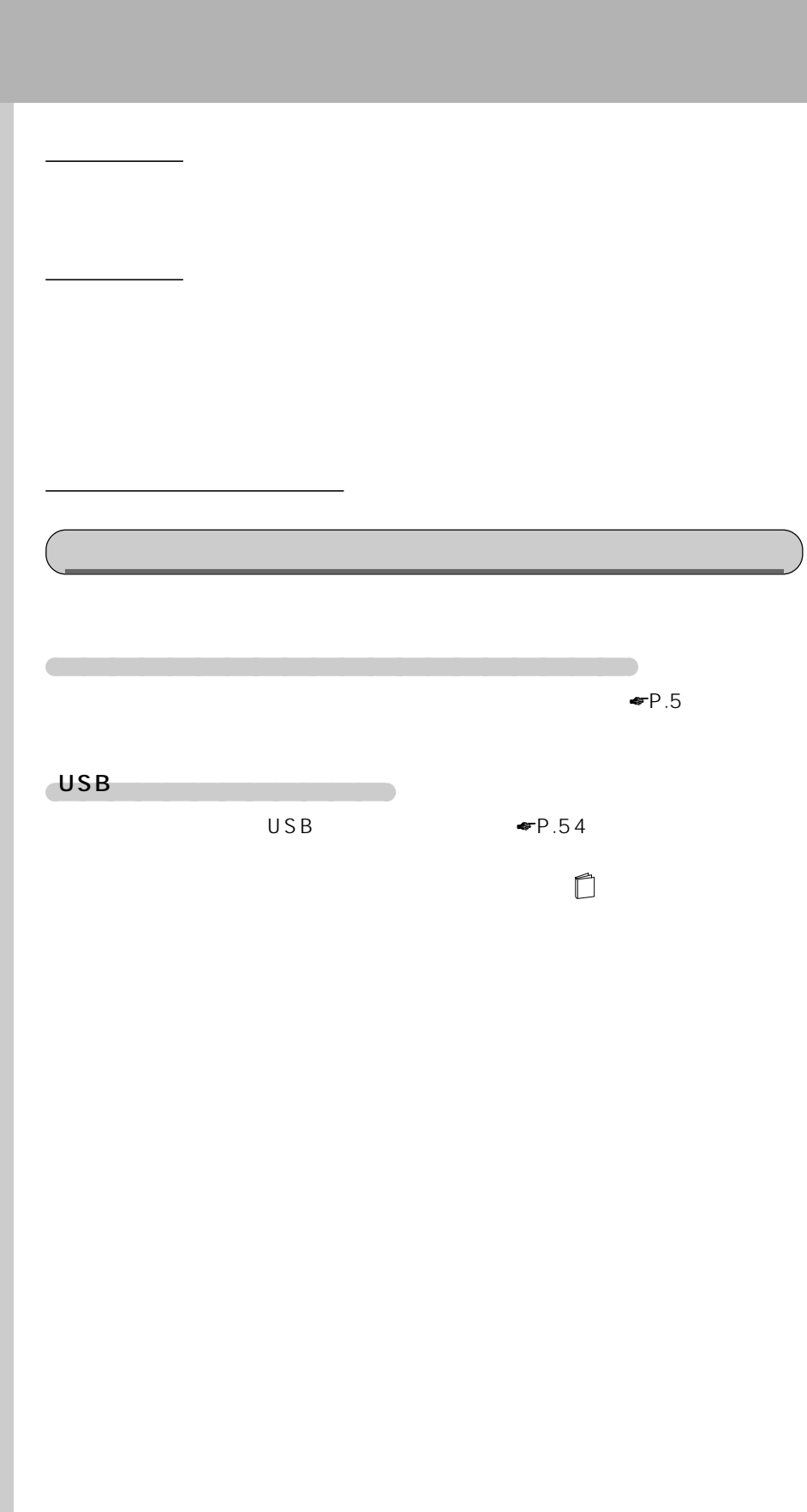

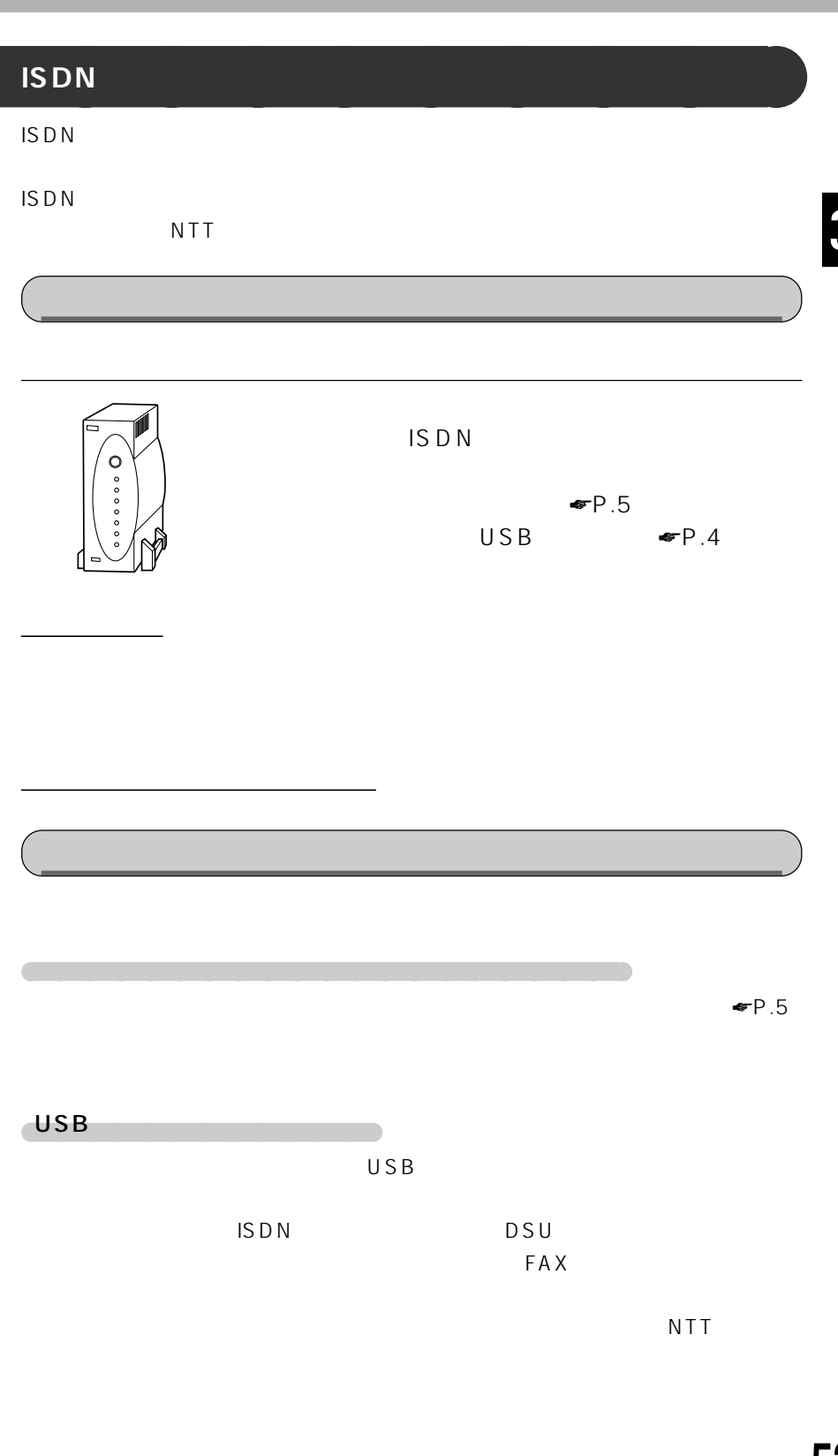

!!

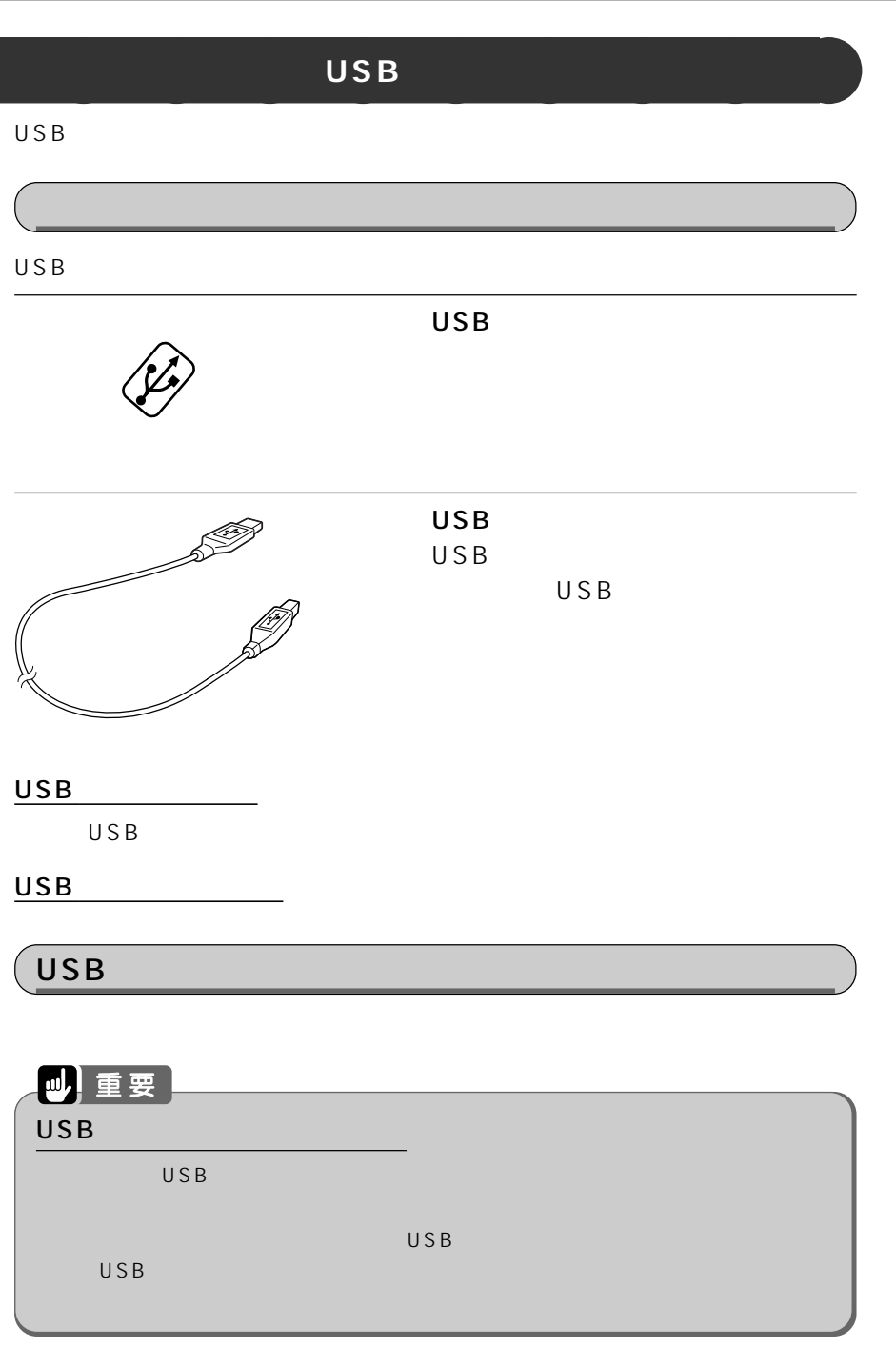

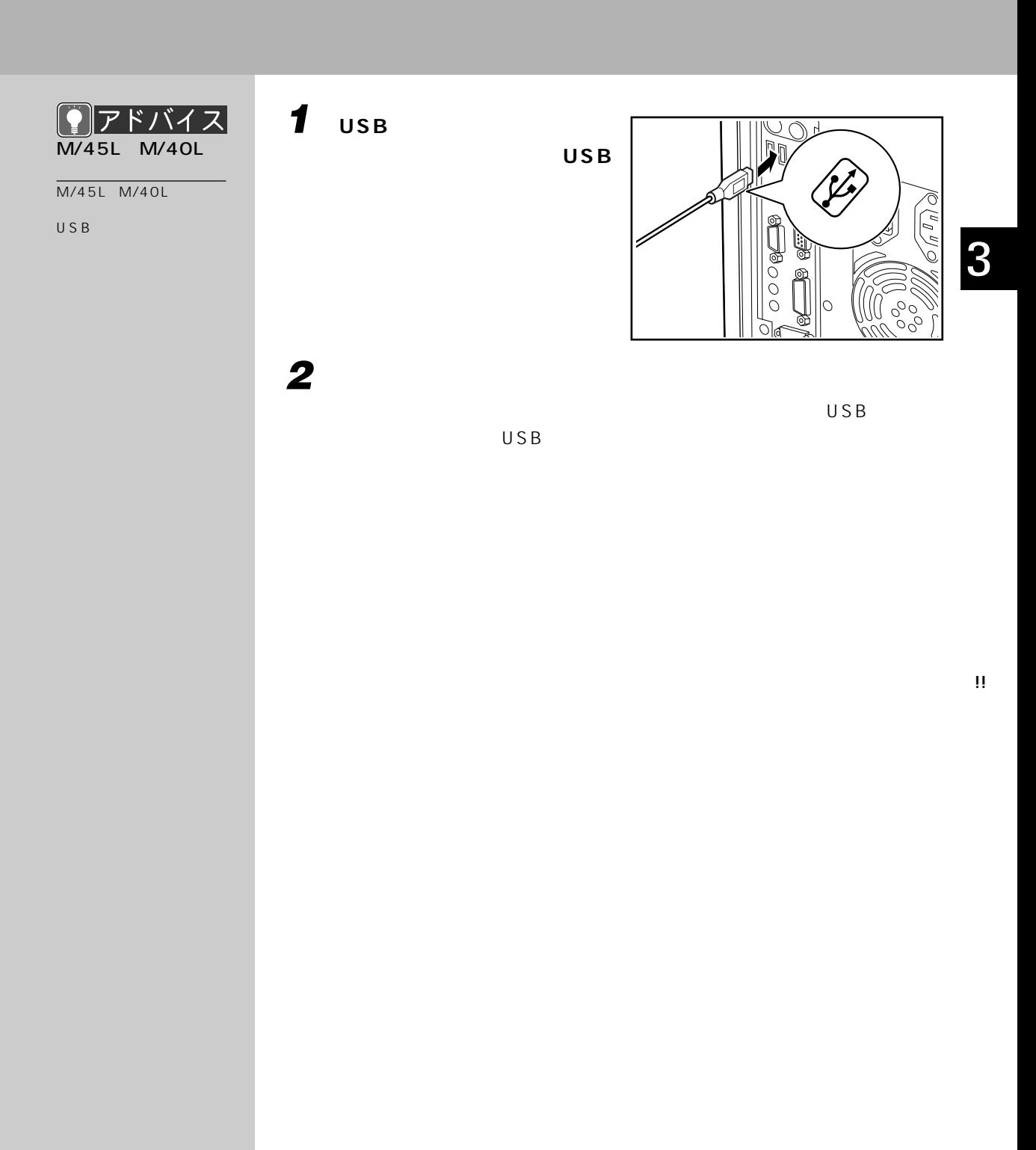

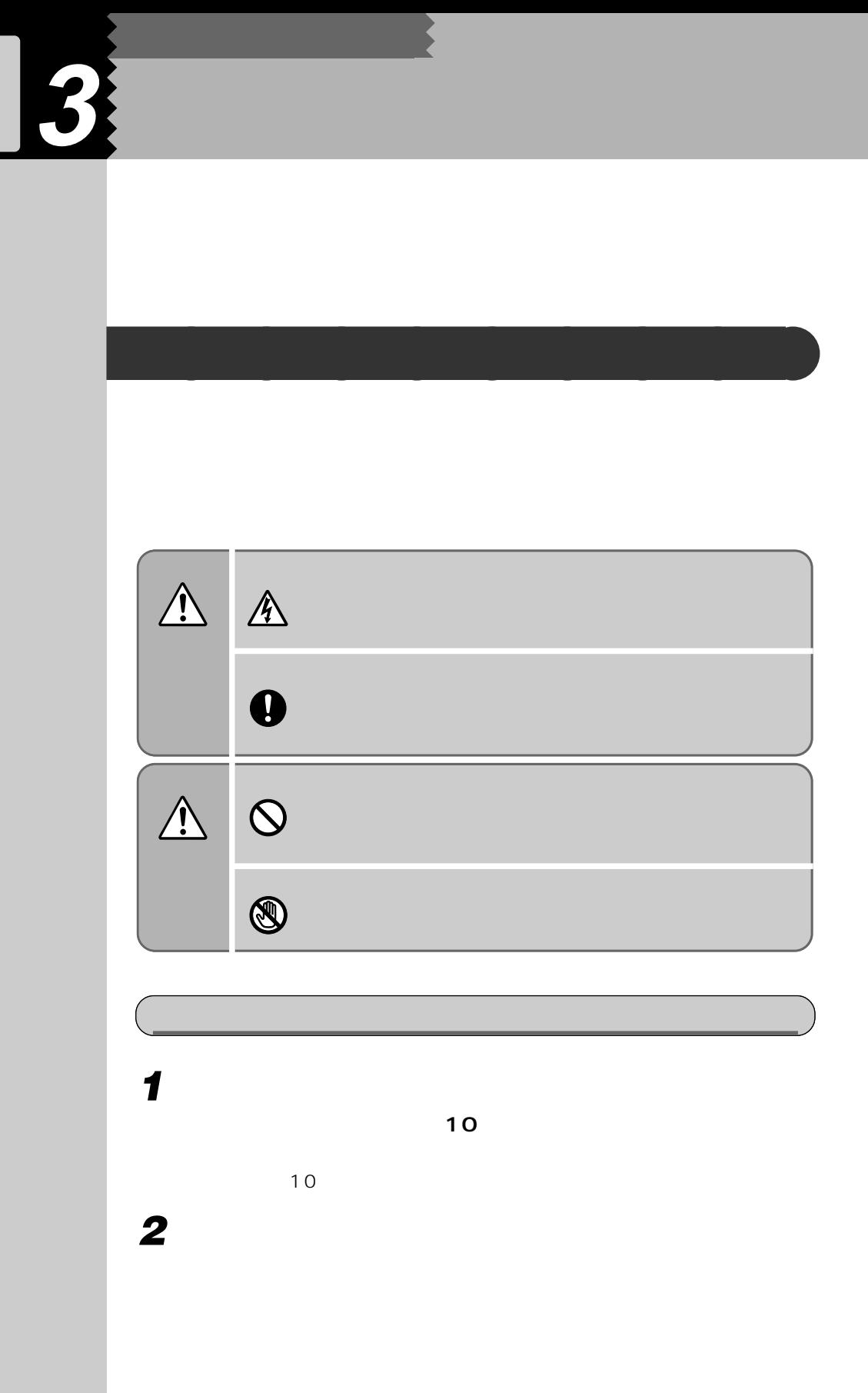

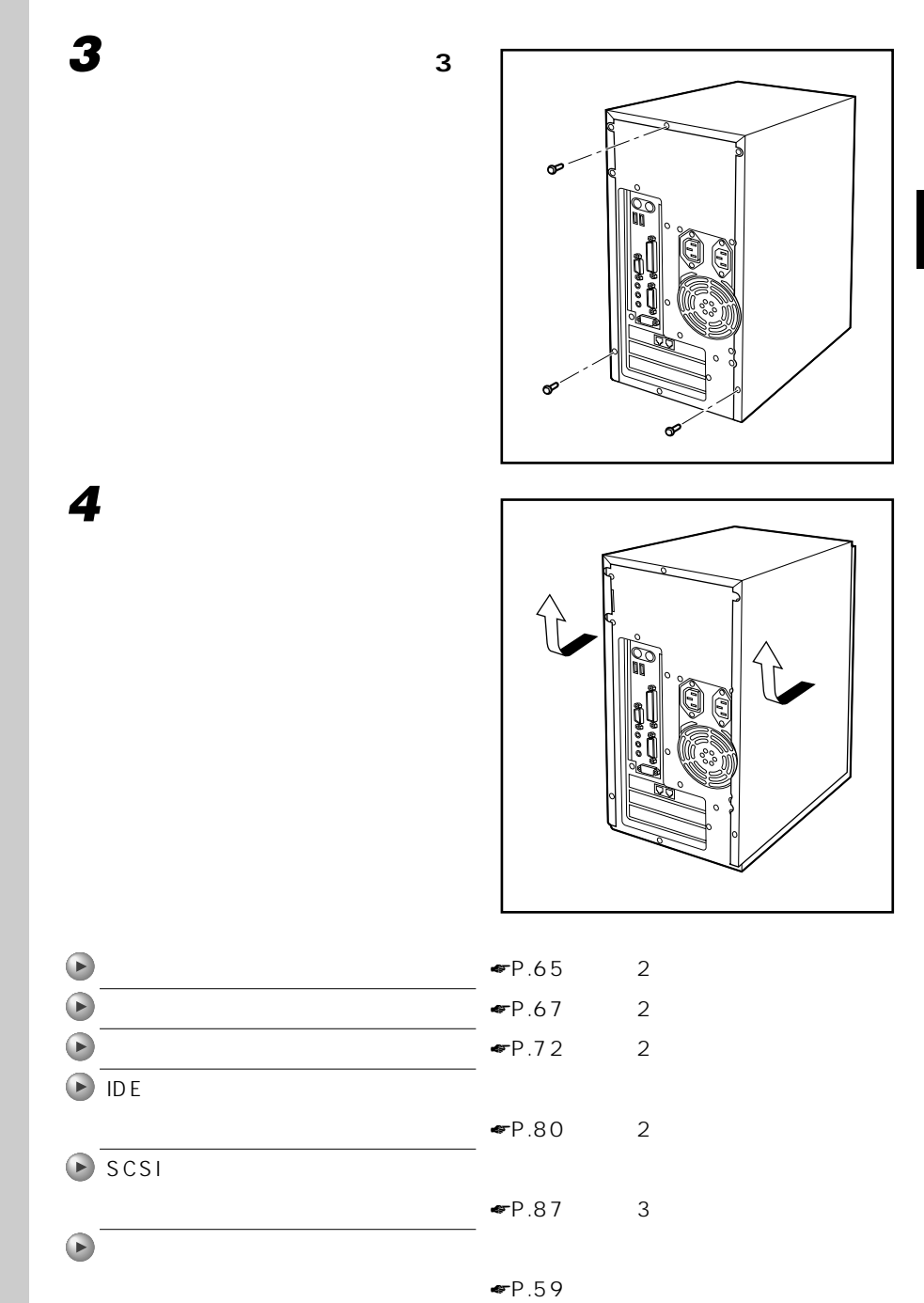

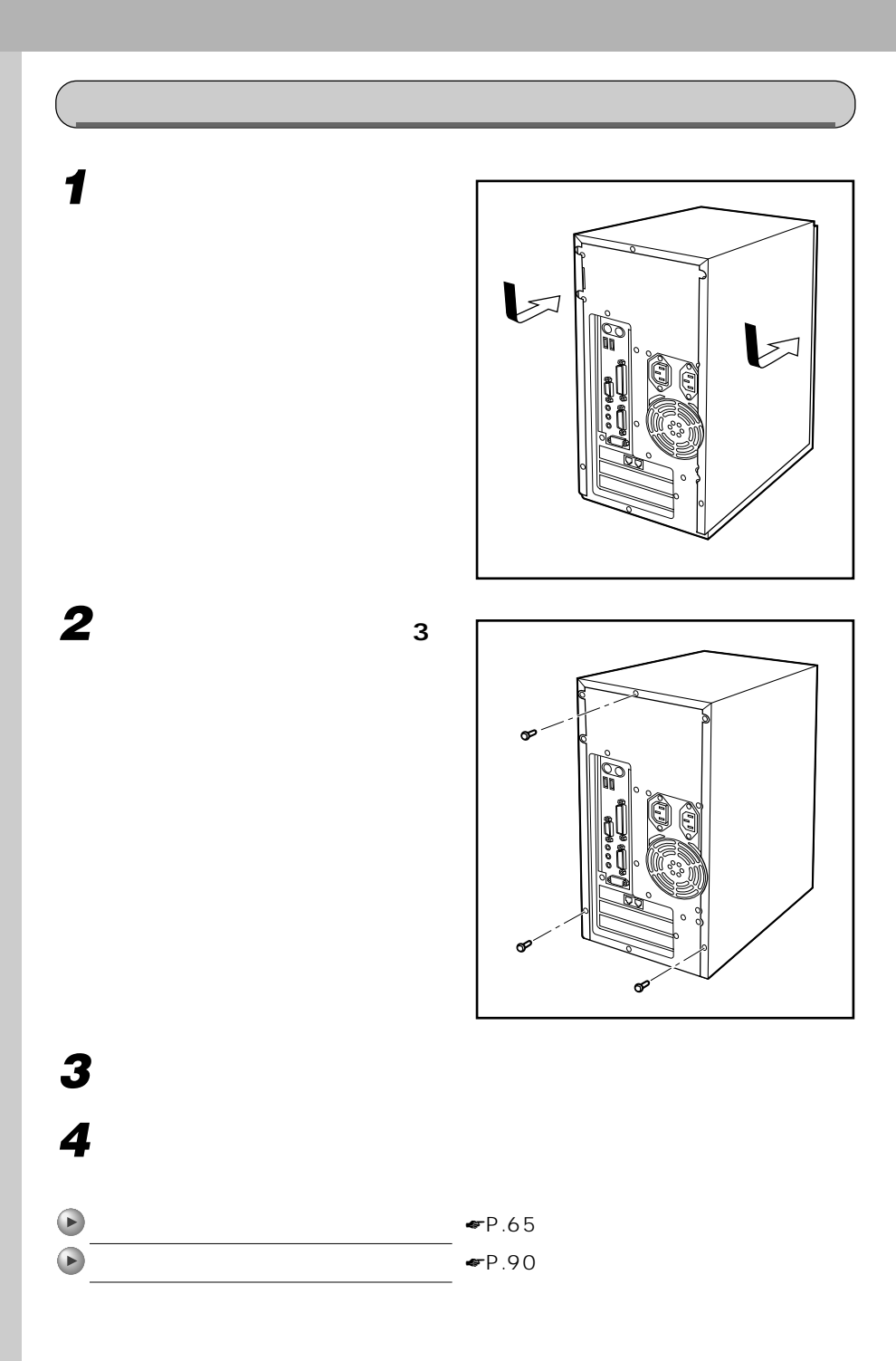

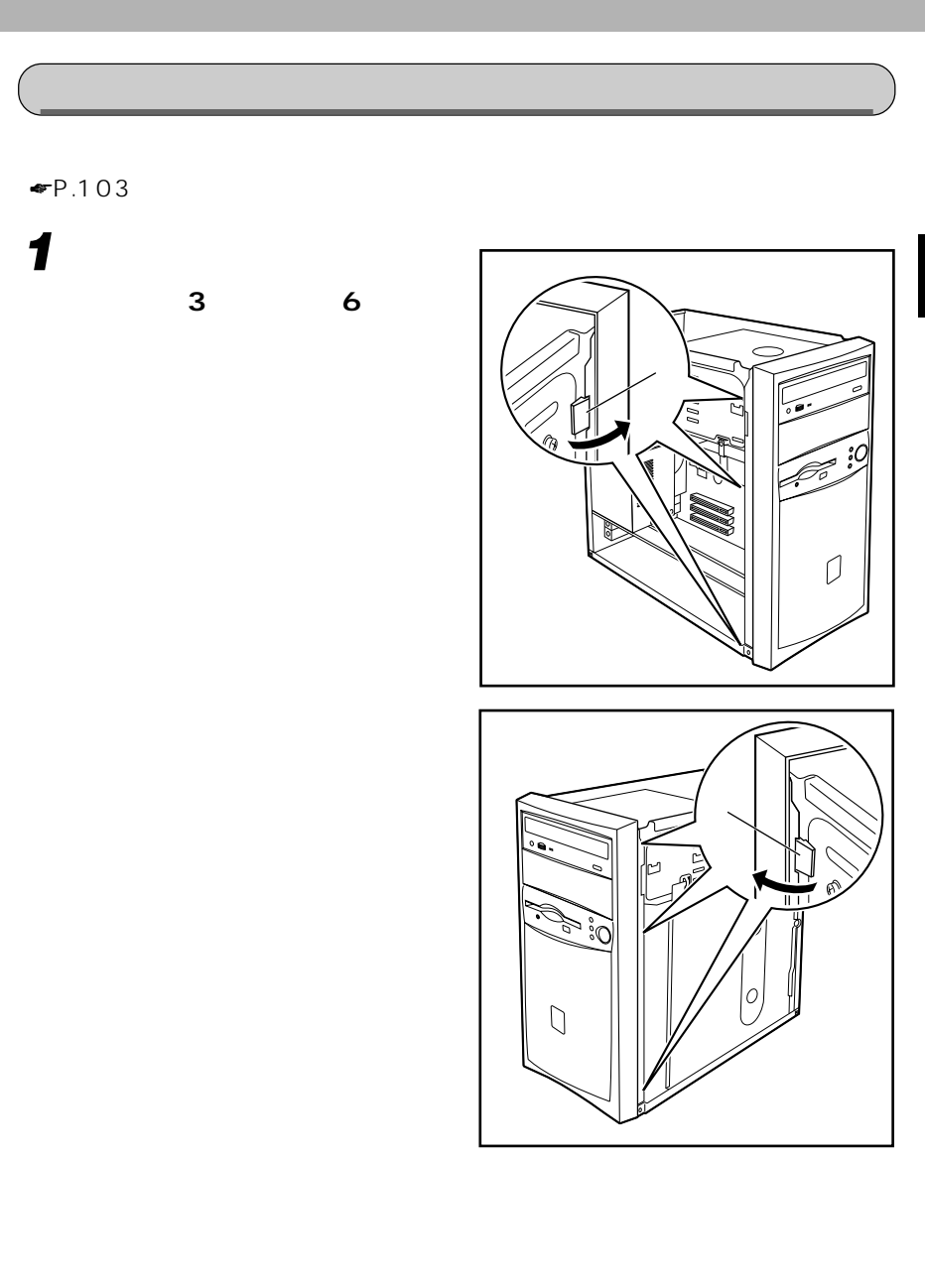

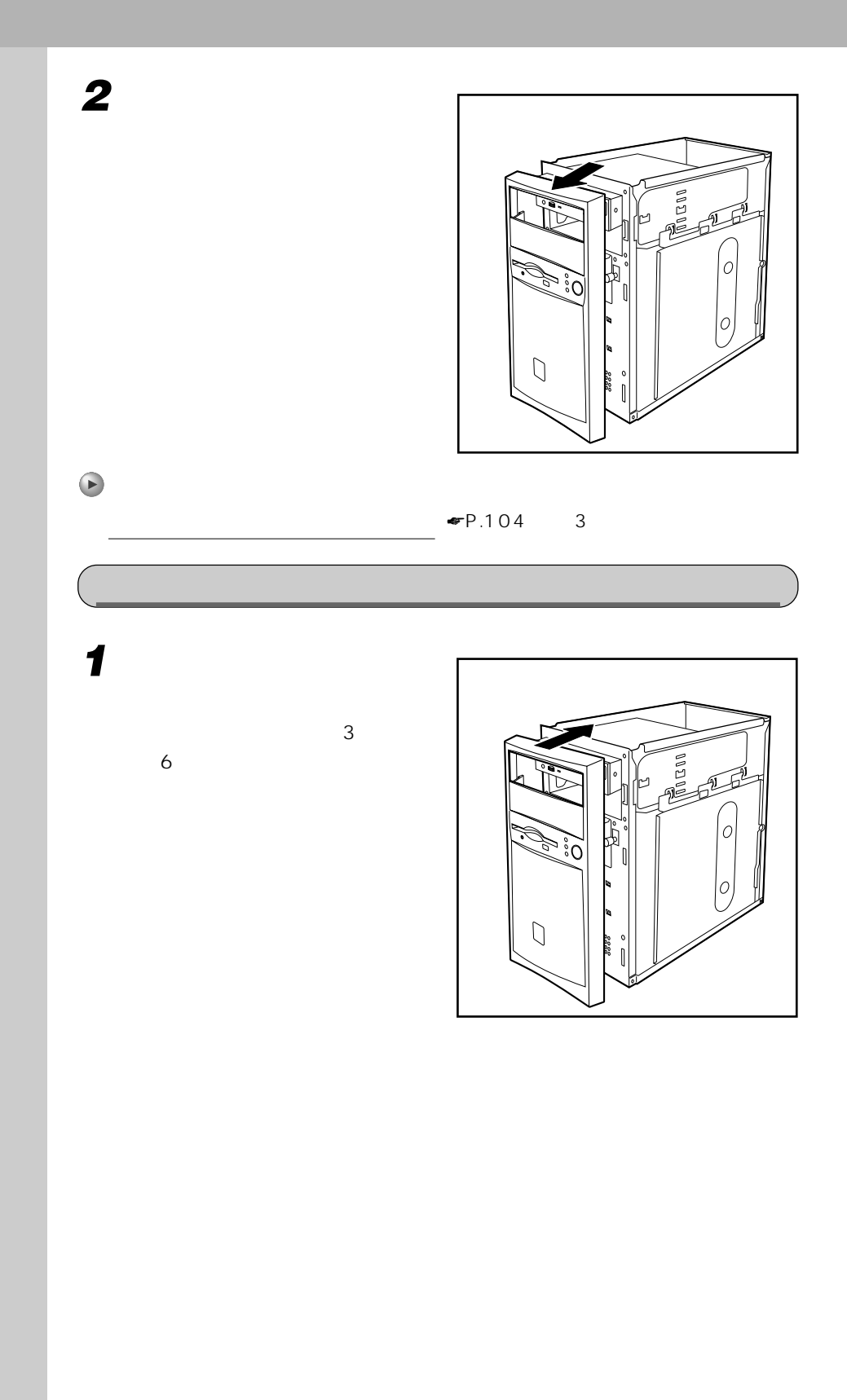

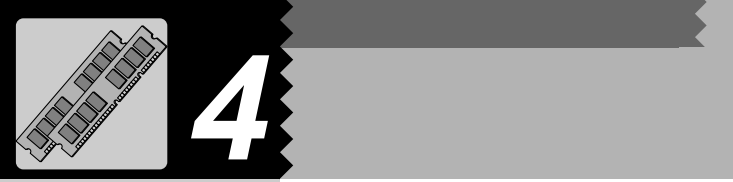

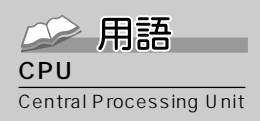

 $CPU$ 

**CPU** 

CPU <sub>Second</sub> Second Text Second and Text Second Text Second and Text Second Text Second and Text Second Text Second Text Second Text Second Text Second Text Second Text Second Text Second Text Second Text Second Text Secon

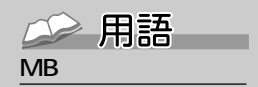

す単位のことです。M(メ  $\sim$  100 $\sim$ 1 MB 100

 $\begin{matrix} \mathsf{KB} \\ \mathsf{GB} \end{matrix}$  $\mathsf{G}\,\mathsf{B}$  is a strong set of  $\mathbb{R}^n$ 1KB 1000 1GB 10 32MB 64MB

3 **メモリを増やすとは?** aaaaaaaaa

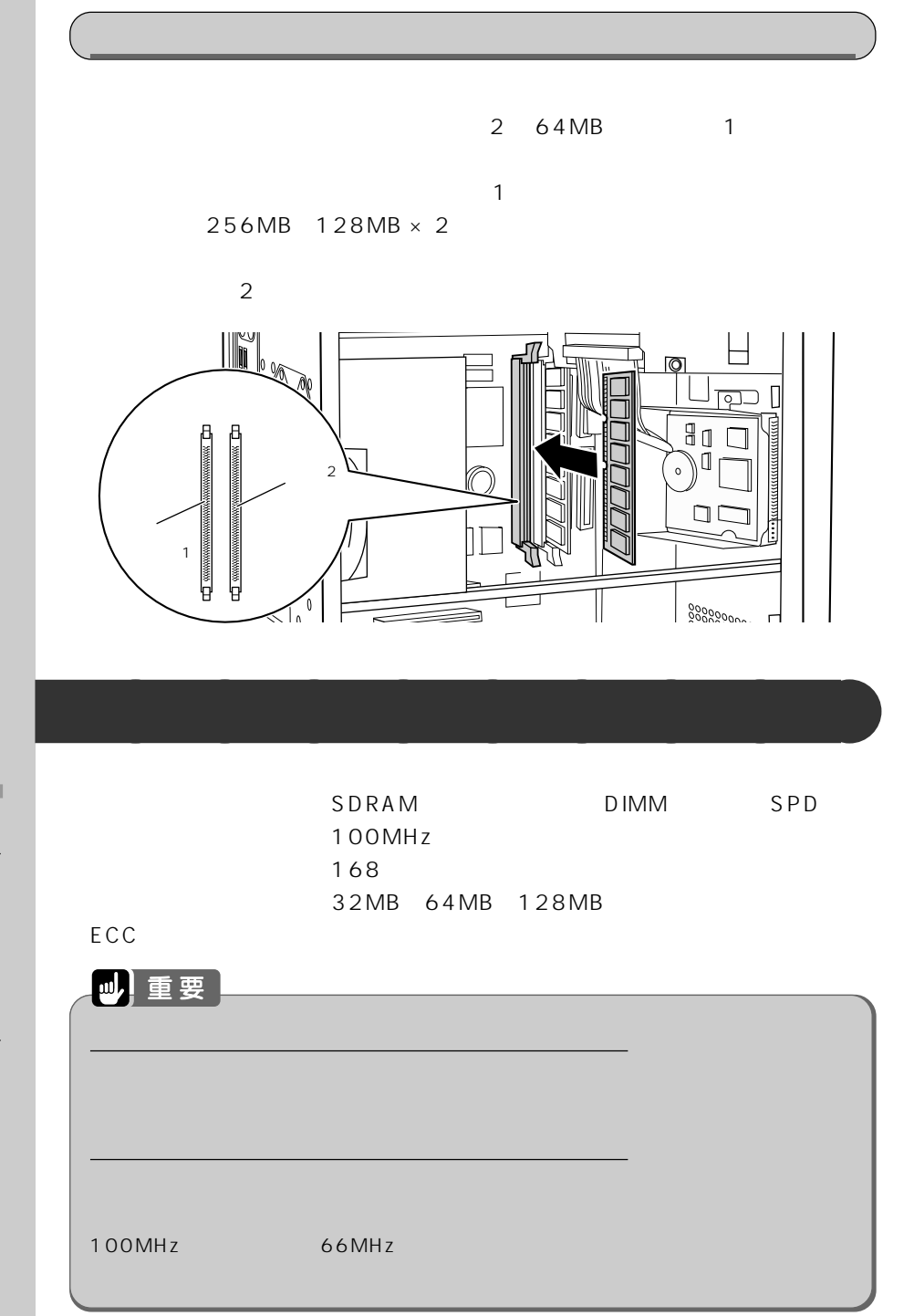

用語 SPD

Serial Presence Detect

 $SPD$  is a set of  $SPD$ 

ーーSDRAM SPD

## ECC

ECC Error Correcting Code

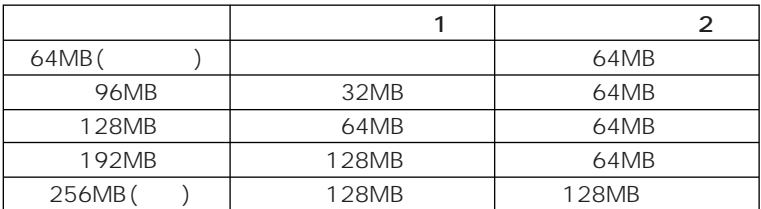

**メモリを取り付ける** aaaaaaaaa

 $\blacksquare$ P.66

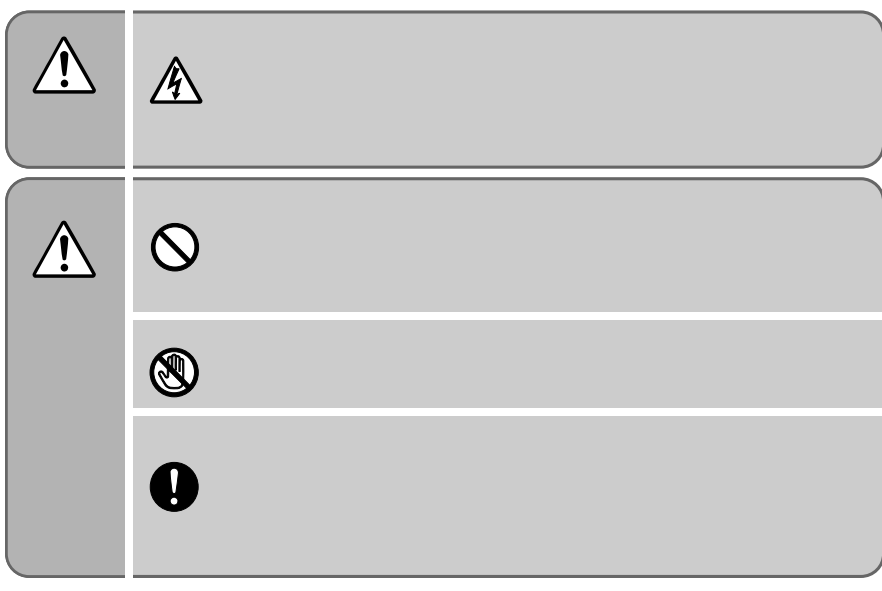

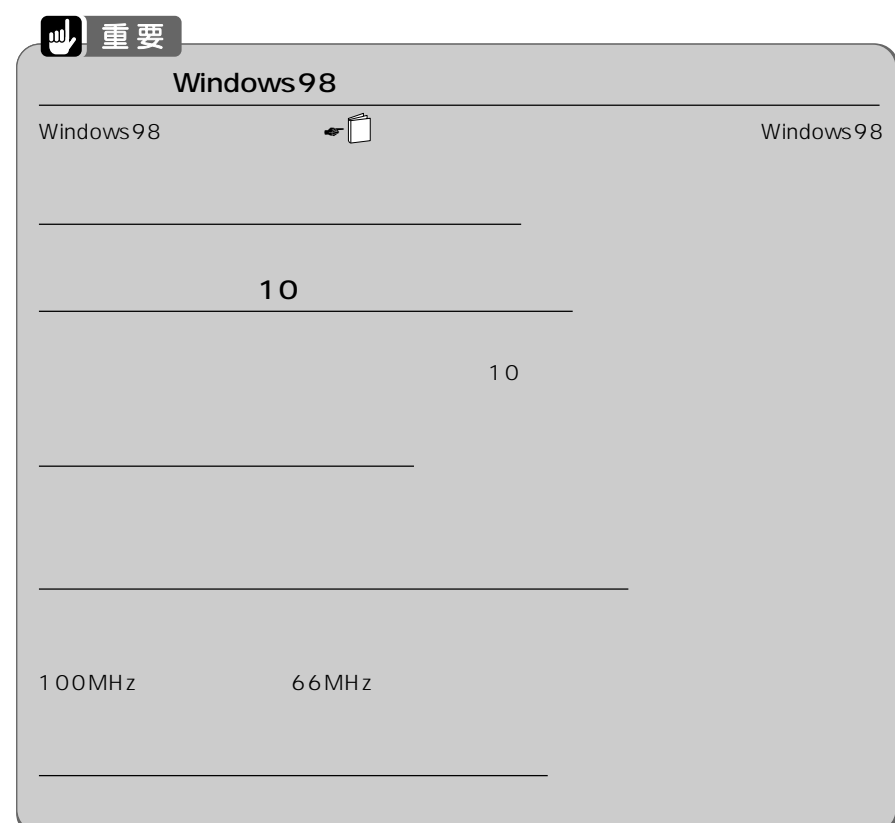

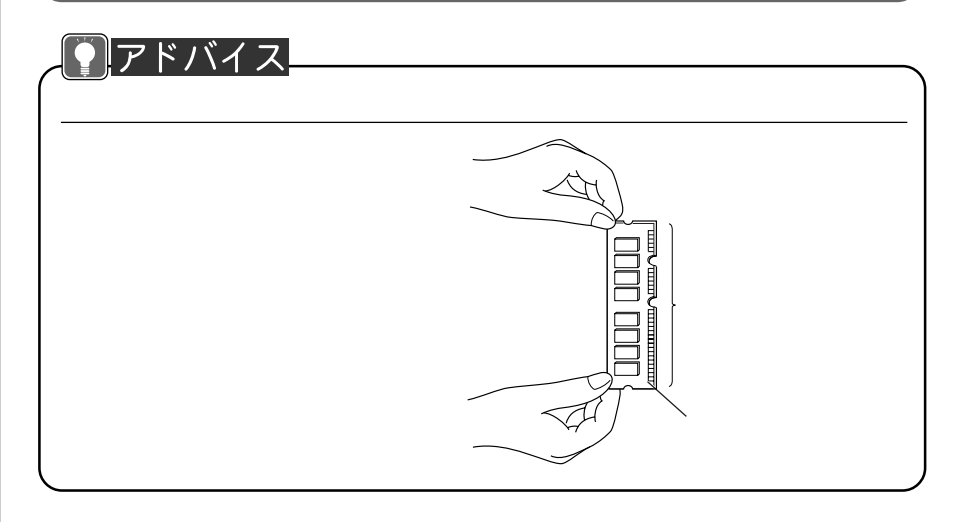

**1 a** <del>∞</del>**P.56**
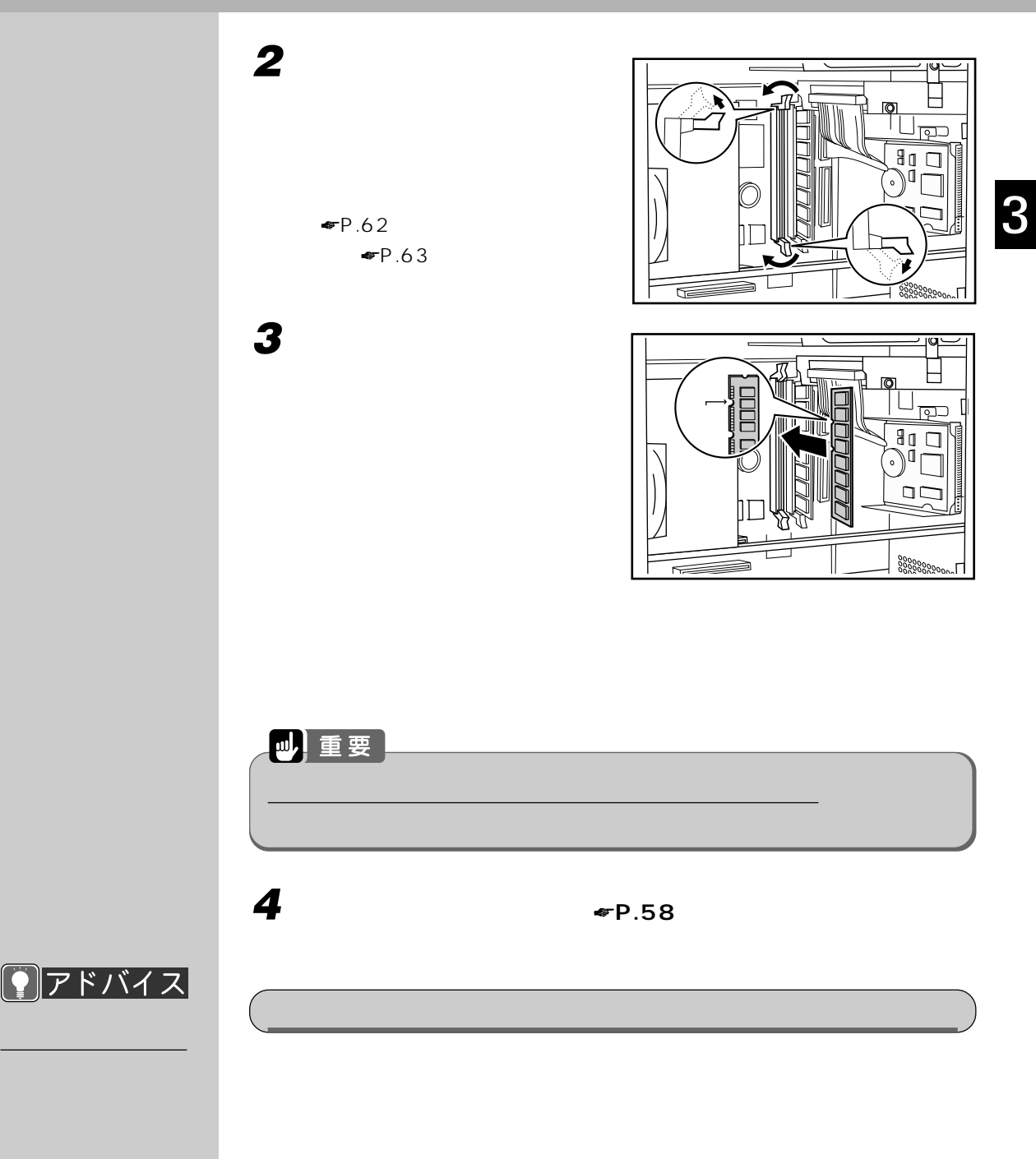

**1 パソコン本体の電源を入れます。 2 「スタート」ボタンをクリックし、「設定」にマウスポインタを合わせ、**  $4$ 

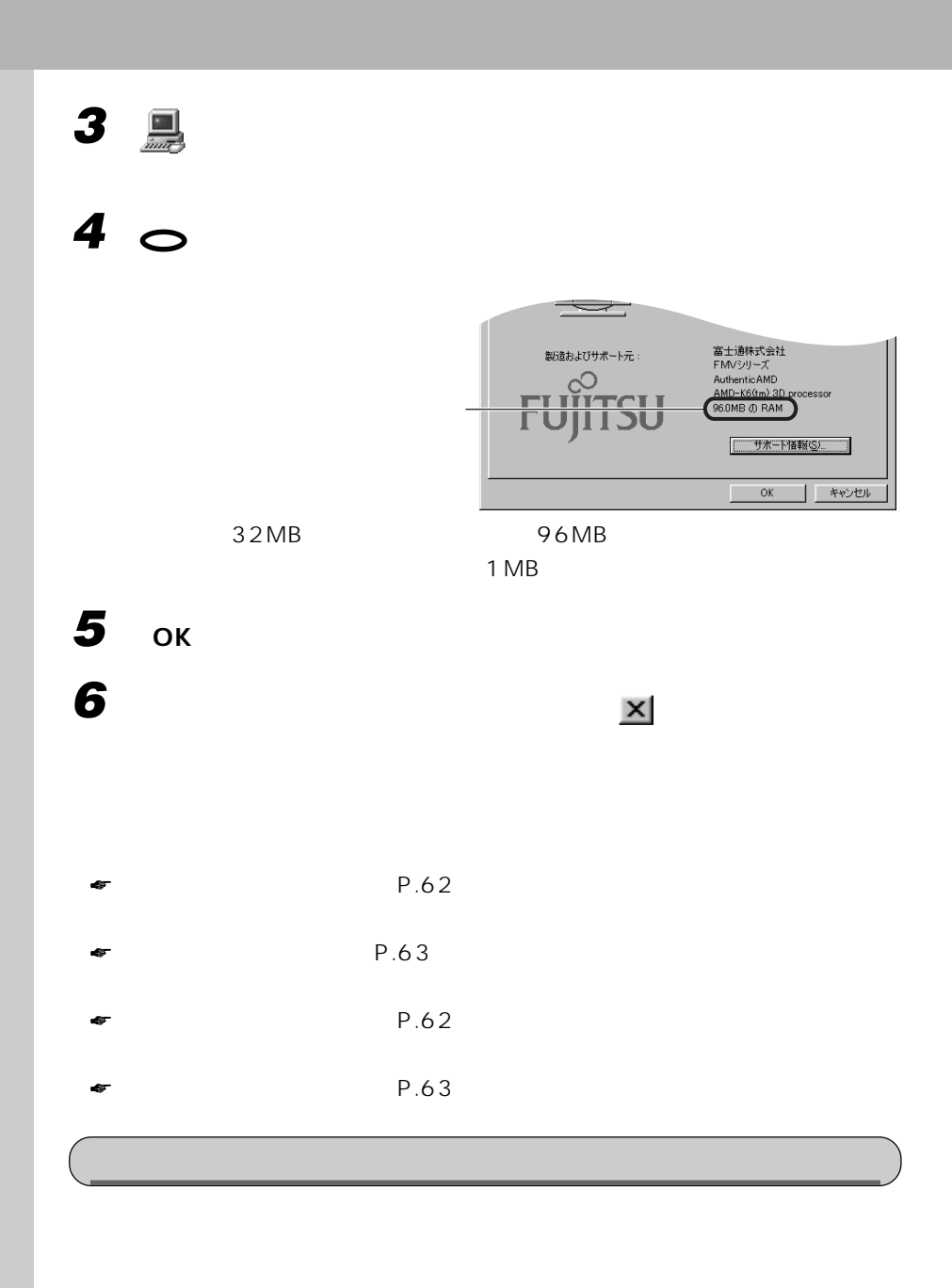

**1 a** <del>∞</del>**P.56** 

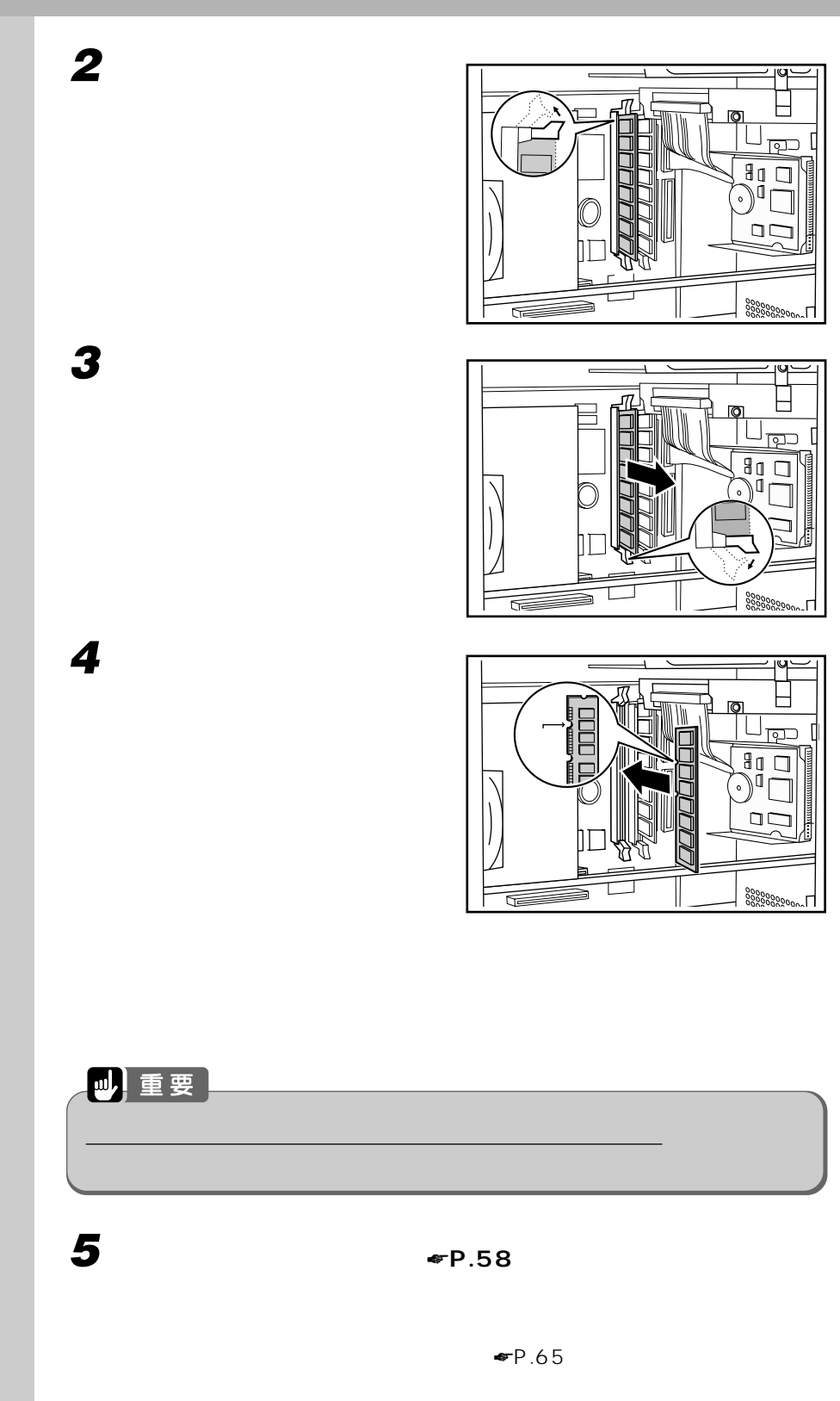

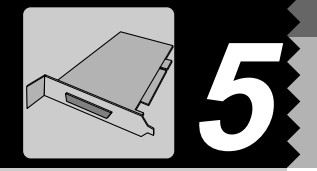

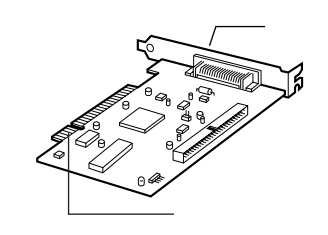

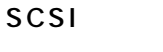

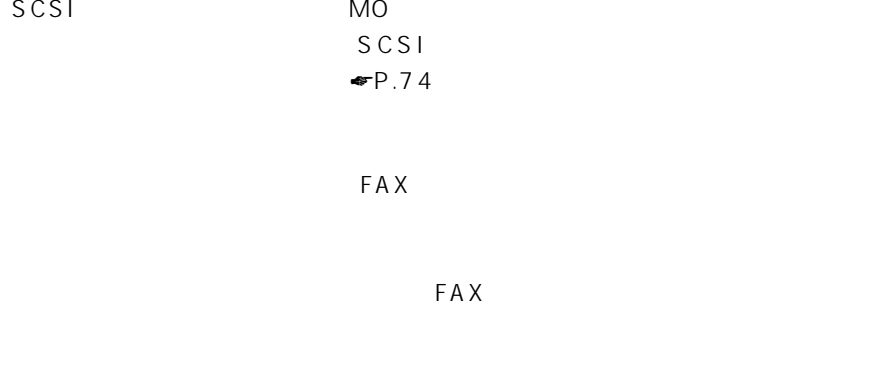

## LAN

 $LAN$ LAN LAN

**The Contract of the Contract of the Contract of the Contract of the Contract of the Contract of the Contract o** 

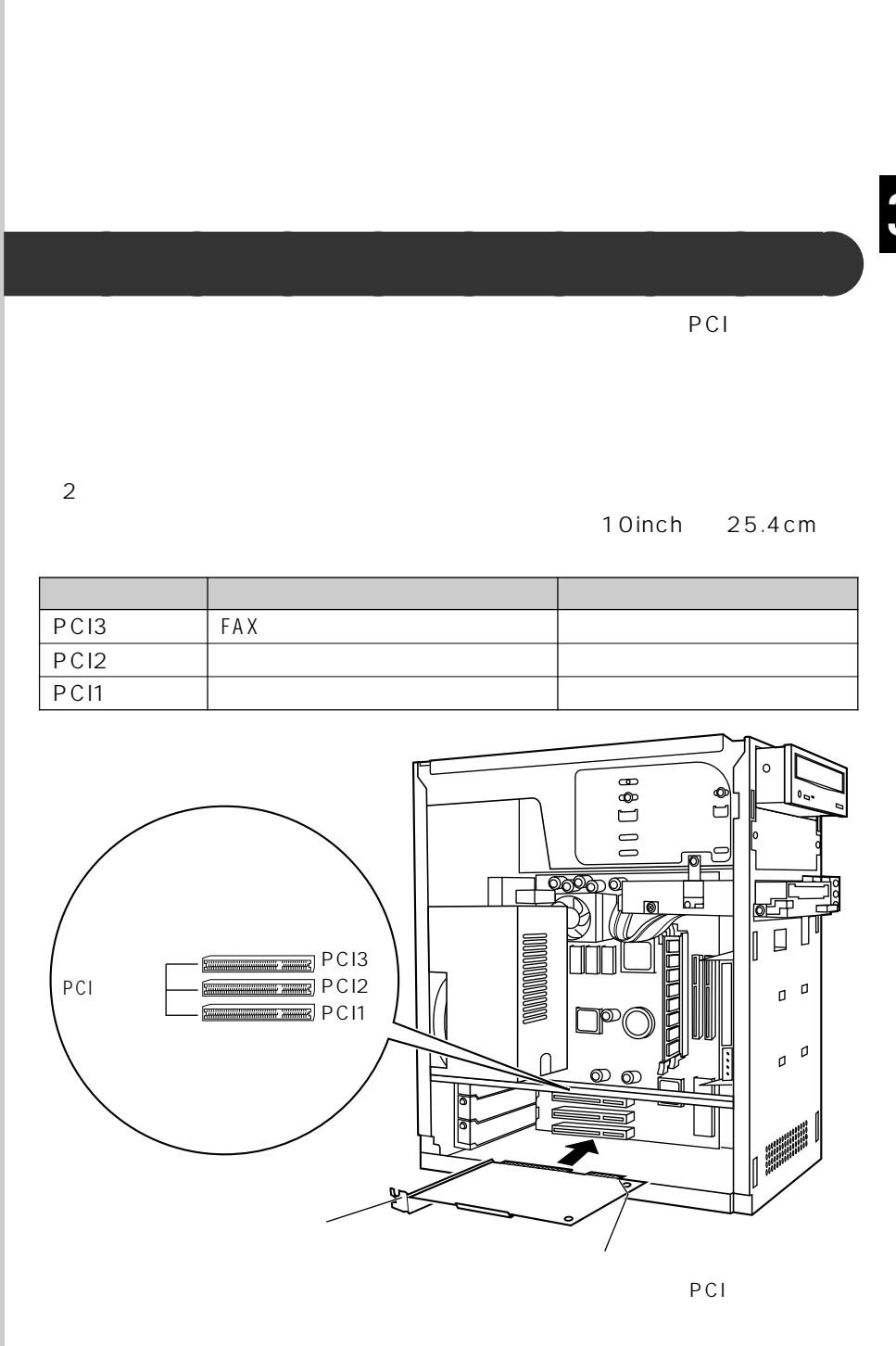

PCI3 PCI2 PCI1

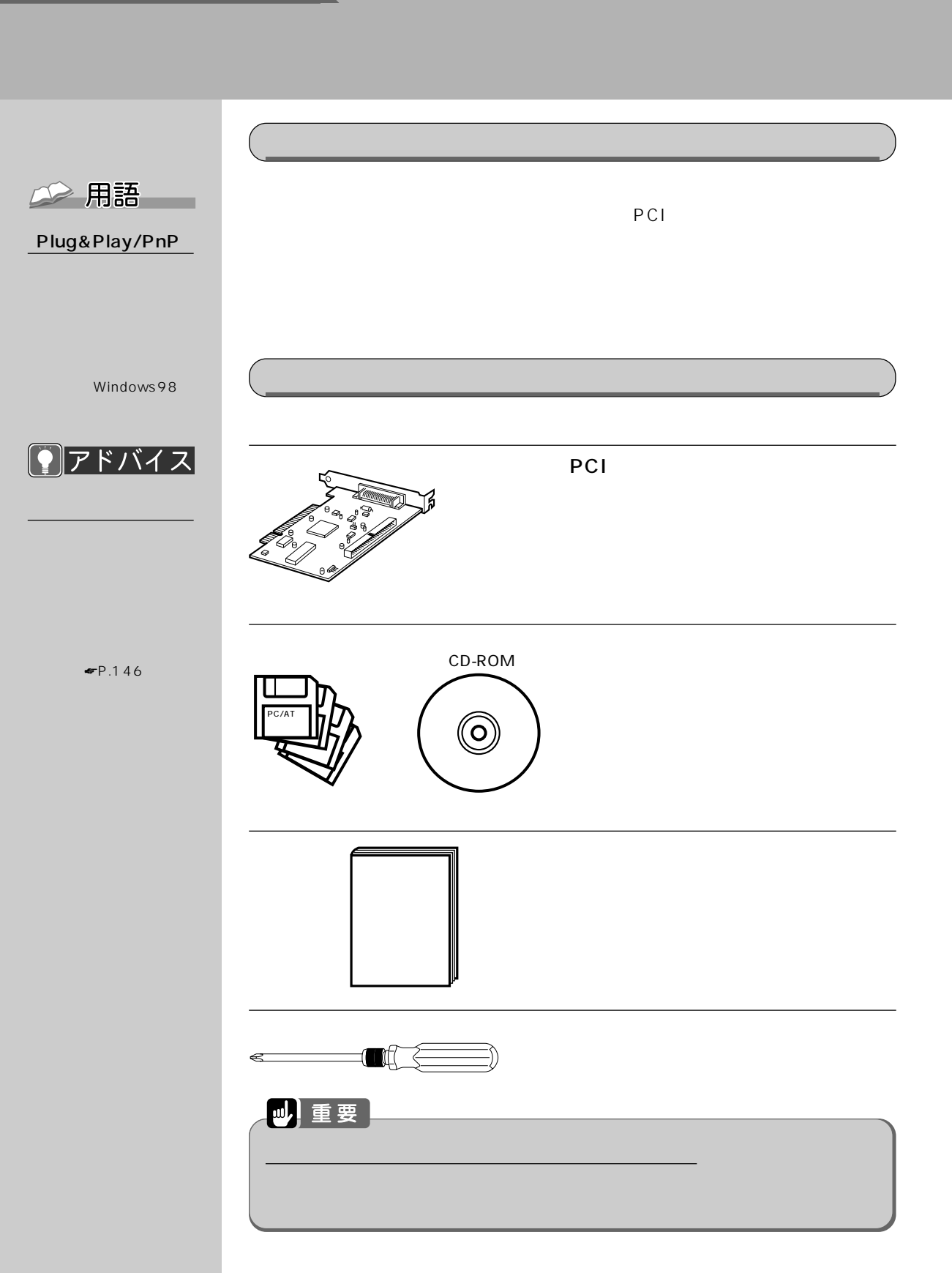

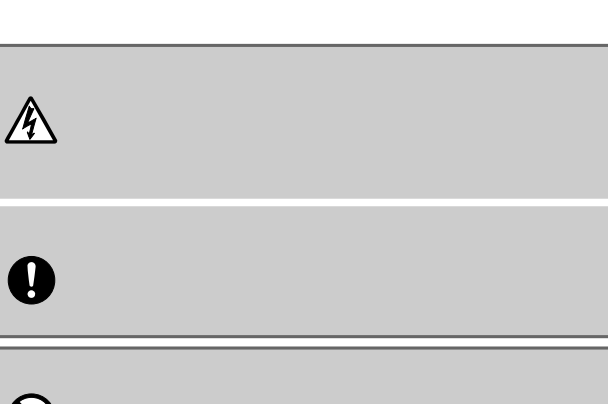

警 告�

 $\sim$ 

 $\bigwedge$ 

**拡張カードを取り付ける** aaaaaaaaa

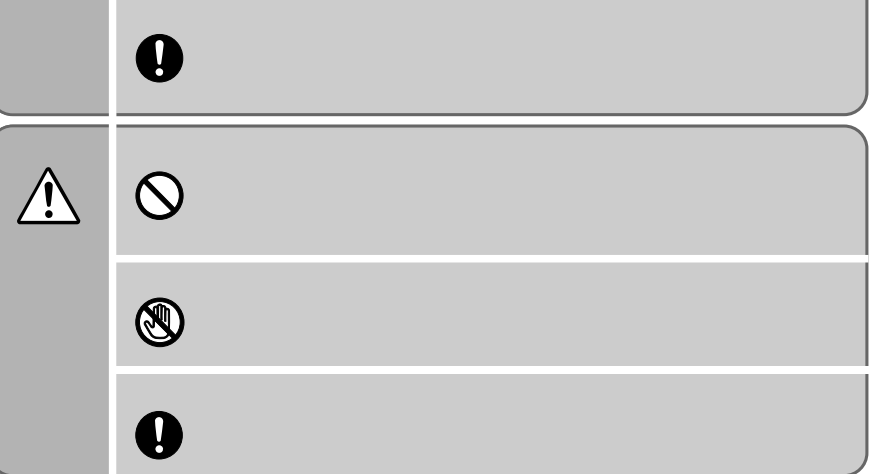

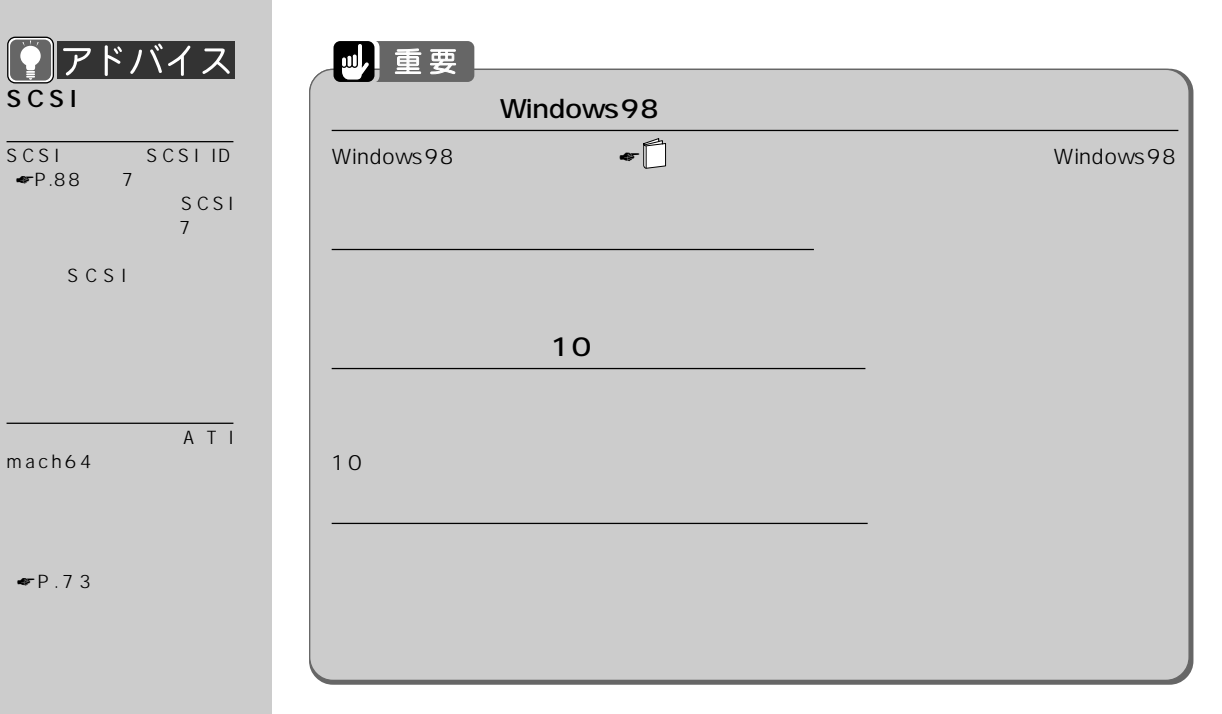

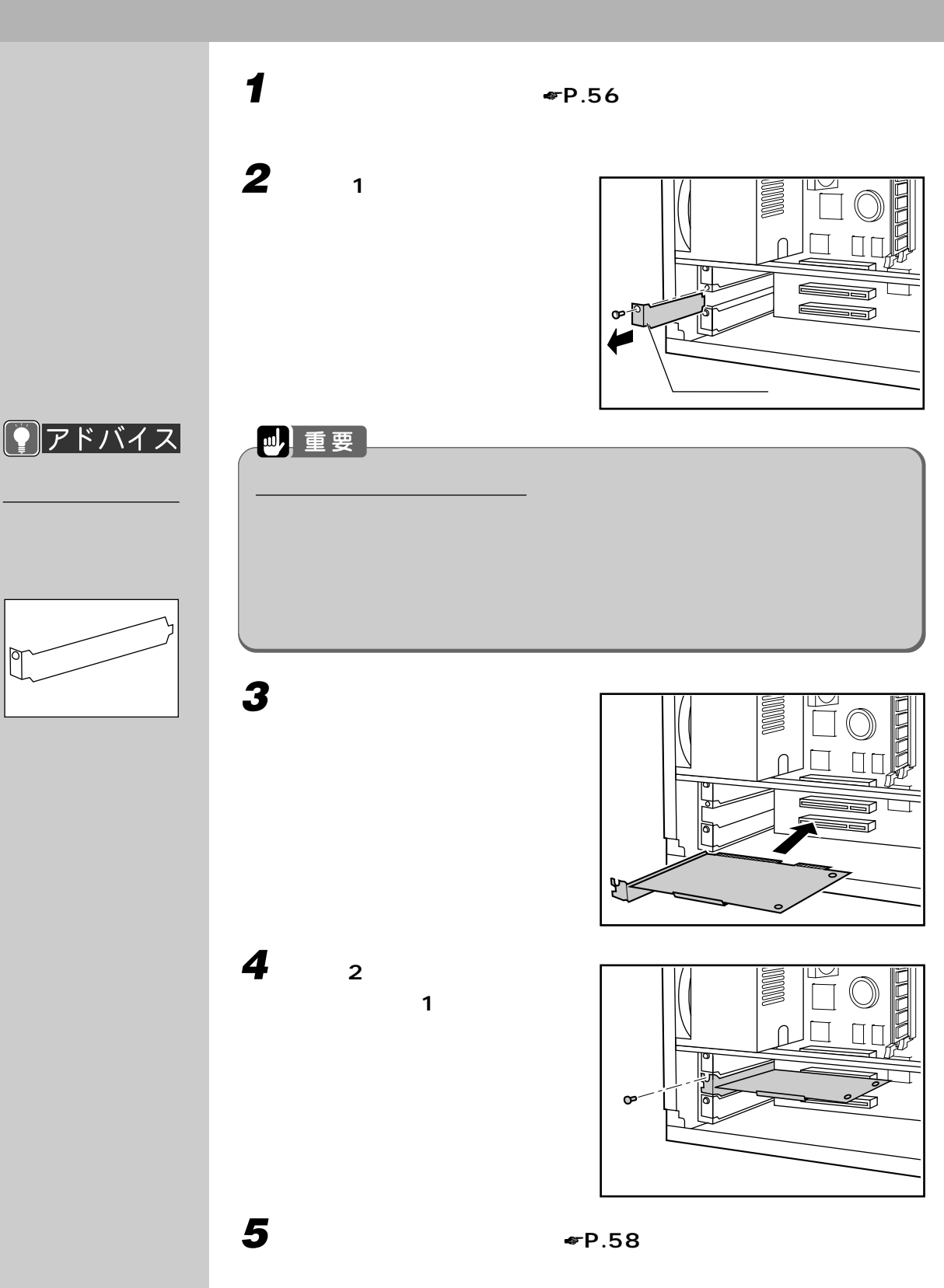

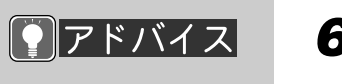

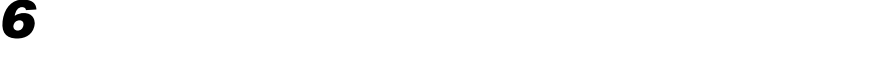

CD-ROM

CD-ROM

CD-ROM

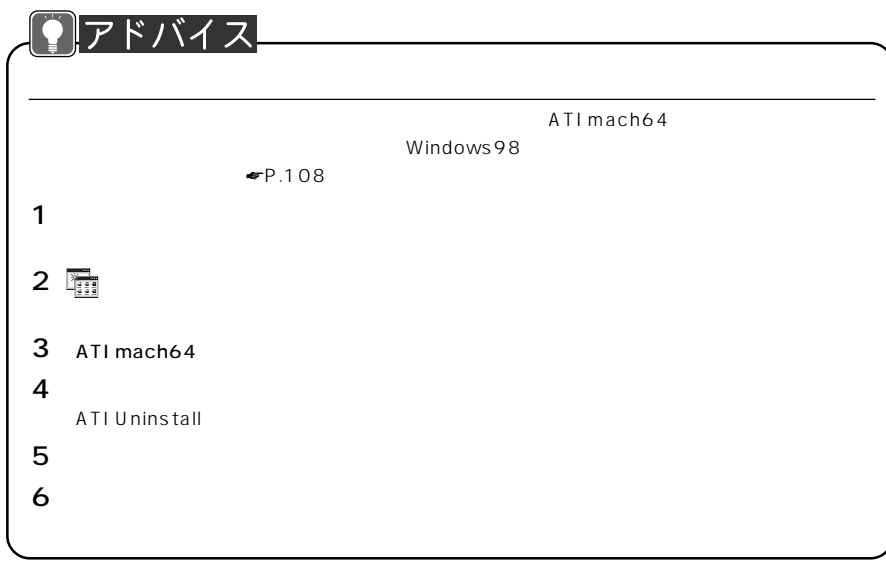

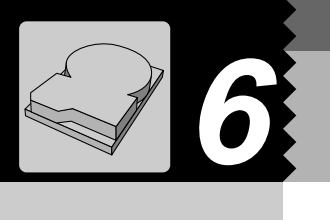

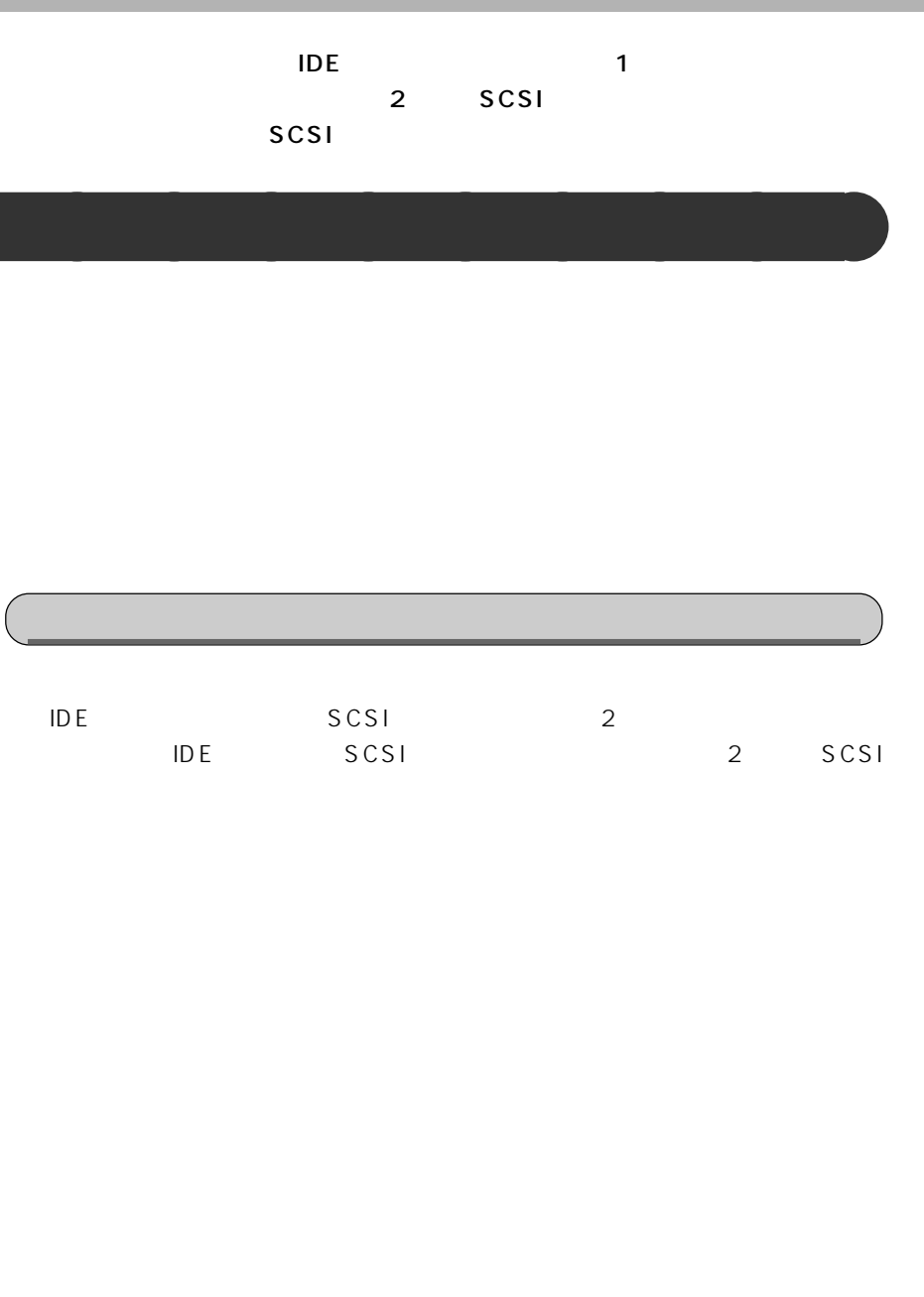

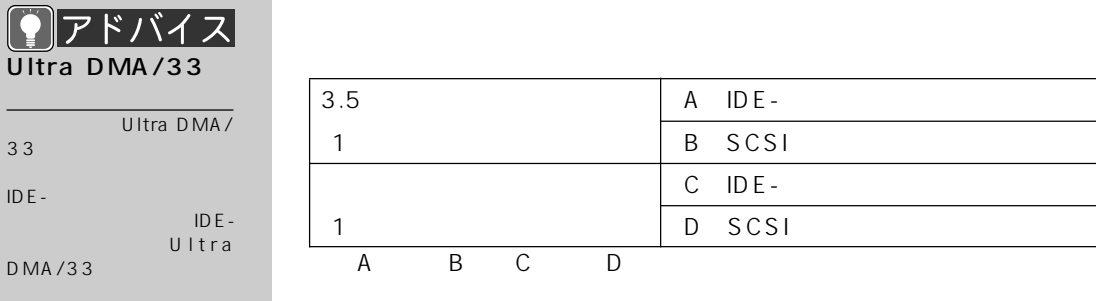

CD-ROM  $\overline{AD}$  is the contract of the contract of the contract of the contract of the contract of the contract of the contract of the contract of the contract of the contract of the contract of the contract of the contract of t

 $\blacksquare$ P.85  $SCSI$  and  $SCSI$  and  $SCSI$ 

## SCSI

**IDE** 

全用語

ROM

SCSI

MO

 $CD -$ 

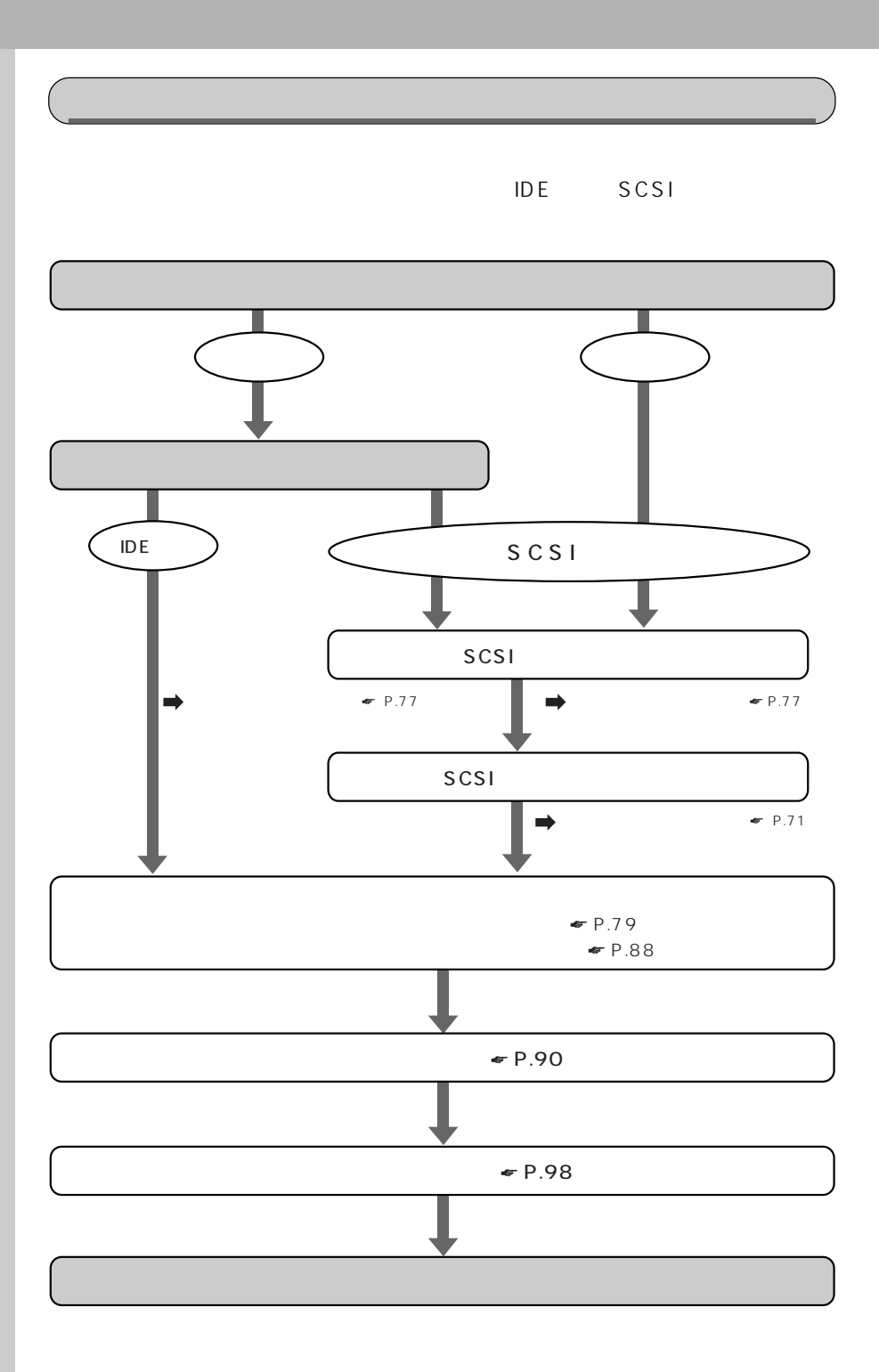

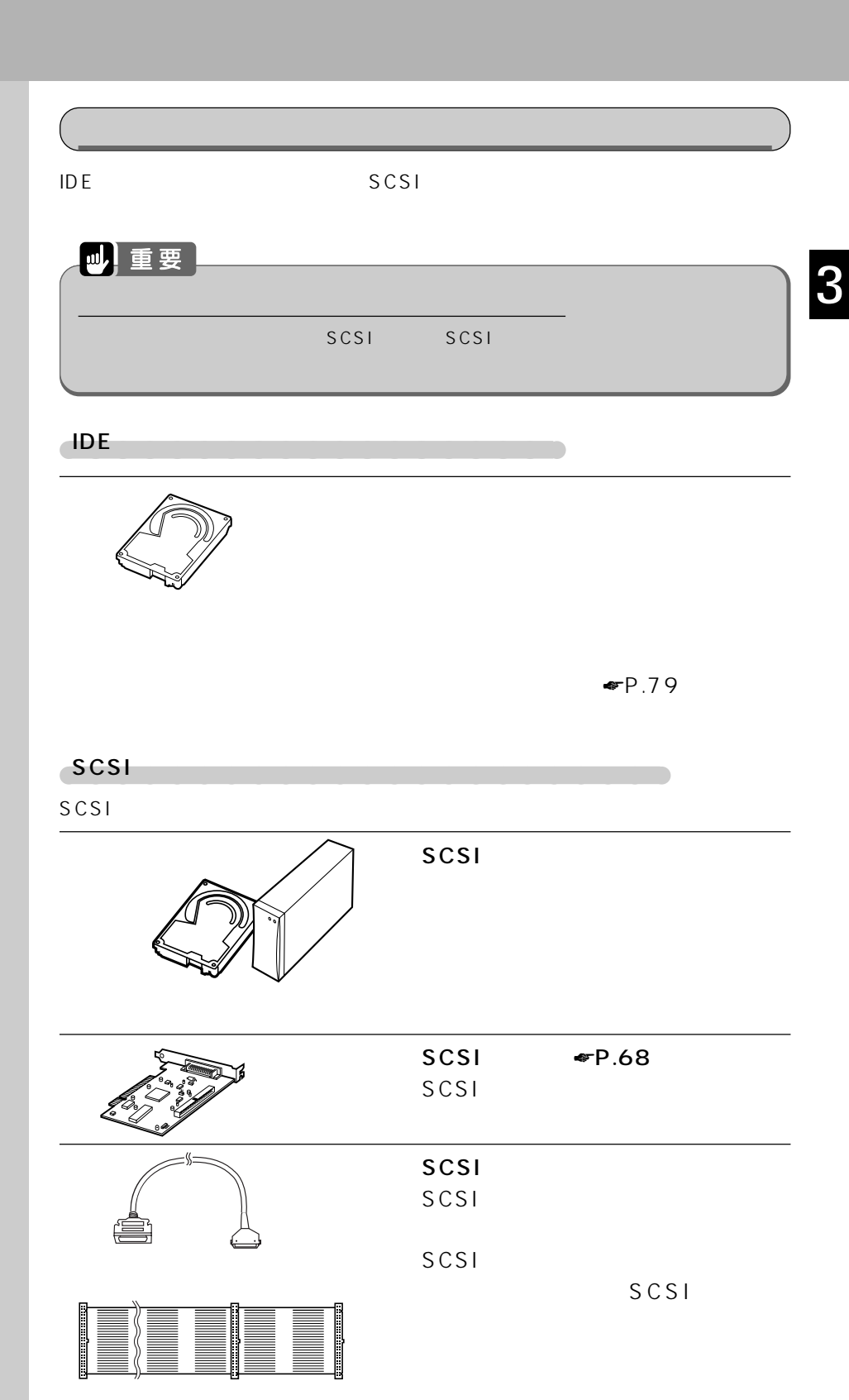

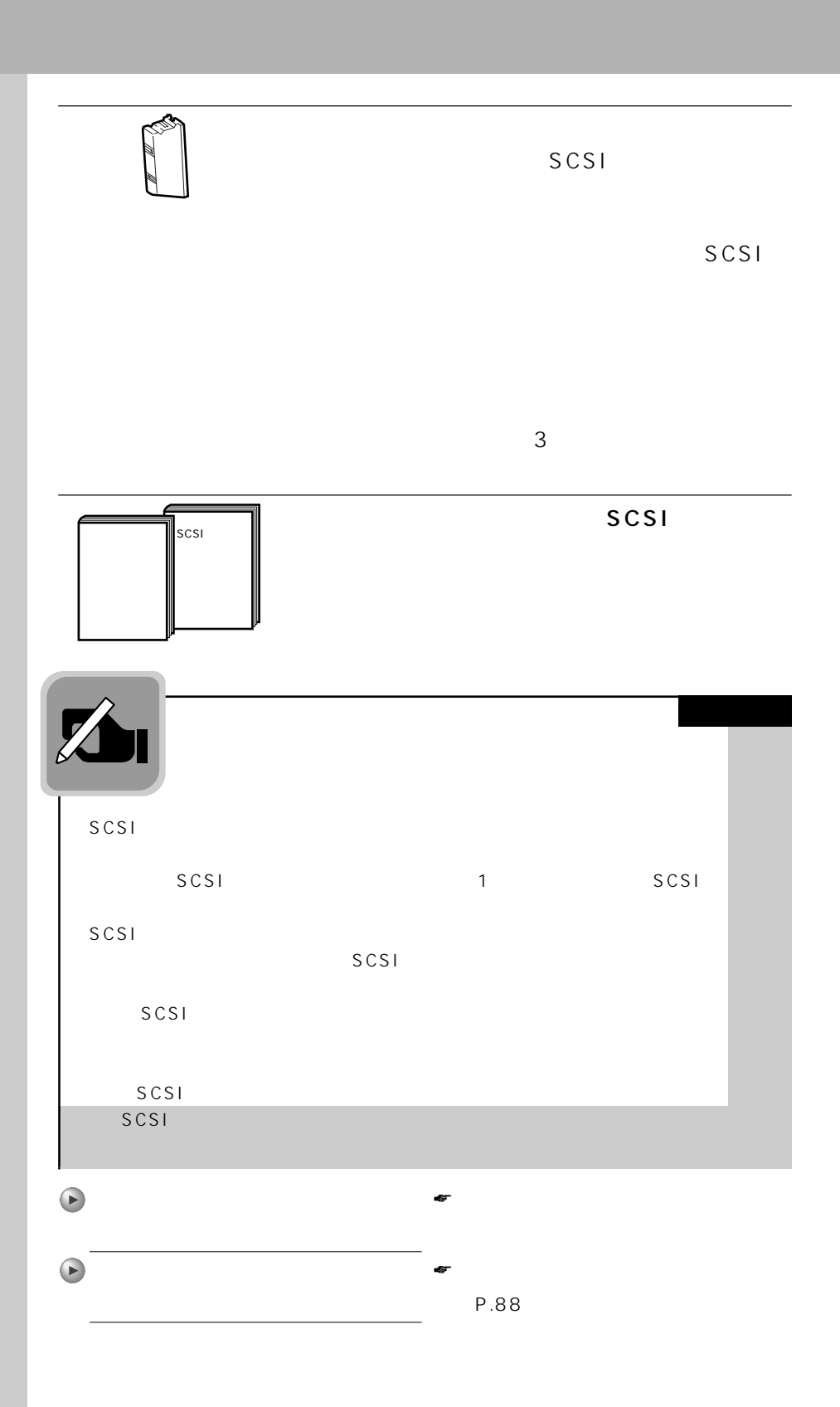

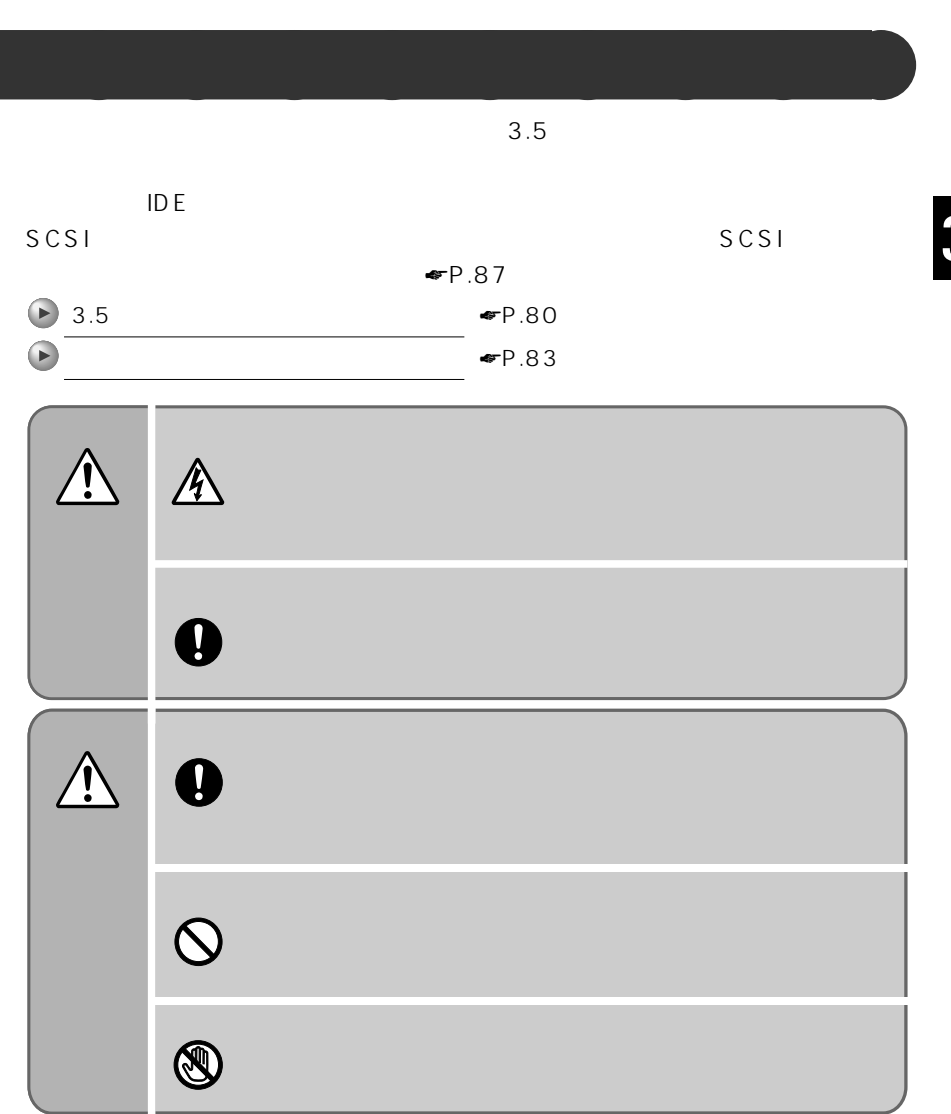

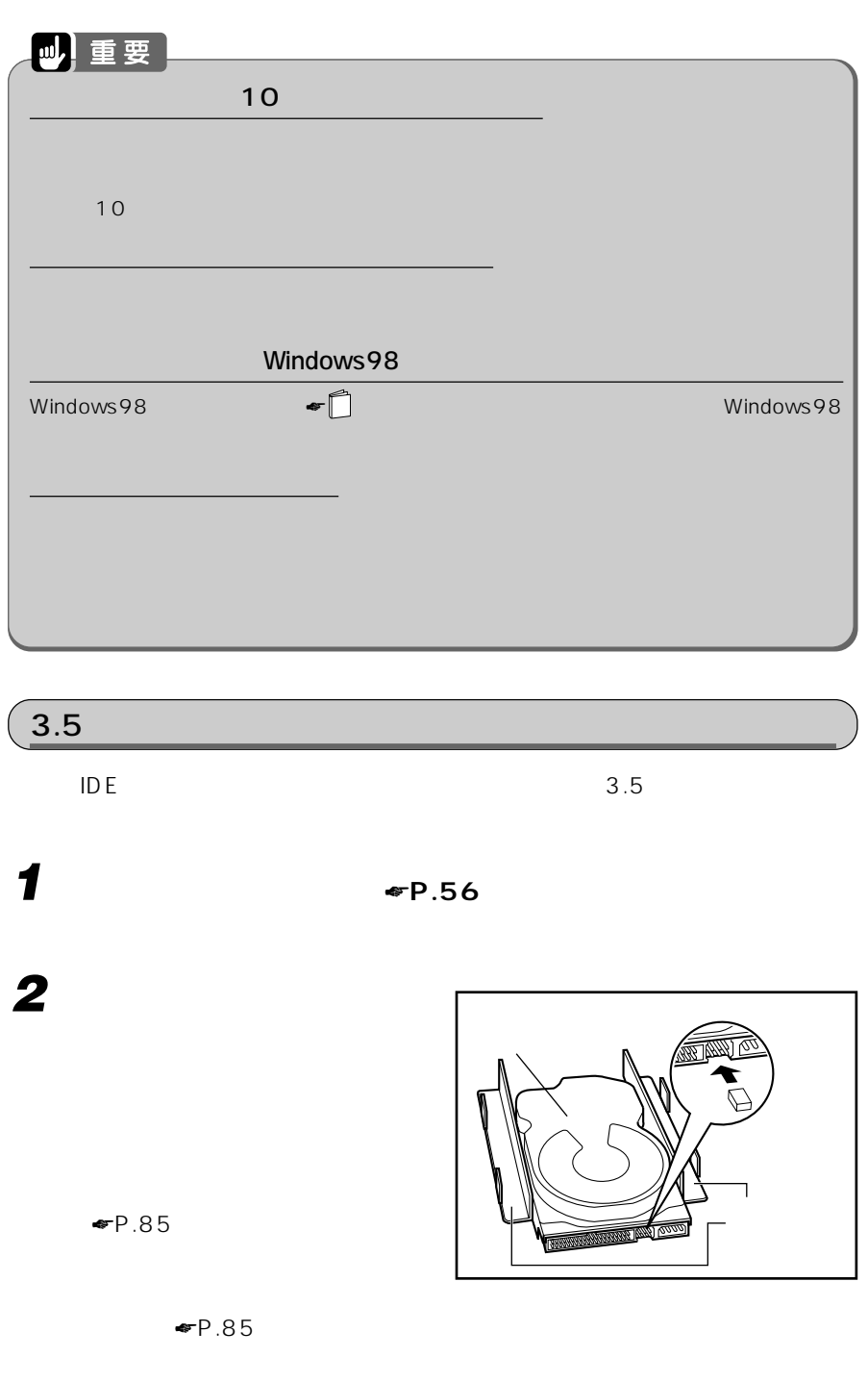

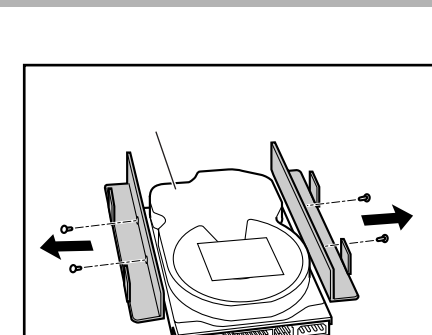

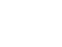

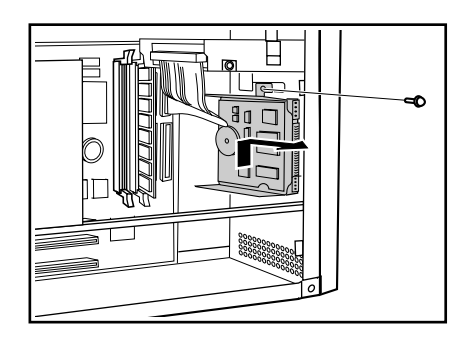

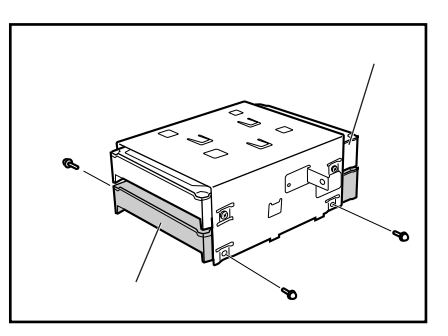

**3 増設するハードディスクの両側**  $\overline{4}$ 

**4 あらかじめ取り付けられている内蔵ハードディスクから、フラット**

**5**  $3.5$ 

 $\sim$  1

**6 増設するハードディスクを手順** 5で しょうしゃ しょうしゃ しょうしゃ

 $3<sub>2</sub>$ 

 $\overline{4}$ 

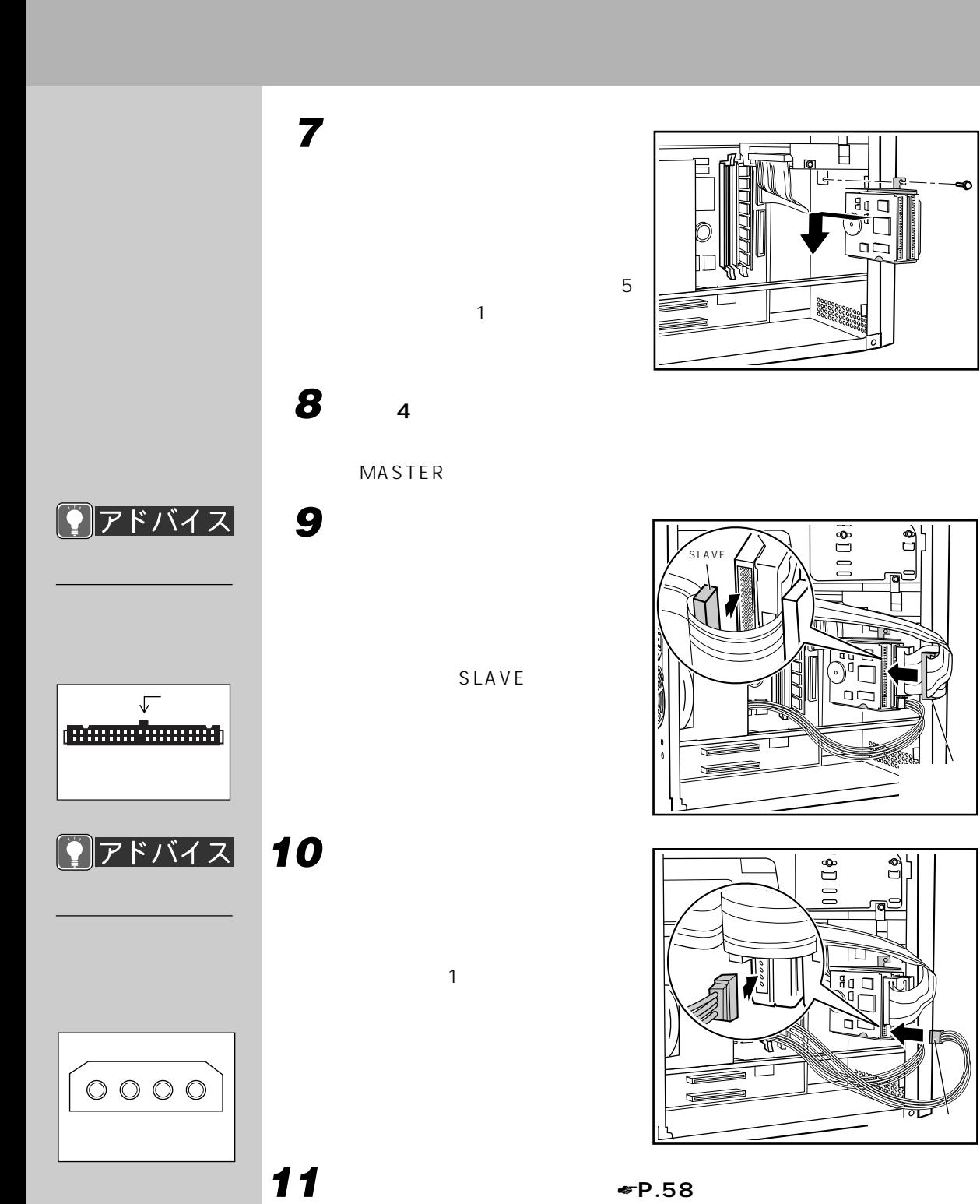

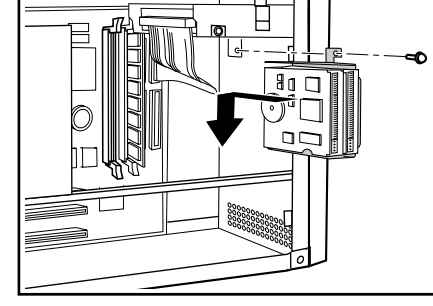

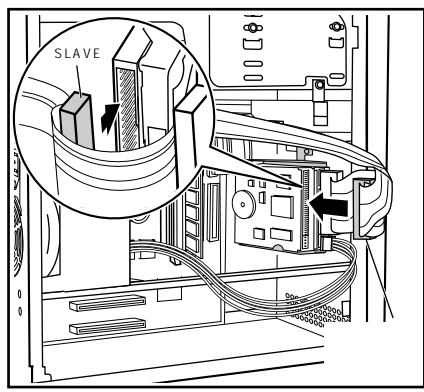

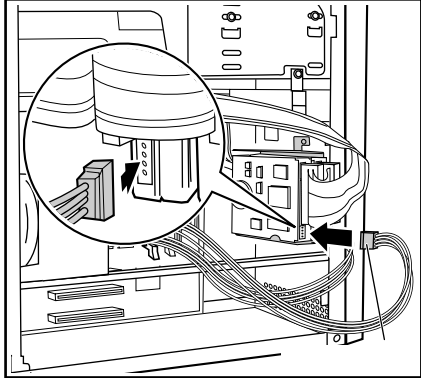

 $\blacksquare$ P.90

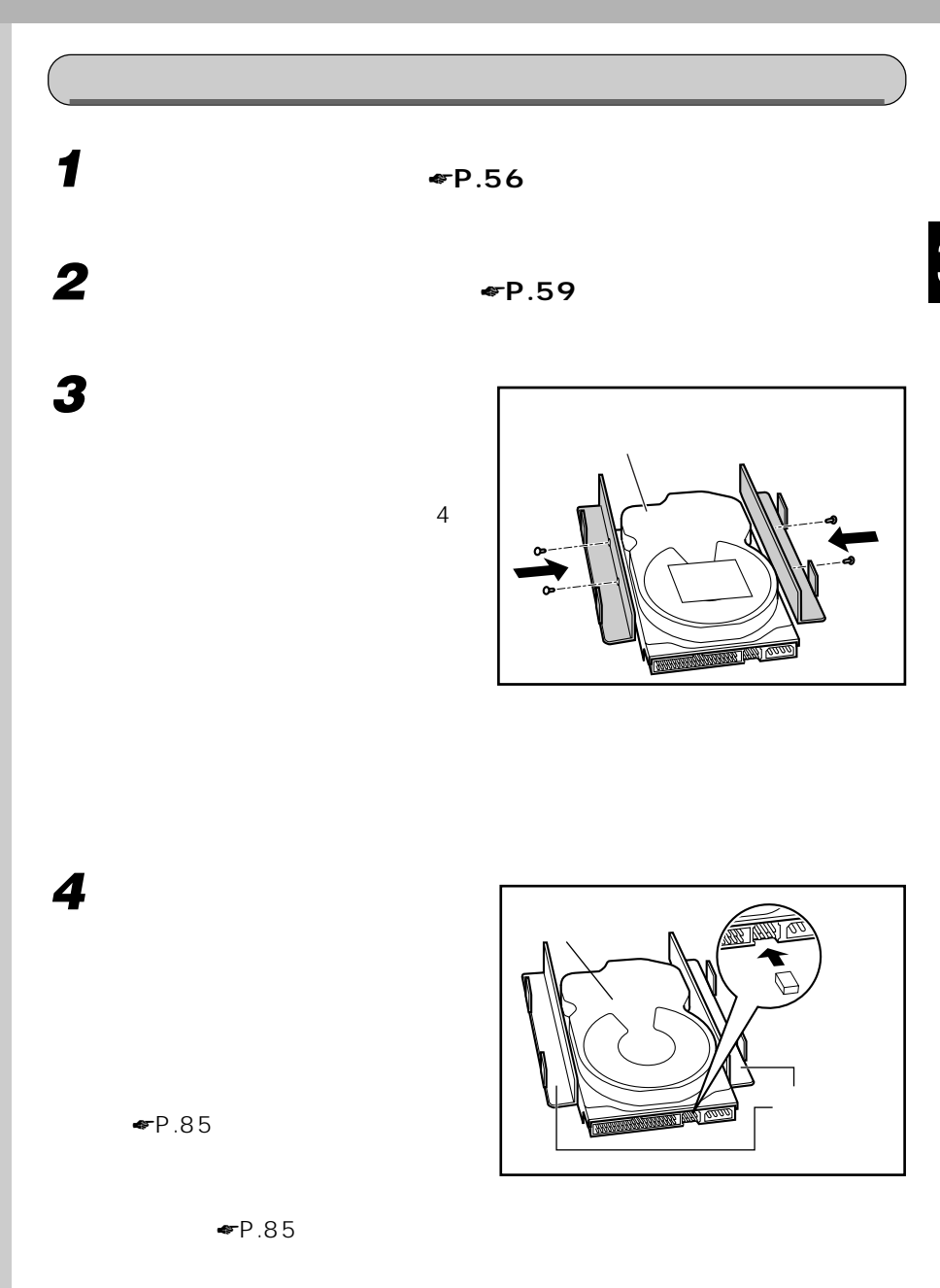

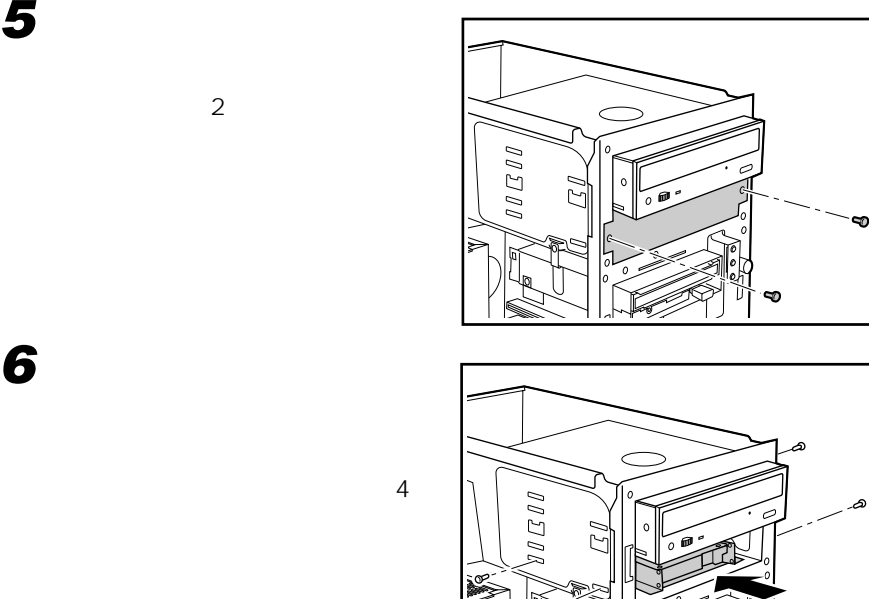

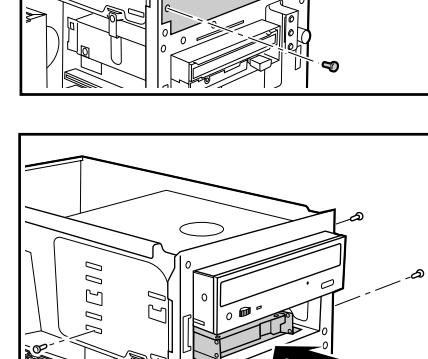

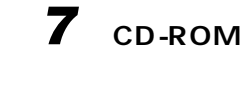

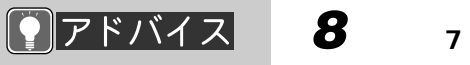

MASTER

**9 内蔵ハードディスクに、電源**

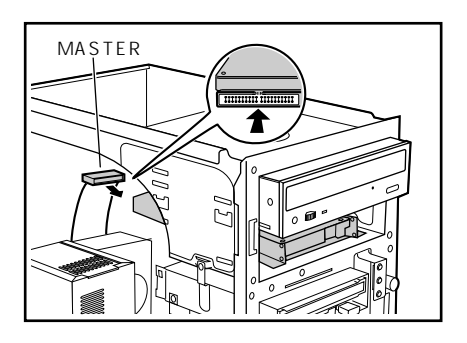

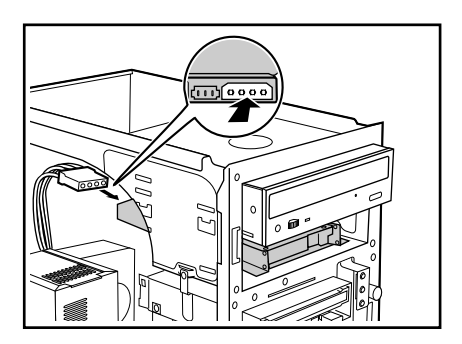

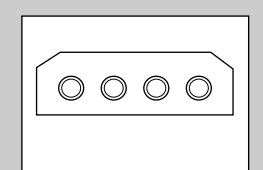

 $\sqrt{ }$ (<del>BARAS ARABA)</del>

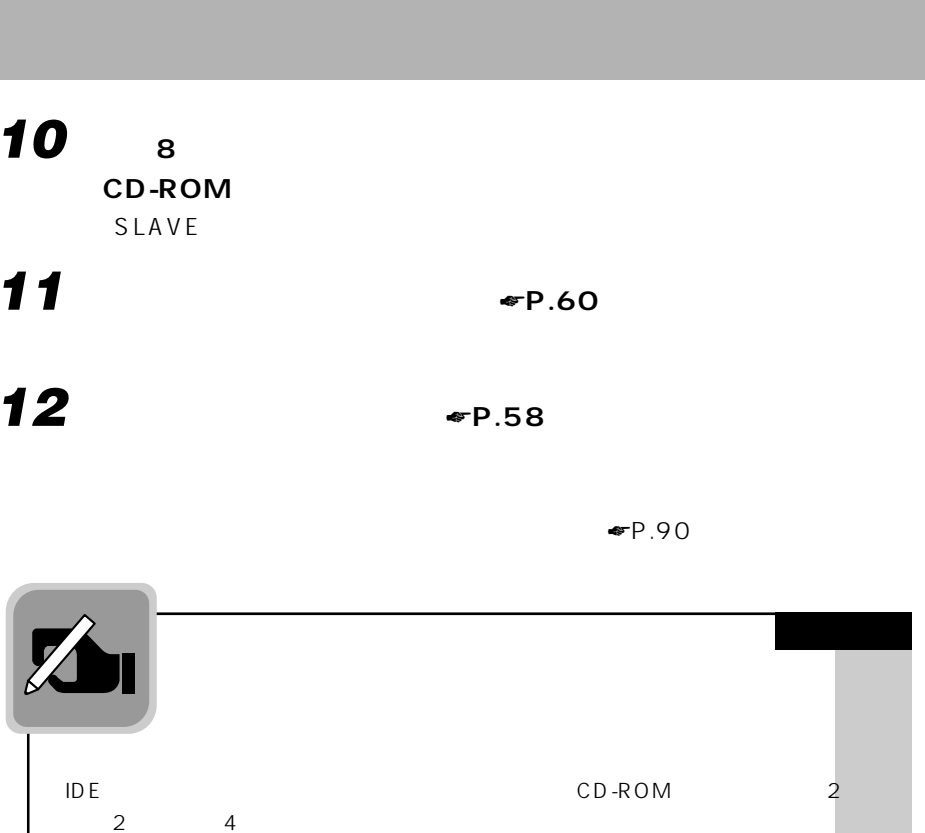

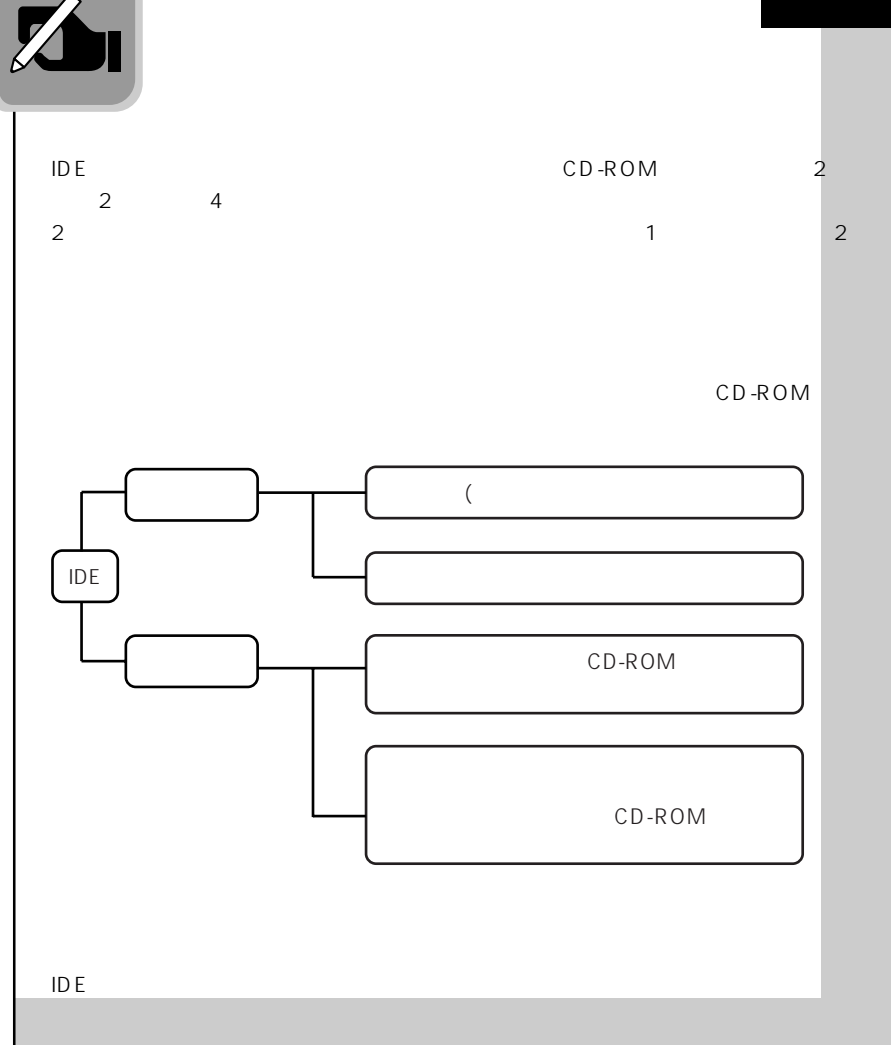

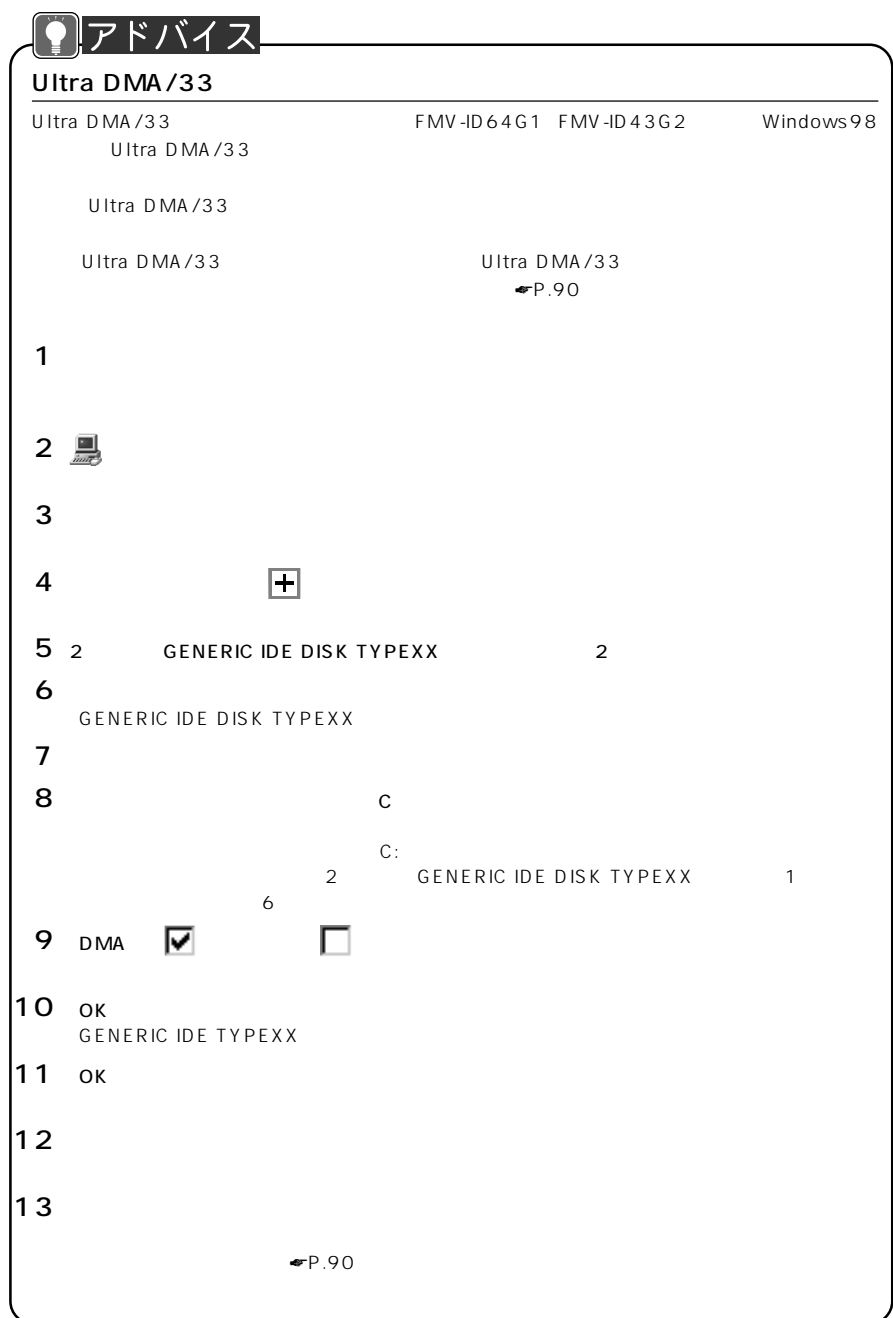

## SCSI ID<sup>3</sup>  $($  SCSI **1 scsi scsi** ☛**P.88)を設定します。** SCSI **2 a** <del>∞</del>**P**.56 **3 a** <del>■</del>**P.59 4 SCSI カードを取り付けます。**  $\blacktriangleright$  F.68 **5 「ファイルスロットに取り付ける」の手順3、5、6(**☛**P.83)をご**  $6$  scsi SCSI **7 「ファイルスロットに取り付ける」の手順 9(**☛**P.84)をご覧にな 8 EXECUTE:** ← P.60 **9 • P.58**

 $\blacksquare$ P.90

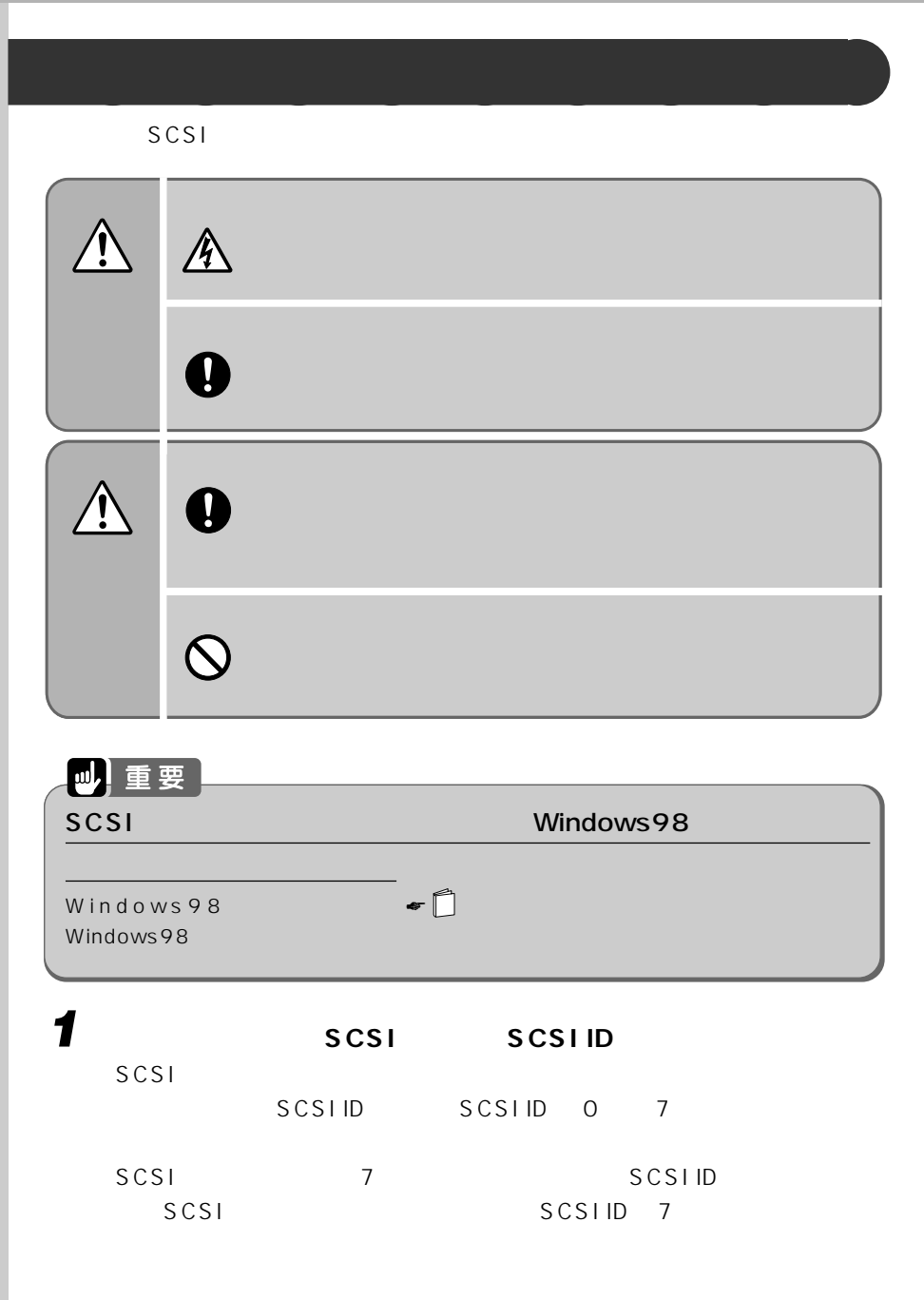

 $SCSI$ 

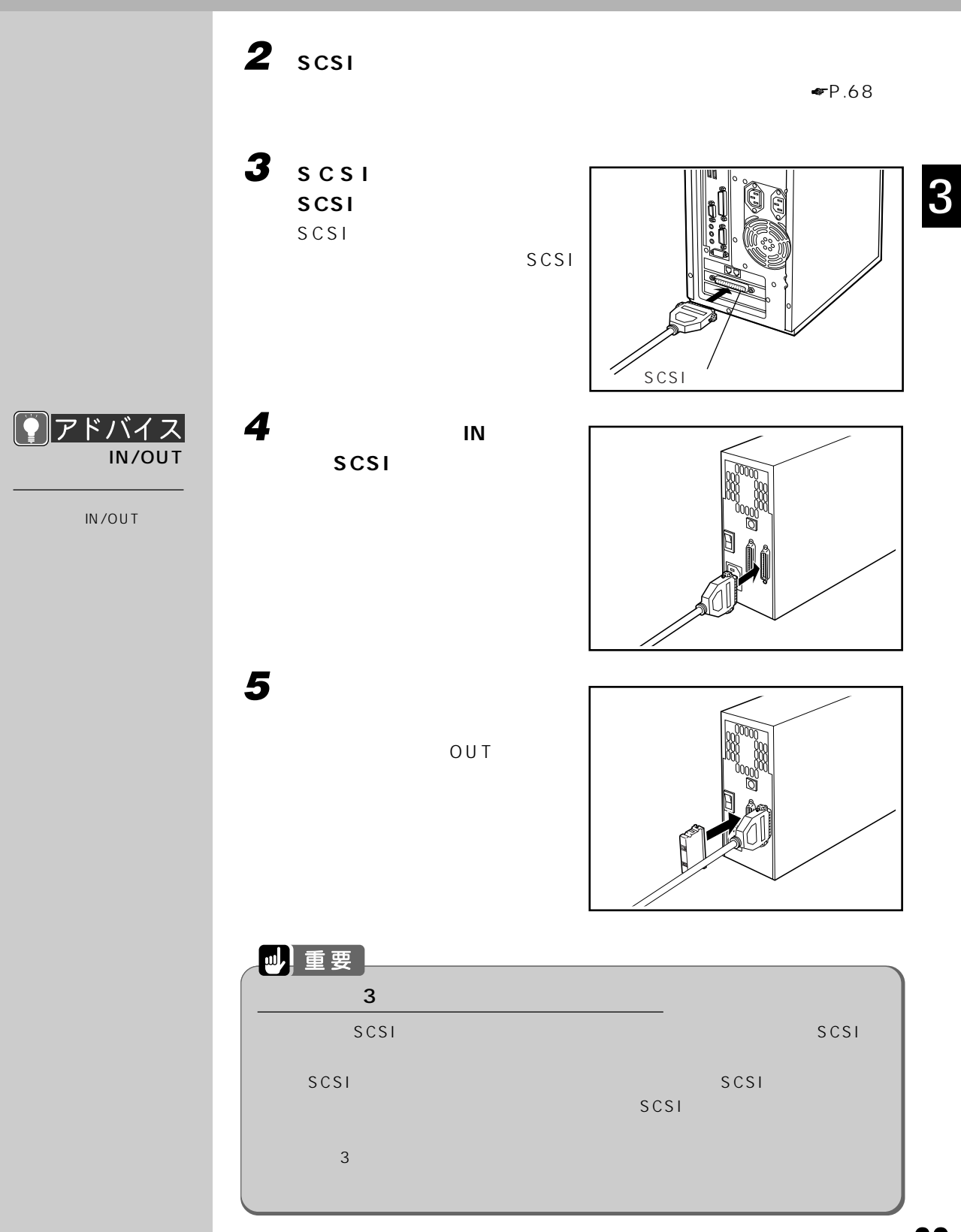

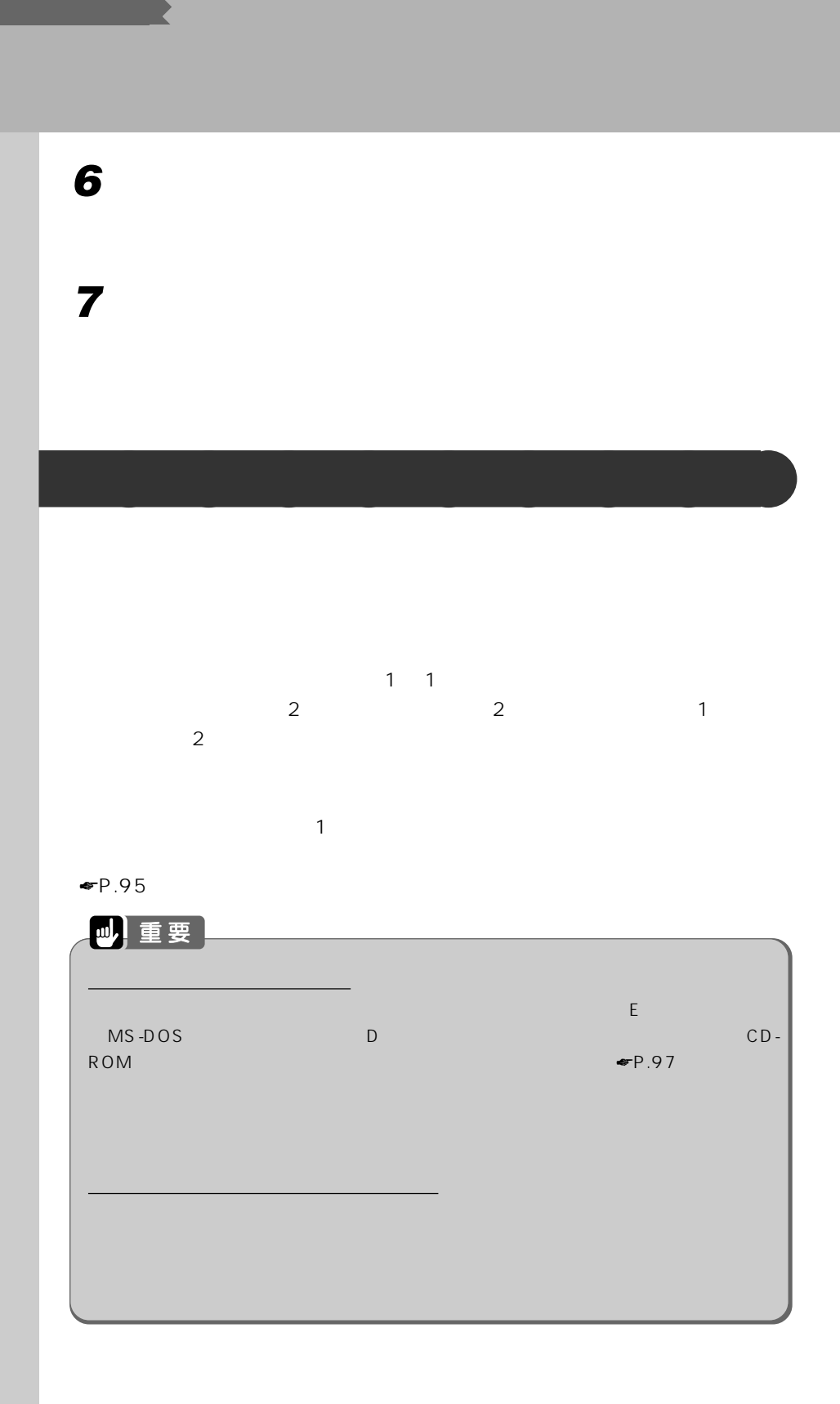

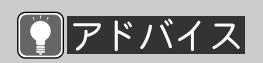

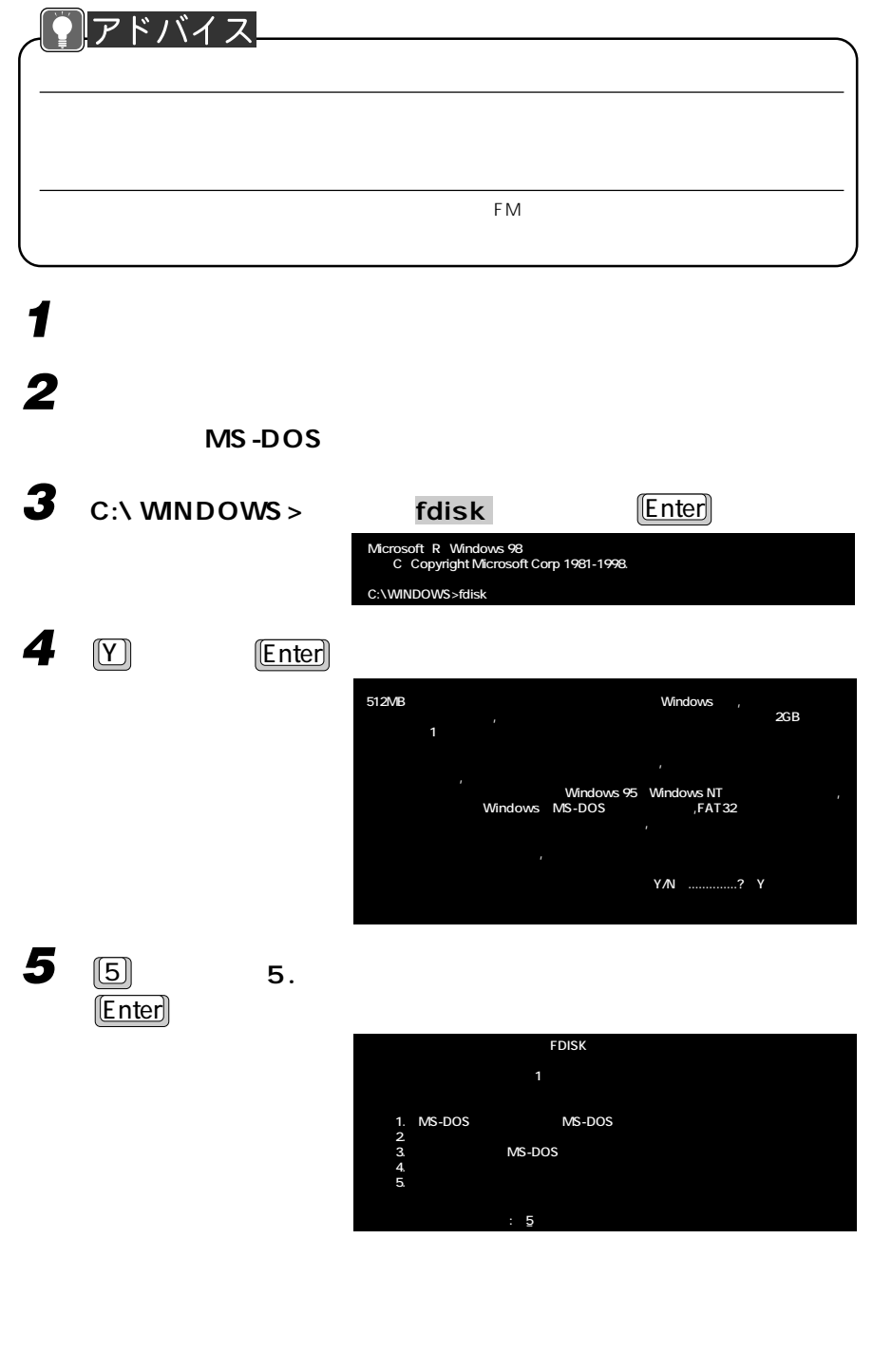

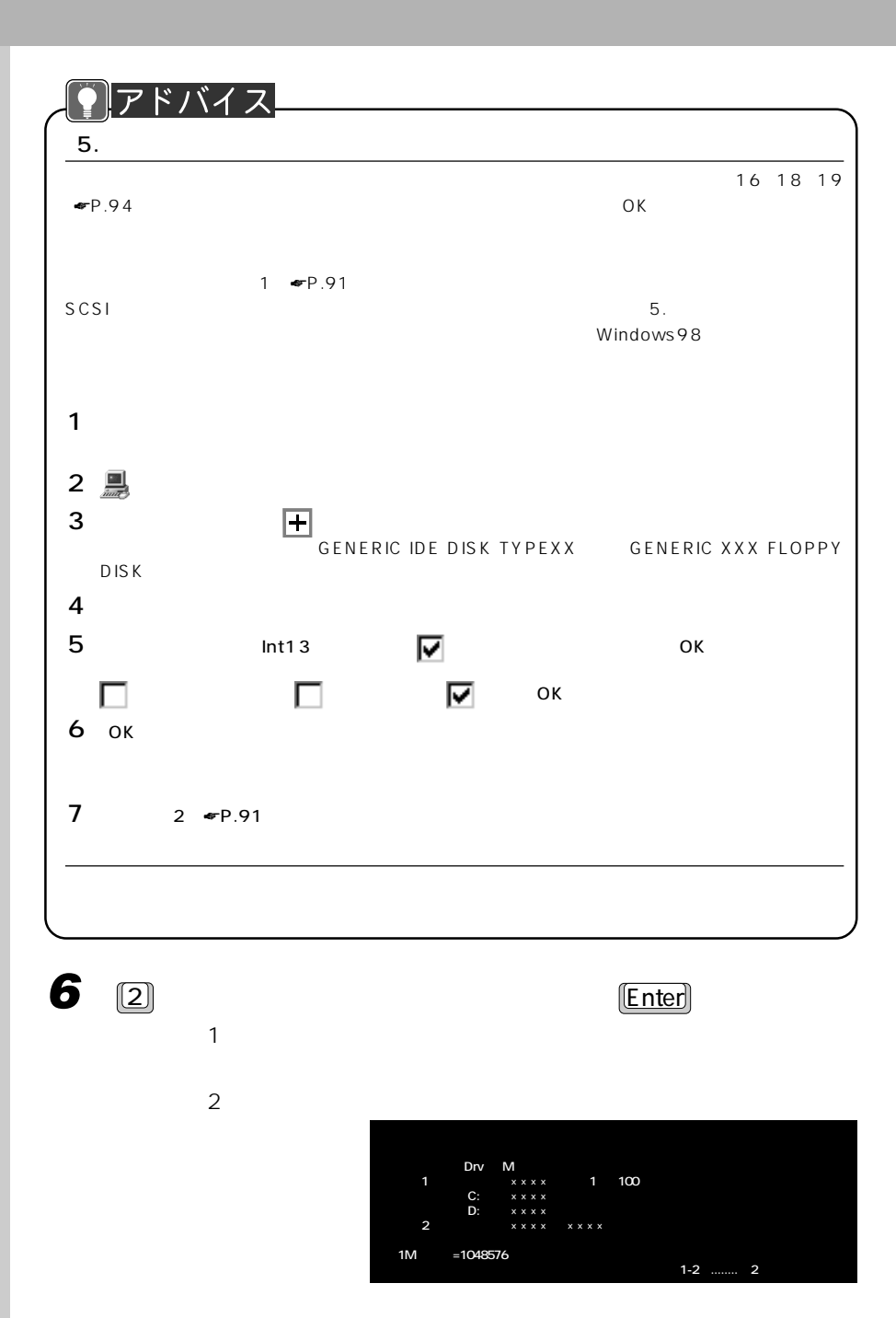

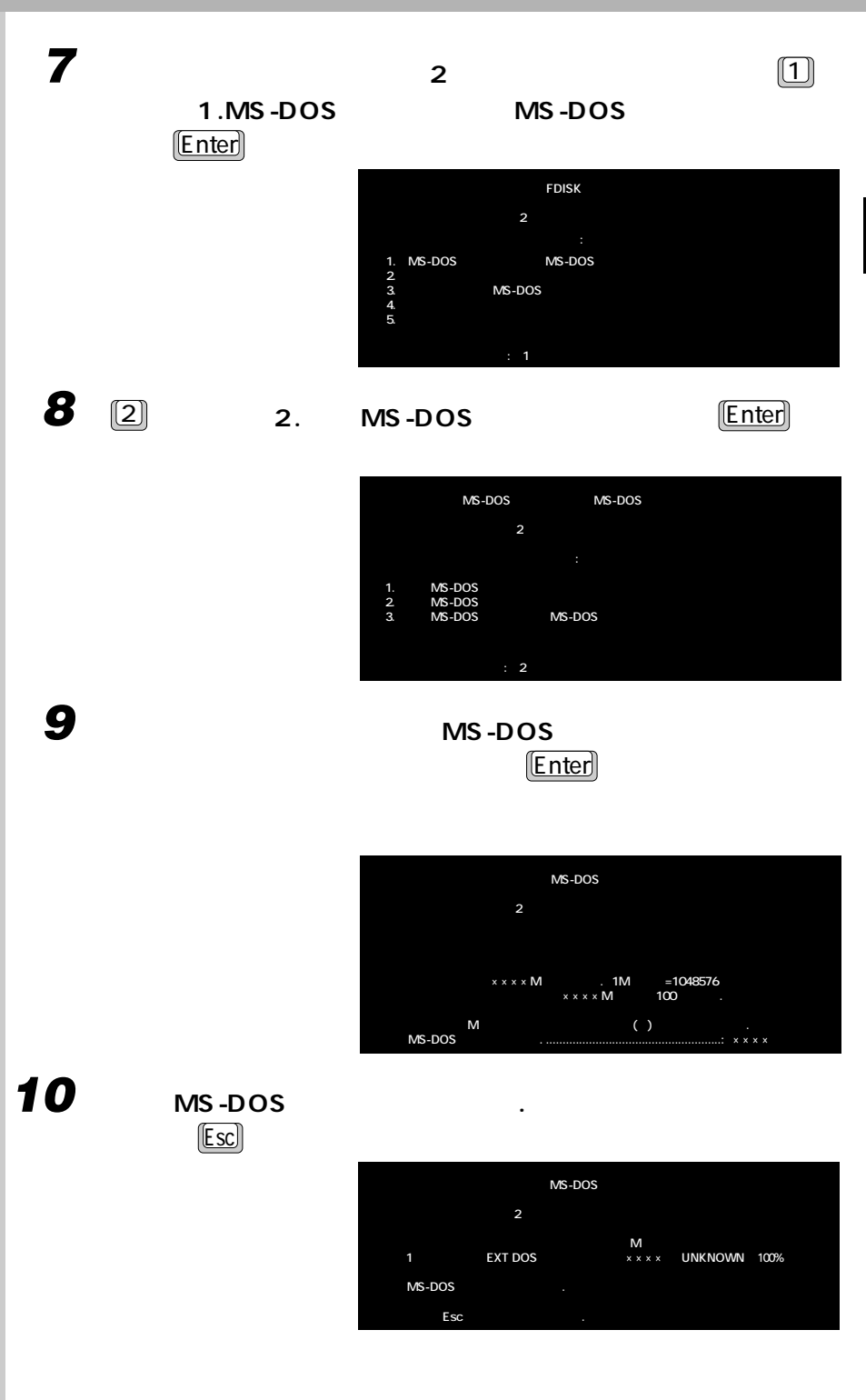

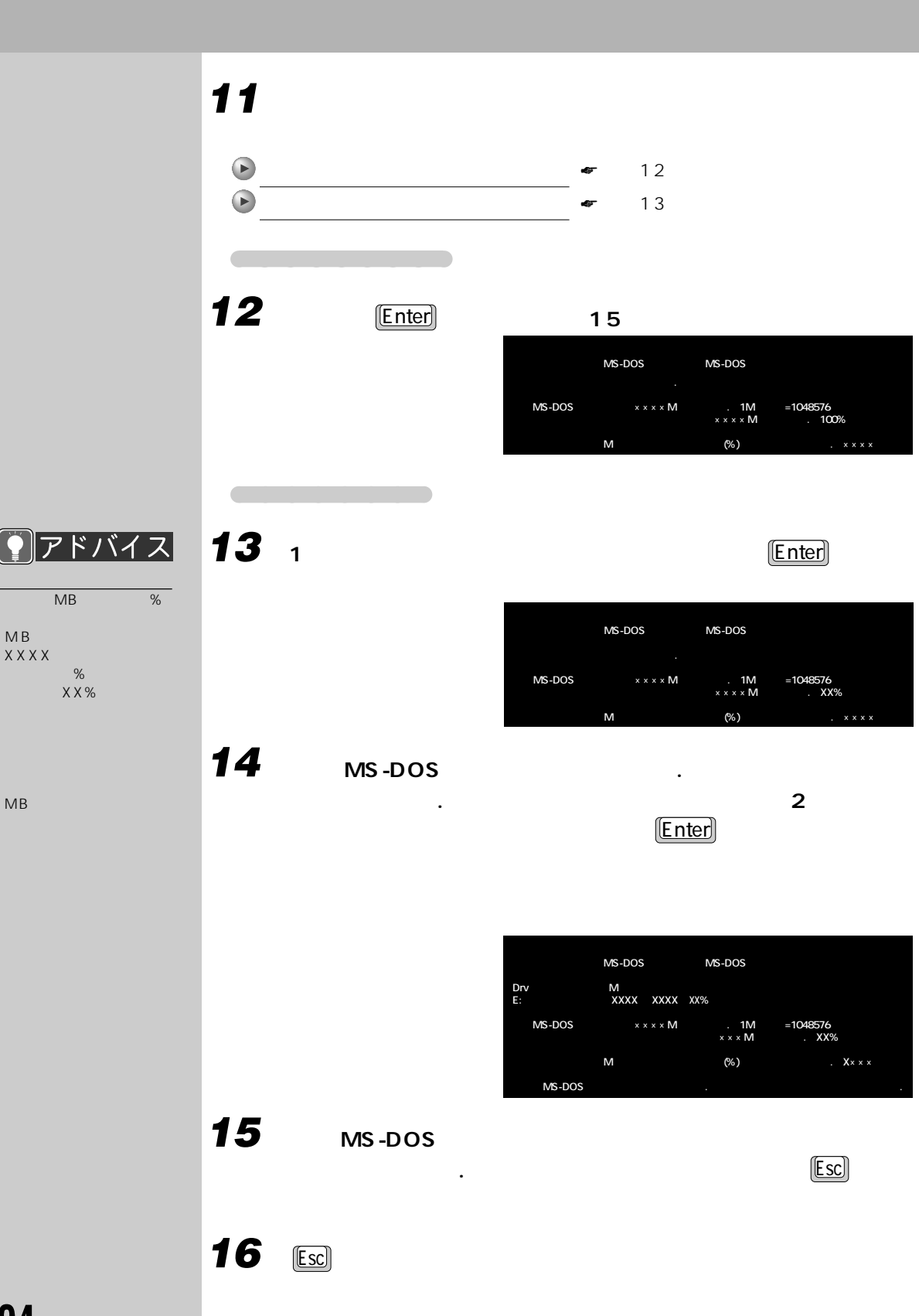

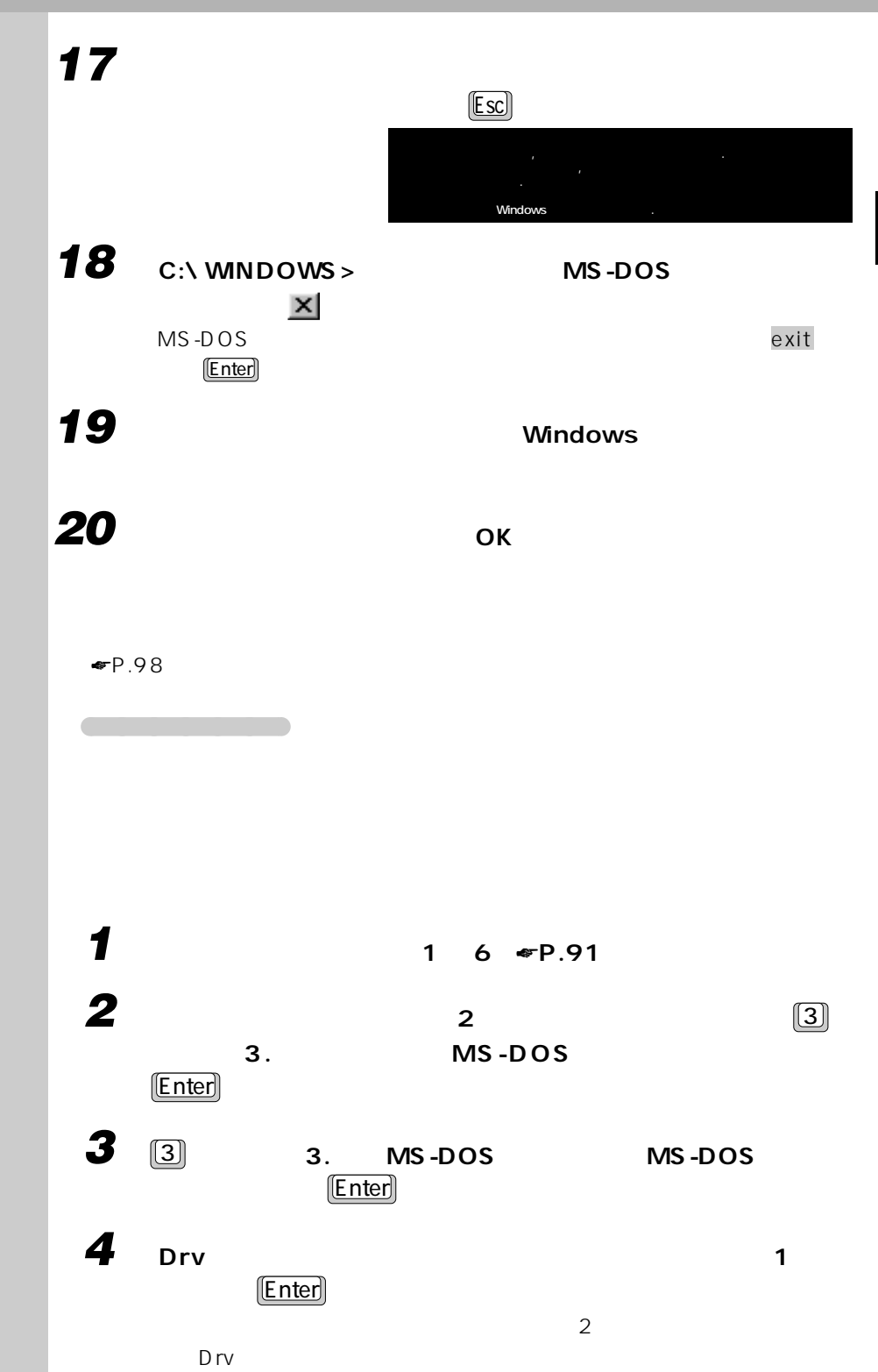

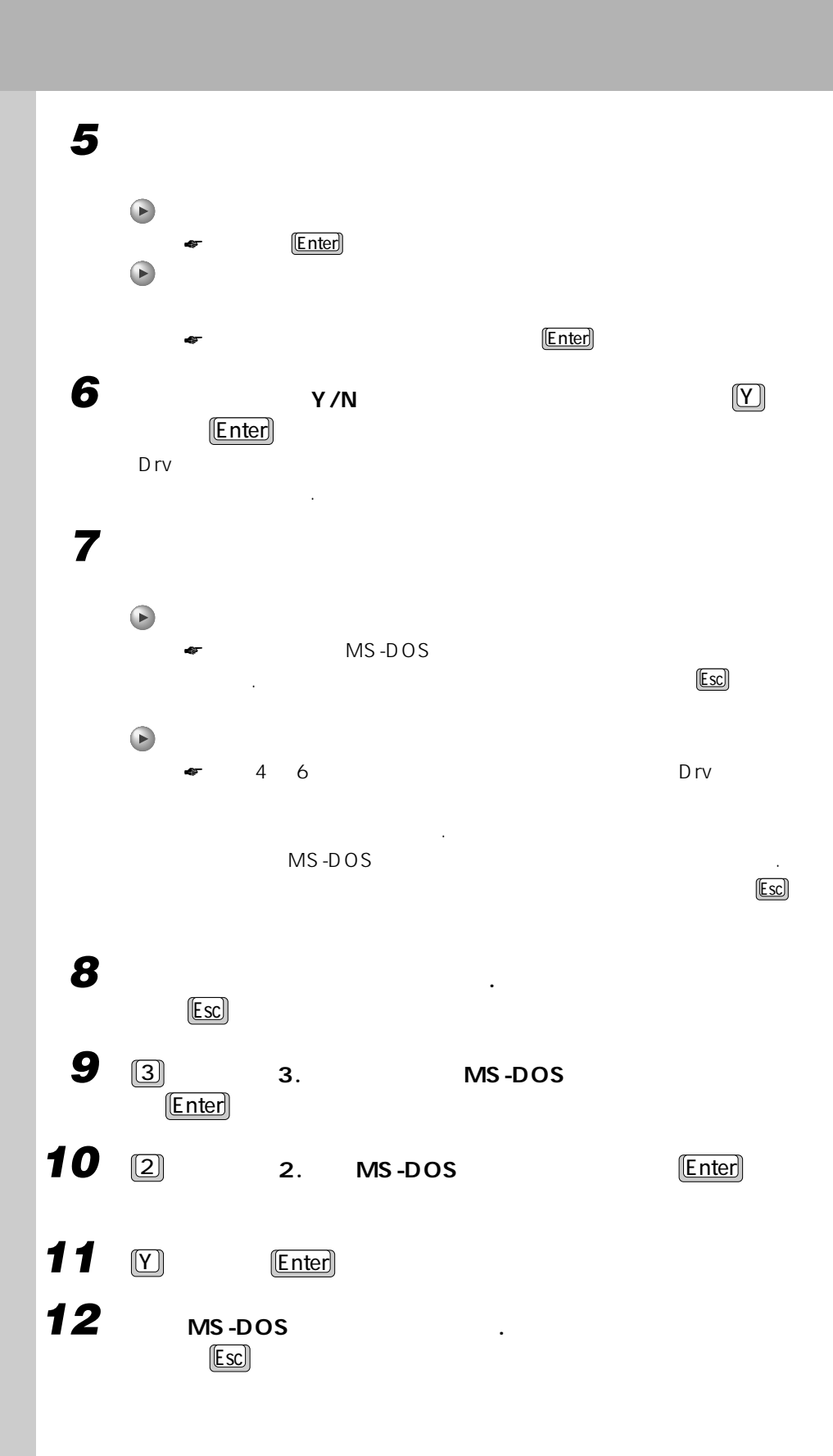

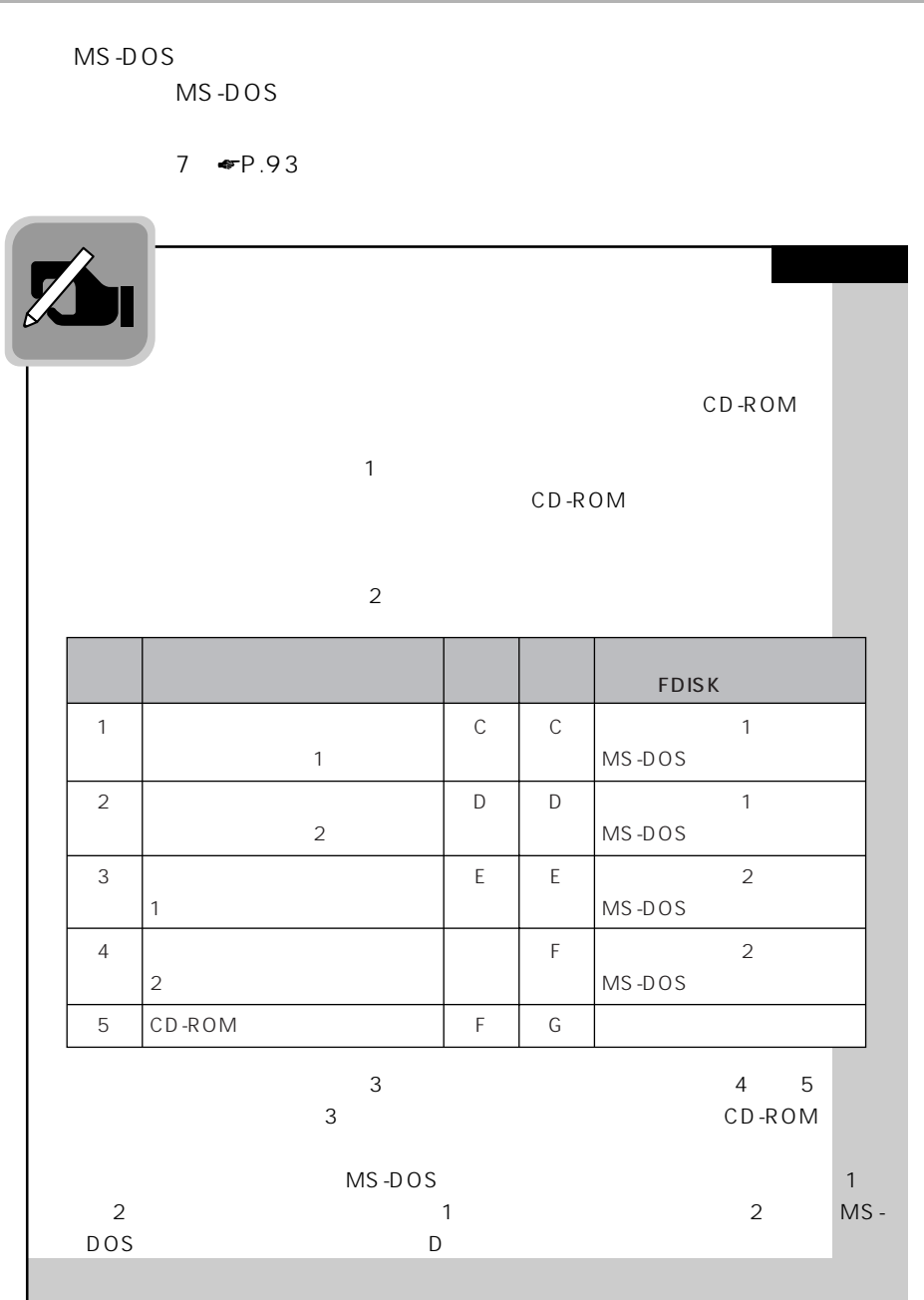

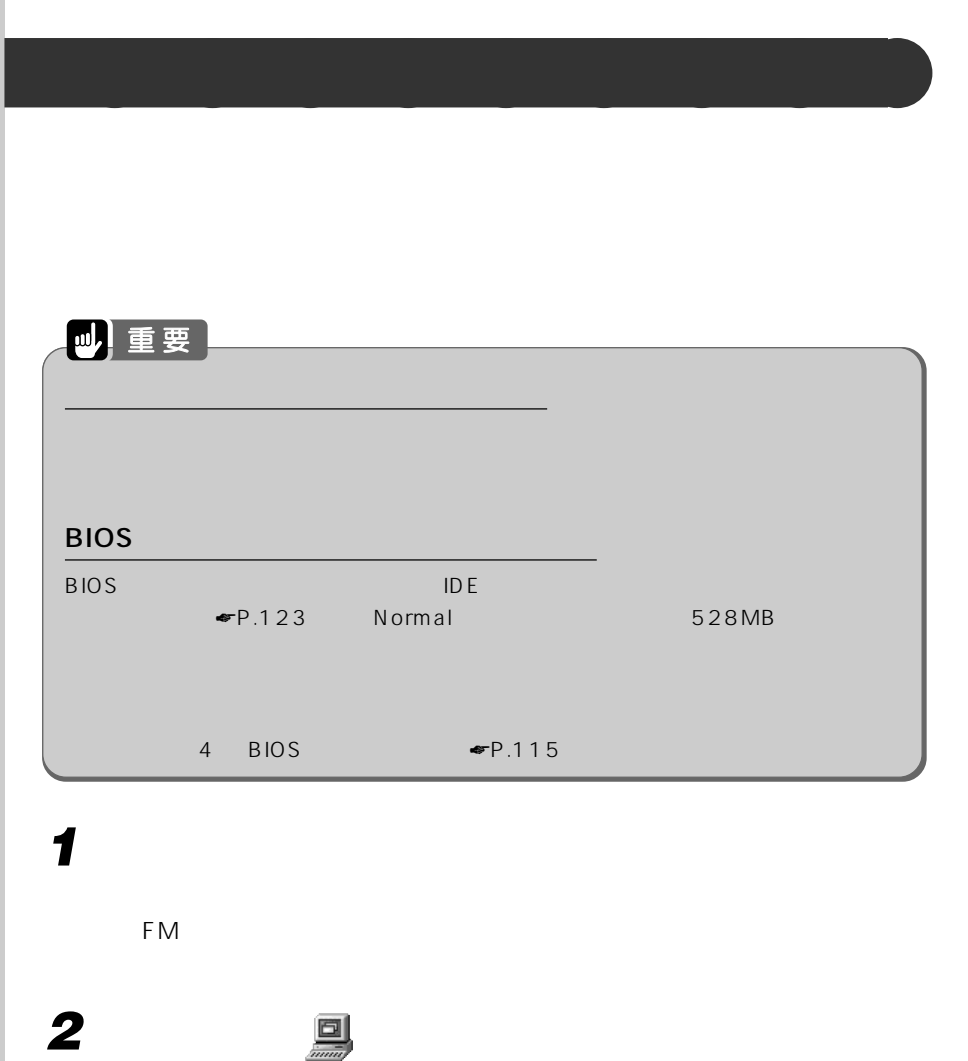

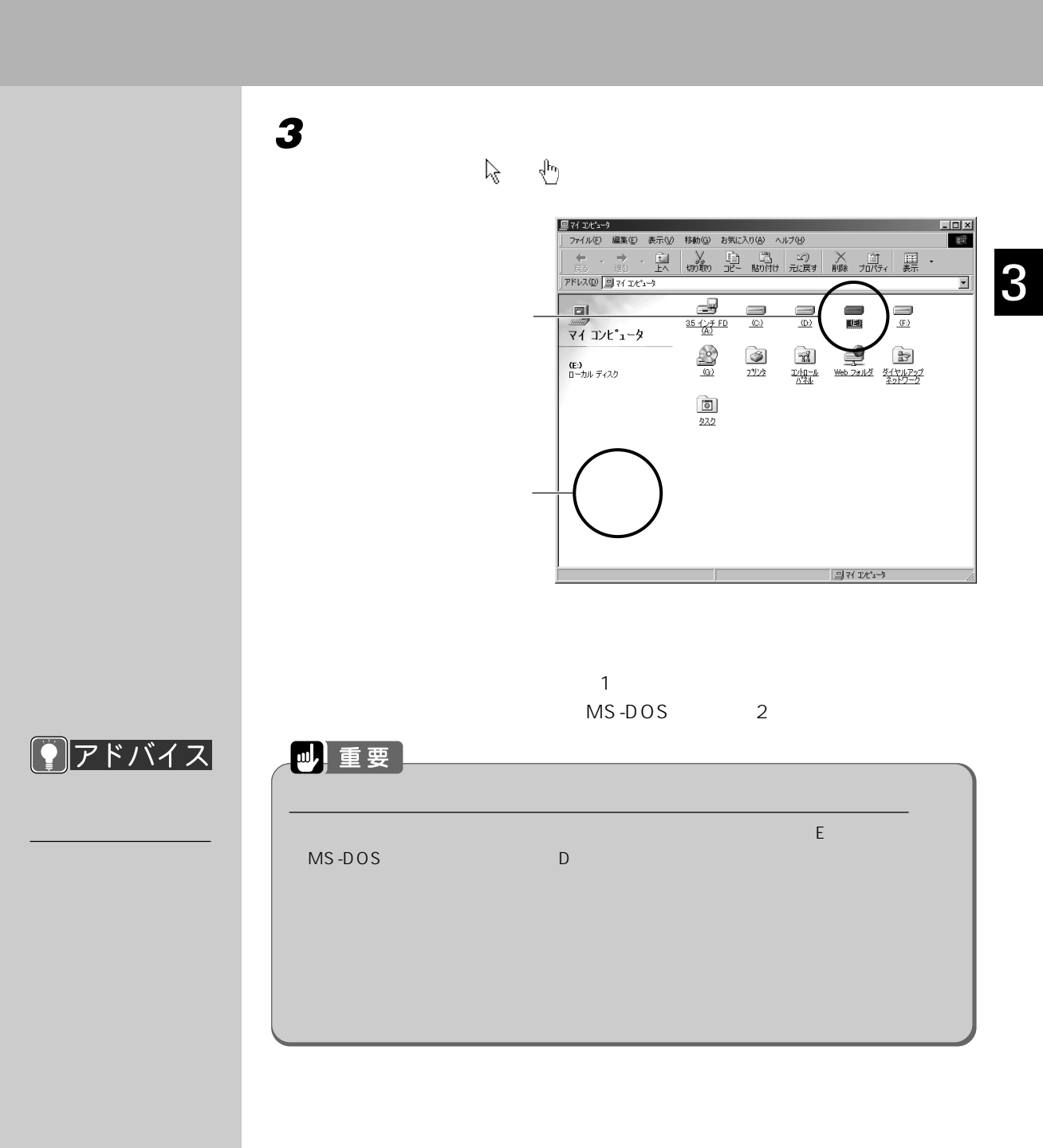

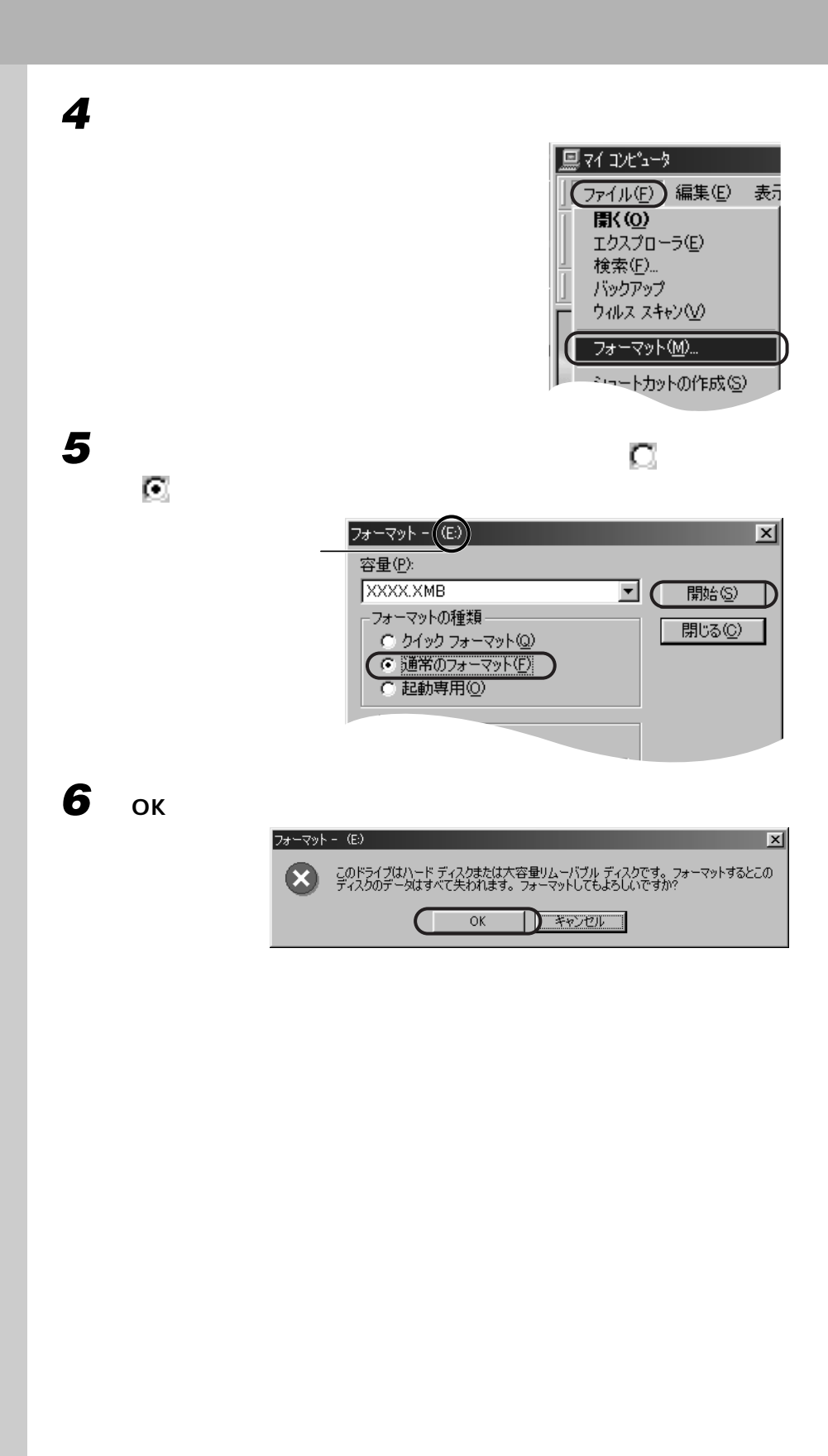
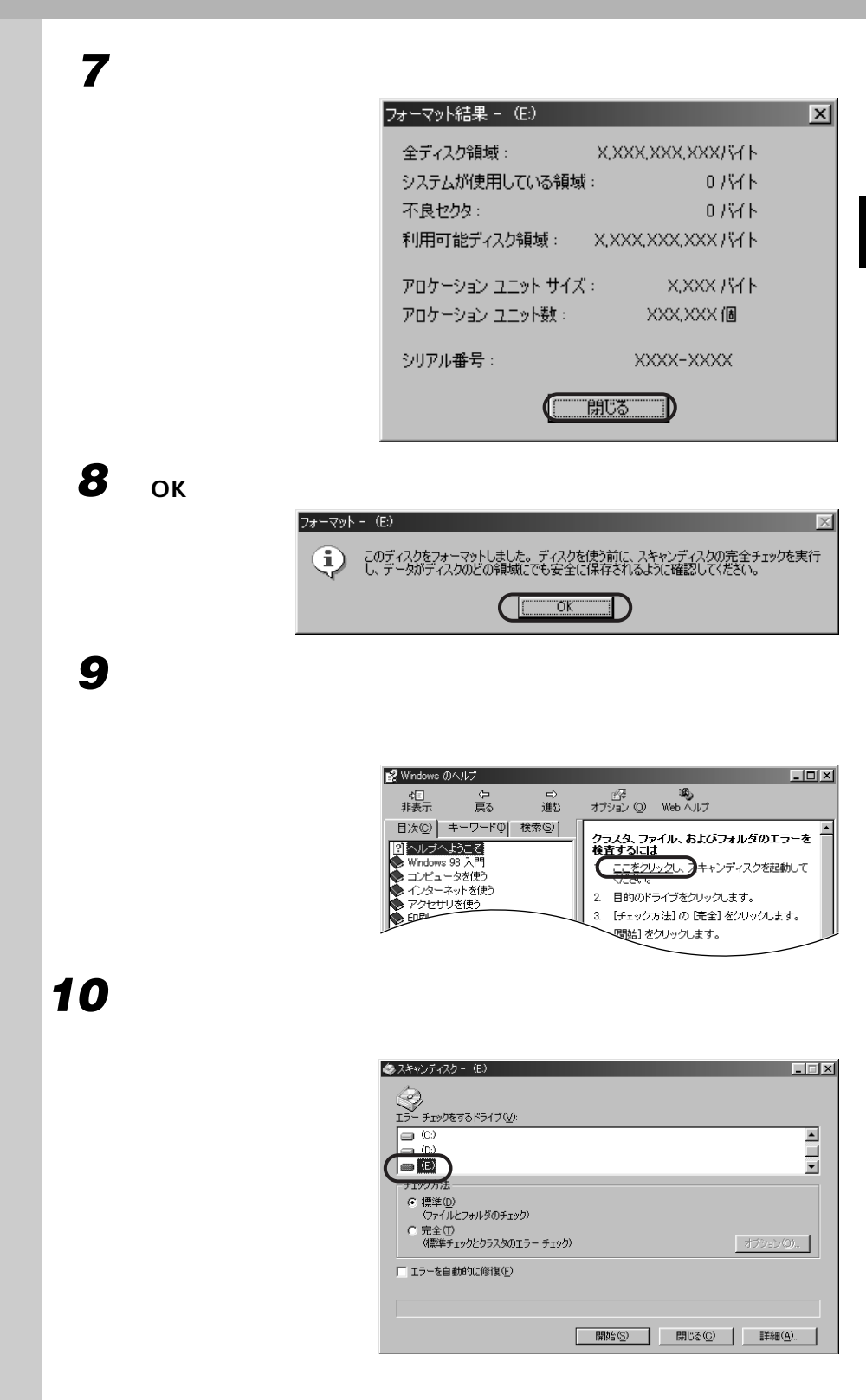

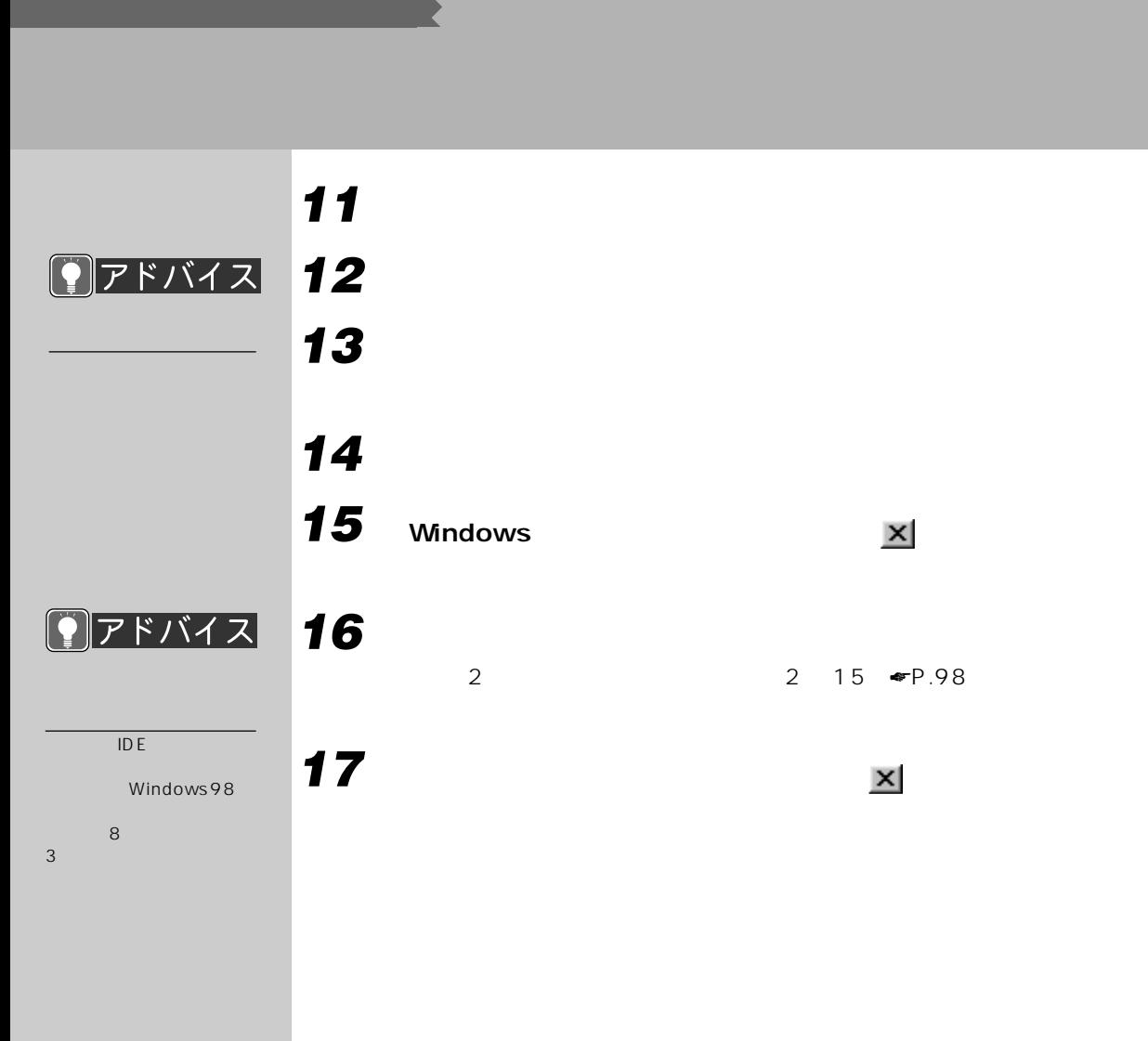

 $SCSI$  and  $SCSI$ 

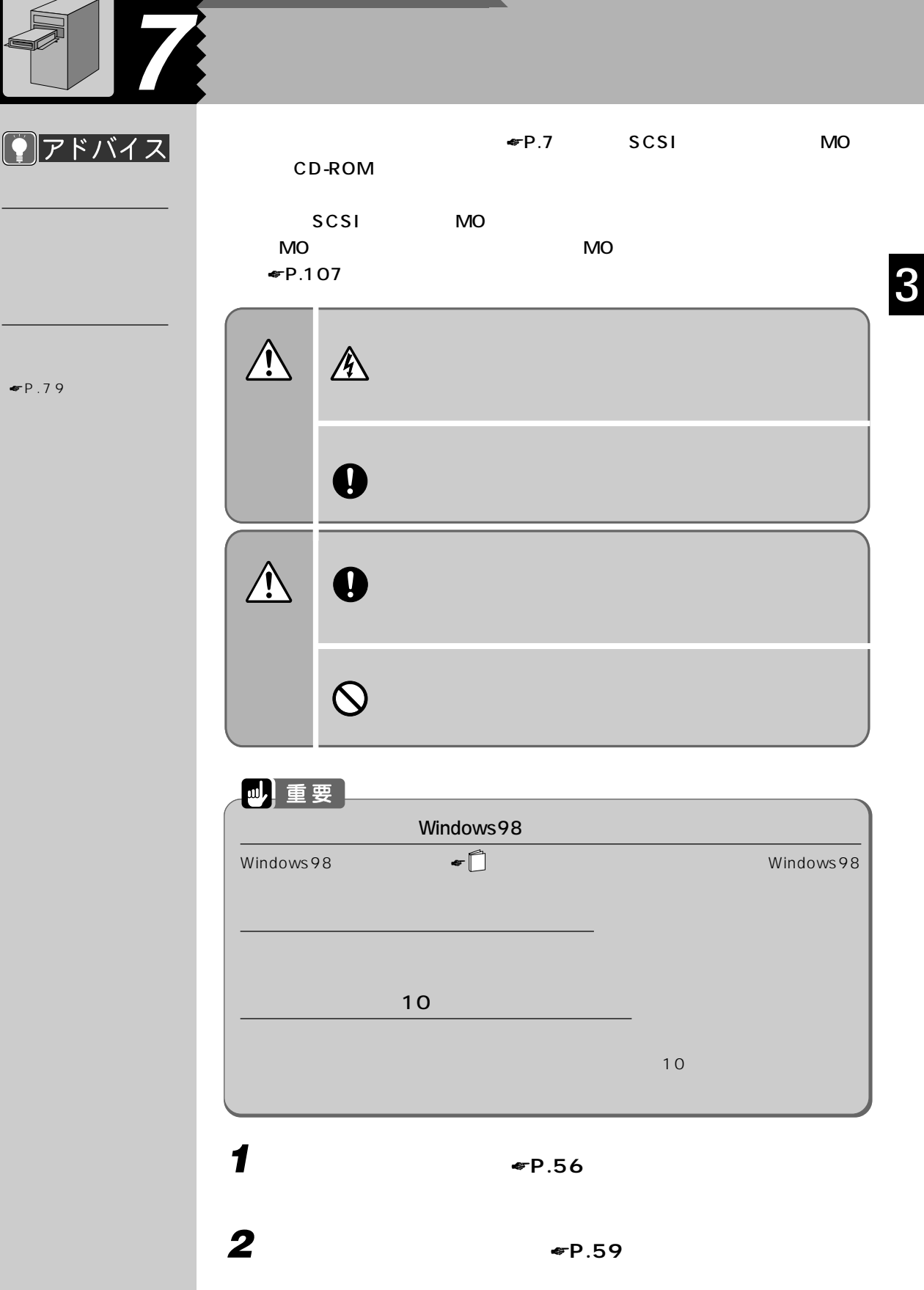

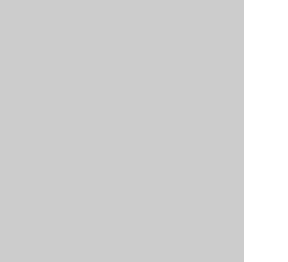

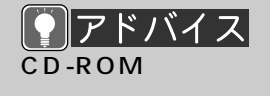

CD-ROM トライブ

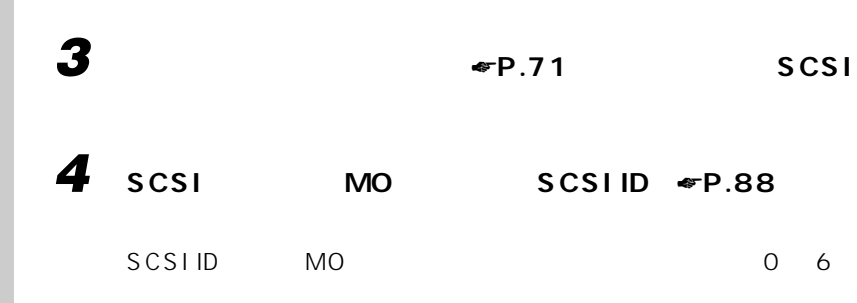

 $MO$ 

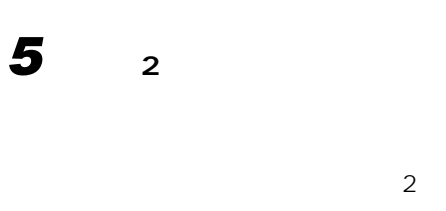

SCSI SCSI NEWSTAND

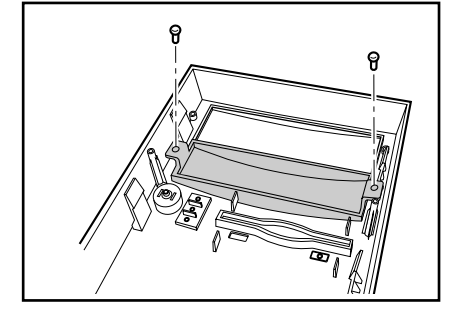

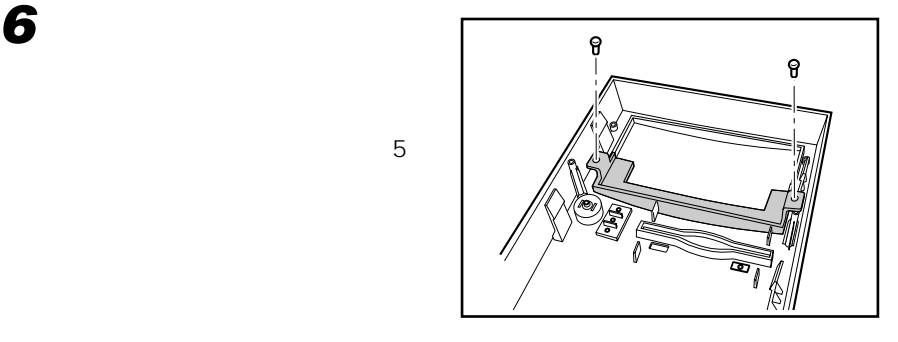

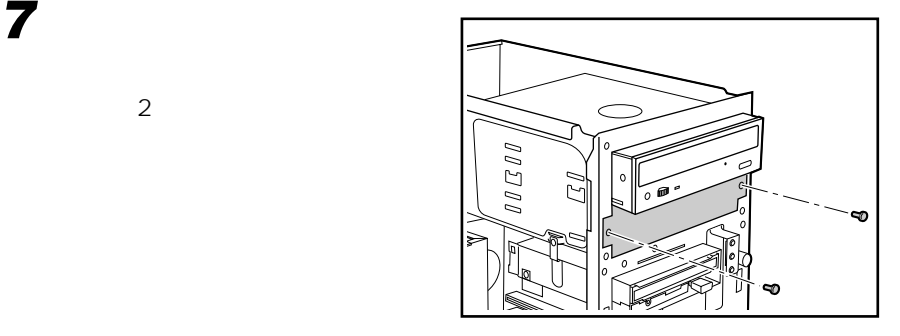

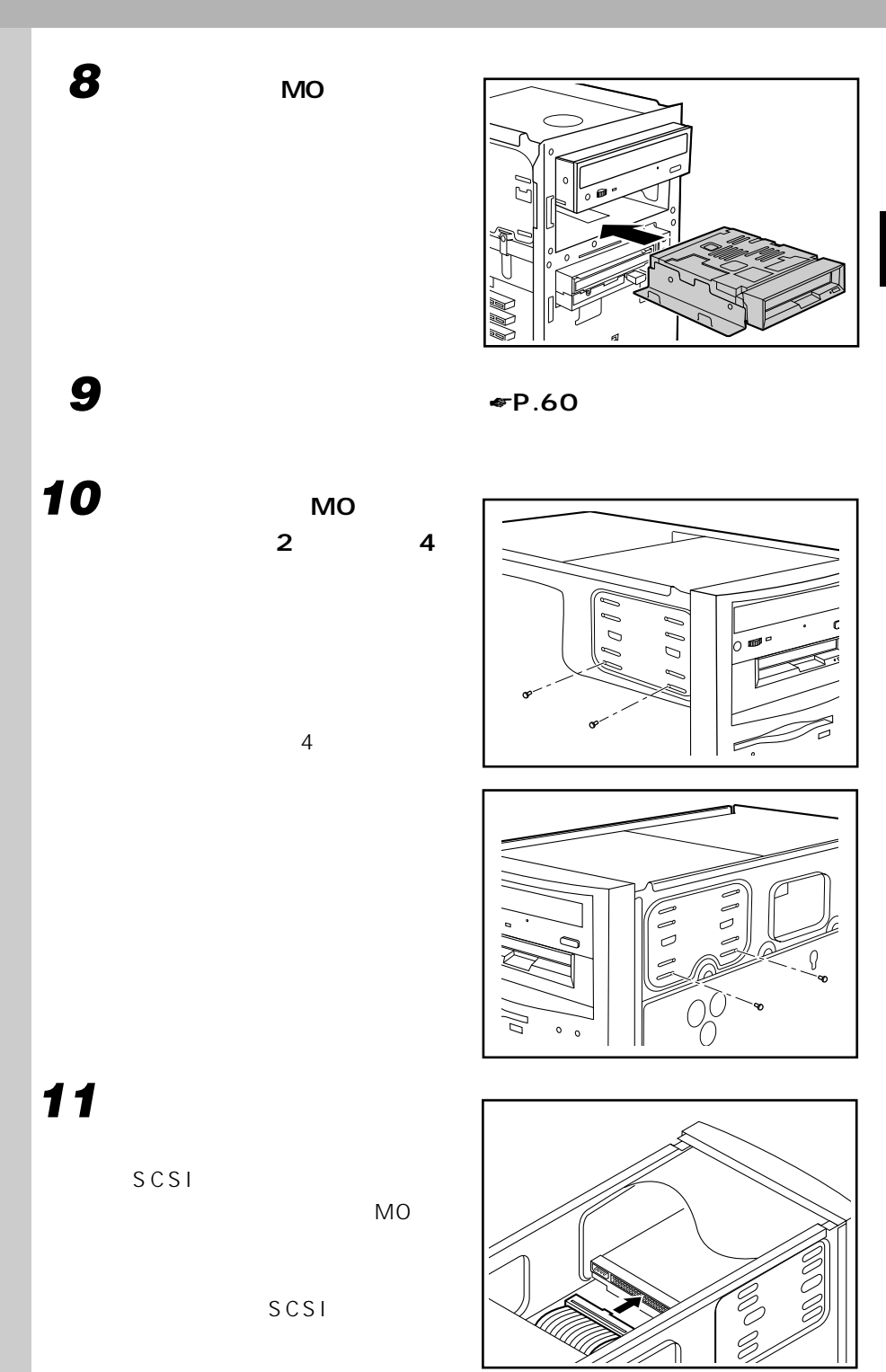

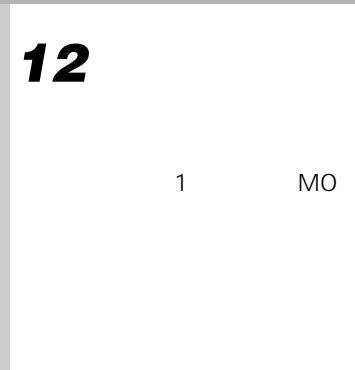

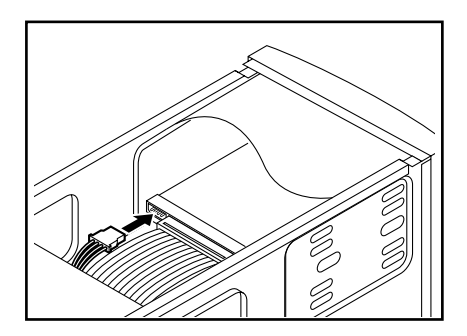

**「本体カバーを取り付ける」** ☛**P.58)をご覧になり、本体カバーを**

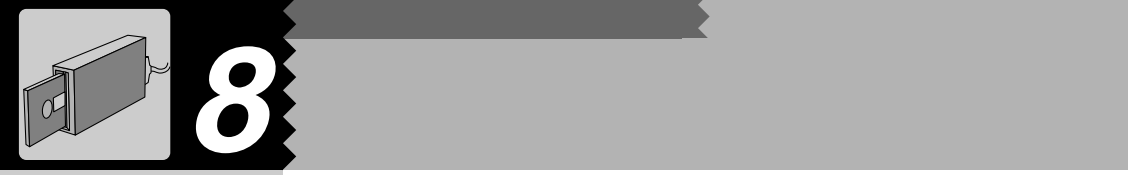

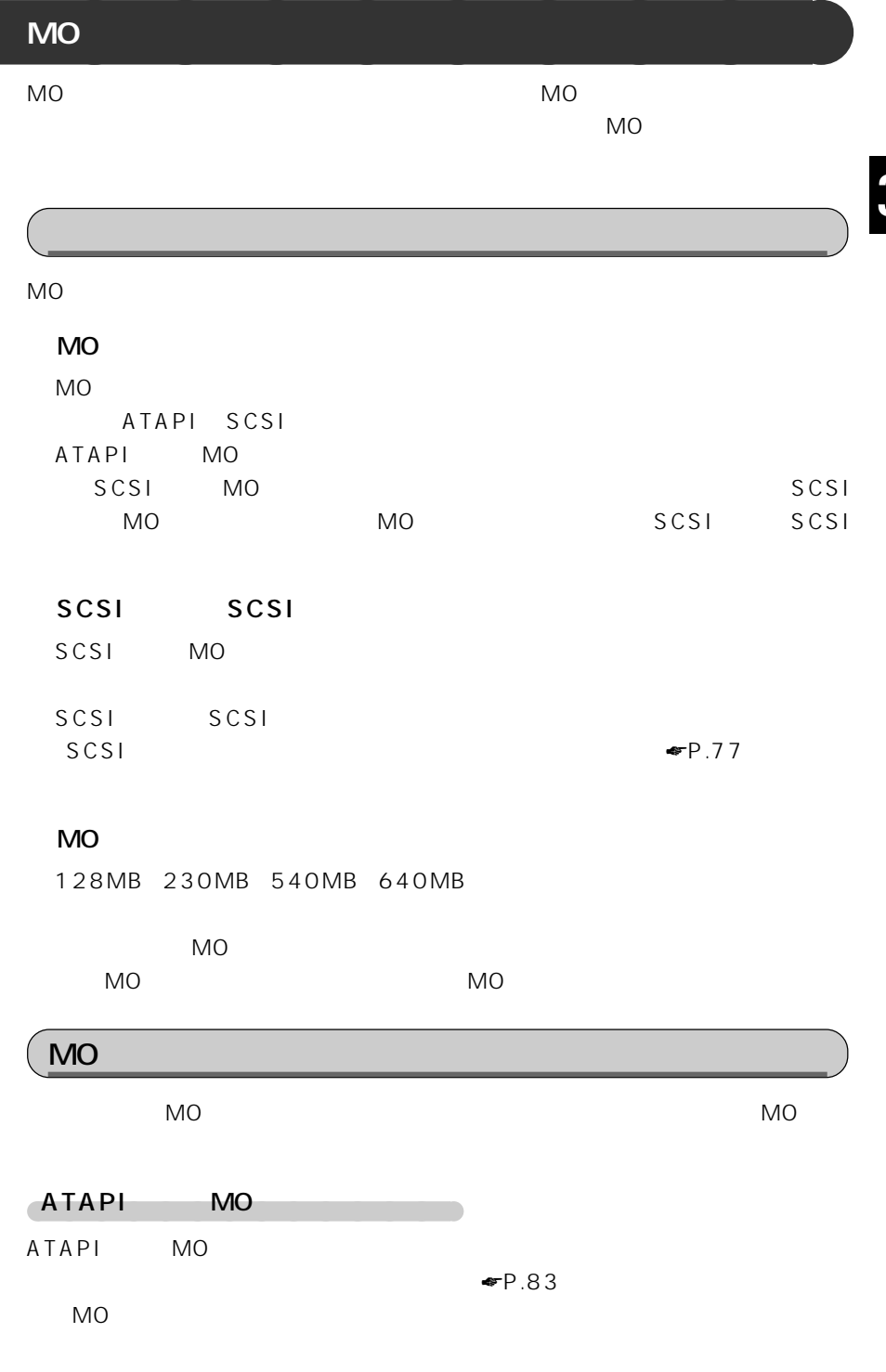

SCSI<br>SCSI

 $SO(3)$  and  $SO(3)$ 機器には、MO ドライブの

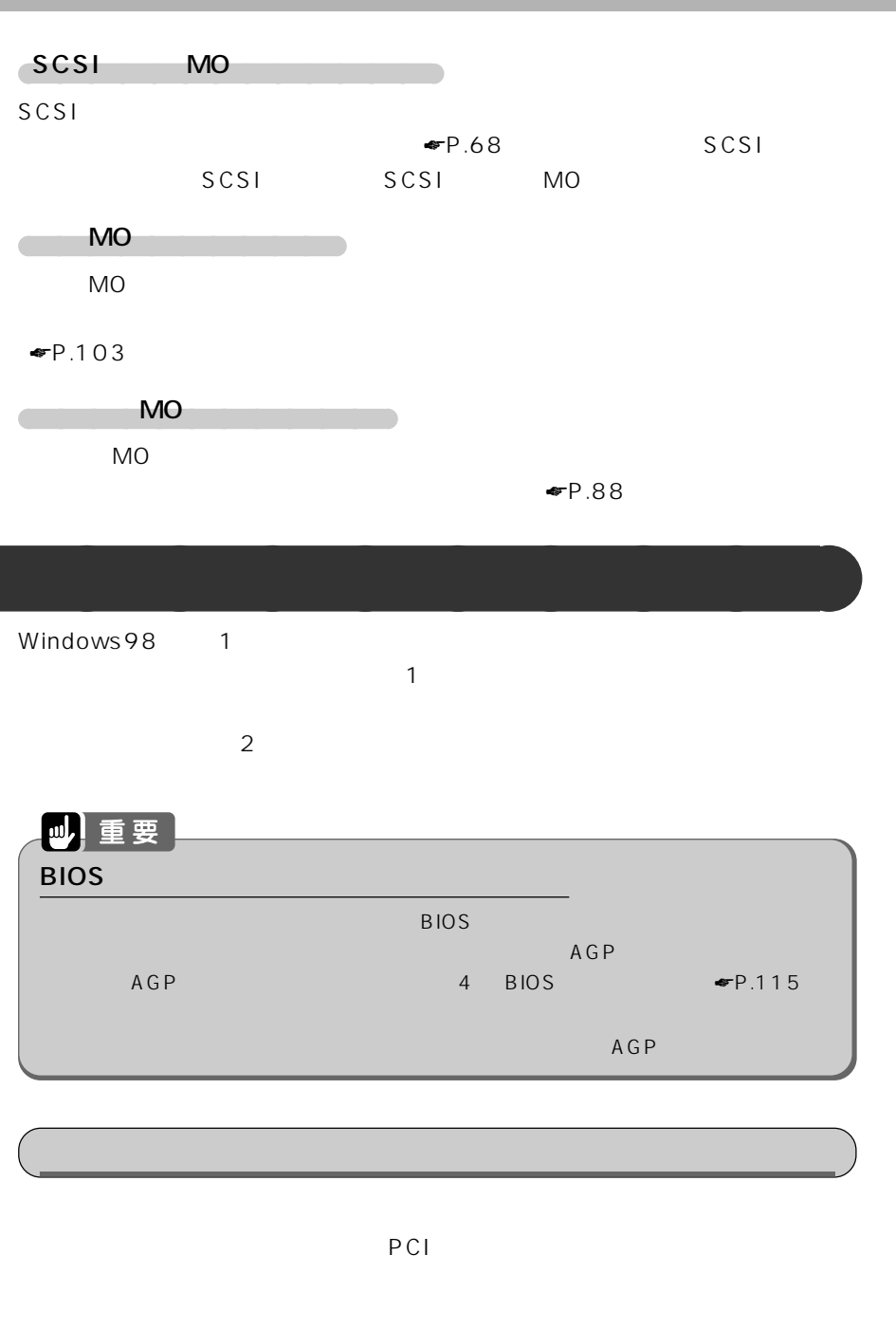

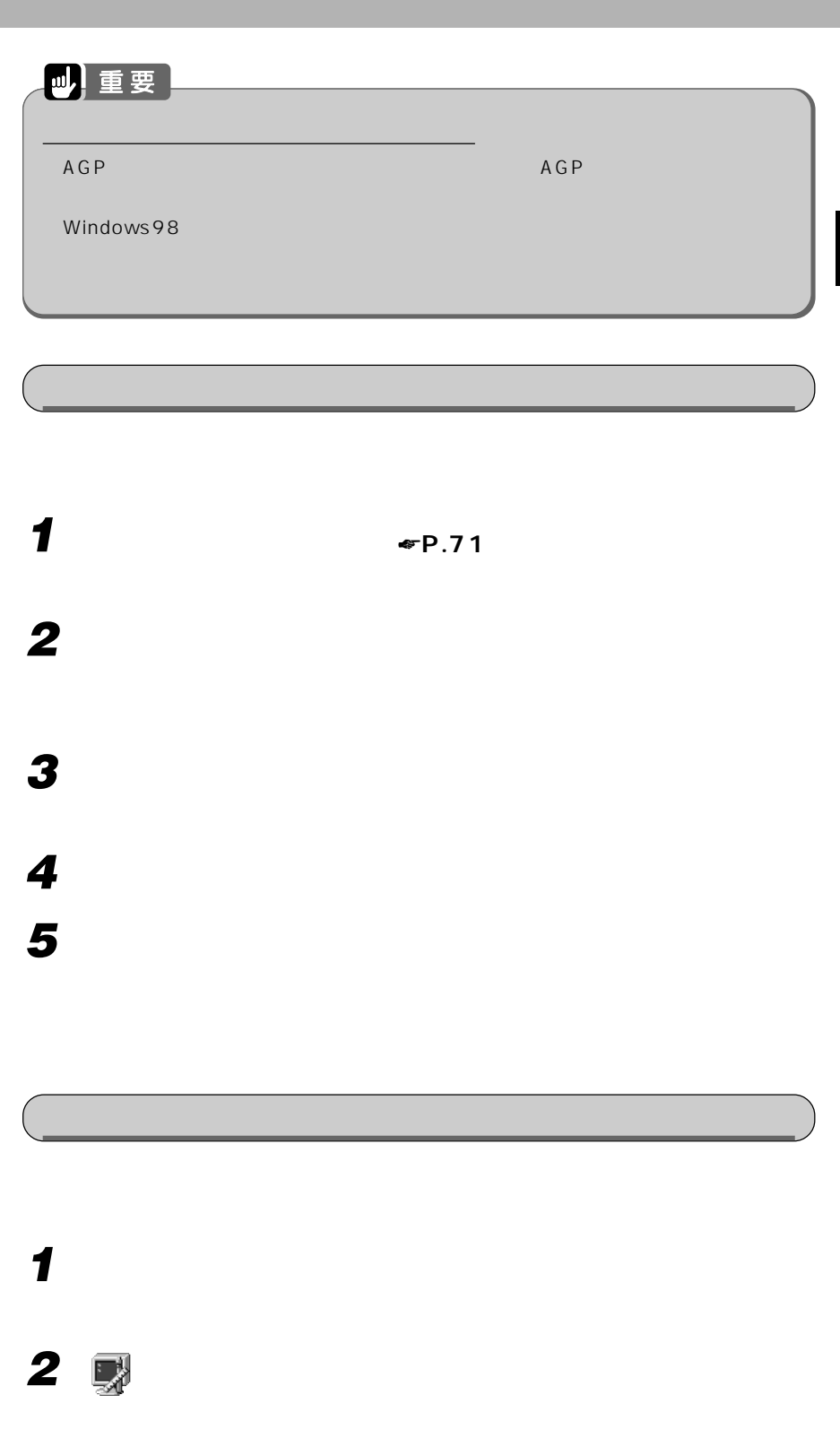

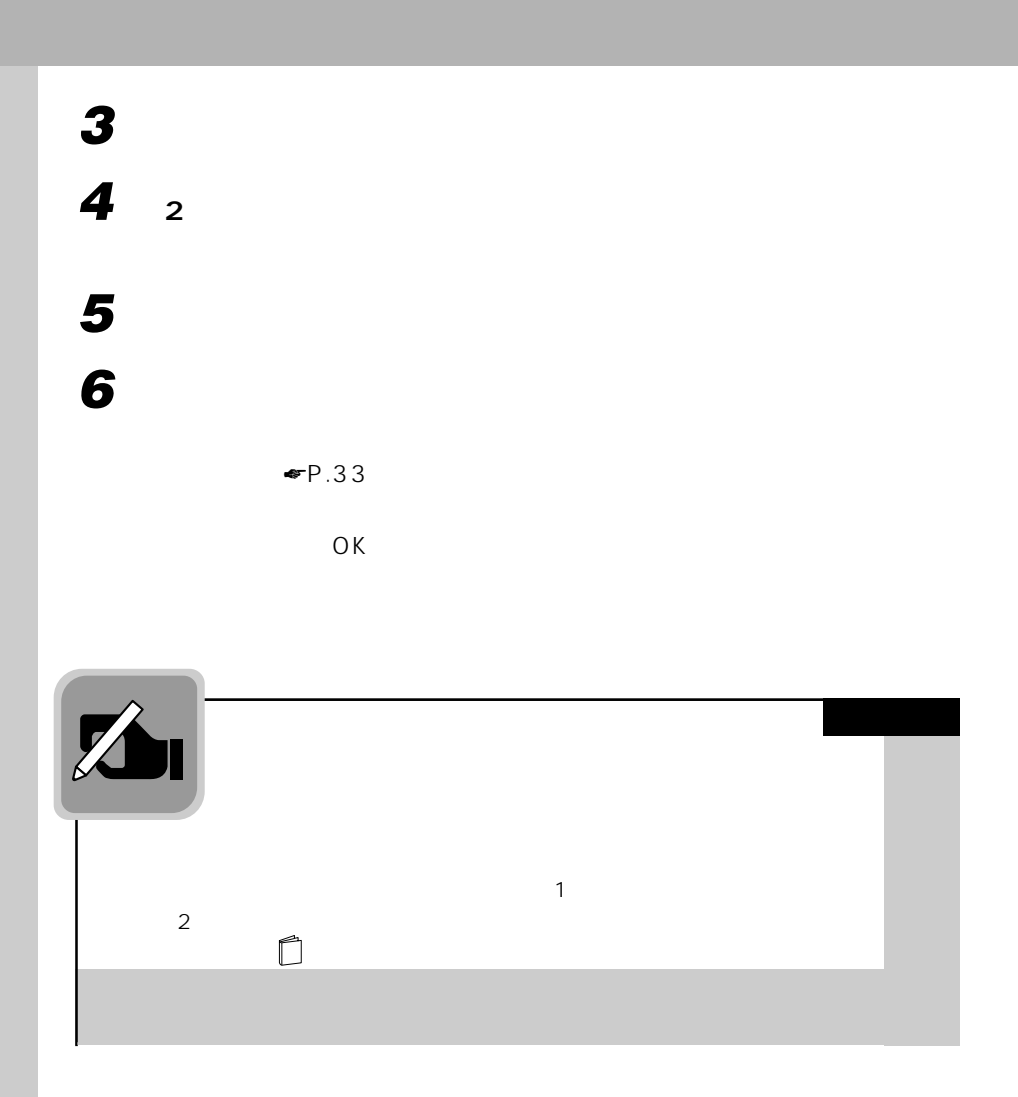

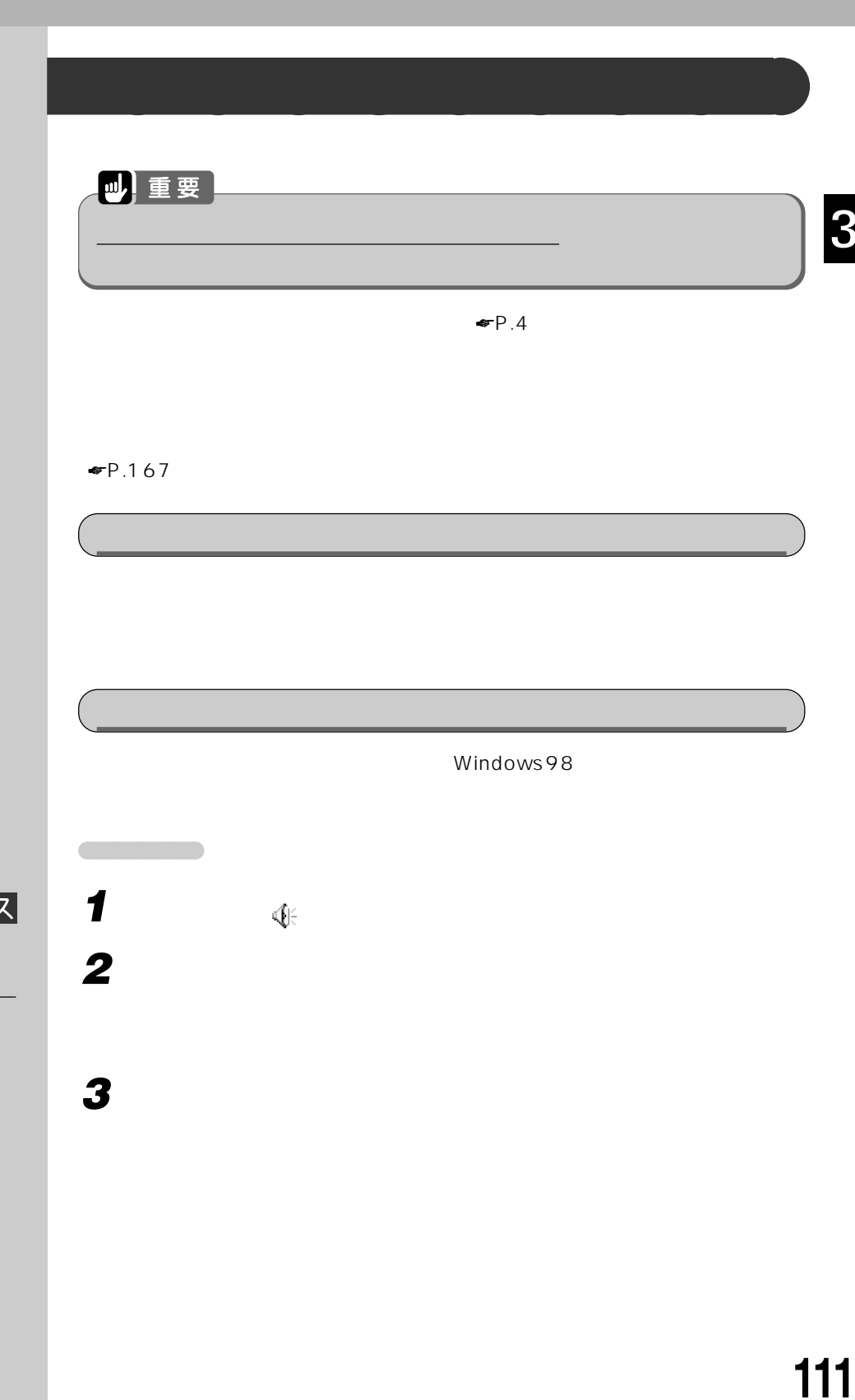

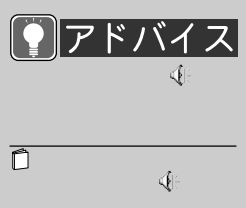

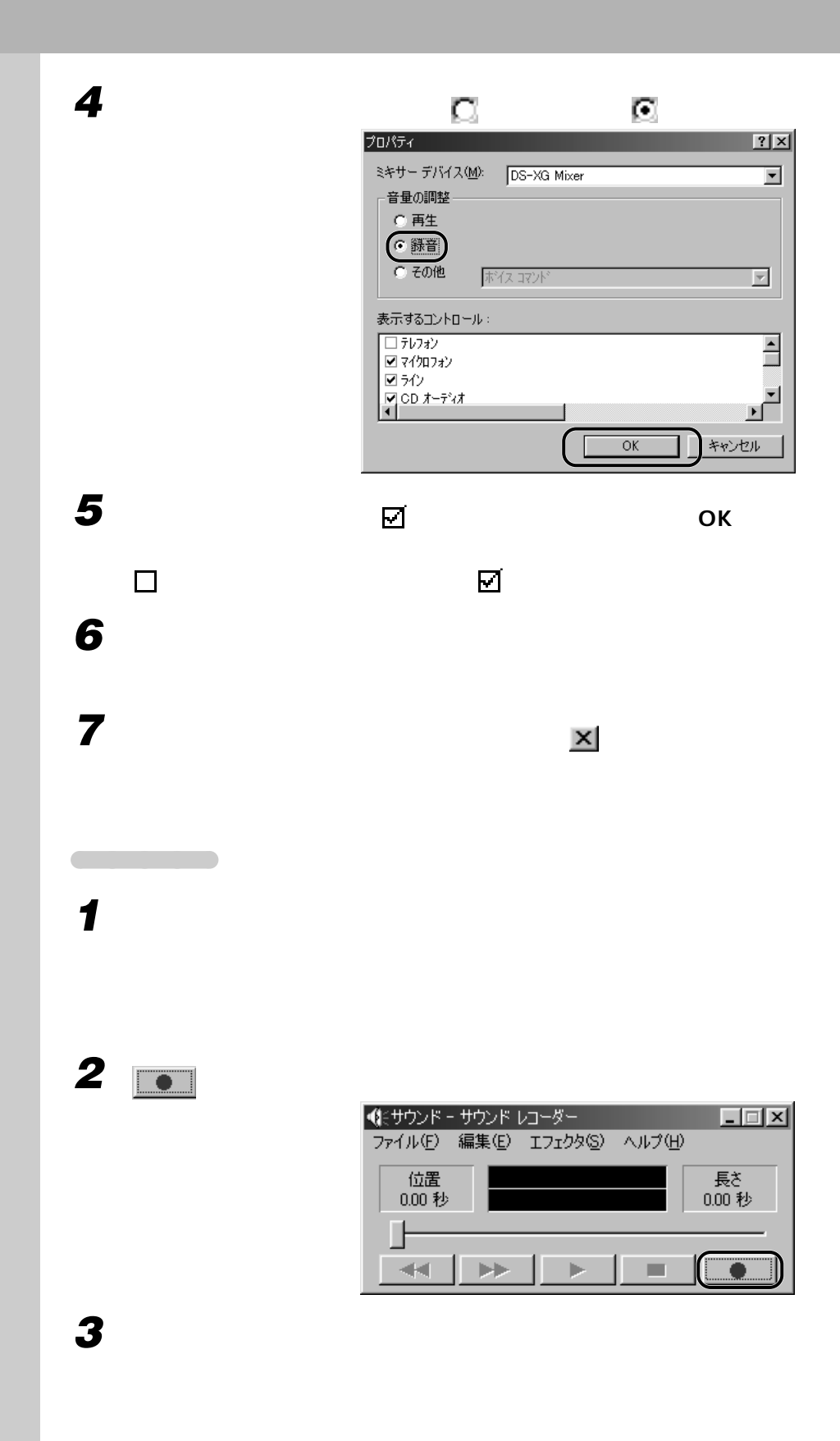

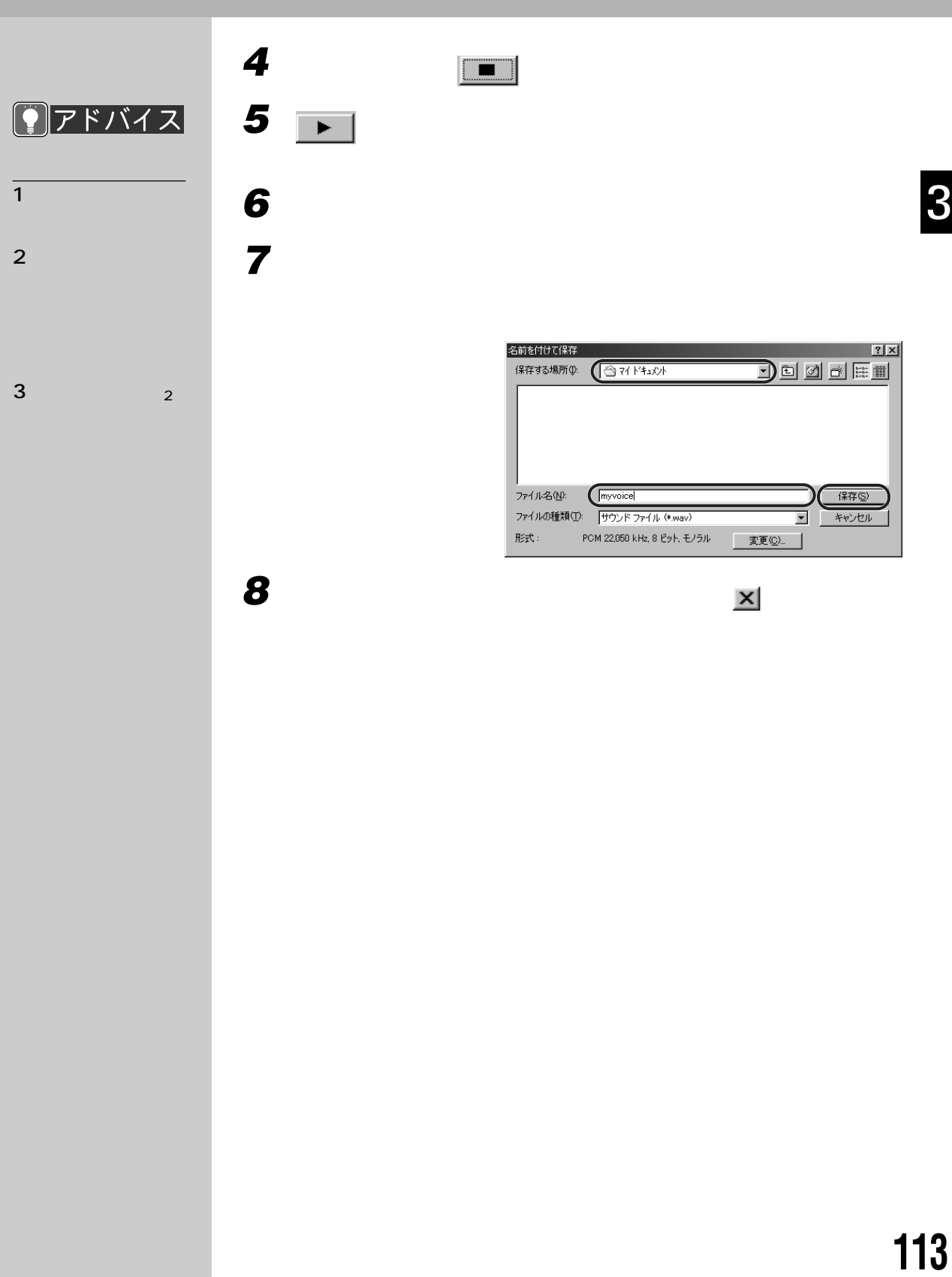

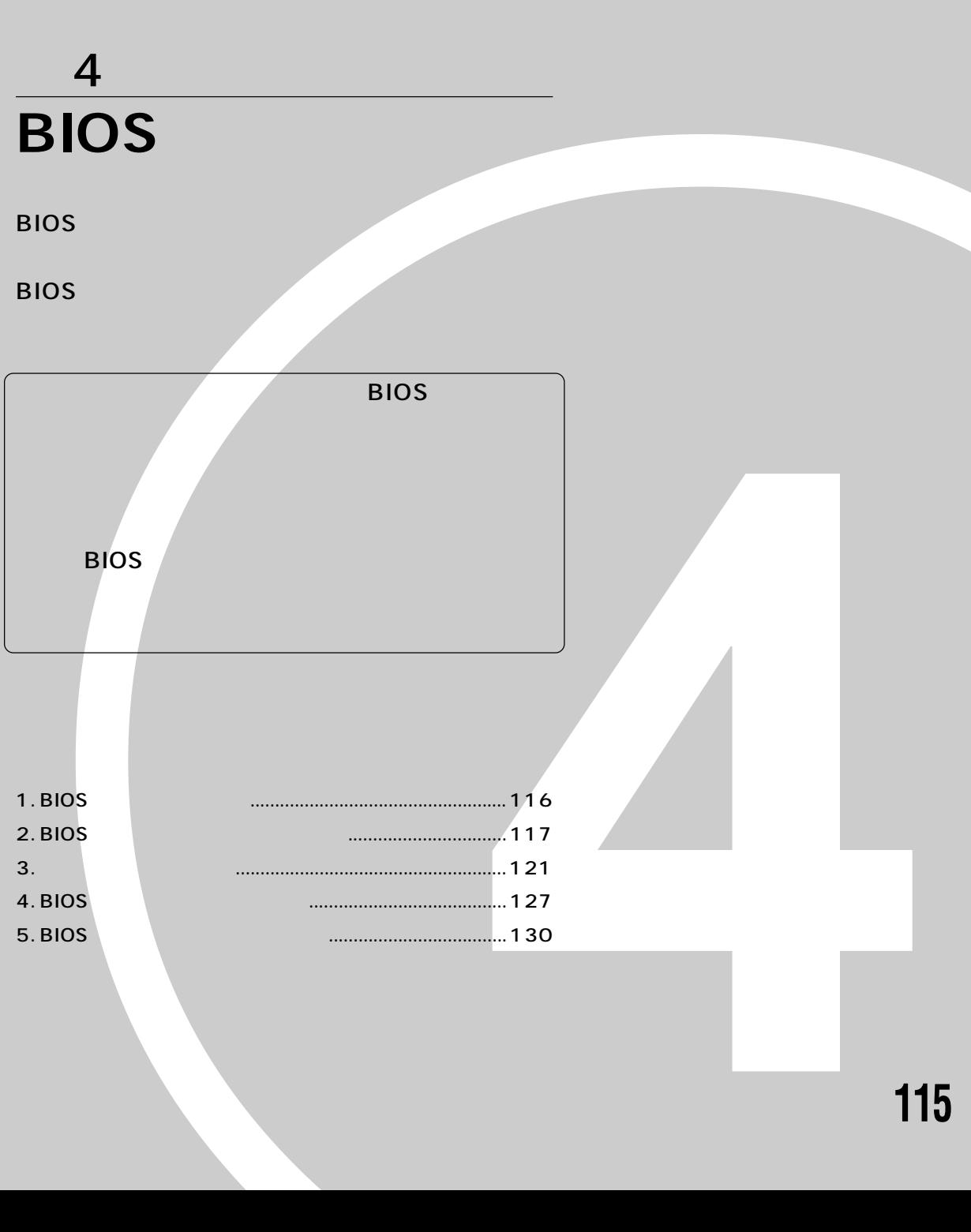

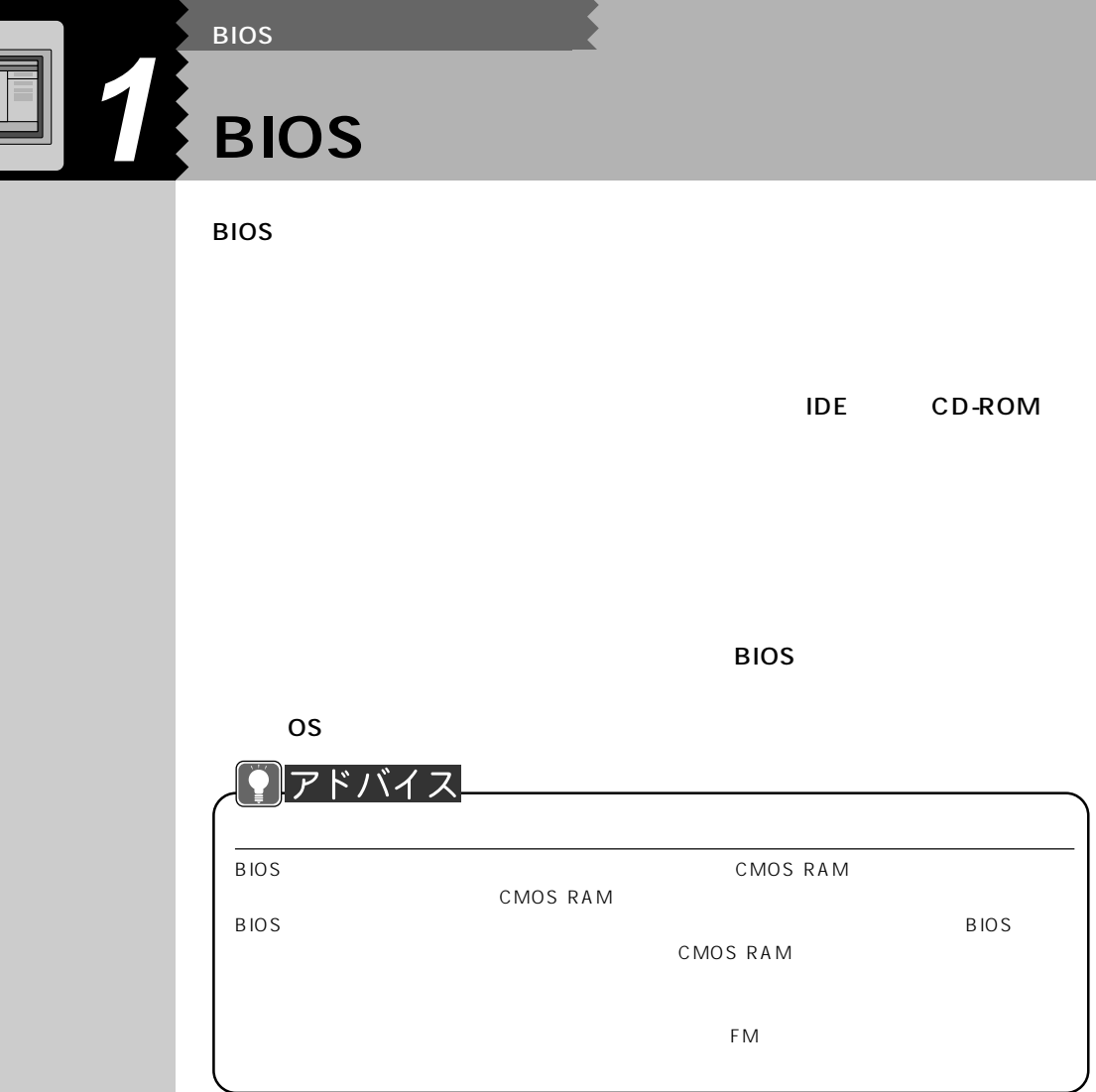

## **BIOS** セットアップ ほうしゃ せいしん あいしゃ

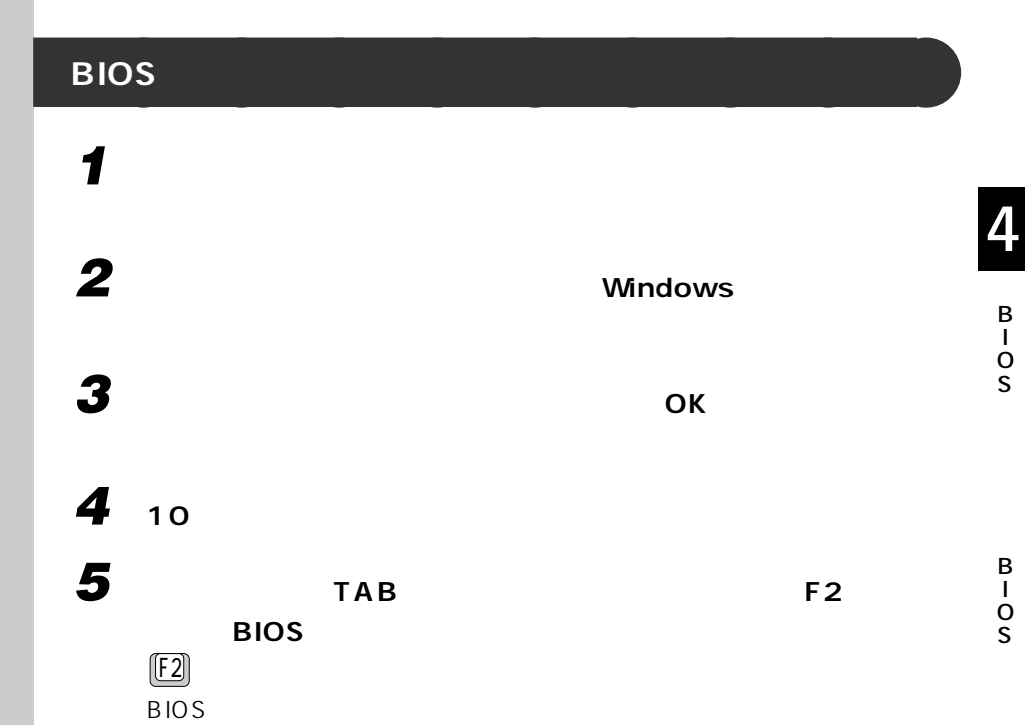

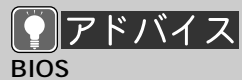

 $W$ indows98 BIOS

Windows98

Windows98

度手順2~5の操作を行っ

 $\boxed{E}$ 

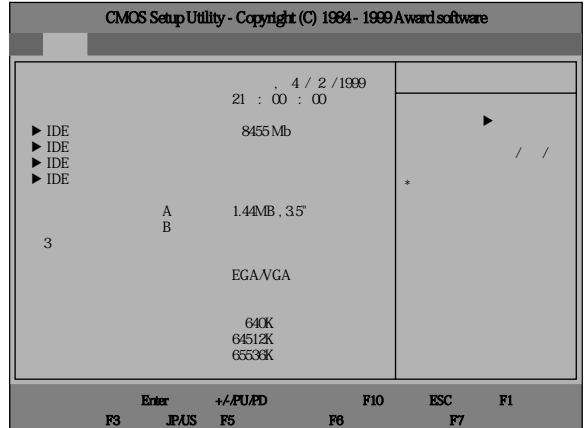

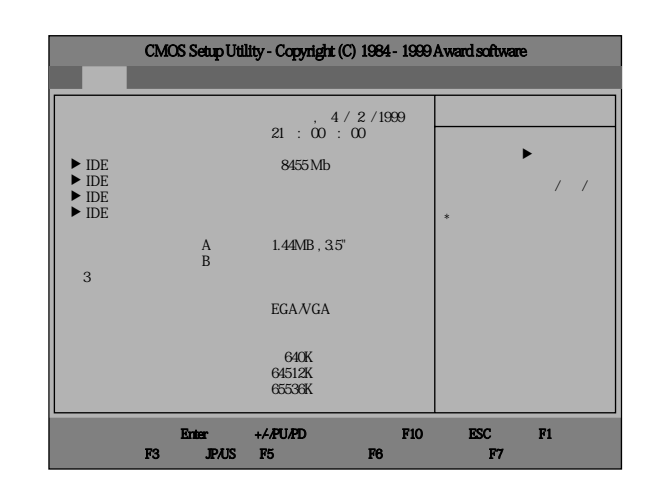

**設定を変更する** aaaaaaaaa

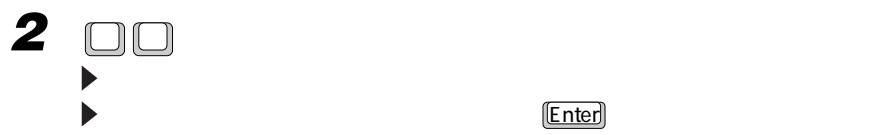

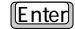

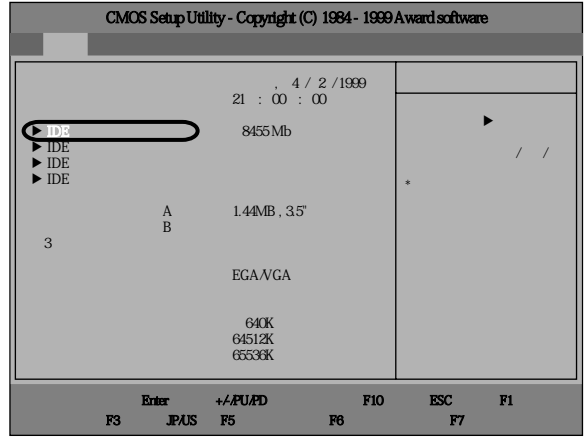

## **9** アドバイス **3**  $\Box$  **Page Up Page Down**  $\sim$  1 and  $\sim$  1 and  $\sim$  1 and  $\sim$  1 and  $\sim$  1 and  $\sim$  1 and  $\sim$  1 and  $\sim$ BIOS **BIOS Example 19 BIOS**  $\Psi$ P.123 4  $\frac{F(1)}{F(1)}$ B BIOS <del>the set of the set of the set of the set of the set of the set of the set of the set of the set of the set of the set of the set of the set of the set of the set of the set of the set of the set of the set of the set</del> I 明しています。ヘルプを閉じるにはもう一度 F1 を押す O  $[Esc]$ S  $^1$  oooo $^ \overline{F2}$  :  $\overline{F2}$  : F3 : Language 2 国  $\overline{FS}$  : And  $\overline{FS}$  : And  $\overline{FS}$  : And  $\overline{FS}$  : And  $\overline{FS}$  : And  $\overline{FS}$  : And  $\overline{FS}$  : And  $\overline{FS}$  : And  $\overline{FS}$  : And  $\overline{FS}$  : And  $\overline{FS}$  : And  $\overline{FS}$  : And  $\overline{FS}$  : And  $\overline{FS}$  : And  $\overline{FS}$  : B  $F(6)$ I  $P.121$ O S $\bm{\mathrm{F1}}$  : the contract of the contract of the contract of the contract of the contract of the contract of the contract of the contract of the contract of the contract of the contract of the contract of the contract of  $\frac{F(0)}{2}$  : BIOS extended to the contract of BIOS extended to  $B$  in  $B$ Esc : net all the set of a set of a set of a set of a set of a set of a set of a set of a set of a set of a se **BIOS**

**Page Up Page Down** 

 $\Box$ 

Enter  $\blacksquare$ 

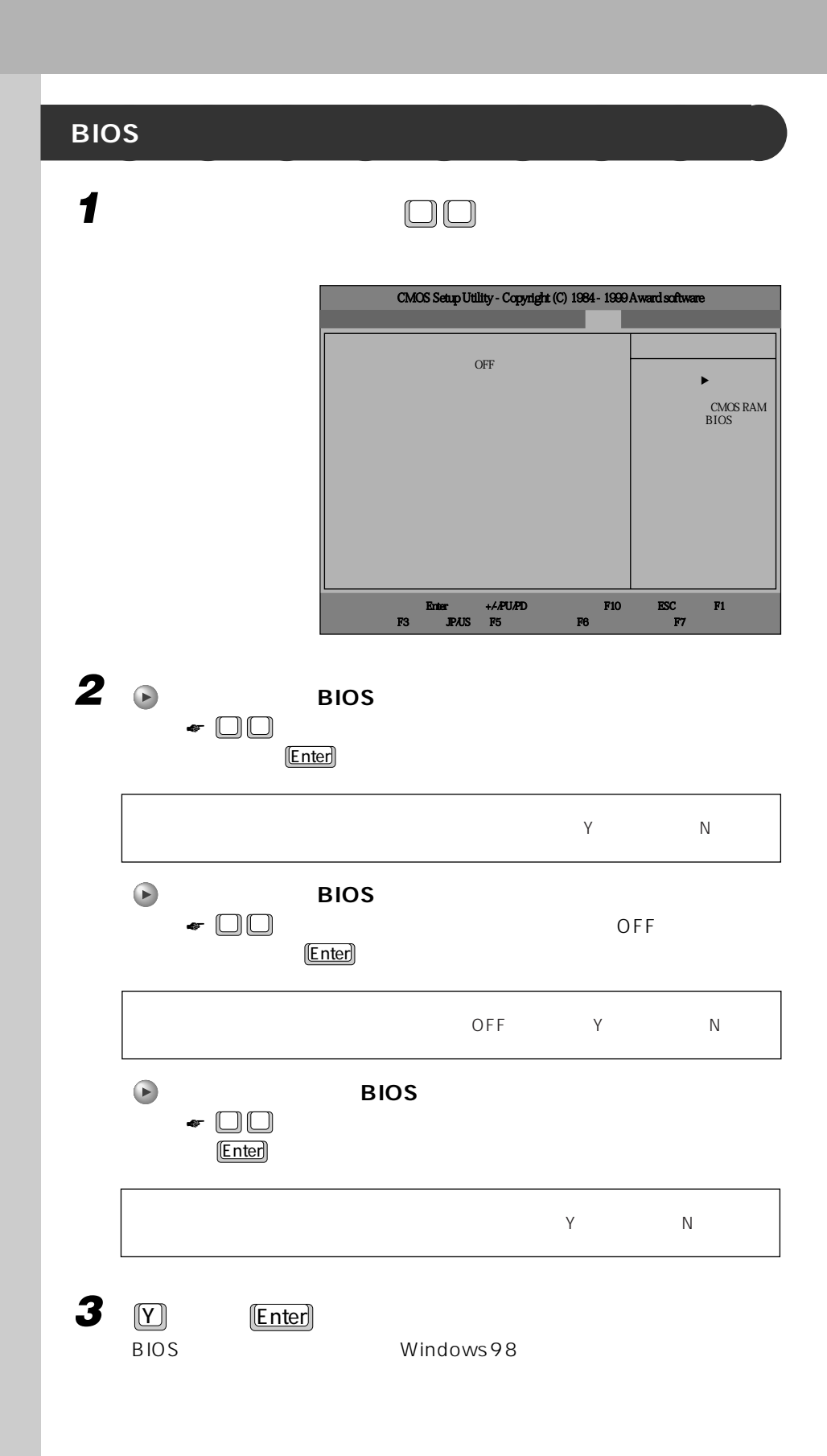

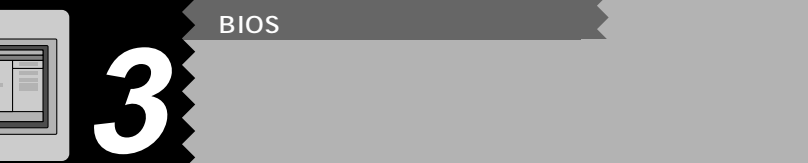

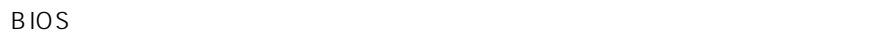

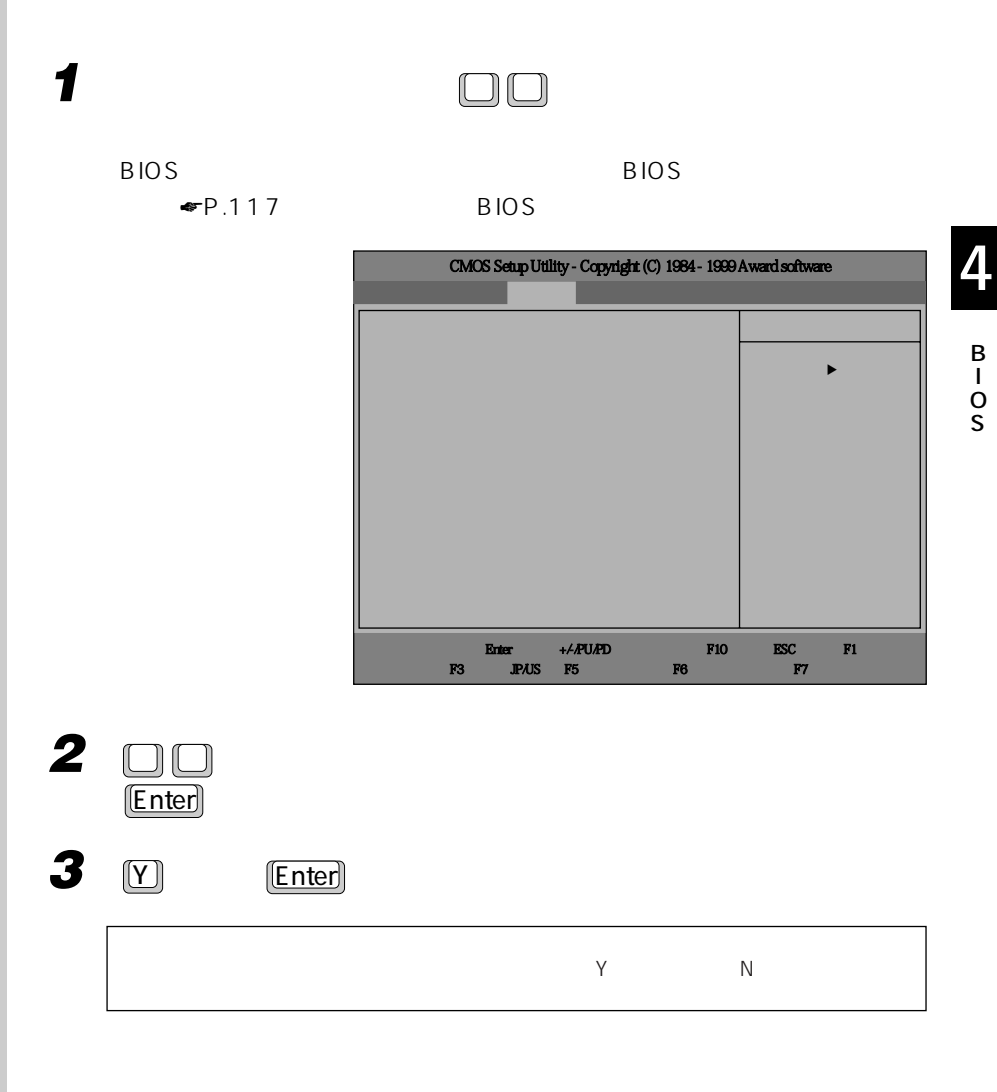

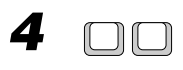

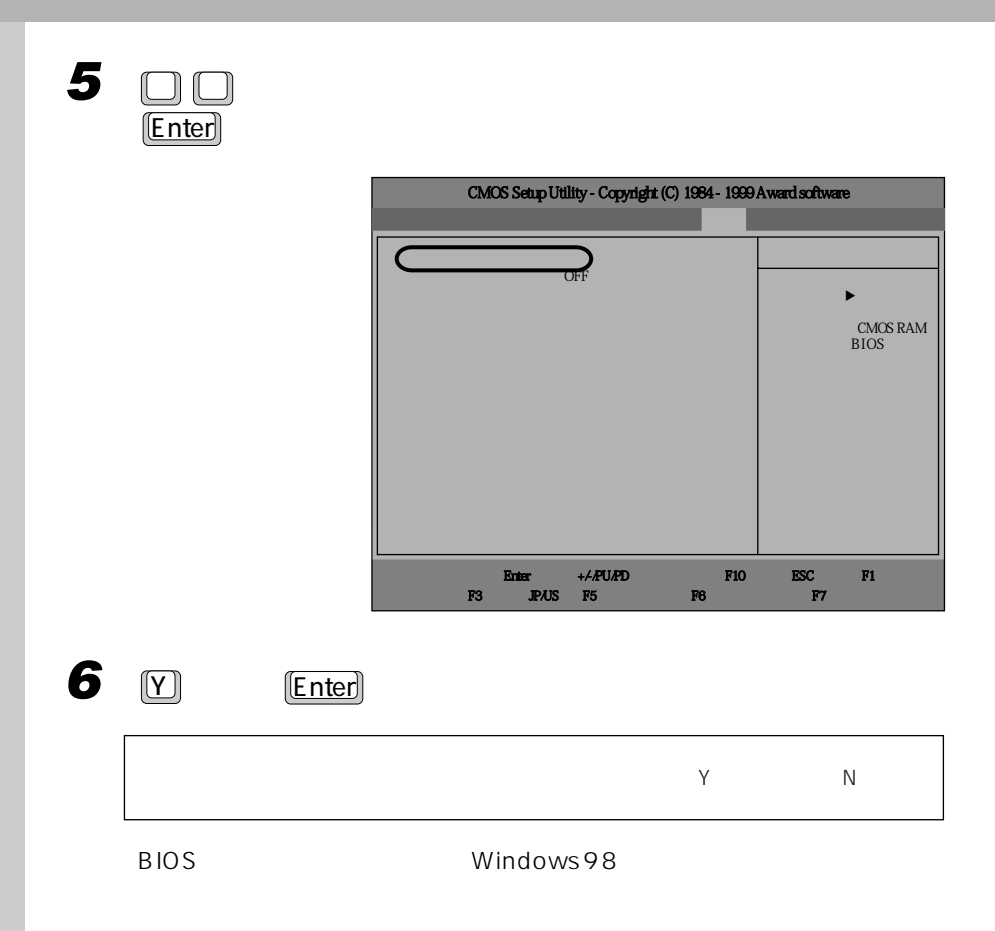

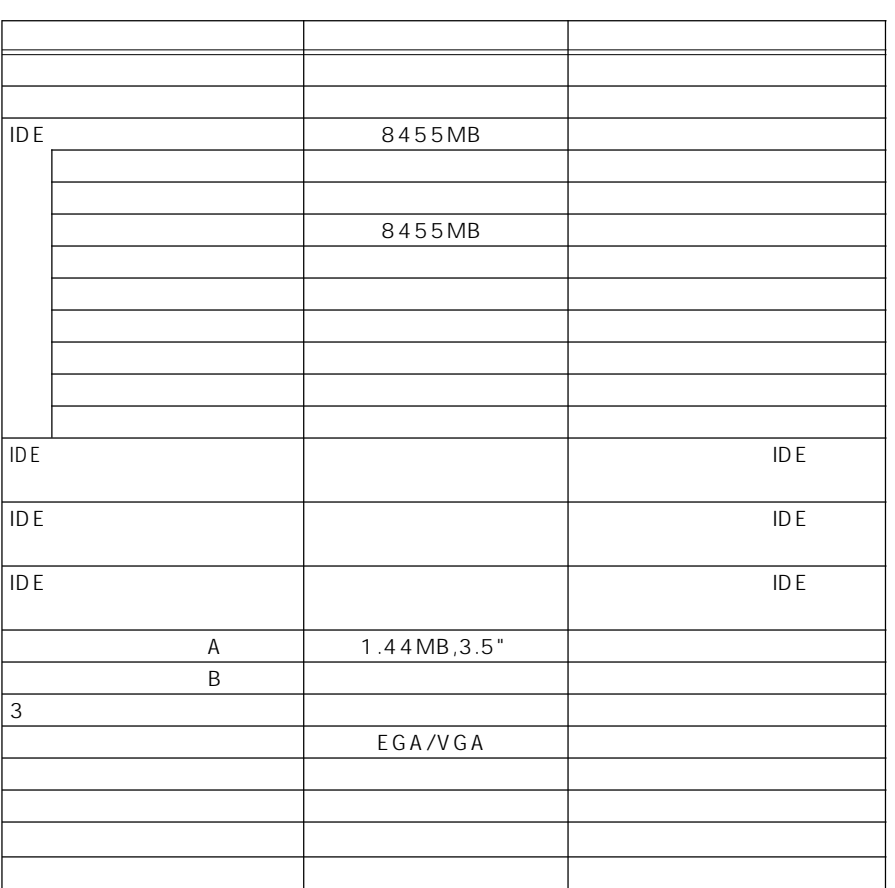

S

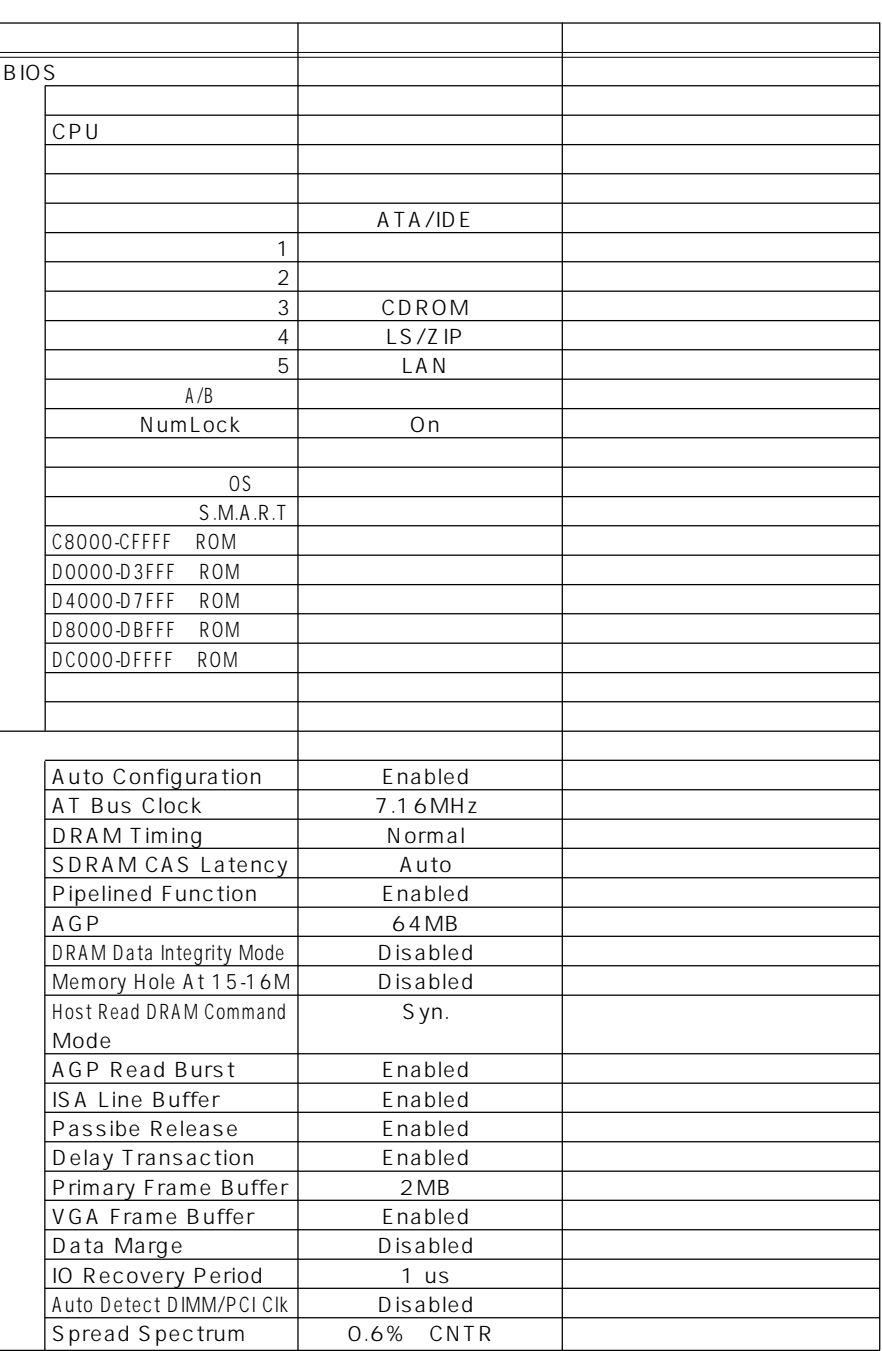

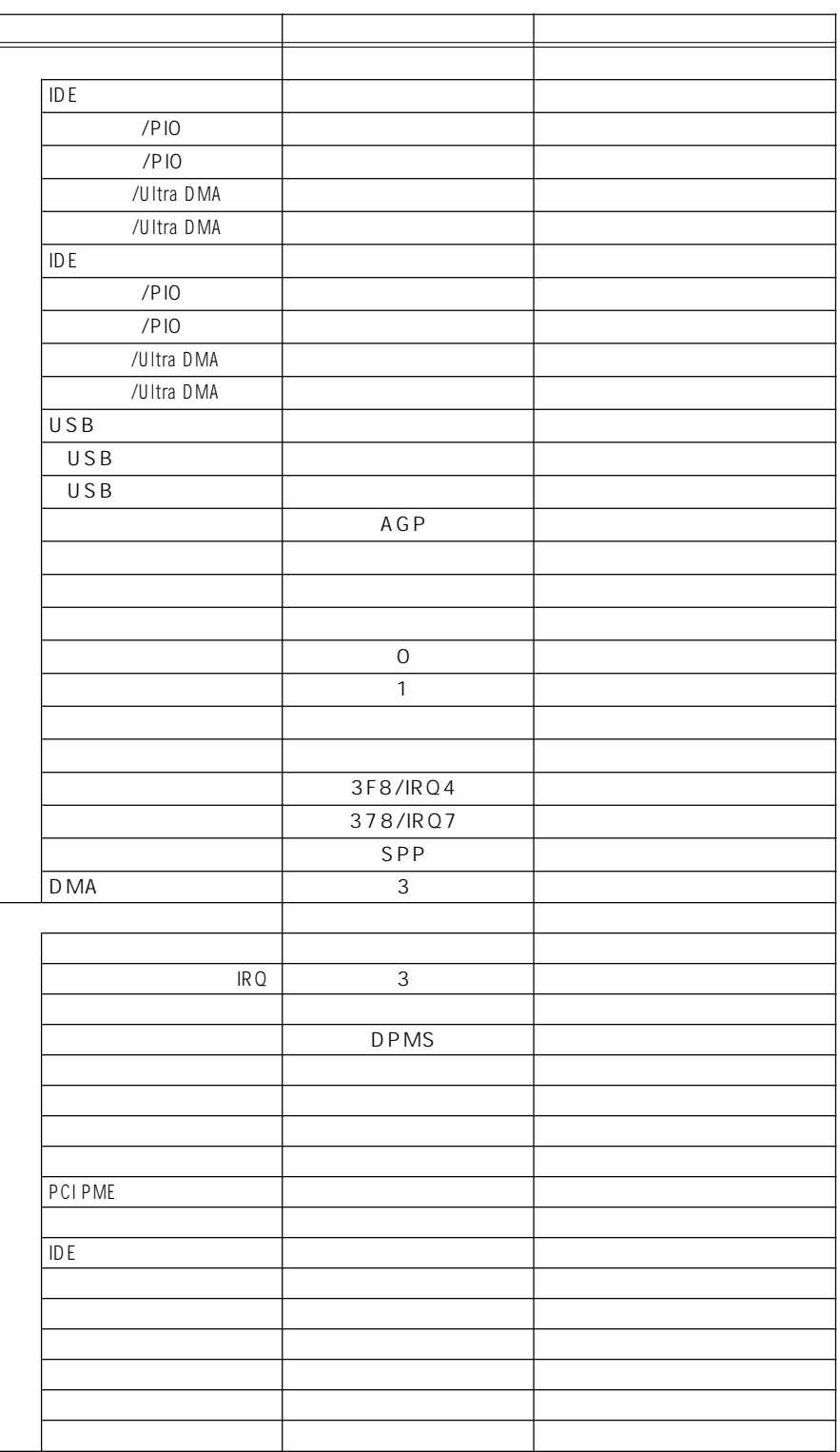

S

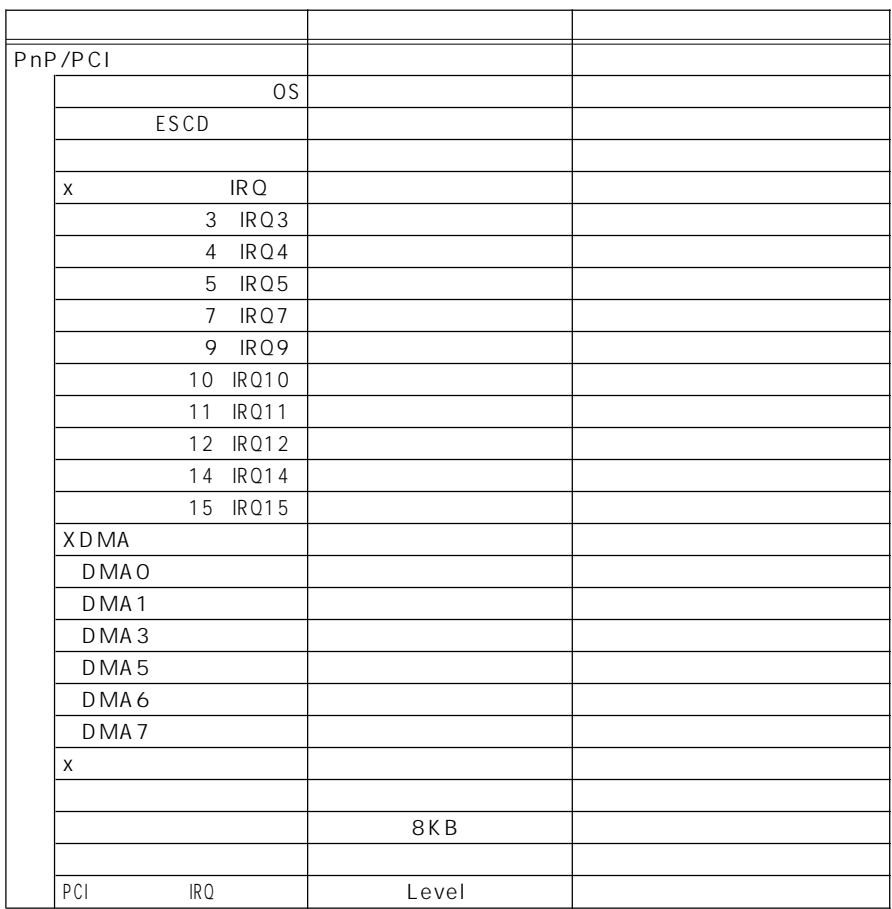

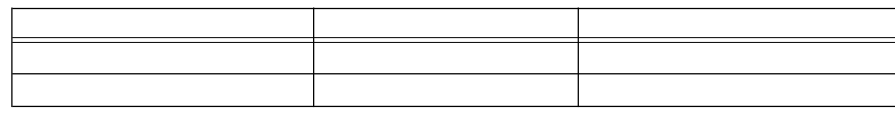

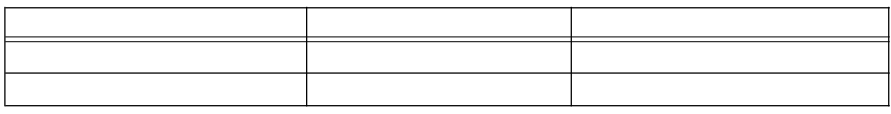

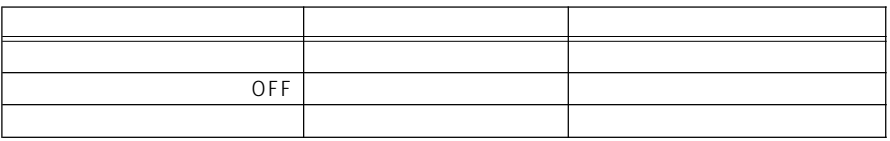

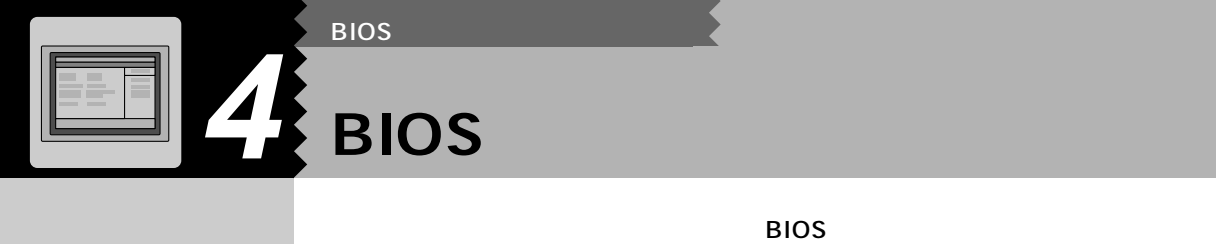

**パスワードの種類** aaaaaaaaa  $\overline{c}$ ユーザ用パスワードでBIOSセットアップを起動すると、設定できる項目が制限 **パスワードを設定する** aaaaaaaaa 1 **BIOS** 起動のしかたについては「BIOS セットアップを起動する」 ☛P.117)を **2 を押して、「セキュリティ」メニューを表示します。 3**  $\Box$ **ド」にカーソルを合わせ、**Enter **を押します。 4 パスワードを入力します。**  $\overline{8}$ 

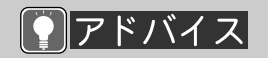

 $\left[\begin{array}{c}\textbf{Num} \ \textbf{Lock}\end{array}\right]$ 

NumLock

山重要

**127**

4

B I O S

B I O S

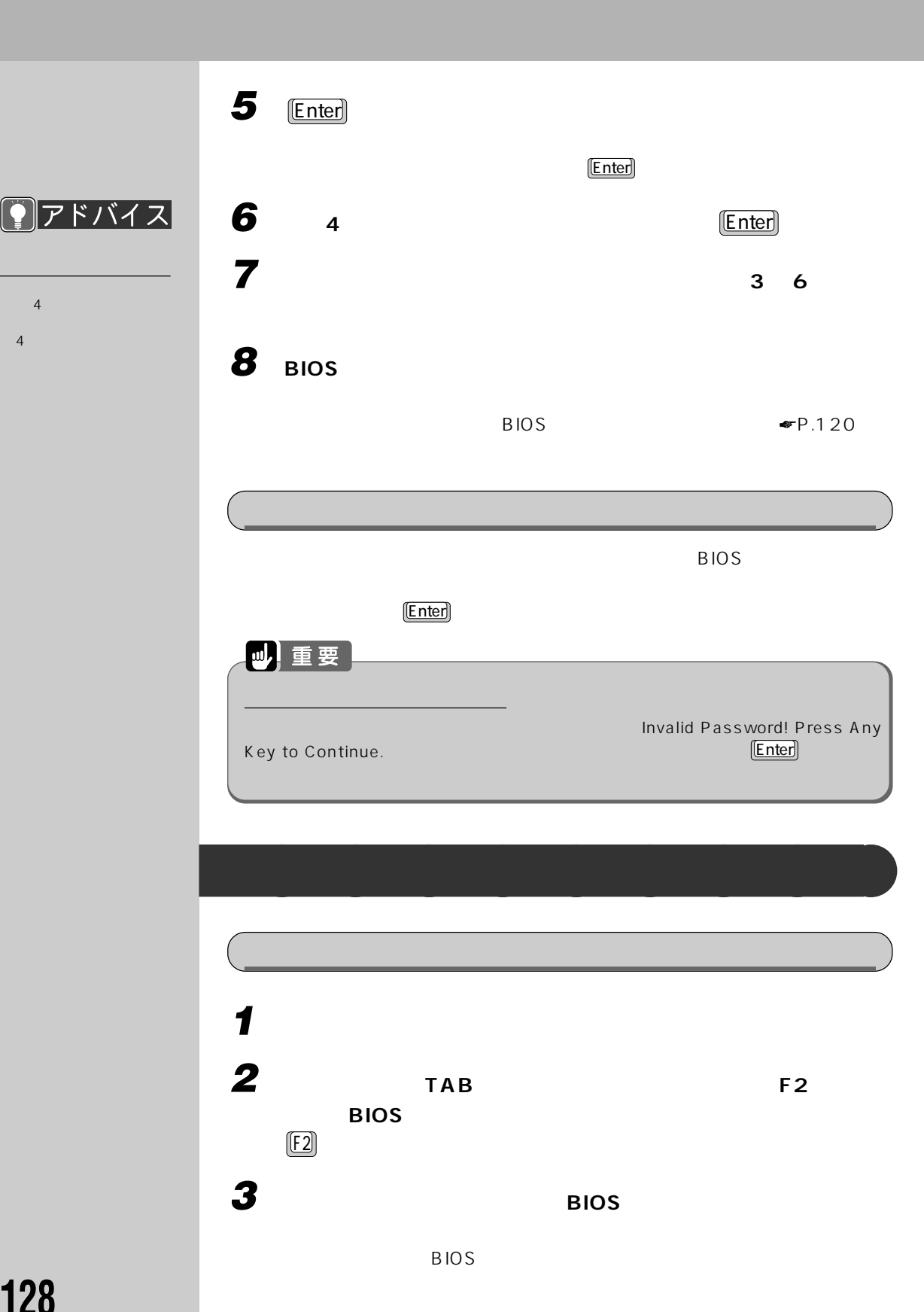

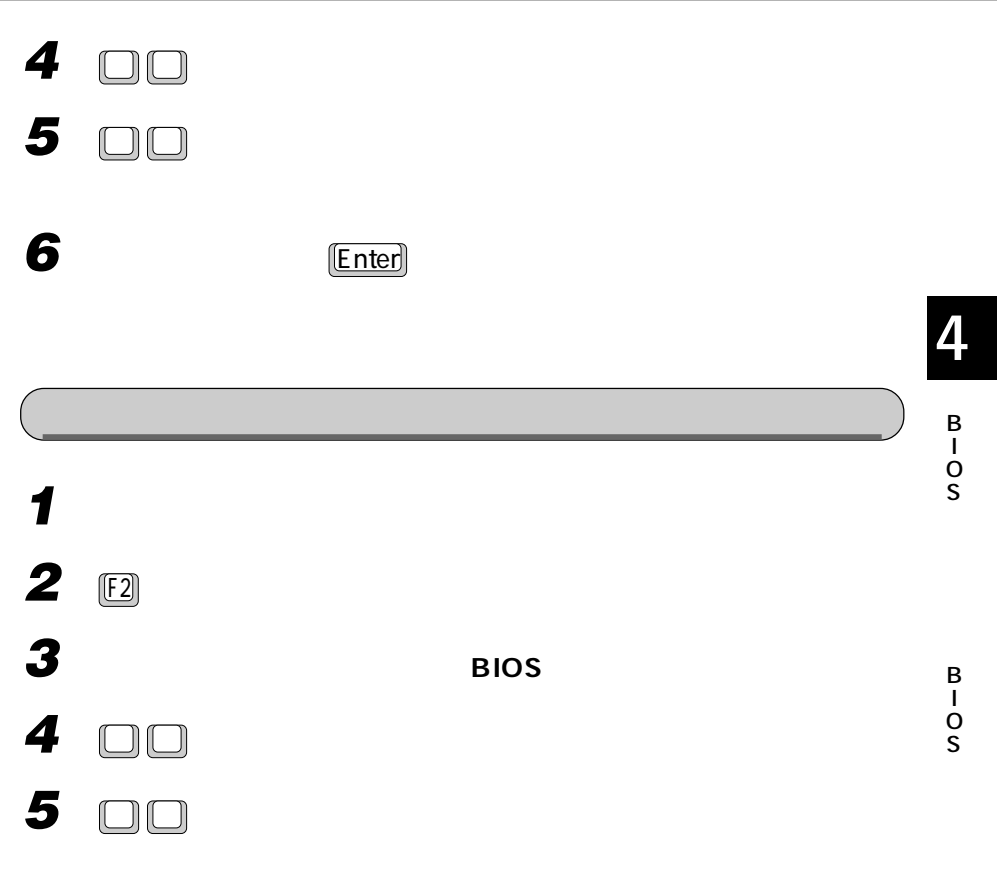

**6 新しいパスワードを入力します。**

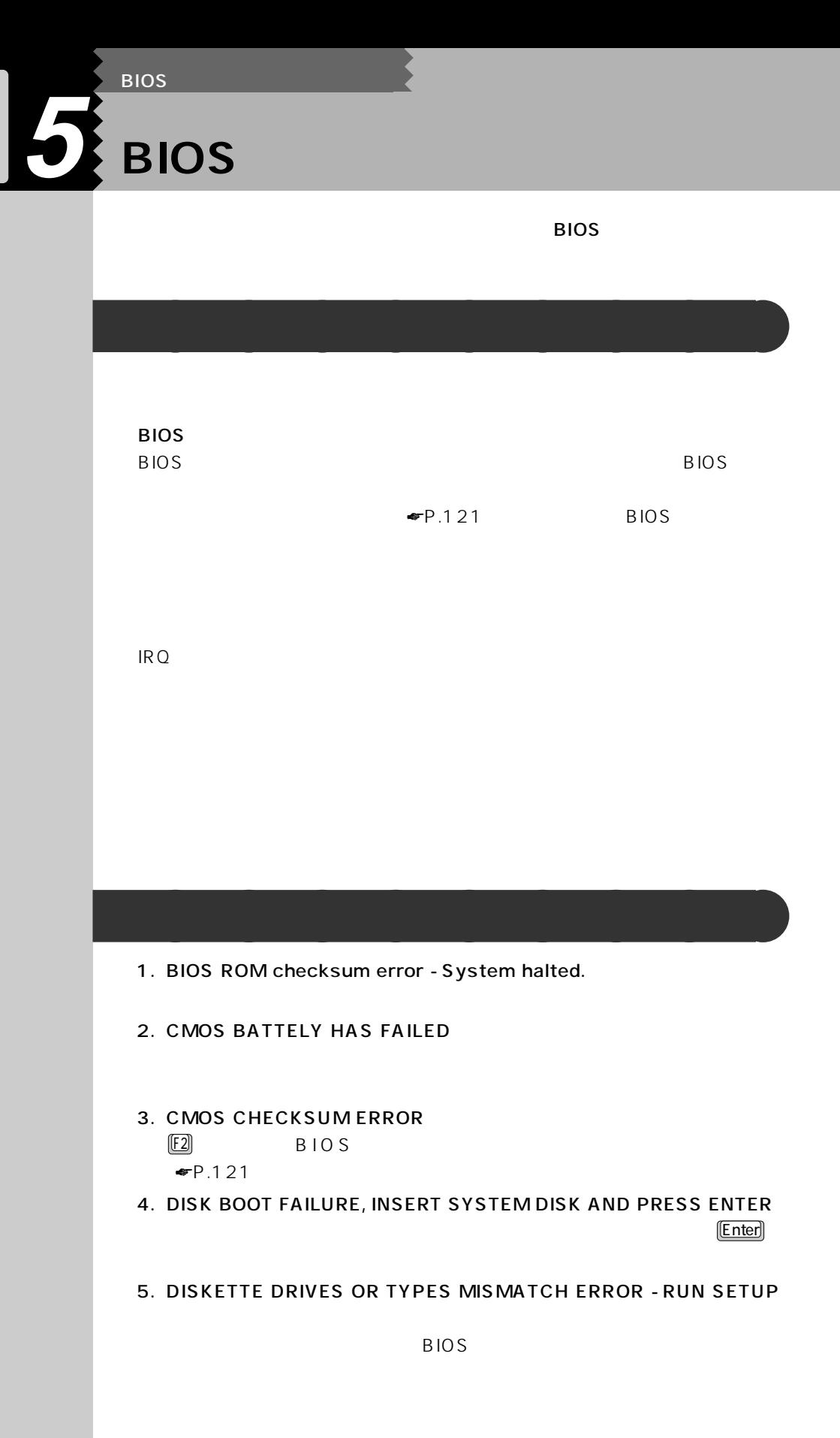

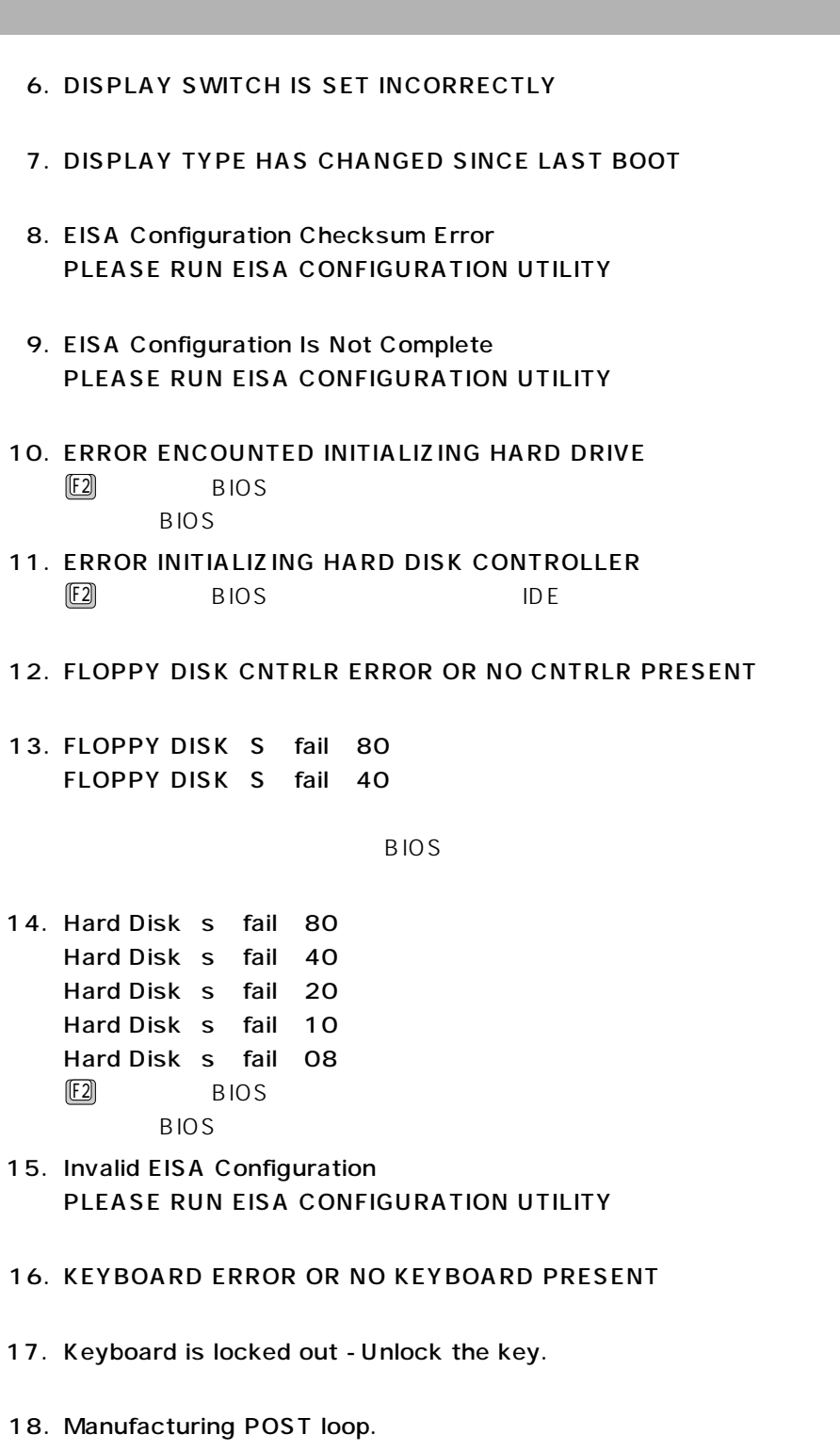

B I O S 19. Memory Address Error at...

20. Memory parity Error at...

21. MEMORY SIZE HAS CHANGED SINCE LAST BOOT

22. Memory test fail.

23. Memory Verify Error at...

24. OFFENDING ADDRESS NOT FOUND

- 25. OFFENDING SEGMENT:
- 26. PRESS A KEY TO REBOOT
- 27. PRESS F1 TO DISABLE NMI,F2 TO REBOOT  $F1$   $F2$   $F3$   $F2$   $F4$   $F2$   $F3$

28. RAM PARITY ERROR - CHECKING FOR SEGMENT...

- 29. Should Be Empty But EISA Board Found PLEASE RUN EISA CONFIGURATION UTILITY
- 30. Should Have EISA Board But Not Found PLEASE RUN EISA CONFIGURATION UTILITY
- 31. Slot Not Empty
- 32. SYSTEM HALTED, CTRL-ALT-DEL TO REBOOT...  $[Ctri]$   $[Alt]$   $[Delete]$
- 33. Wrong Board In Slot PLEASE RUN EISA CONFIGURATION UTILITY

S

4

B I O S

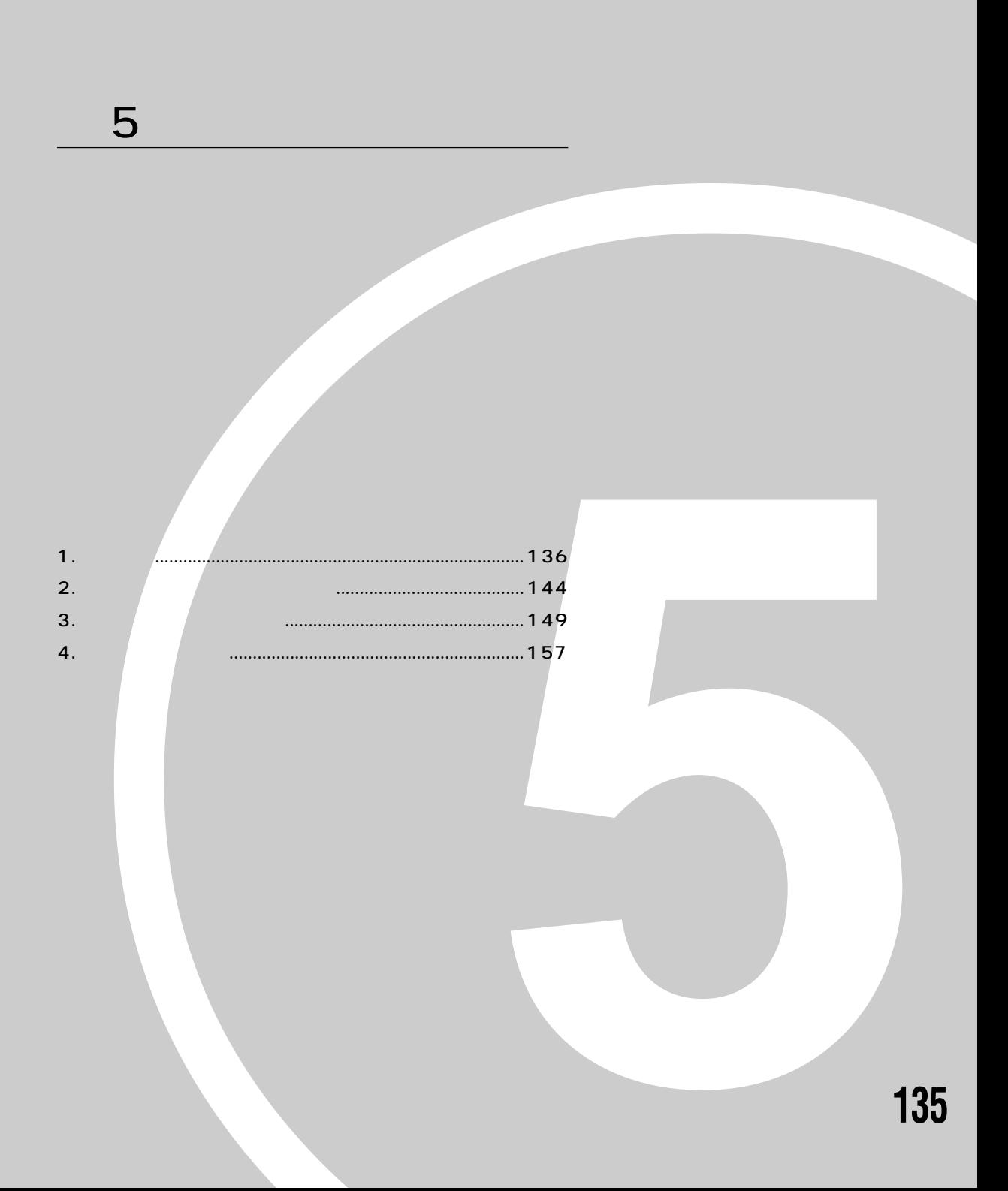

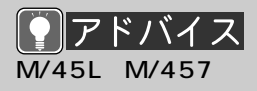

**1 仕様一覧**

 $|1\rangle$ Office 2000 Personal :13GB Word 8.4GB  $-4$ :13GB  $-1$  , the contract of the contract  $1$  )

:8.4GB

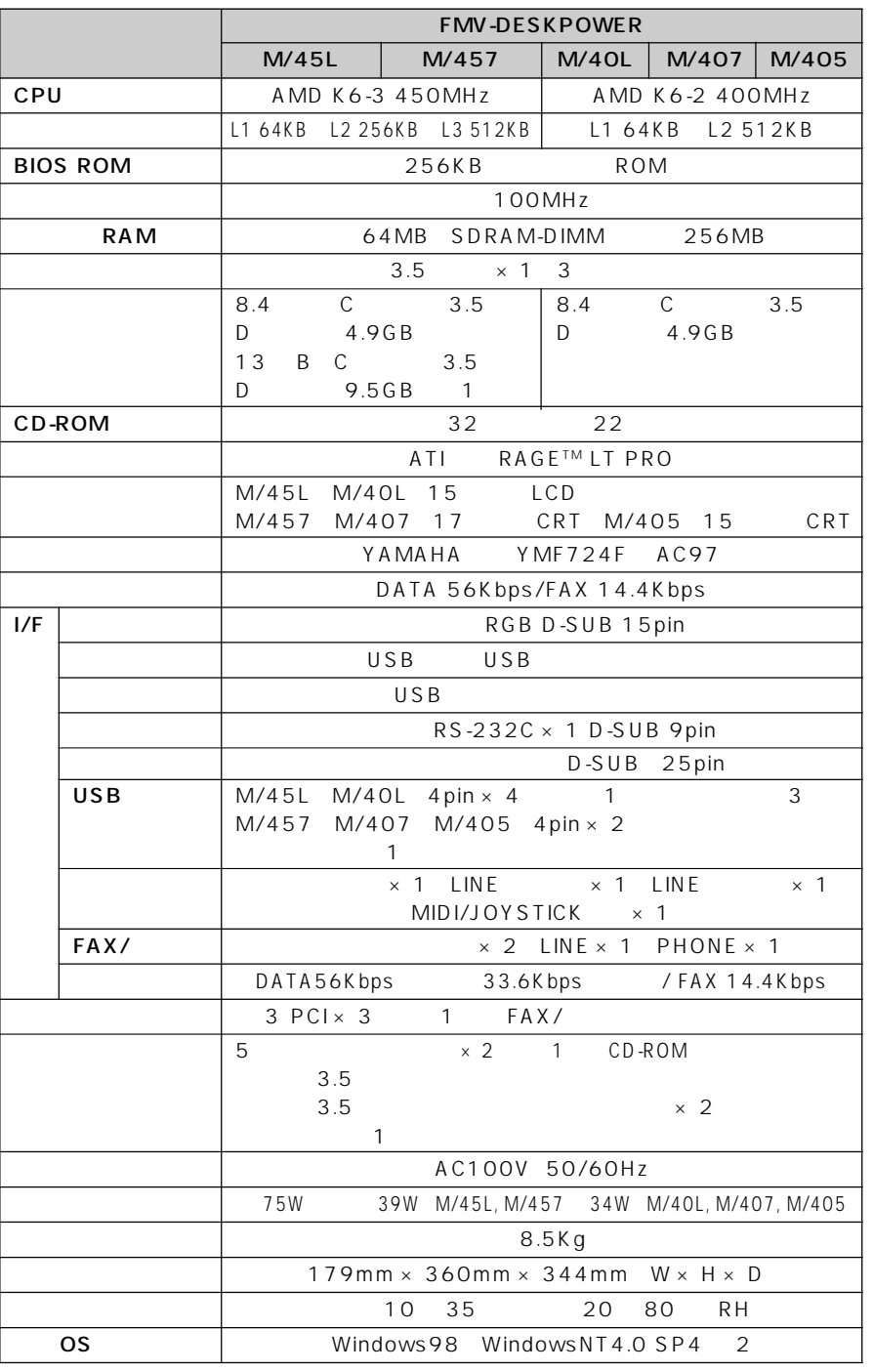

**パソコン本体** aaaaaaaaa

2 WindowsNT4.0

FM WORLD http://www.fmworld.ne.jp/support/hikken/index.html
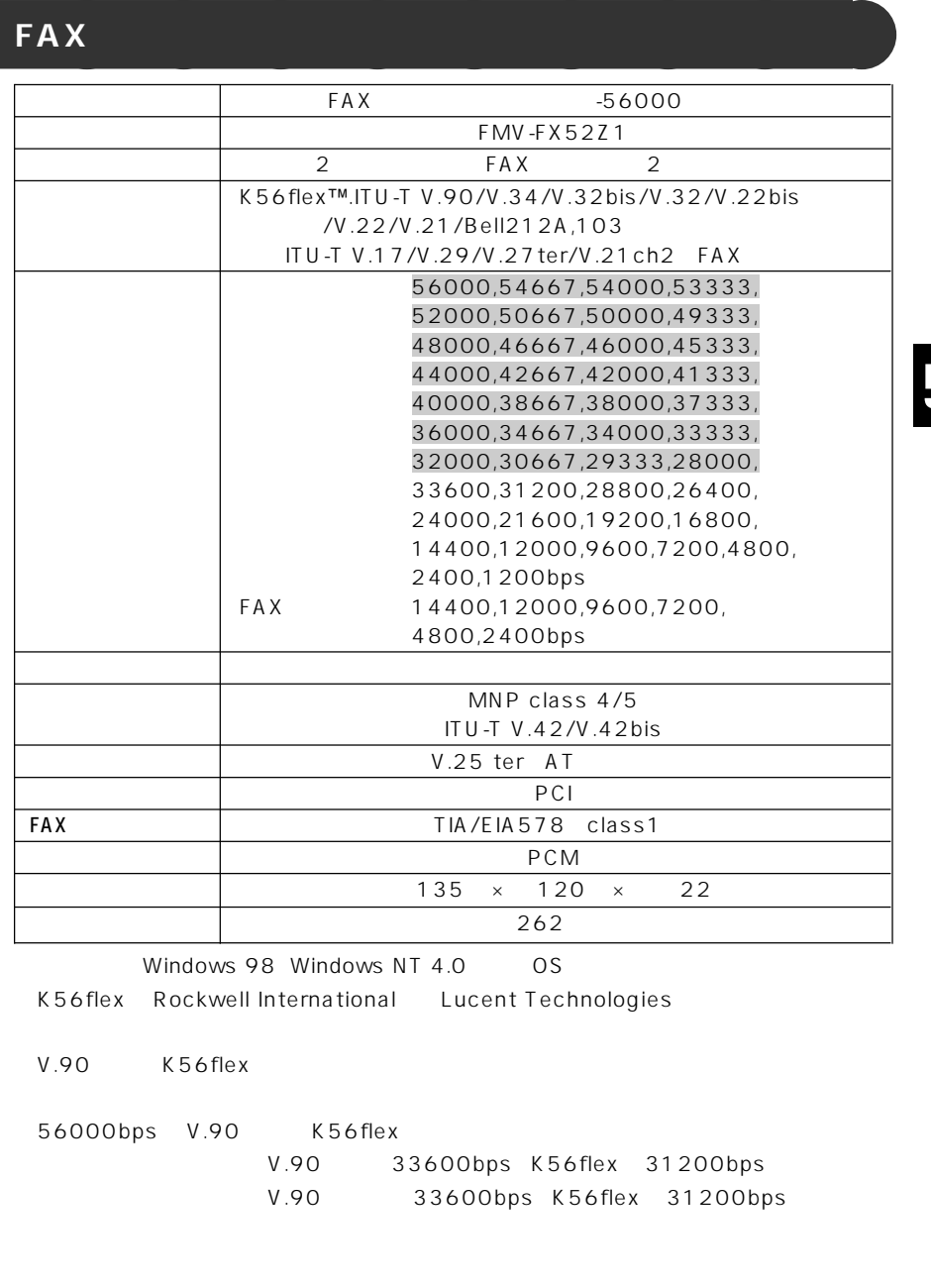

MS-DOS Windows 98 MS-DOS

300bps

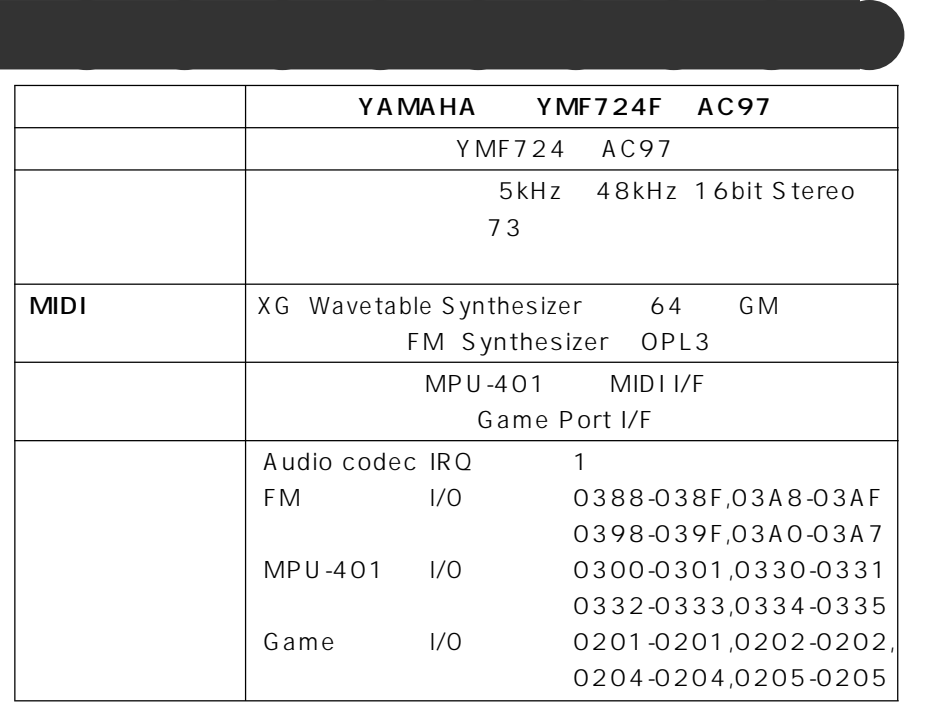

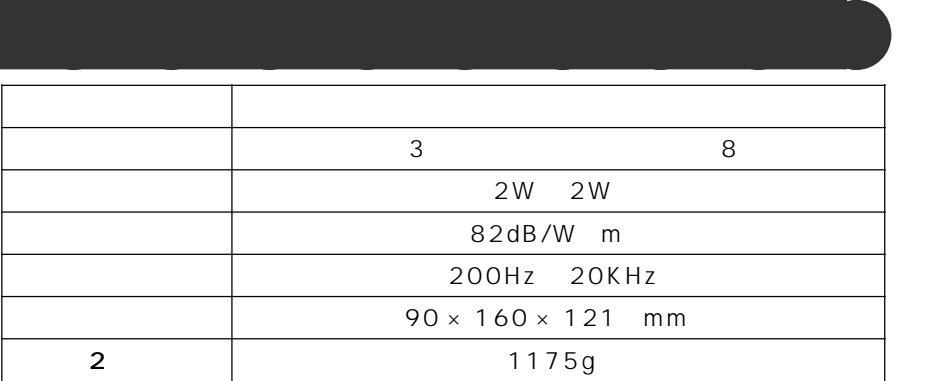

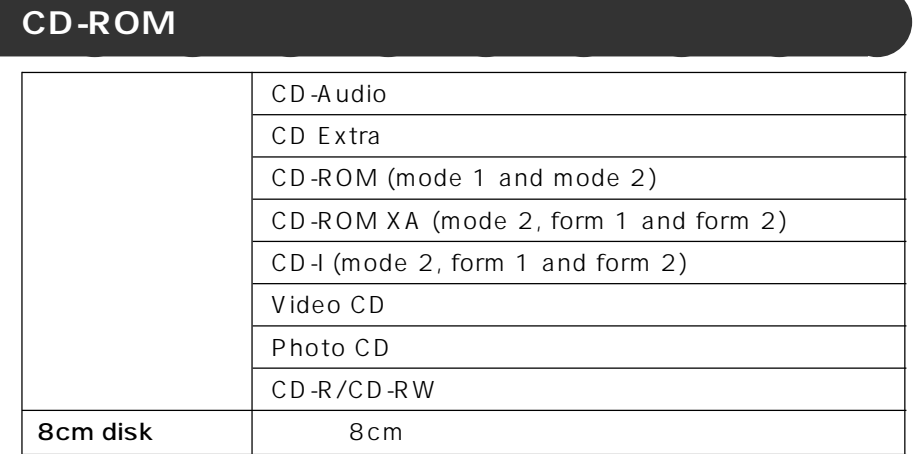

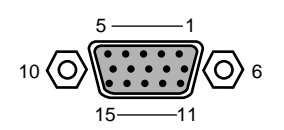

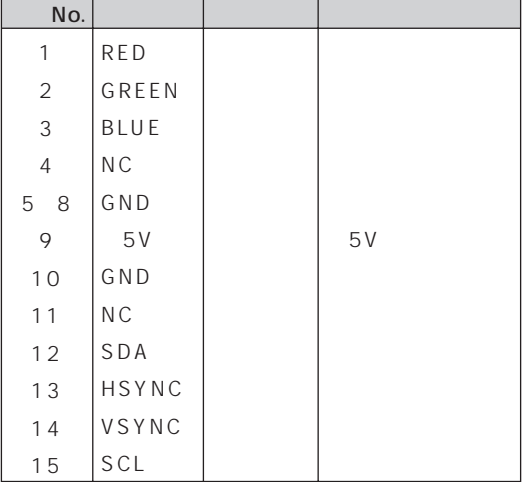

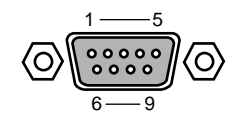

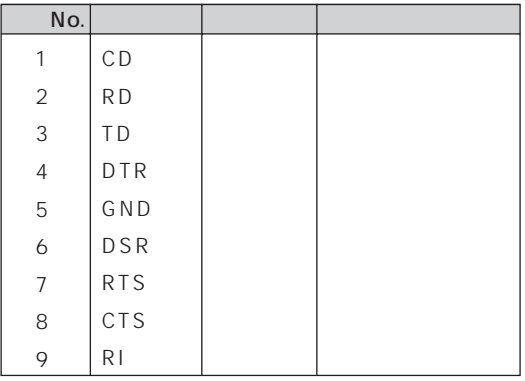

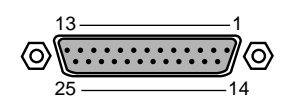

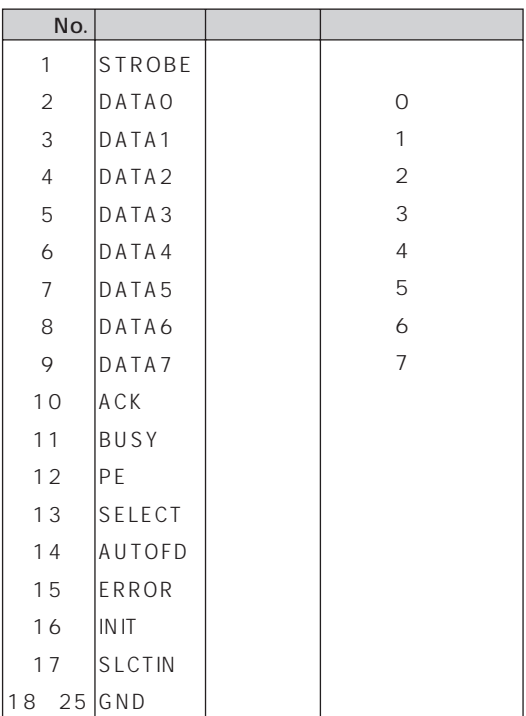

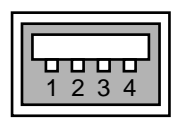

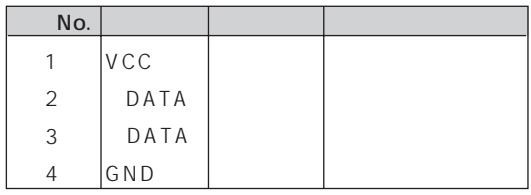

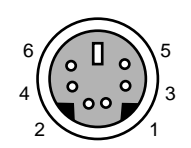

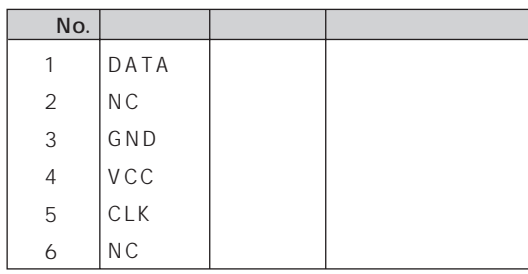

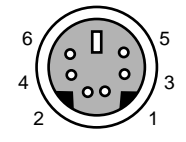

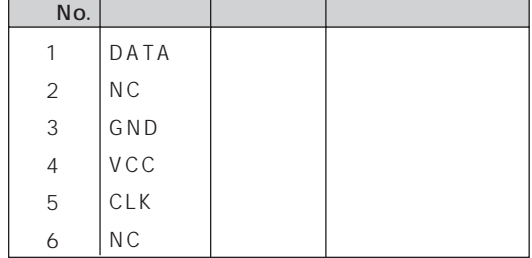

LINE

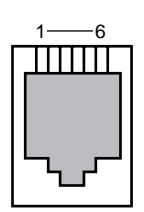

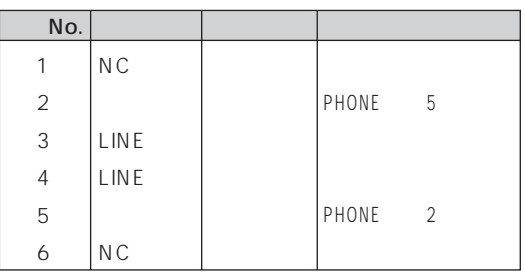

#### **PHONE**

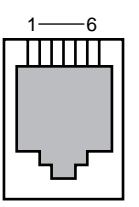

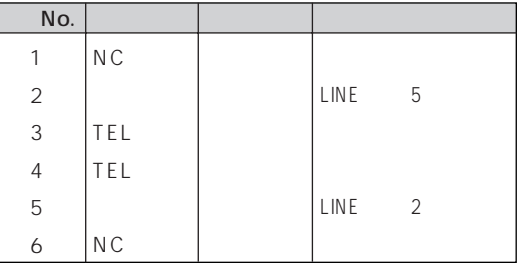

MIDI/JOYSTICK

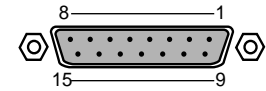

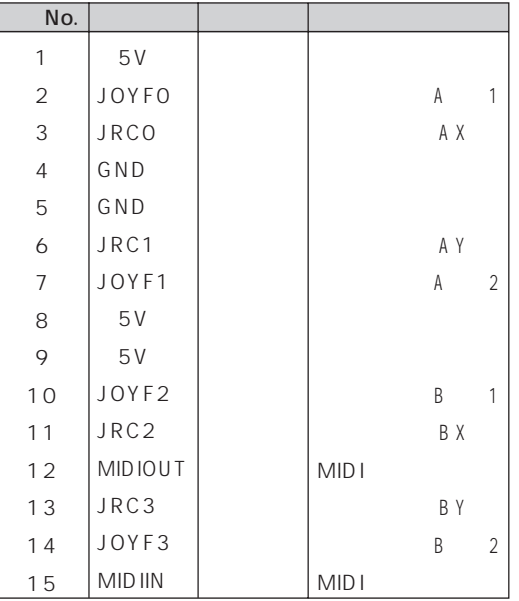

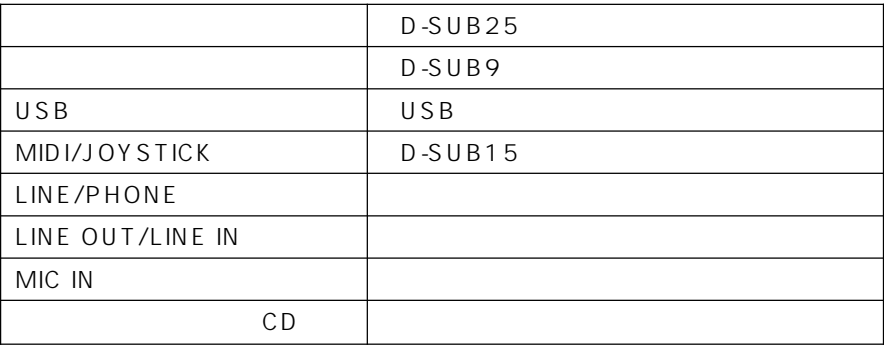

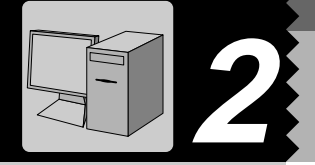

IRQ DRQ DMA I/O IRQ DRQ

**リソース一覧** aaaaaaaaa

1  $\sim$   $\sim$   $\sim$ 

 $4$ 

 $2 \equiv$ 

 $\overline{\mathbf{3}}$ 

5「リソースの表示」タ

IRQ DRQ I/O

### $\sqrt{IRQ}$

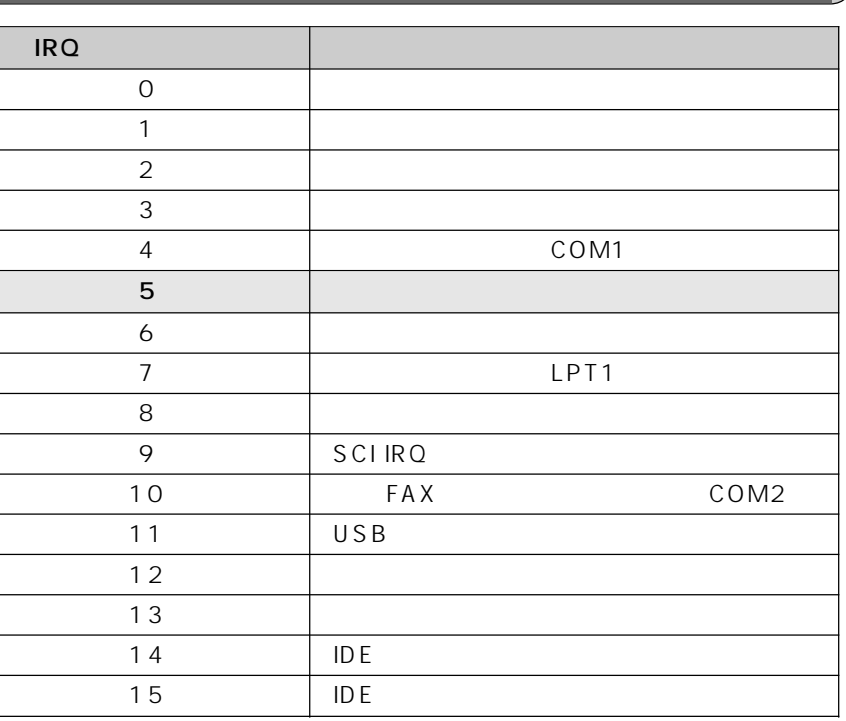

 $\overline{DRQ}$  DMA

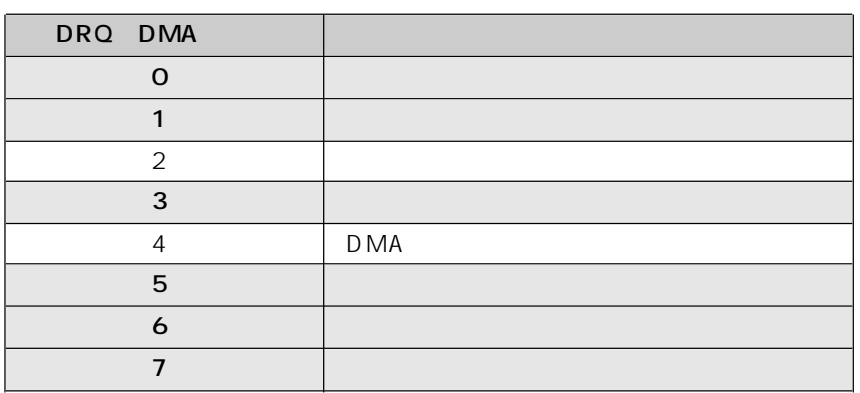

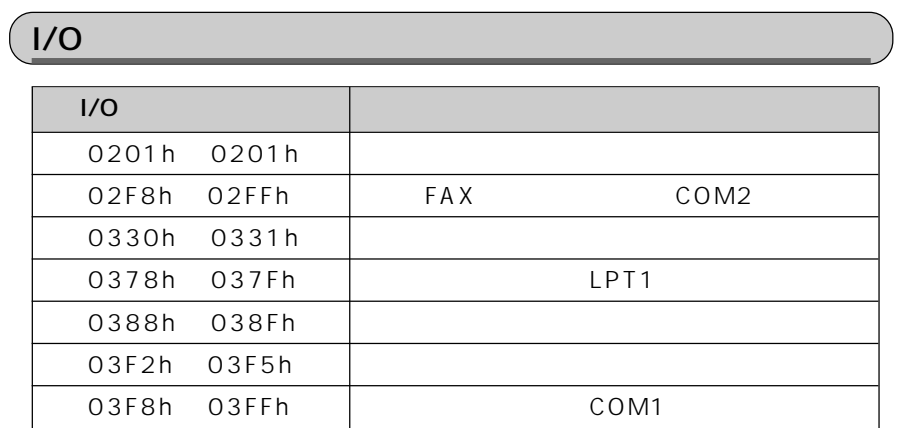

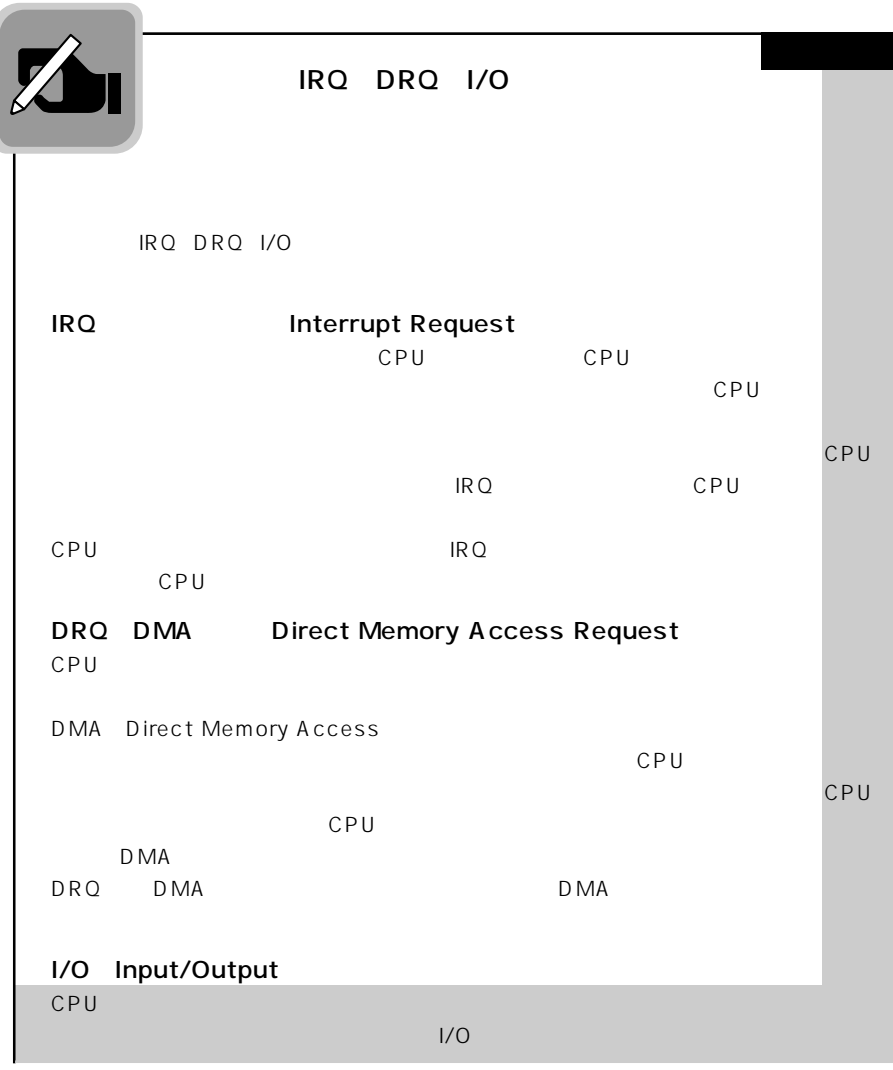

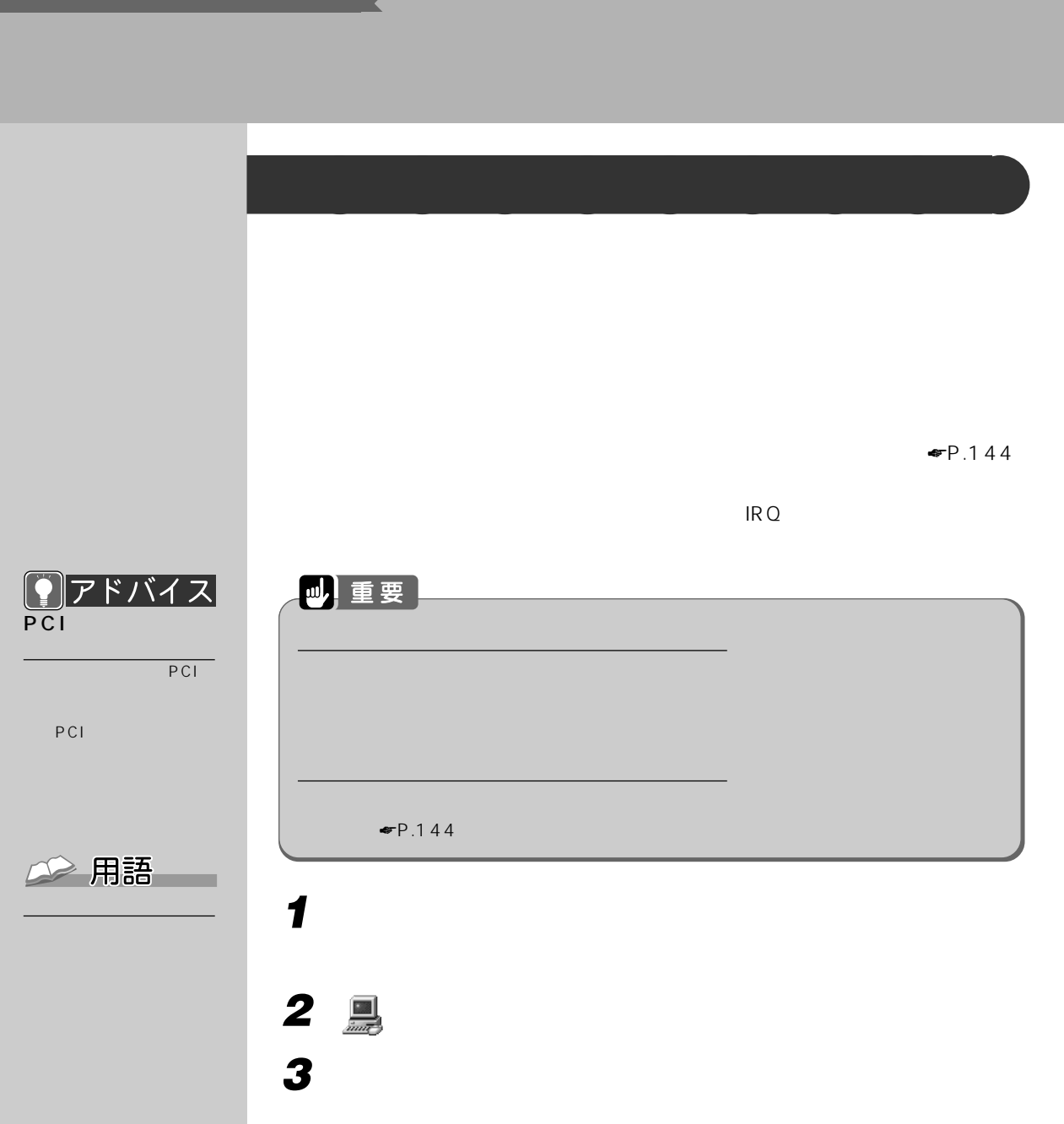

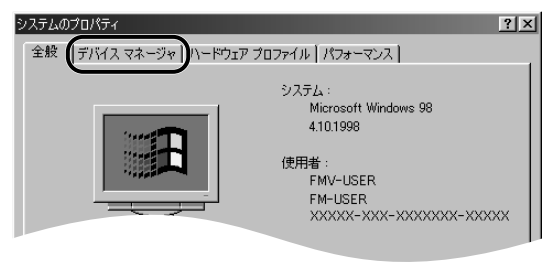

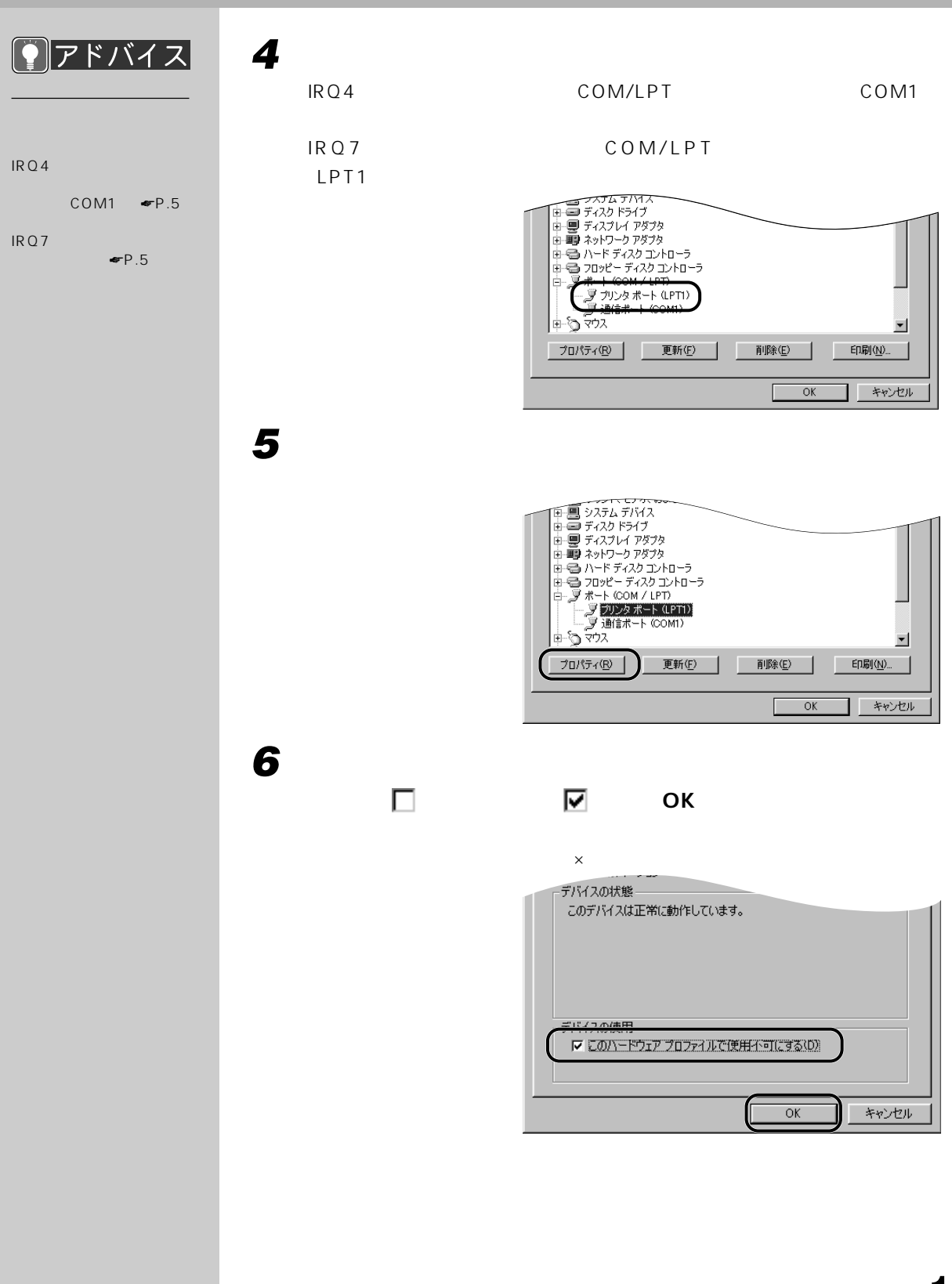

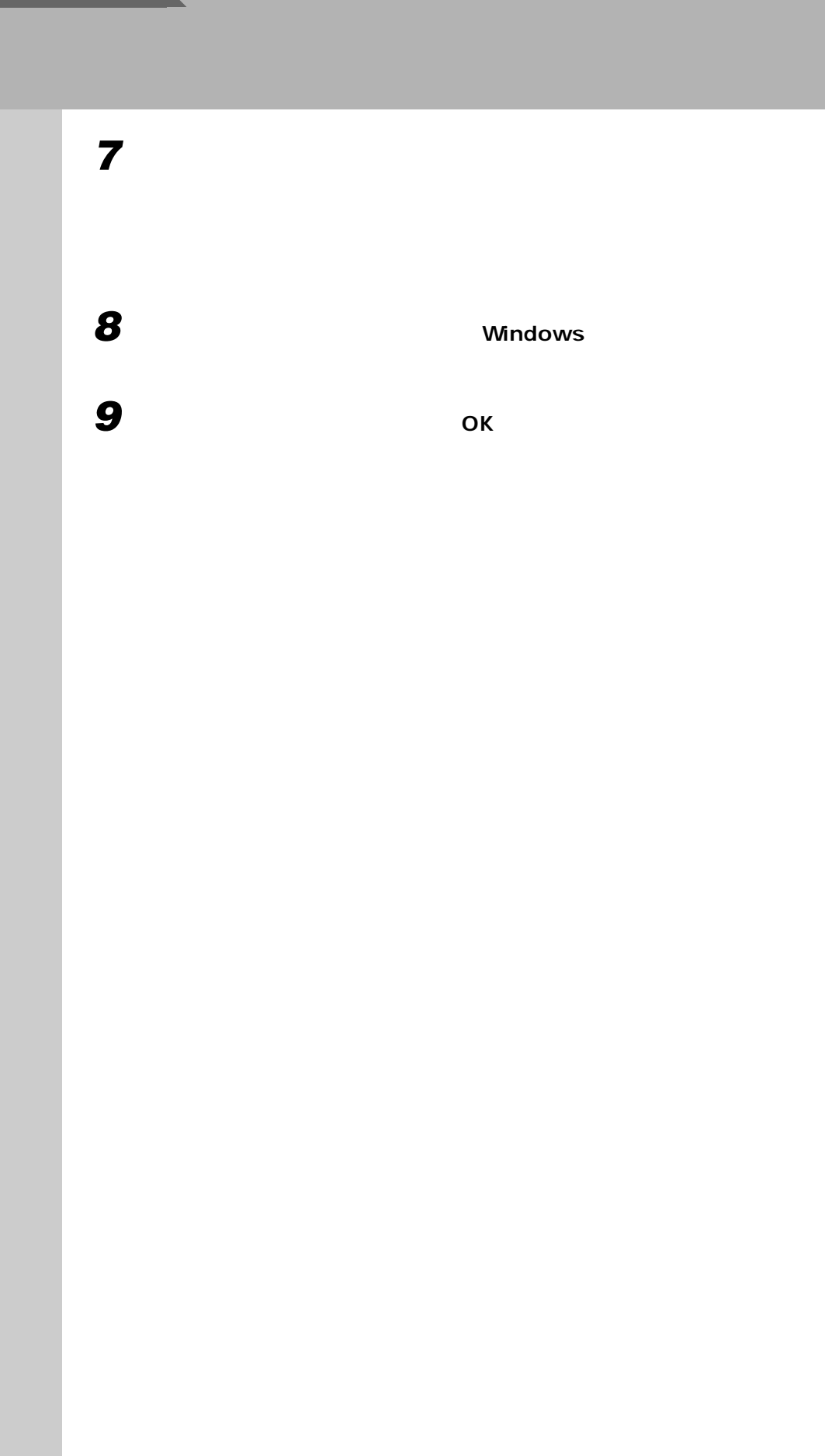

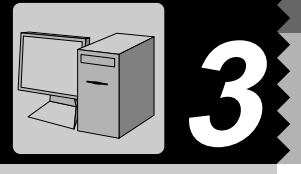

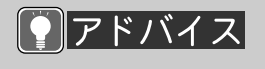

Web

 $1$  and  $\mathbb{R}$  and  $\mathbb{R}$  and  $\mathbb{R}$ 

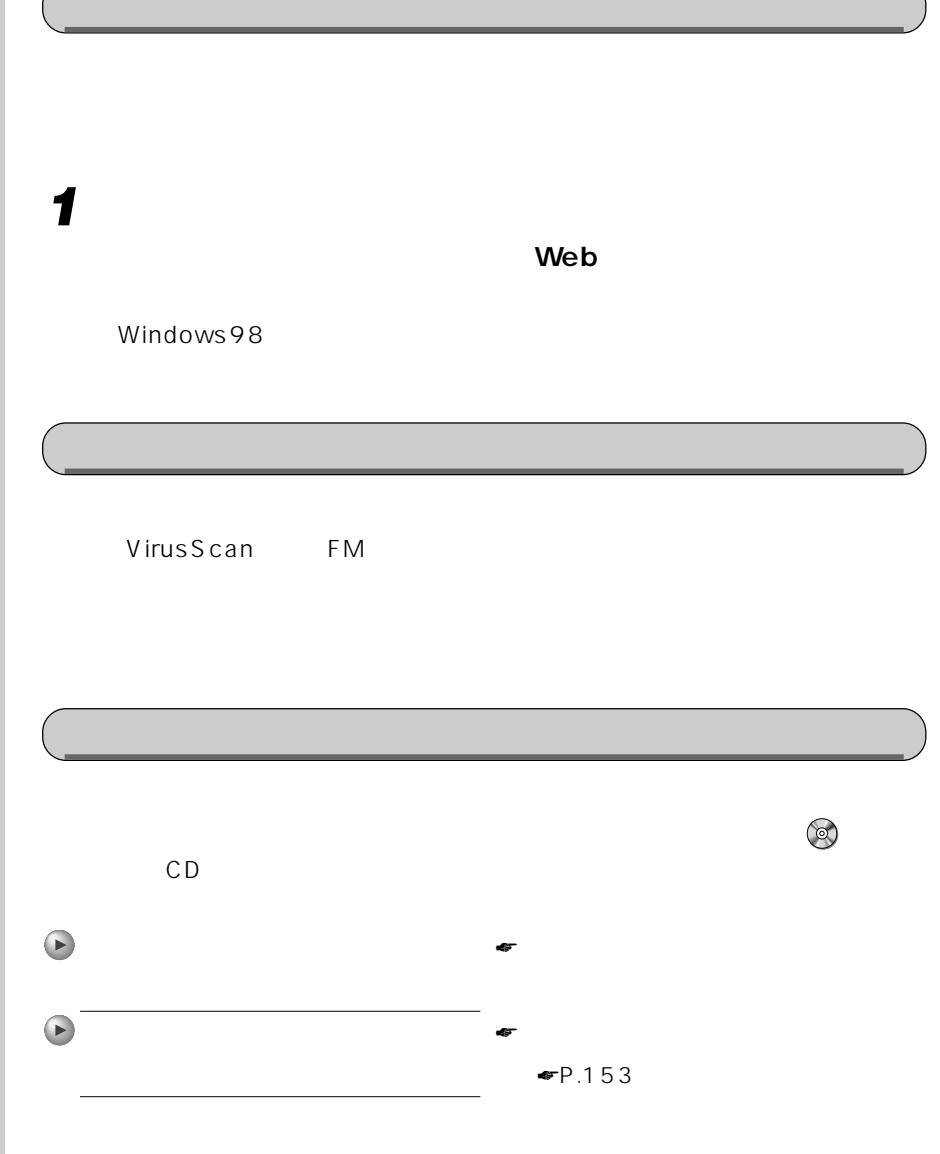

**インストールのときに気を付けること** aaaaaaaaa

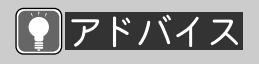

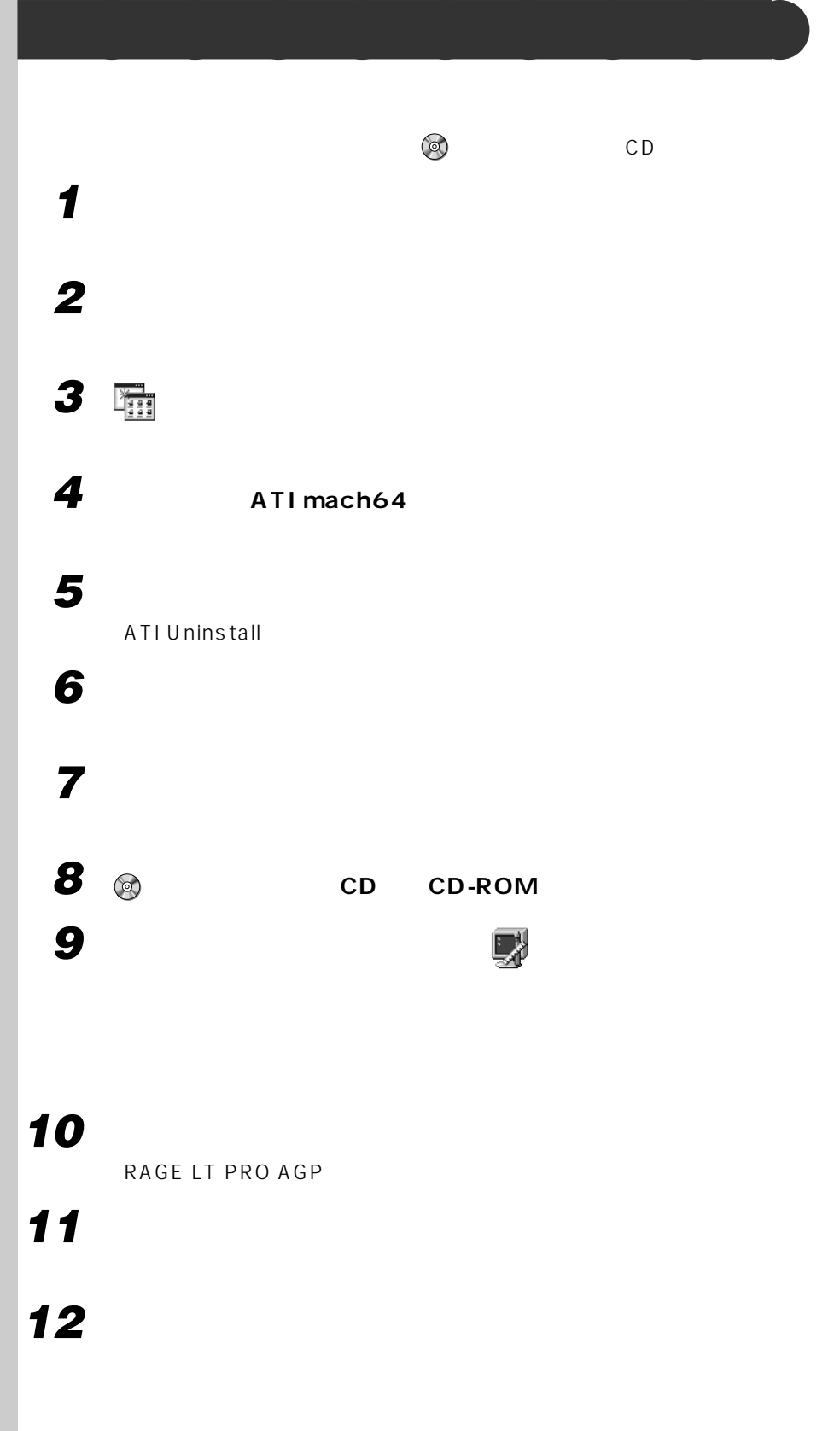

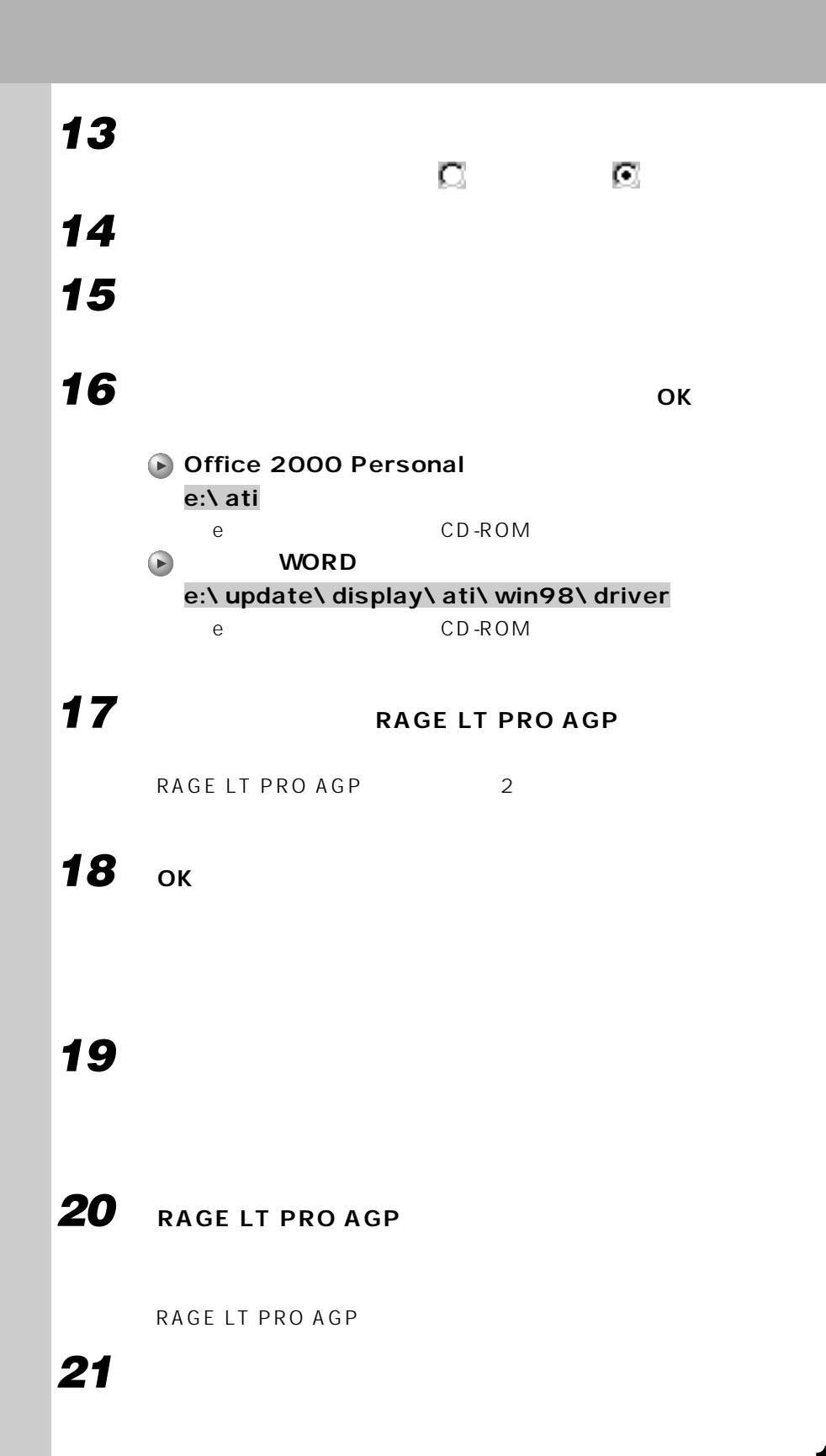

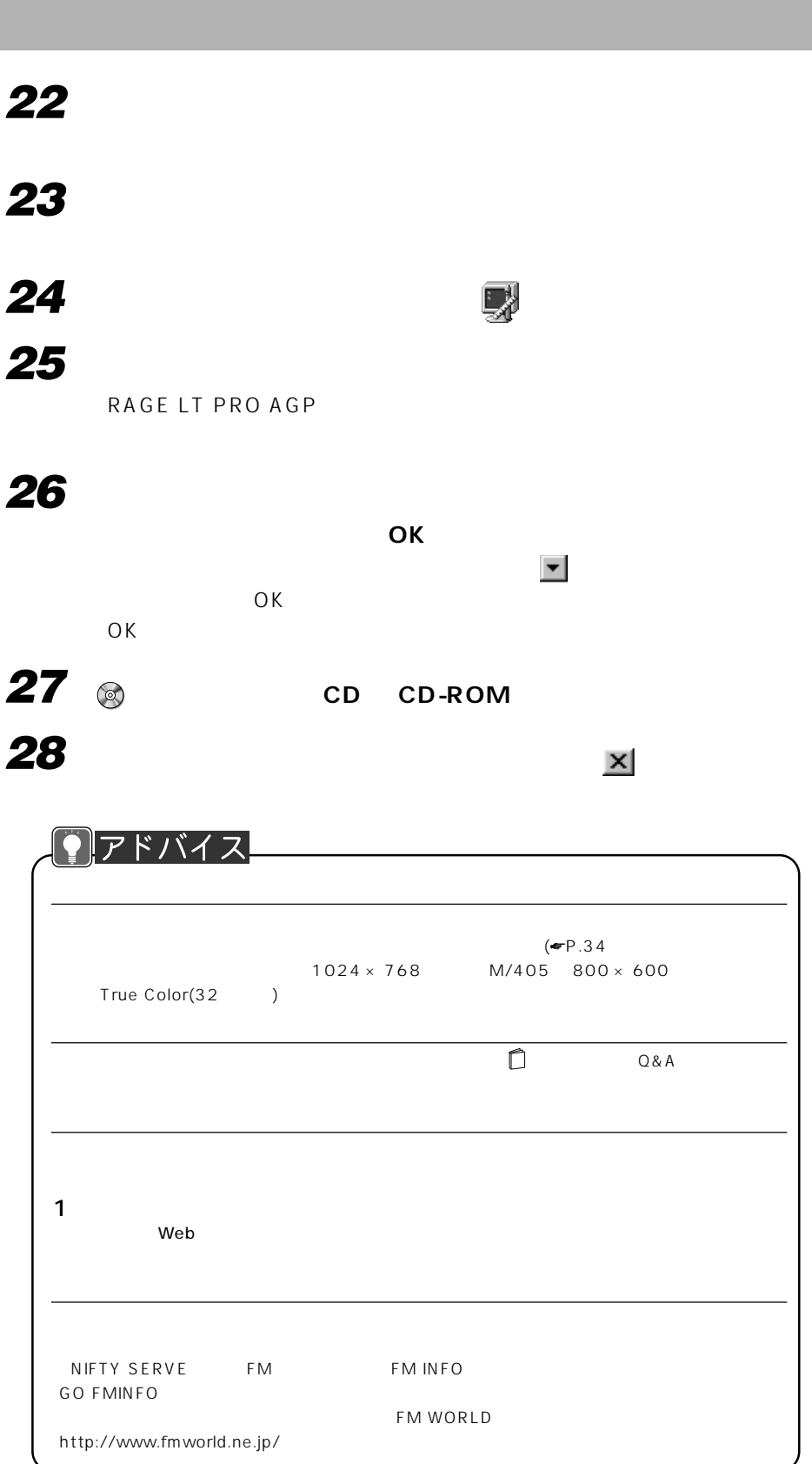

#### vscvol88

OK

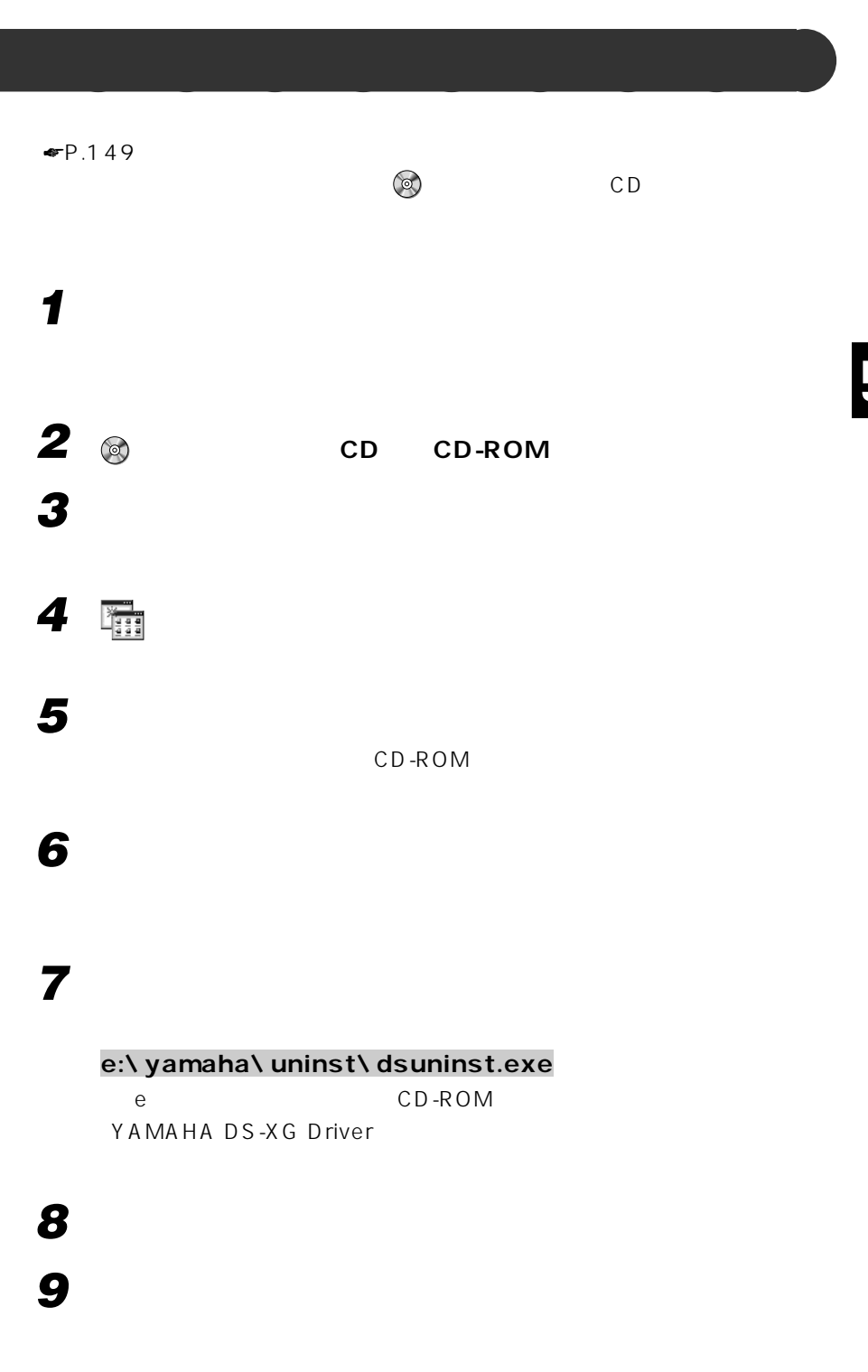

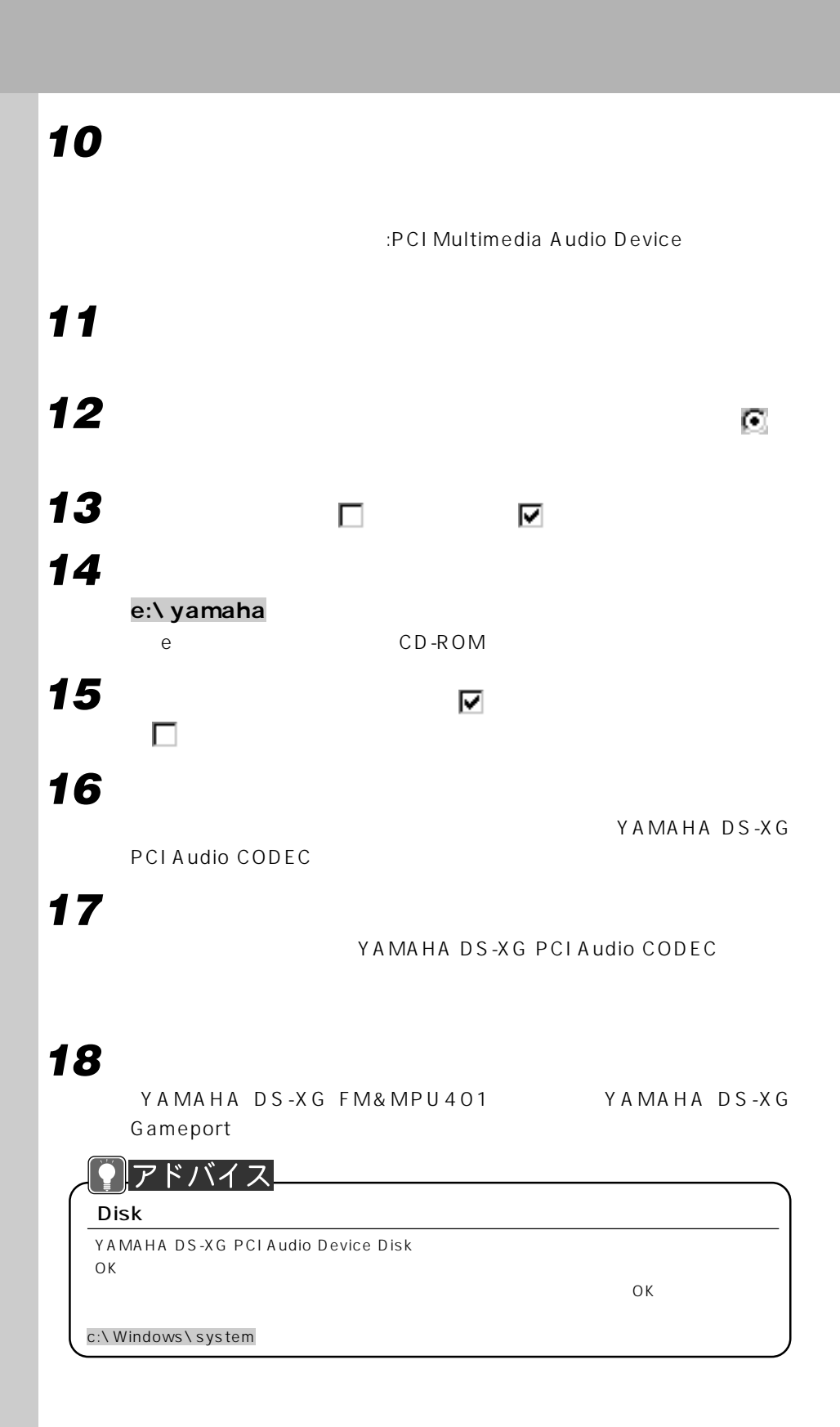

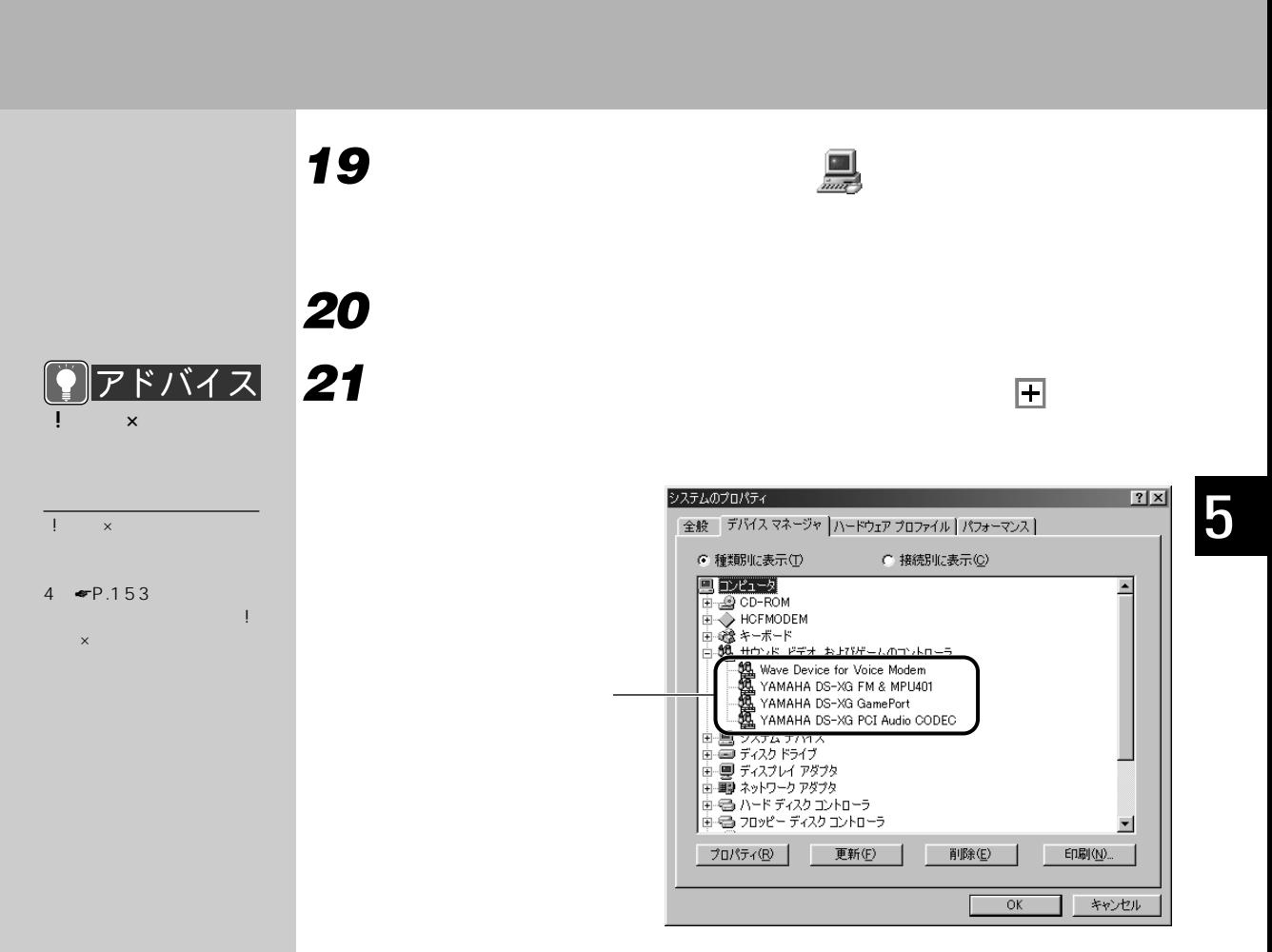

# **22** ок

MID<sub>I</sub>

**23 「コントロールパネル」ウィンドウの (マルチメディア)をクリッ**

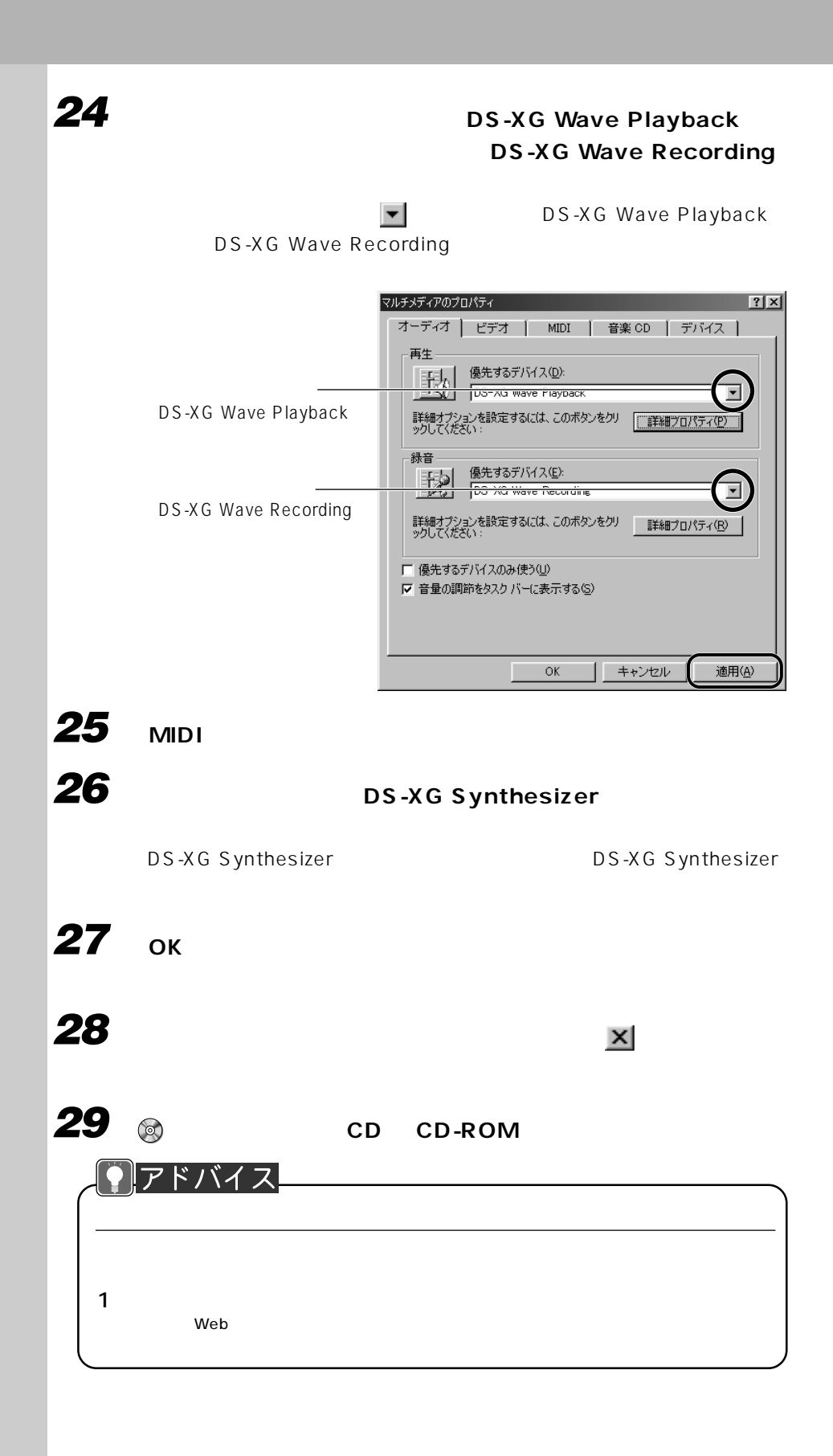

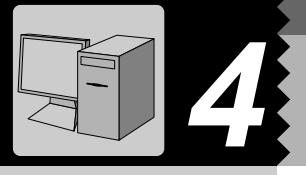

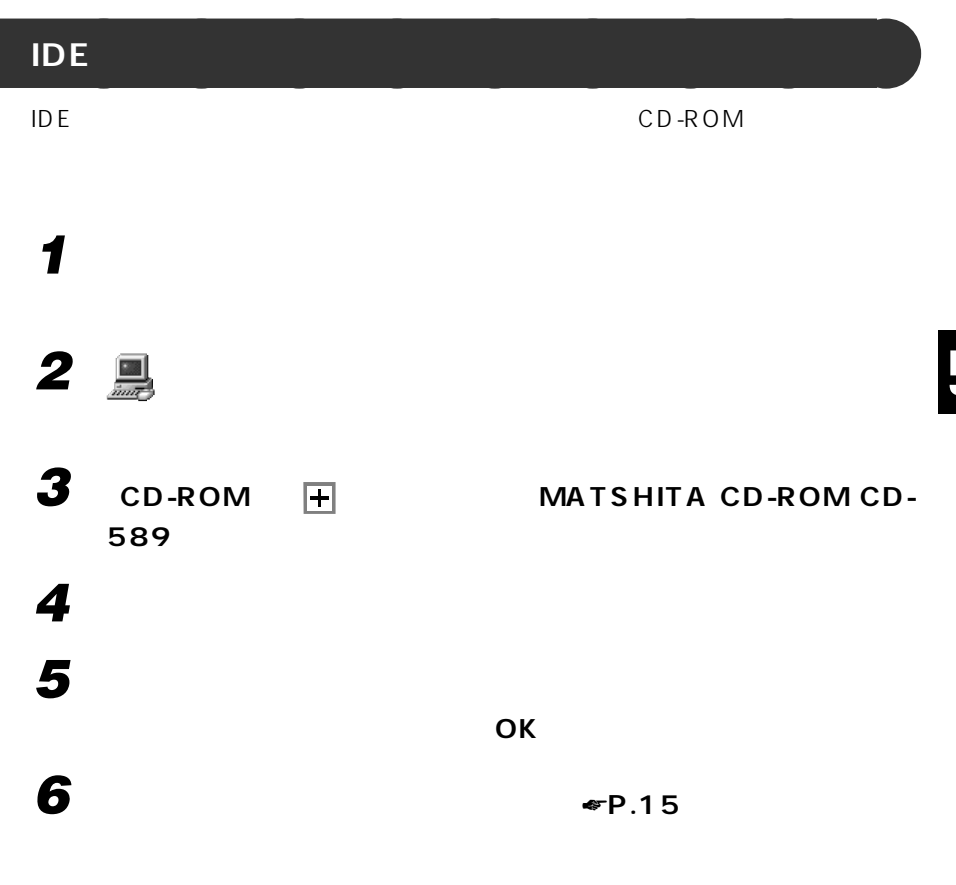

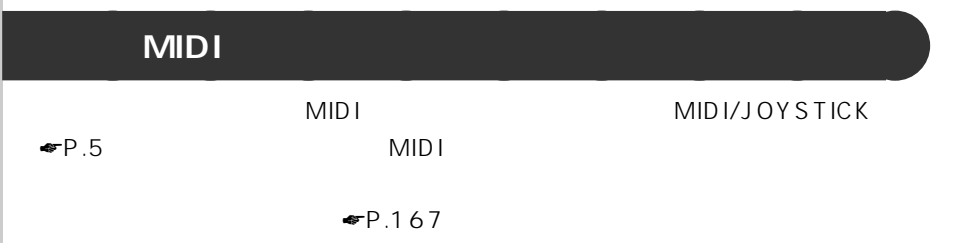

# **M/45L, M/40L**

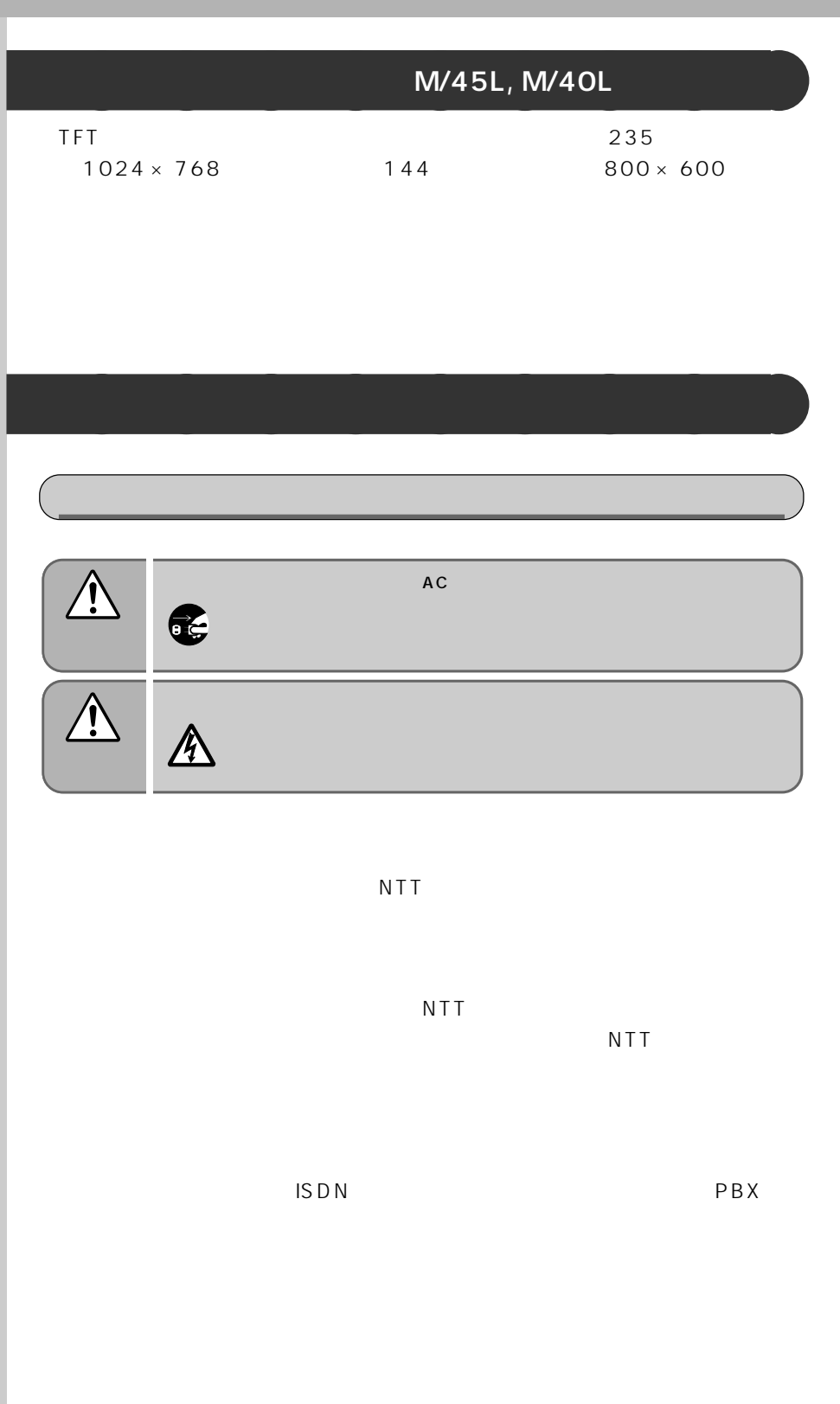

## PBX

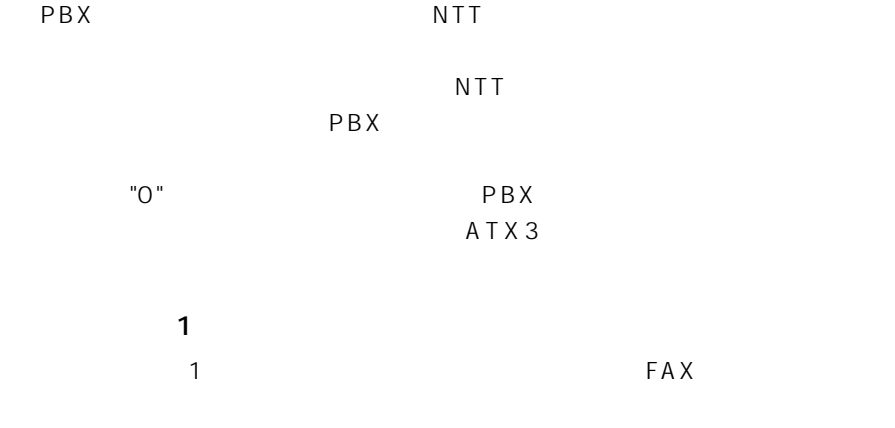

# $\sim$  2

FAX

FAX

 $\overline{\text{TEL}}$ 

 $\overline{c}$ 

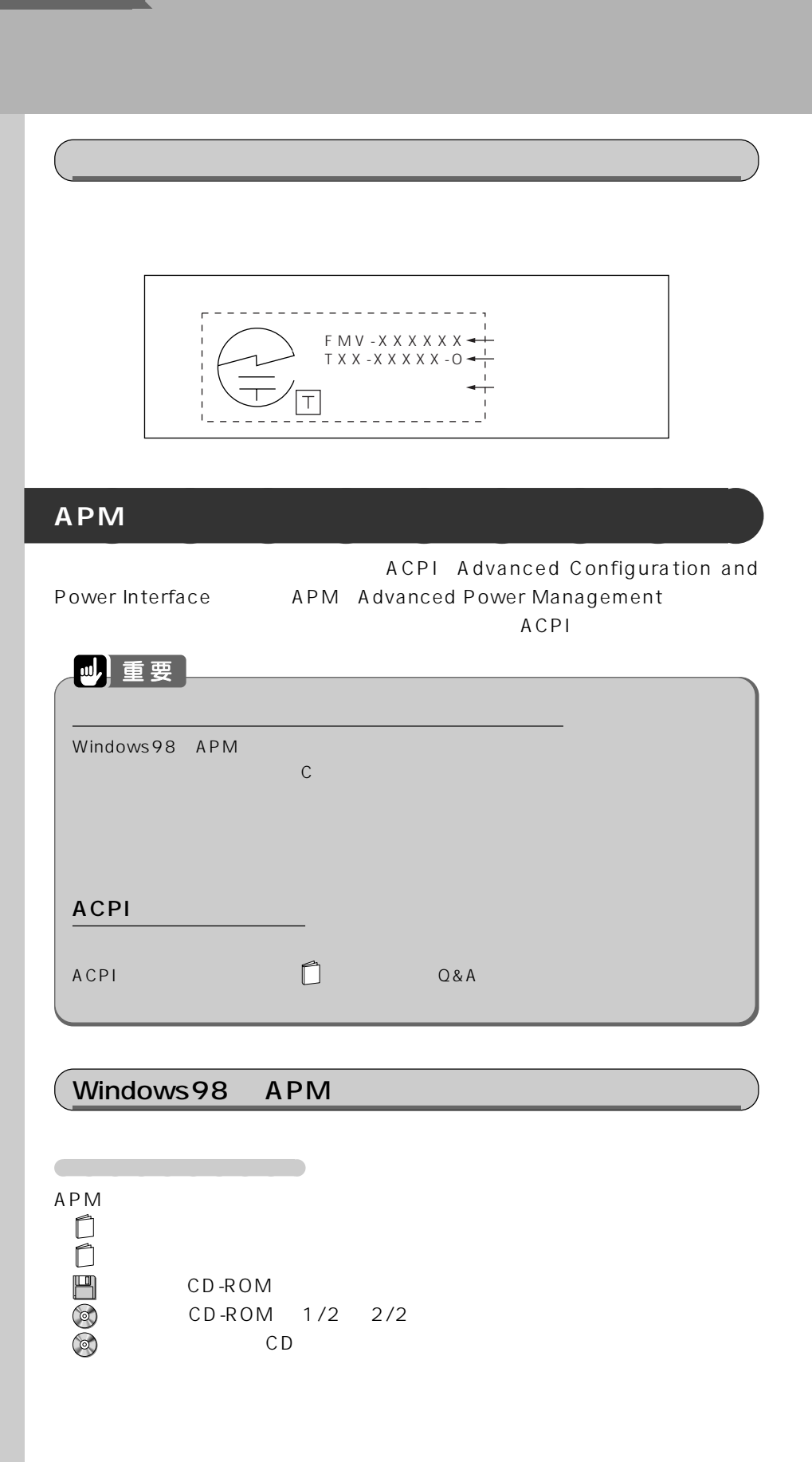

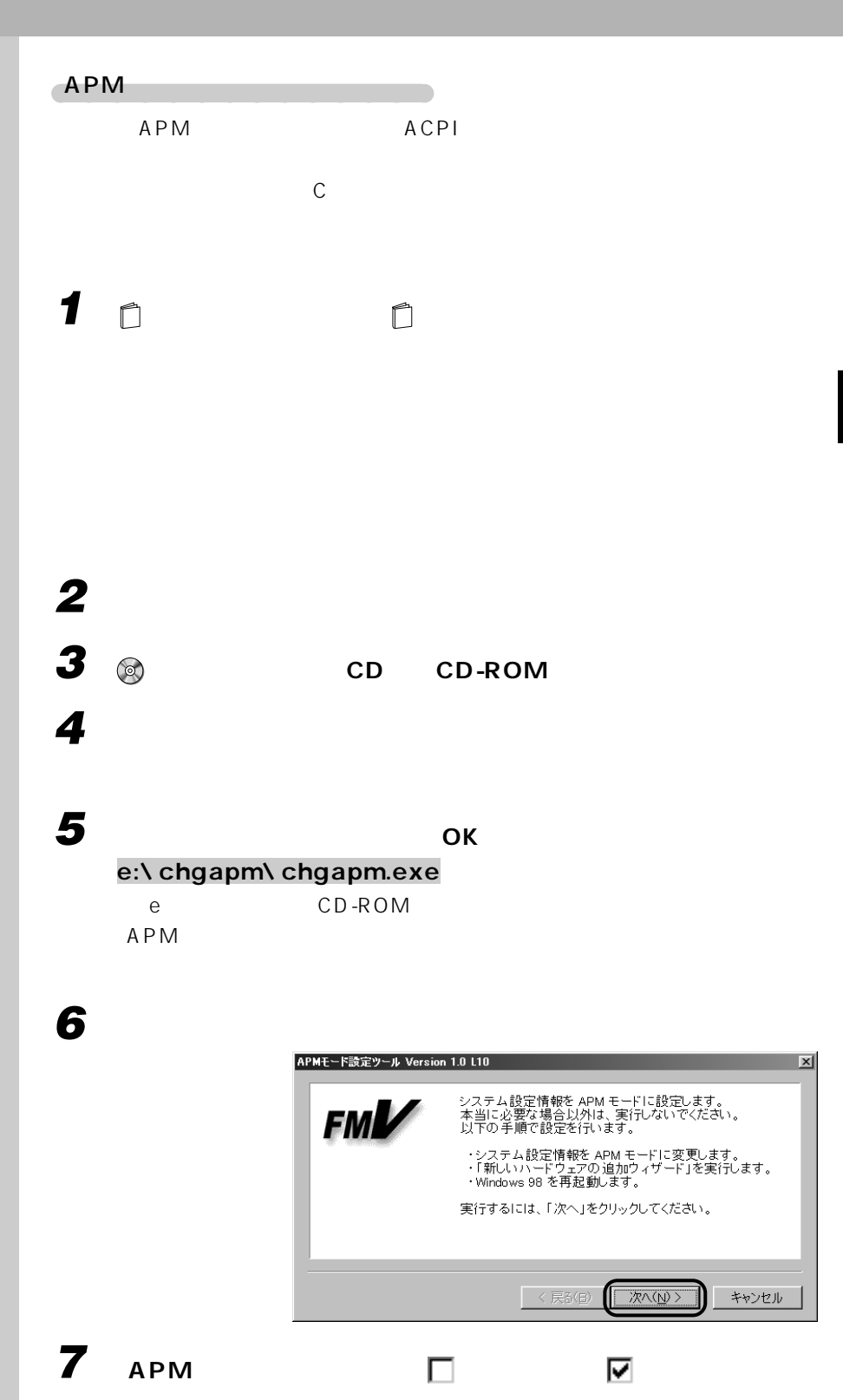

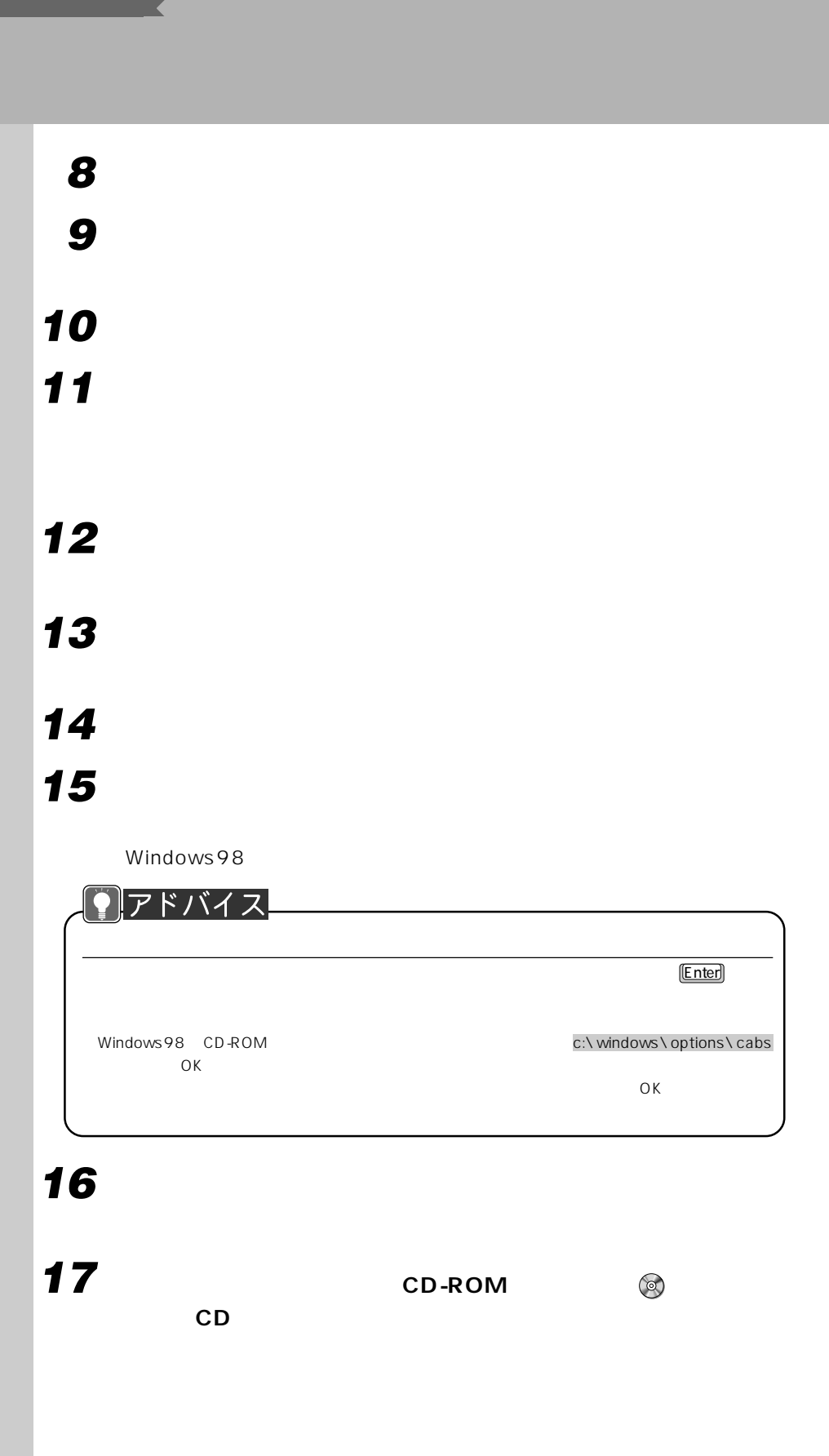

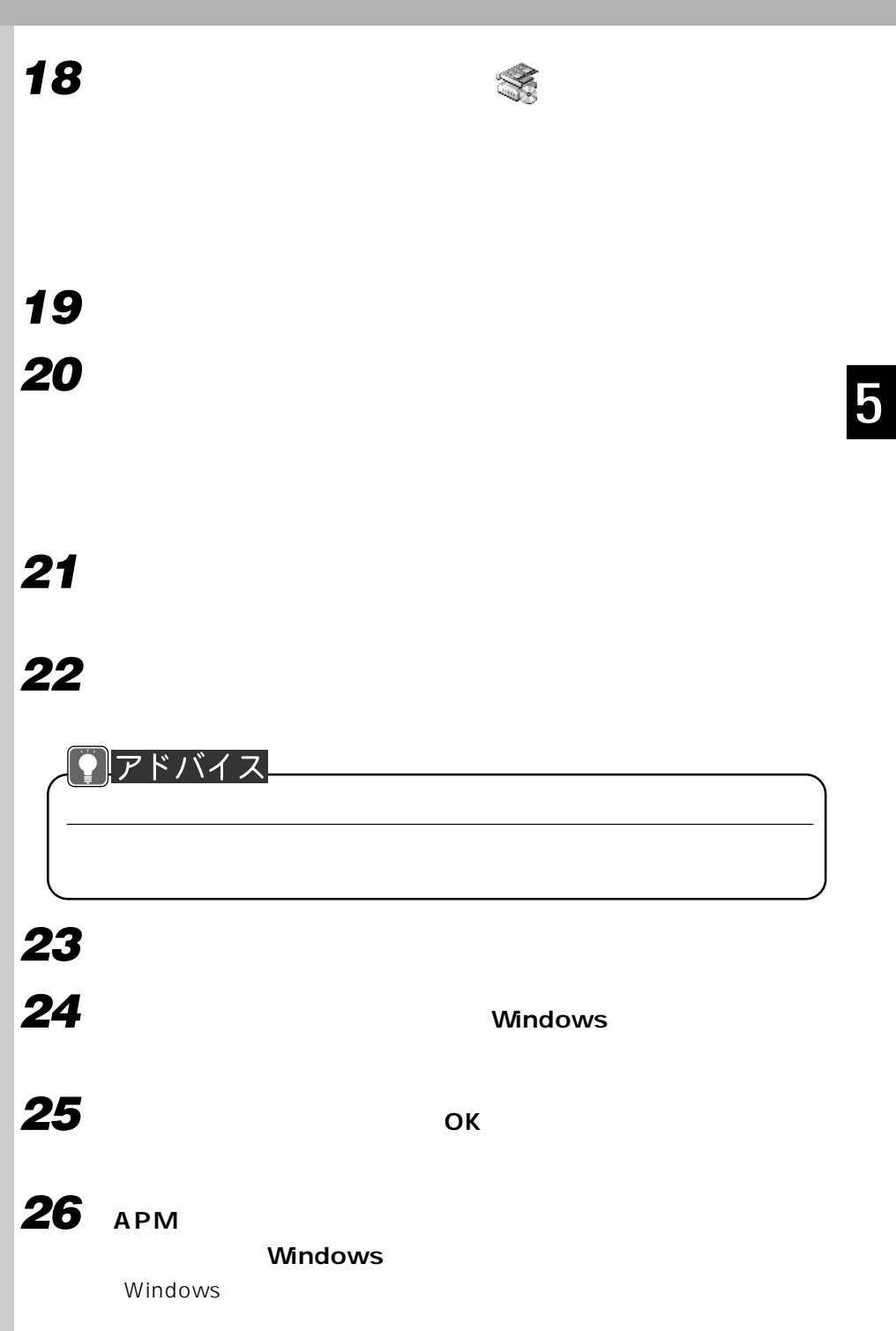

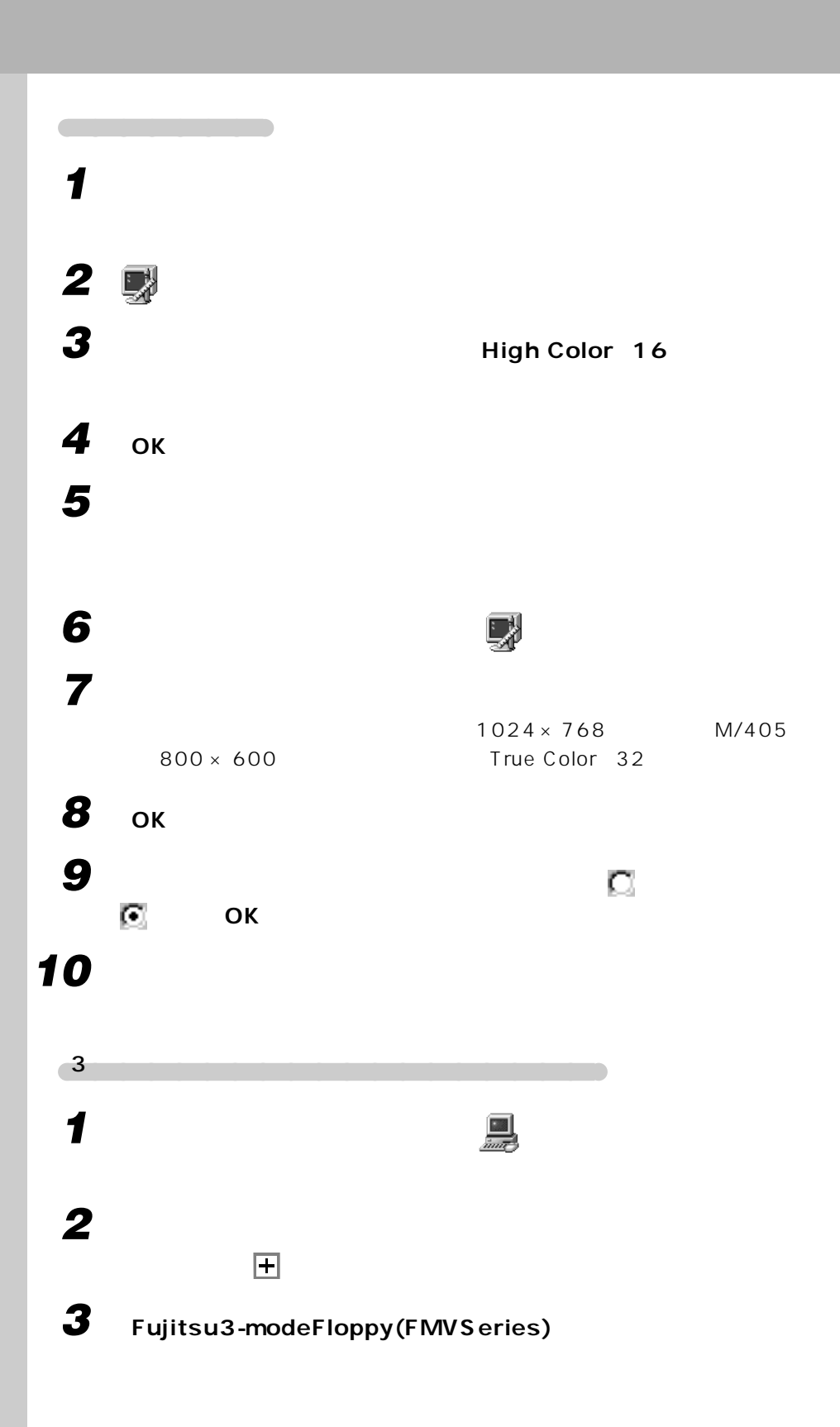

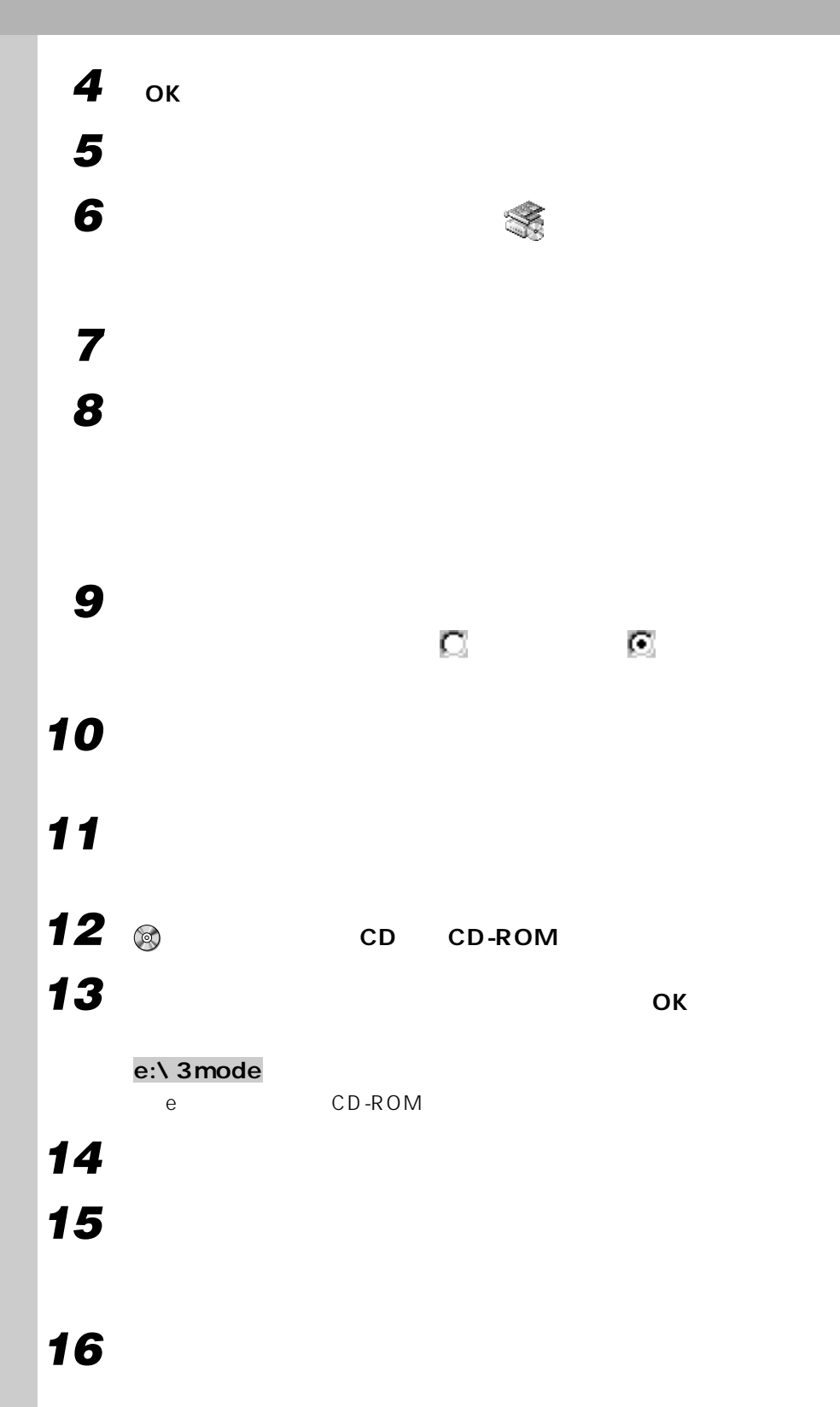

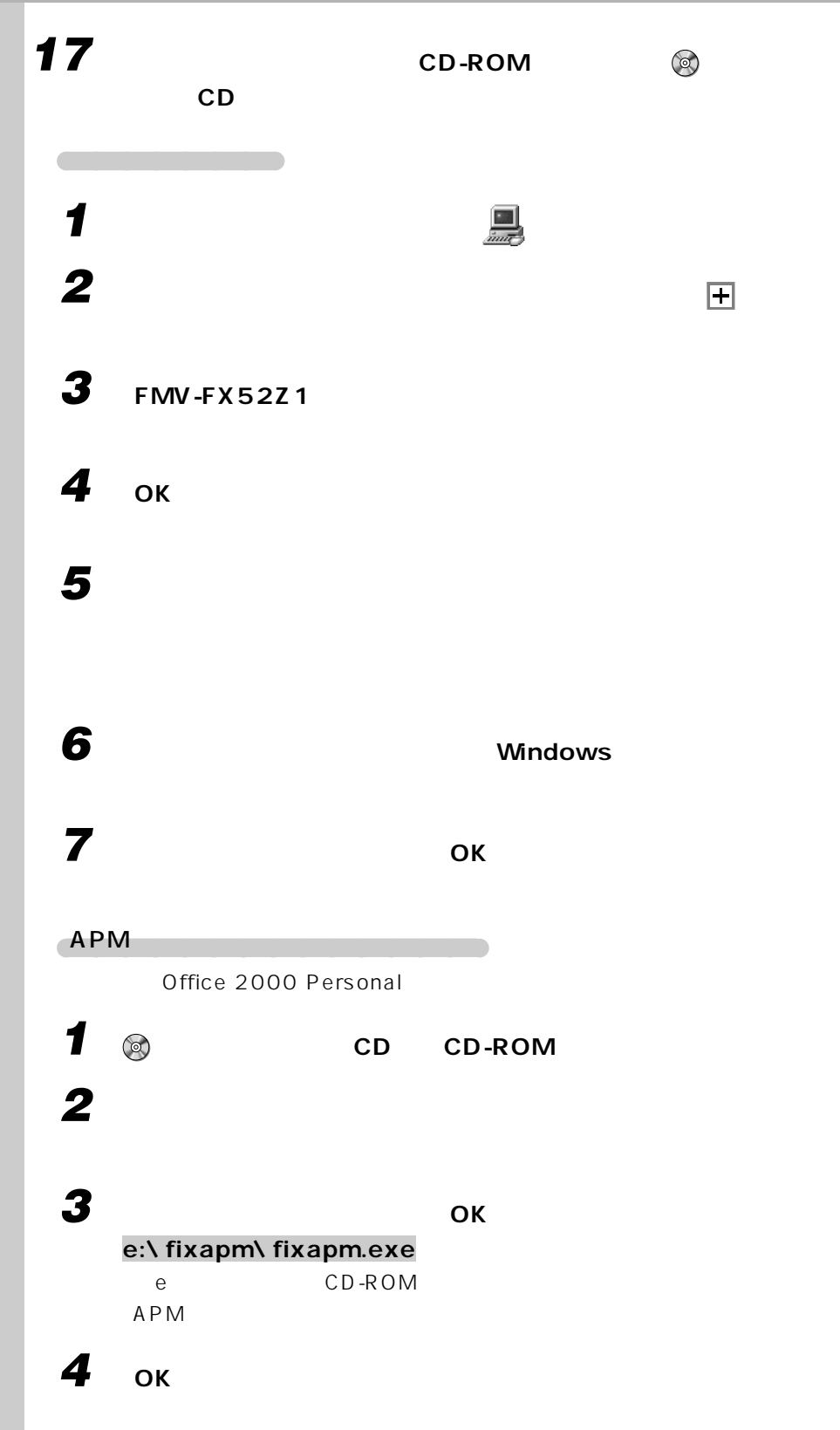

アドバイス /Word

APM

FM WORLD http:// www.fmworld.ne.jp

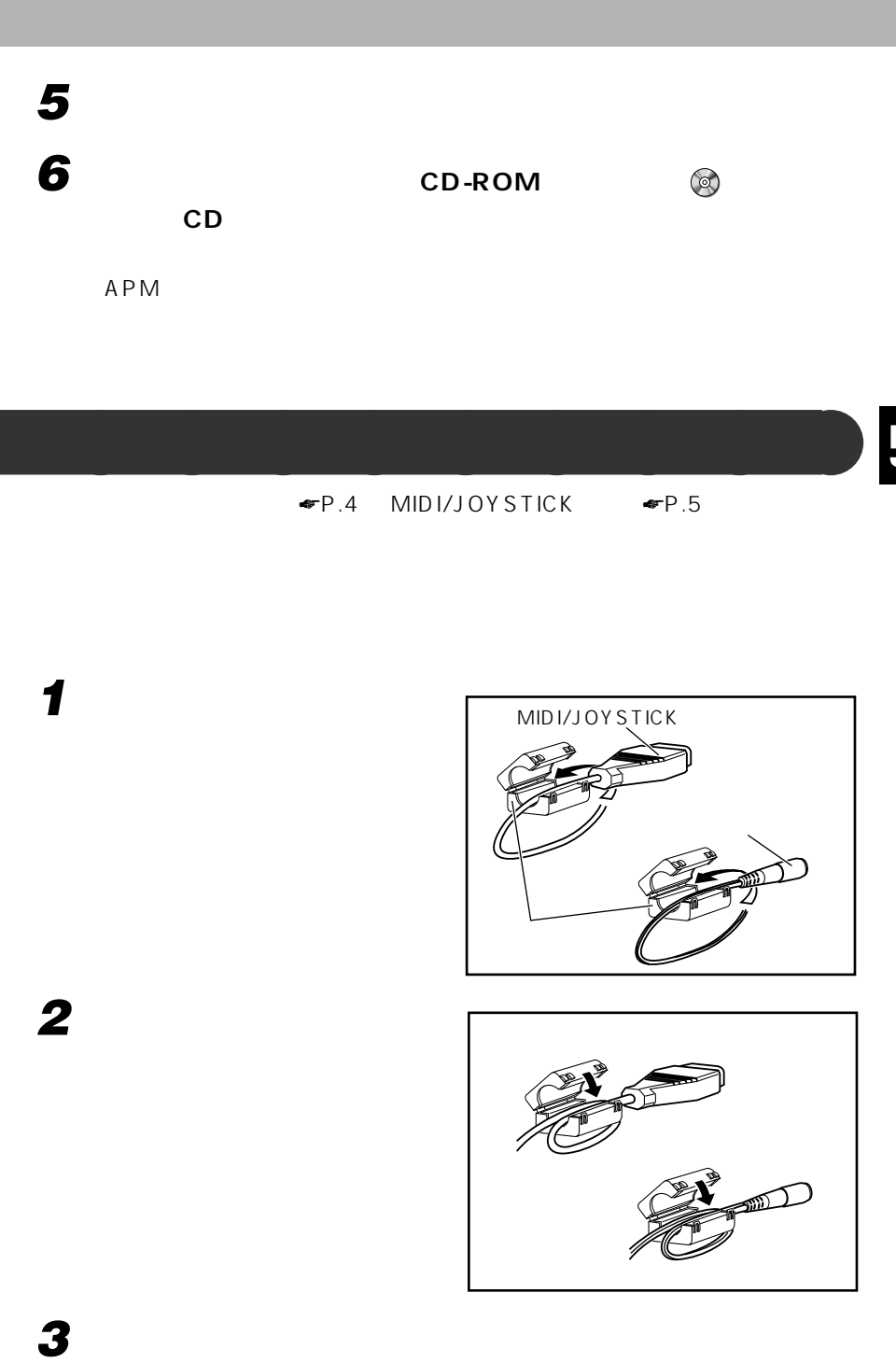

#### $3.5$  $\overline{3}$

#### $\mathbf{A}$

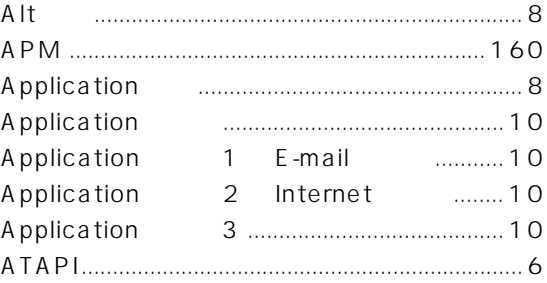

#### B Back space **BIOS**

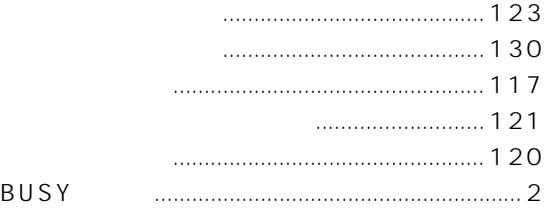

#### $\mathbf{C}$

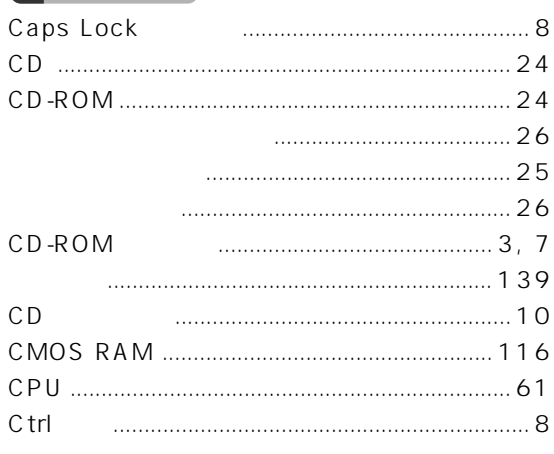

### D

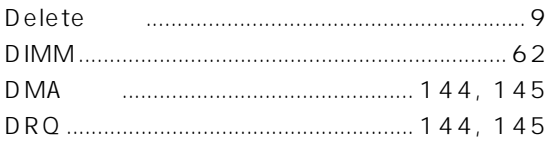

### E.

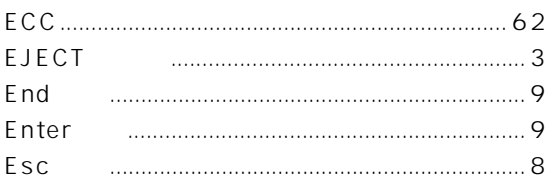

### F

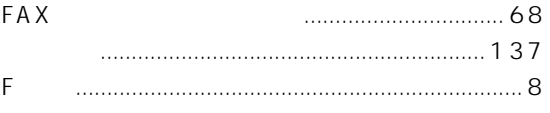

### $H$

Home 

#### ı  $1/O$ ID<sub>E</sub> Insert

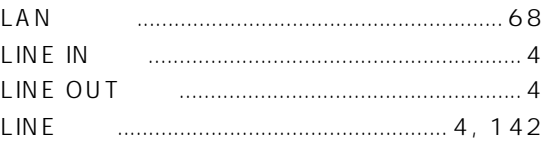

#### M

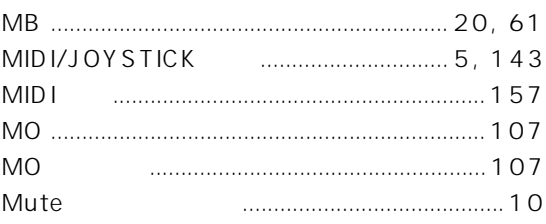

### $\boldsymbol{\mathsf{N}}$

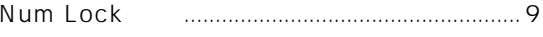

#### $\boldsymbol{\mathsf{P}}$

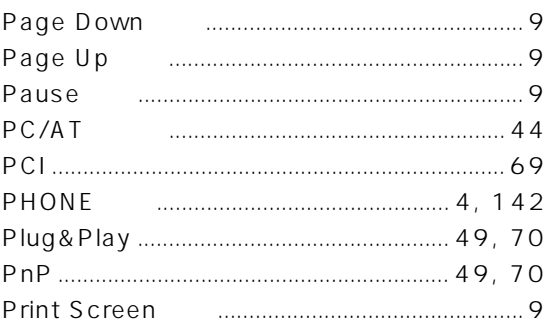

#### $\mathsf{S}$

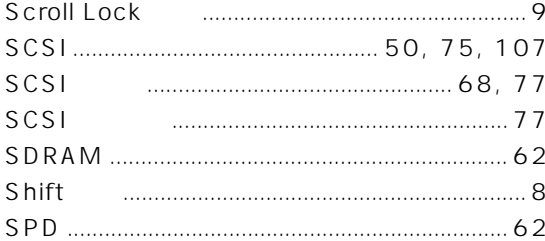

#### т

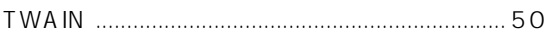

### $\overline{U}$

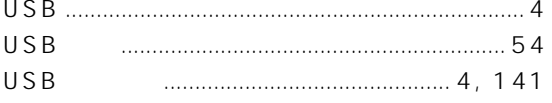

#### W

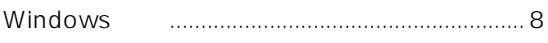

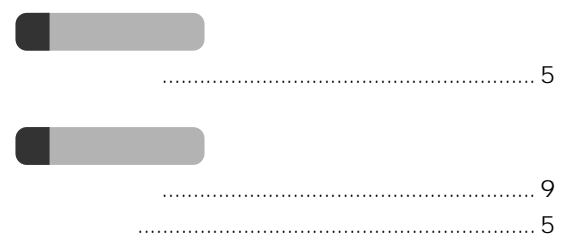

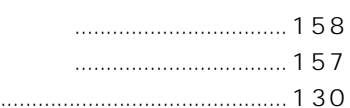

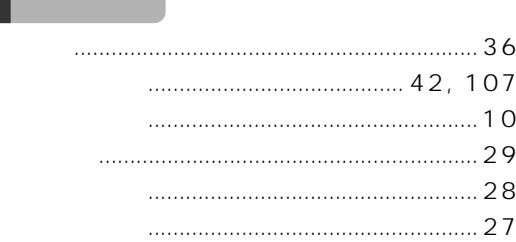

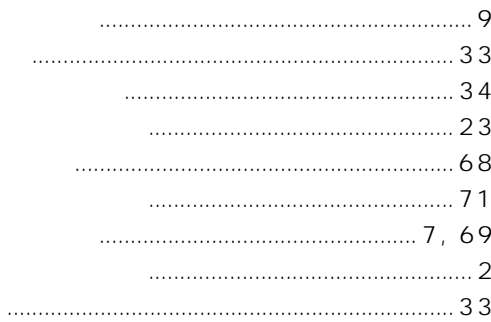

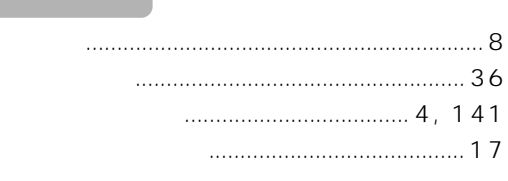

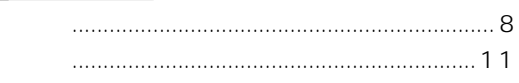

- 
- 

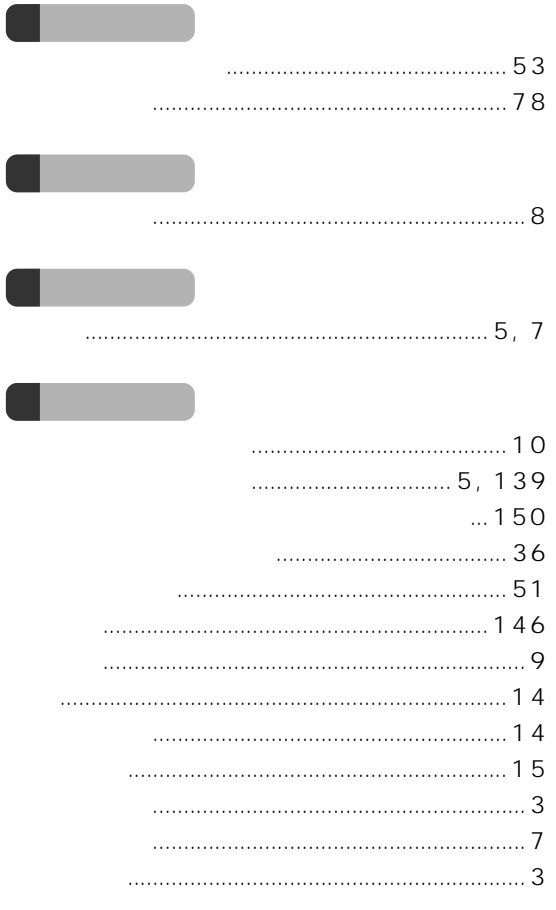

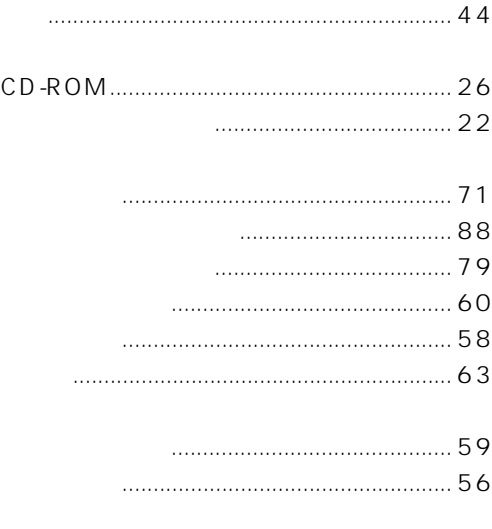

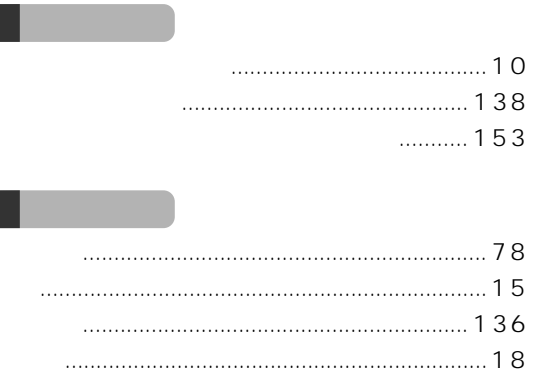

ſ

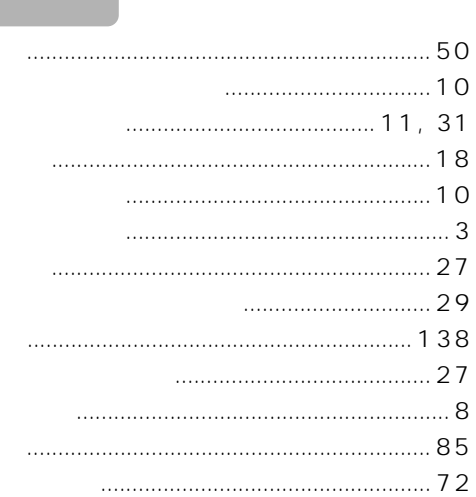

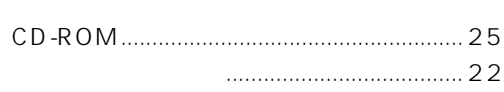

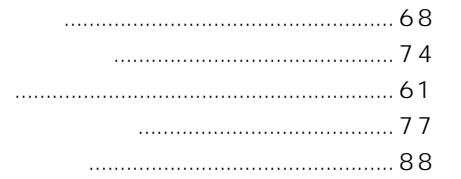

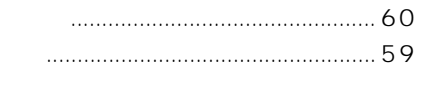

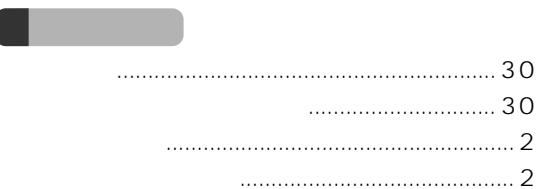

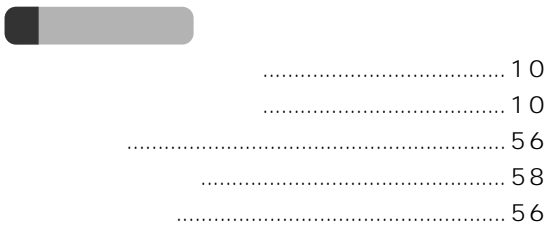

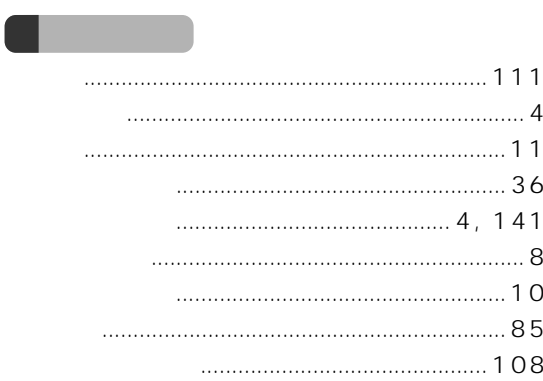

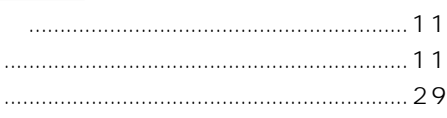

 $\blacksquare$ 

**Contract Contract** 

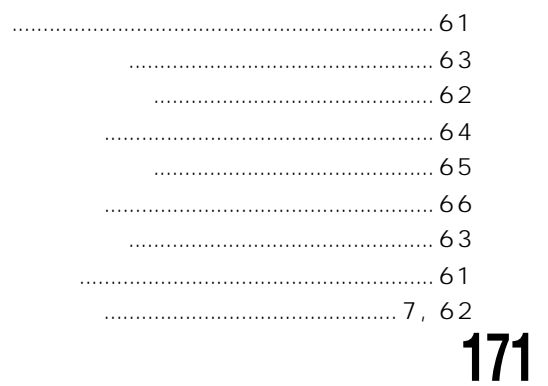

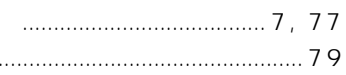

**The Contract of Street** 

 $\blacksquare$ 

a sa san

ĺ

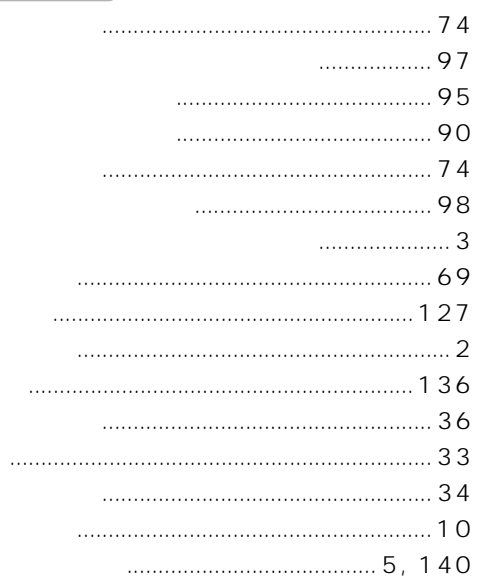

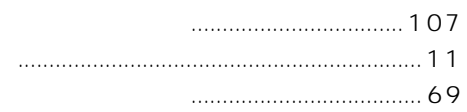

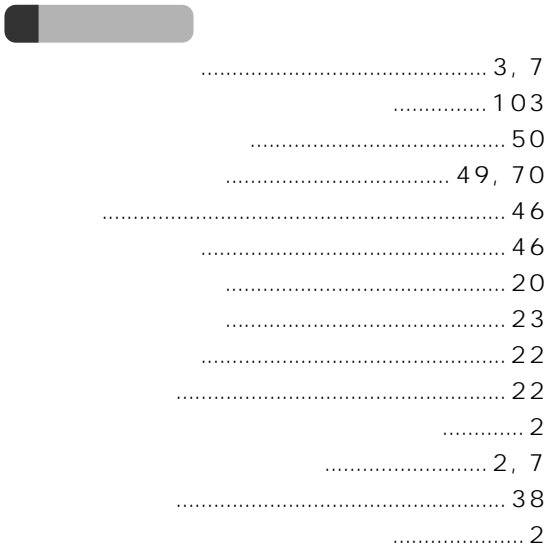

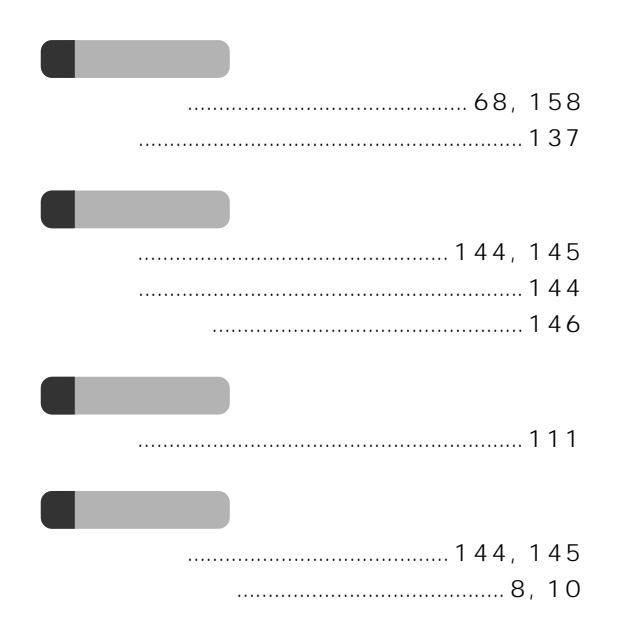
Microsoft Windows MS MS-DOS WindowsNT Microsoft Corporation AMD-K6 Advanced Micro Devices, Inc. Outlook Microsoft Corporation ATI RAGE ATI Technologies Inc K56flex Lucent Technologies Rockwell International

All Rights Reserved, Copyright<sup>®</sup> 1999 Microsoft Corporation

B3FH-5241-02-00

1999 7

## Printed in Japan

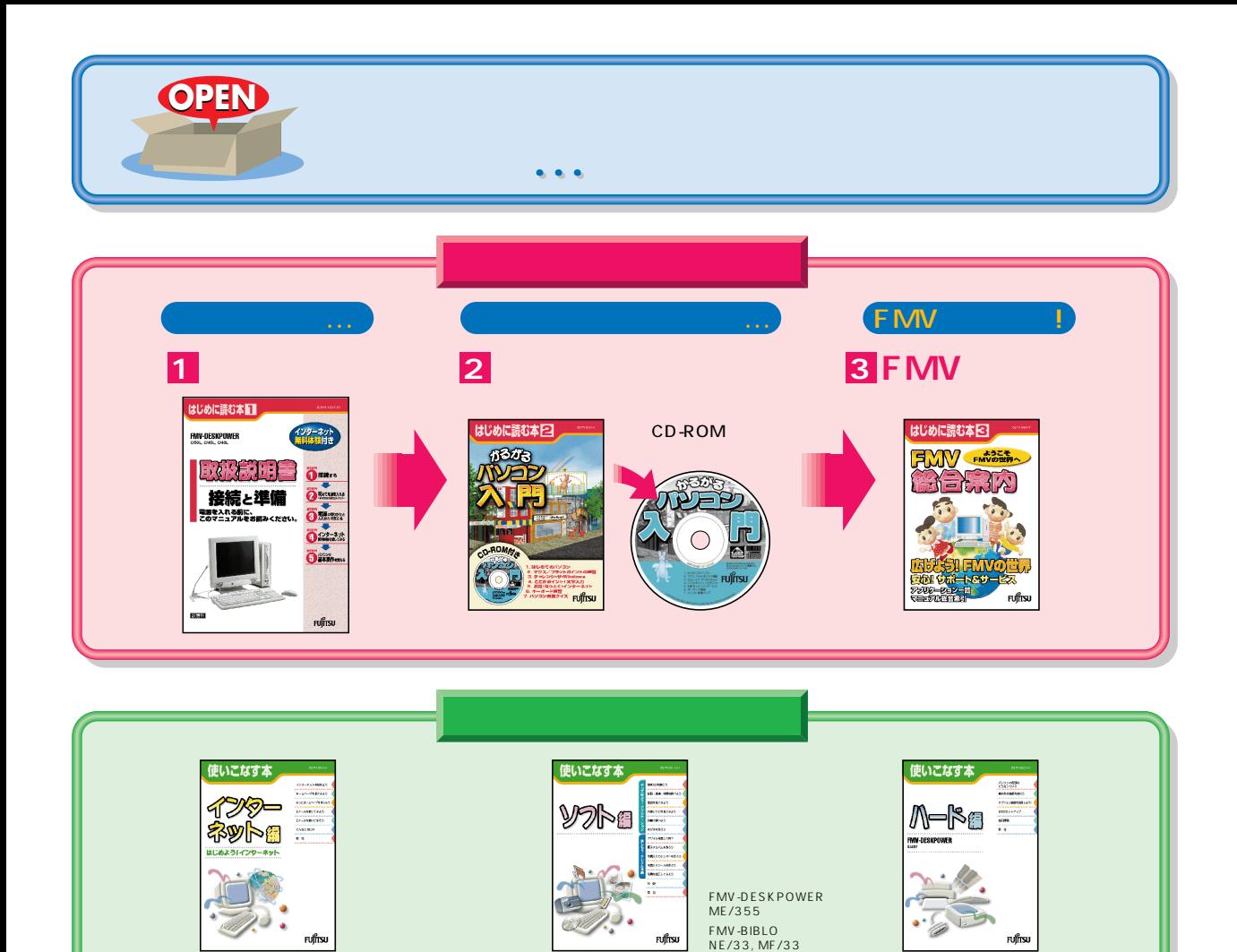

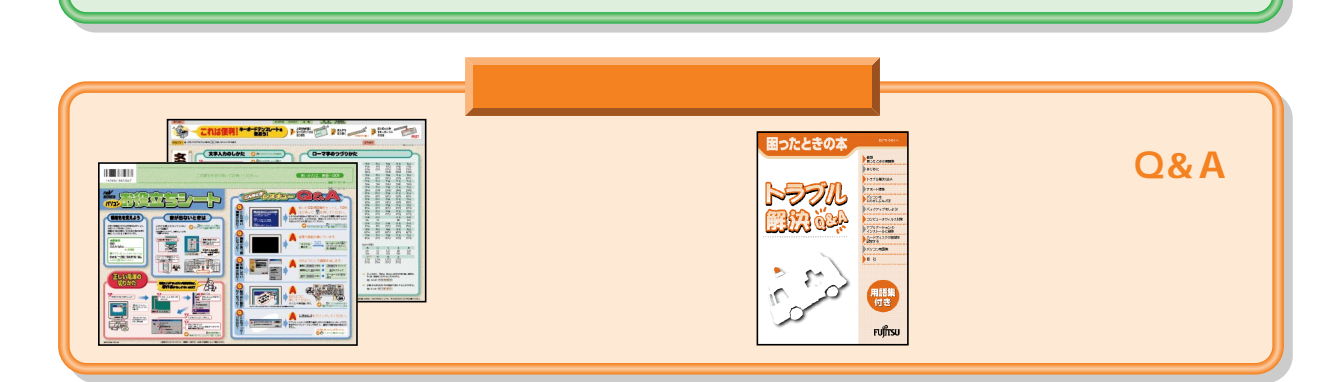

FUJÎTSU

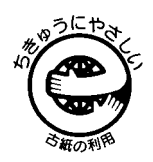

 $\mathsf{E}% _{0}\left( \mathsf{E}_{0}\right)$ 

このマニュアルはエコマーク認定の再生紙を使用しています。

FUJÎTSU

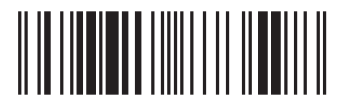

 $r$ uffrsu

T4988618873598